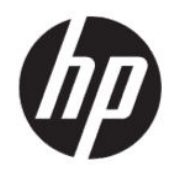

# Maintenance and Service Guide

#### **SUMMARY**

This guide provides information about spare parts, removal and replacement of parts, security, backing up, and more.

### Legal information

© Copyright 2021 HP Development Company, L.P.

AMD is a trademark of Advanced Micro Devices, Inc. Bluetooth is a trademark owned by its proprietor and used by HP Inc. under license. Chrome, Chrome OS, Chromebook, Google, and Google Drive are trademarks of Google LLC. Intel, Core, Thunderbolt, XMM and vPro are trademarks of Intel Corporation or its subsidiaries in the U.S. and/or other countries. NVIDIA, GeForce, Optimus, and Quadro are trademarks and/or registered trademarks of NVIDIA Corporation in the U.S. and other countries. SDHC, SDXC, and microSD are trademarks or registered trademarks of SD-3C LLC. Microsoft and Windows are either registered trademarks or trademarks of Microsoft Corporation in the United States and/or other countries. USB Type-C and USB-C are registered trademarks of USB Implementers Forum. DisplayPort™ and the DisplayPort™ logo are trademarks owned by the Video Electronics Standards Association (VESA®) in the United States and other countries. Wi-Fi is a registered trademark of Wi-Fi Alliance.

The information contained herein is subject to change without notice. The only warranties for HP products and services are set forth in the express warranty statements accompanying such products and services. Nothing herein should be construed as constituting an additional warranty. HP shall not be liable for technical or editorial errors or omissions contained herein.

First Edition: June 2021

Document Part Number: M81873-001

#### Product notice

This guide describes features that are common to most models. Some features may not be available on your computer.

Not all features are available in all editions or versions of Windows. Systems may require upgraded and/or separately purchased hardware, drivers, software or BIOS update to take full advantage of Windows functionality. Windows 10 is automatically updated, which is always enabled. ISP fees may apply and additional requirements may apply over time for updates. Go to<http://www.microsoft.com> for details.

To access the latest user guides, go to <http://www.hp.com/support>, and follow the instructions to find your product. Then select Manuals.

#### Software terms

By installing, copying, downloading, or otherwise using any software product preinstalled on this computer, you agree to be bound by the terms of the HP End User License Agreement (EULA). If you do not accept these license terms, your sole remedy is to return the entire unused product (hardware and software) within 14 days for a full refund subject to the refund policy of your seller.

For any further information or to request a full refund of the price of the computer, please contact your seller.

# Safety warning notice

Reduce the possibility of heat-related injuries or of overheating the computer by following the practices described.

A WARNING! To reduce the possibility of heat-related injuries or of overheating the computer, do not place the computer directly on your lap or obstruct the computer air vents. Use the computer only on a hard, flat surface. Do not allow another hard surface, such as an adjoining optional printer, or a soft surface, such as pillows or rugs or clothing, to block airflow. Also, do not allow the AC adapter to come into contact with the skin or a soft surface, such as pillows or rugs or clothing, during operation. The computer and the AC adapter comply with the user-accessible surface temperature limits defined by applicable safety standards.

# **Table of contents**

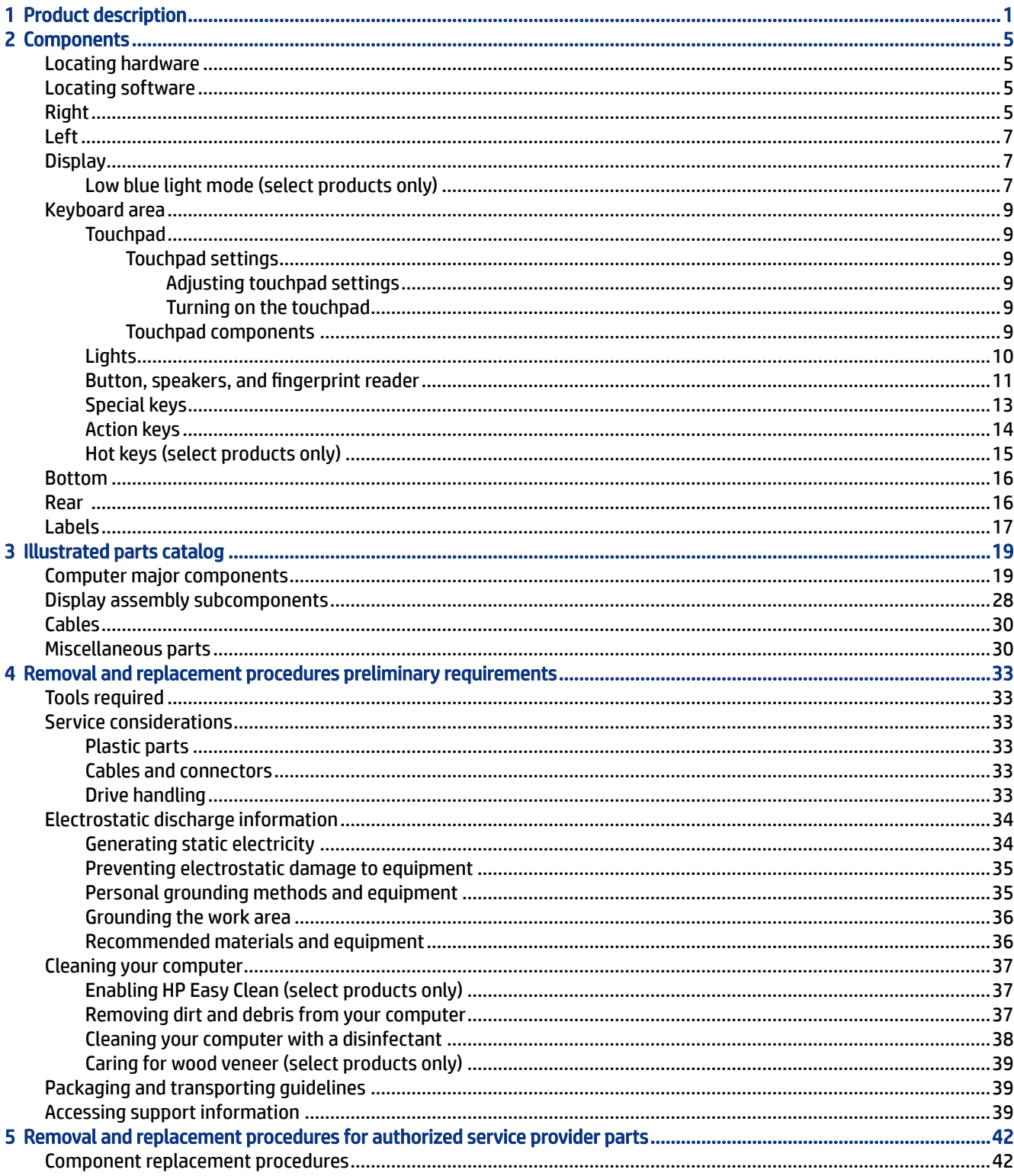

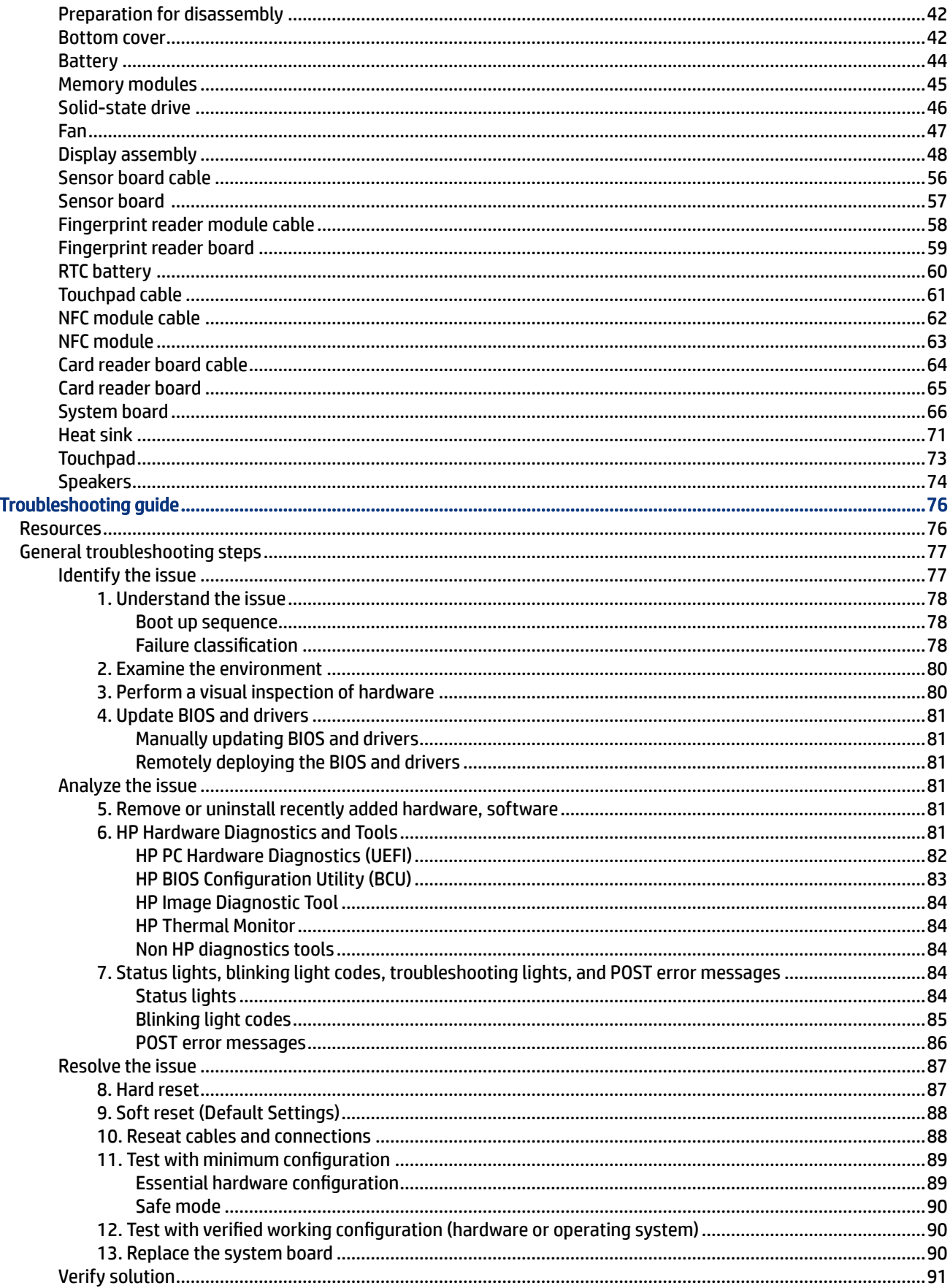

 $\overline{\bf{6}}$ 

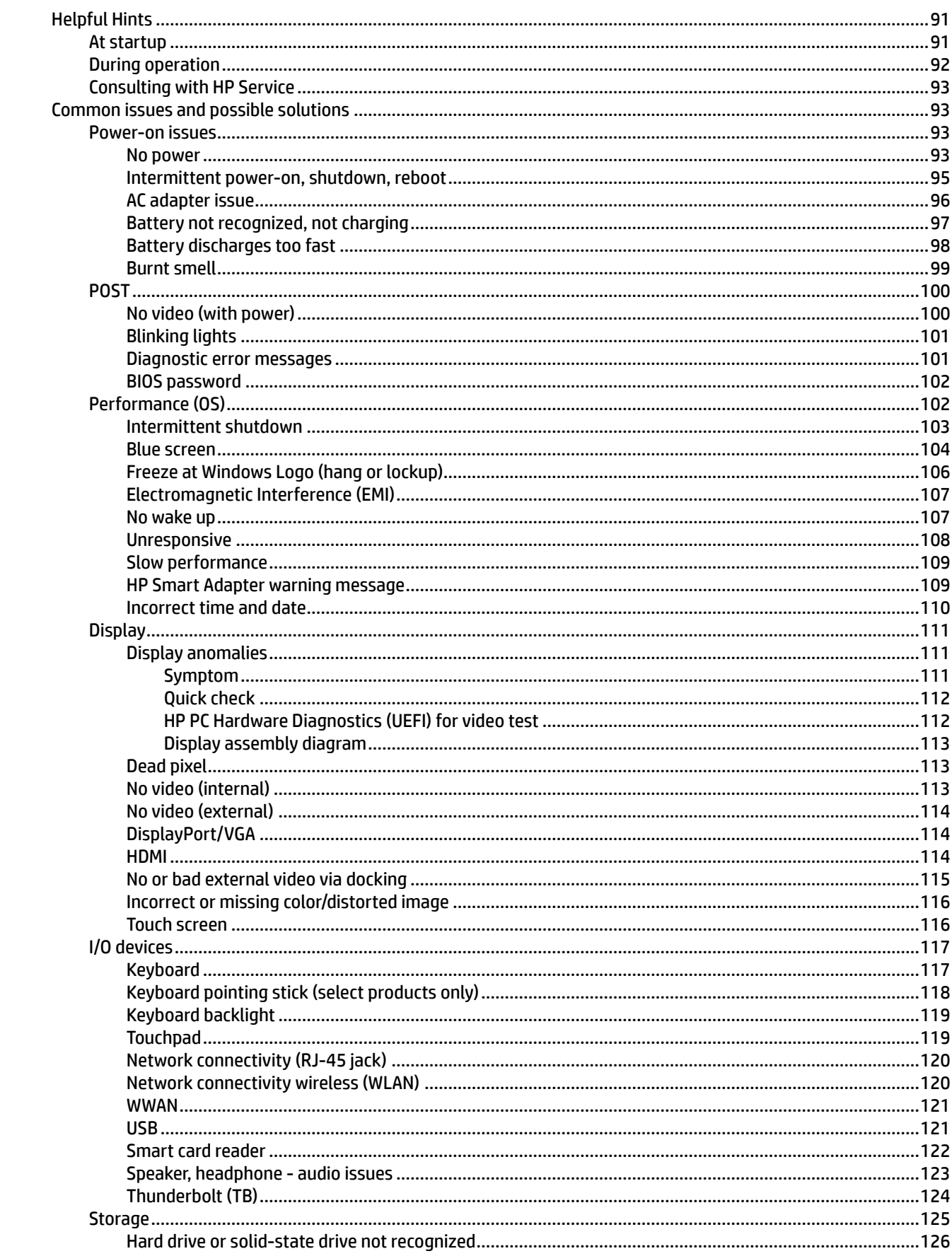

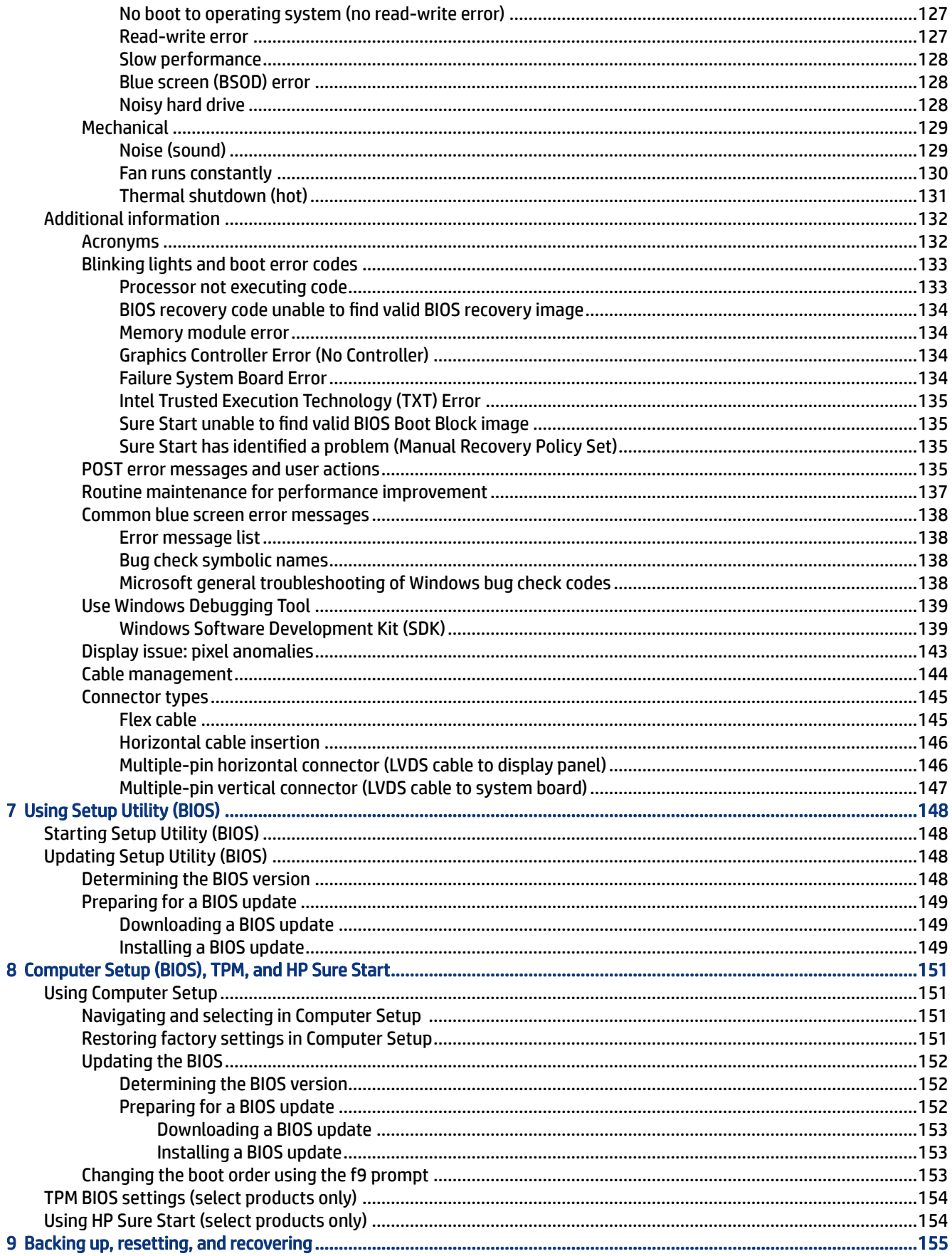

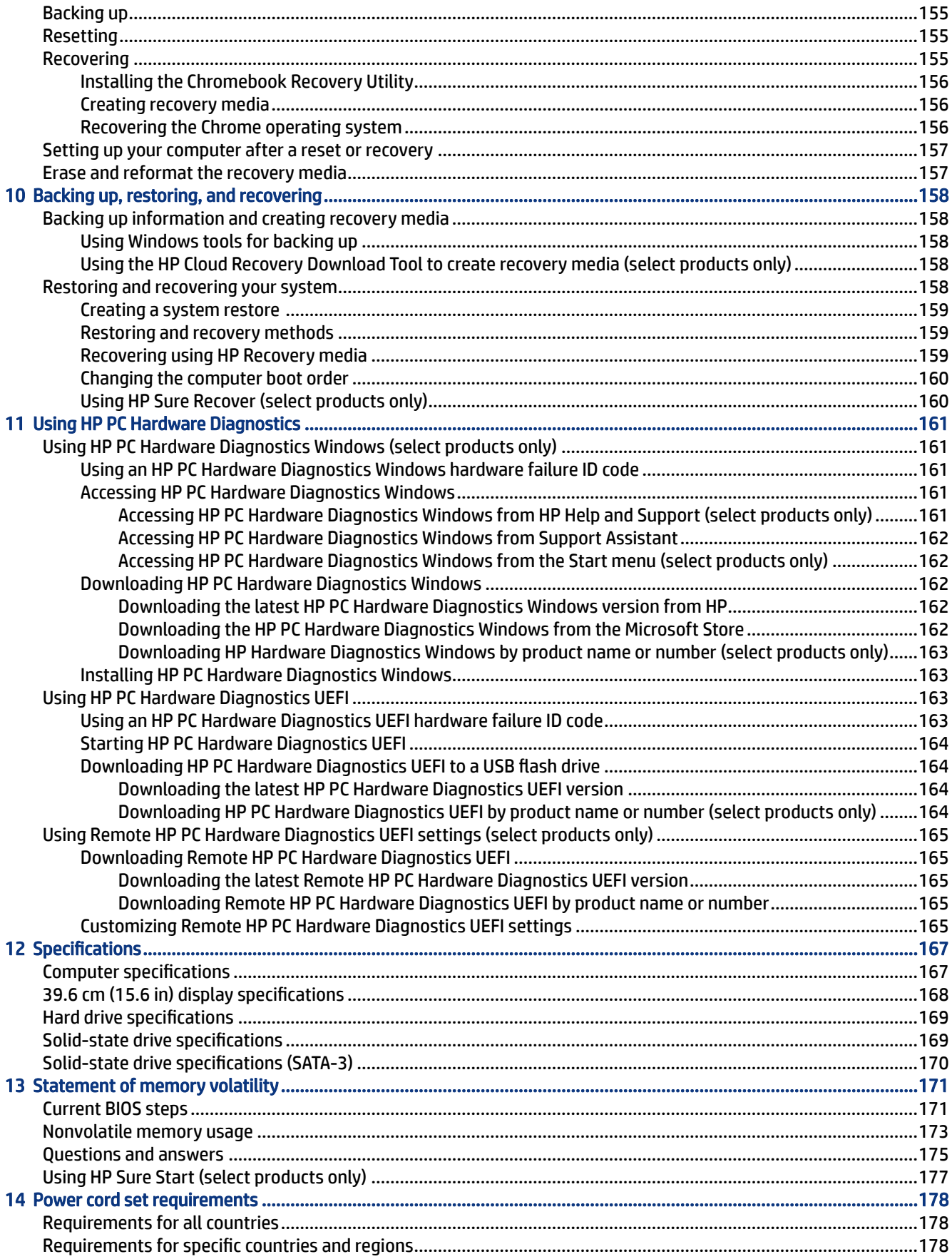

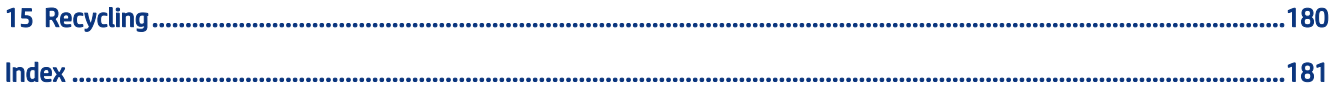

# <span id="page-10-0"></span>1 Product description

This table provides detailed product information.

#### Table 1-1 Product components and their descriptions

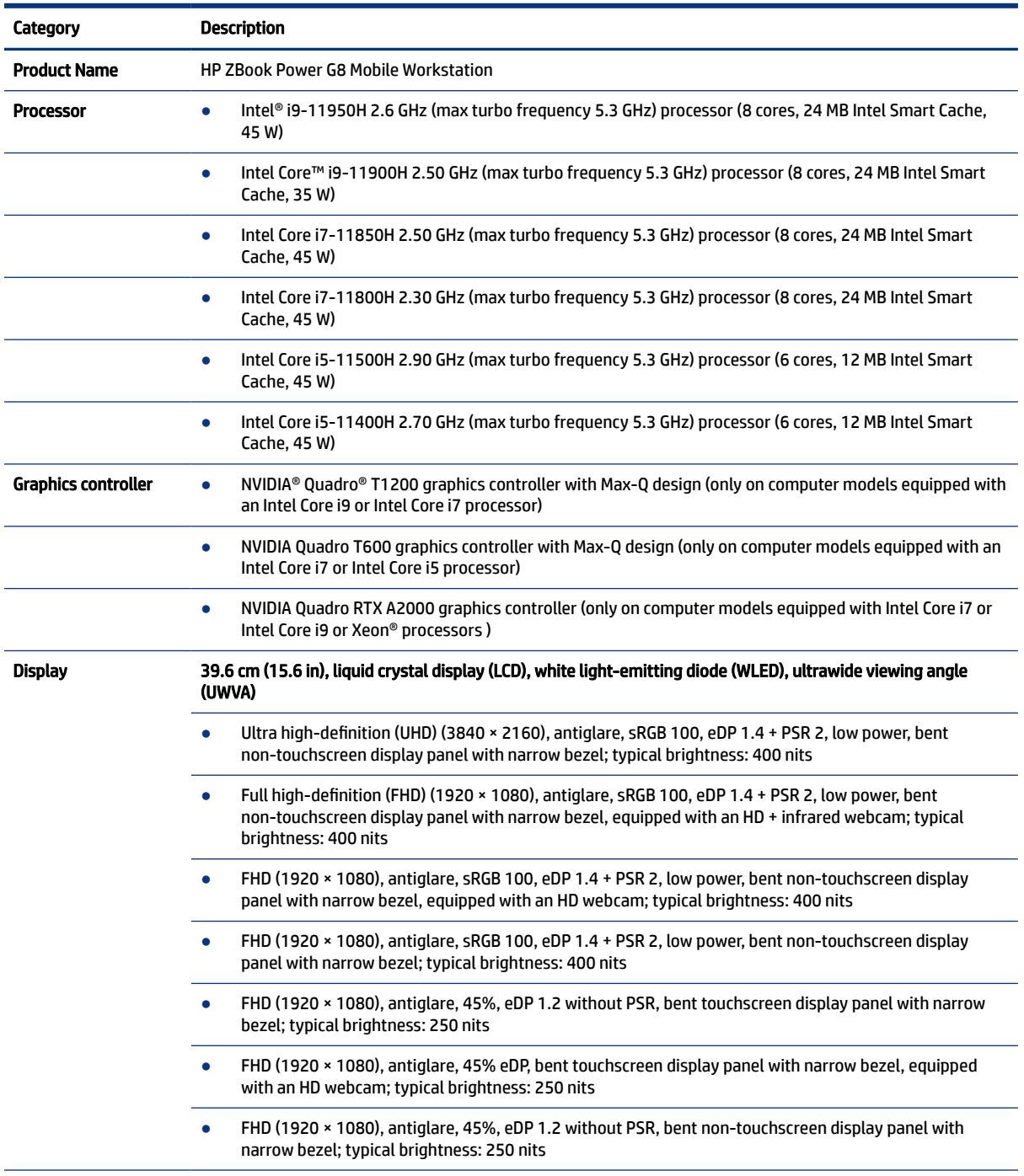

Table 1-1 Product components and their descriptions (continu ed)

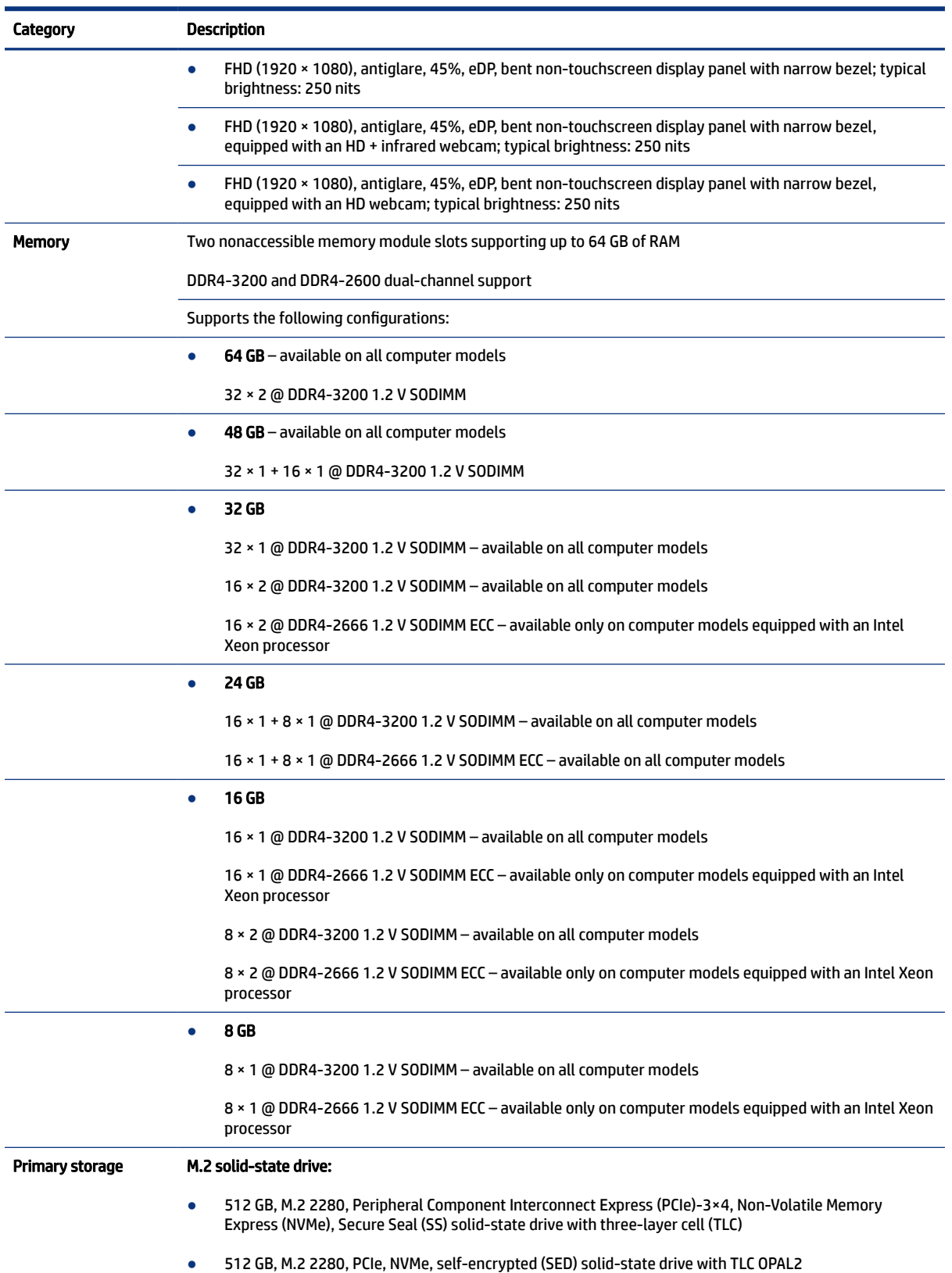

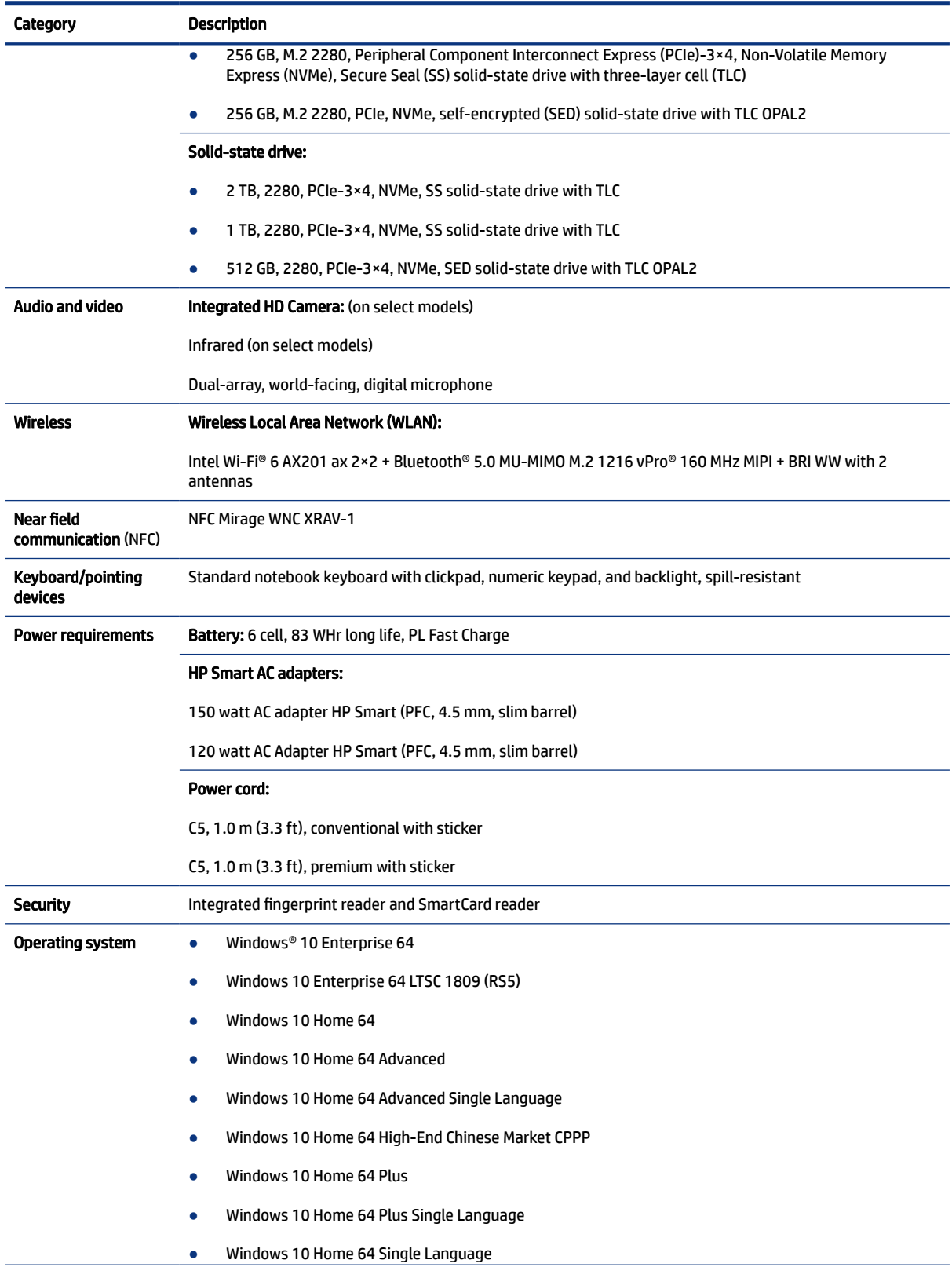

Table 1-1 Product components and their descriptions (continu ed)

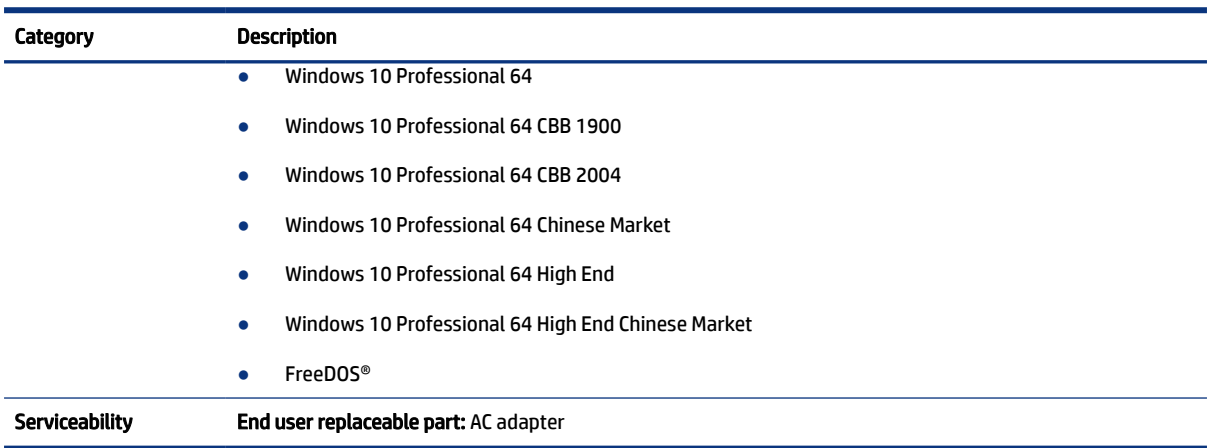

# <span id="page-14-0"></span>2 Components

Your computer features top-rated components. This chapter provides details about your components, where they are located, and how they work.

## Locating hardware

Use these instructions to find out what hardware is installed on your computer.

**▲** Type device manager in the taskbar search box, and then select the Device Manager app.

A list displays all the devices installed on your computer.

For information about system hardware components and the system BIOS version number, press fn+esc (select products only).

## Locating software

Use these instructions to find out what software is installed on your computer:

**▲** Right-click the Start button, and then select Apps and Features.

### Right

Use the illustration and table to identify the components on the right side of the computer.

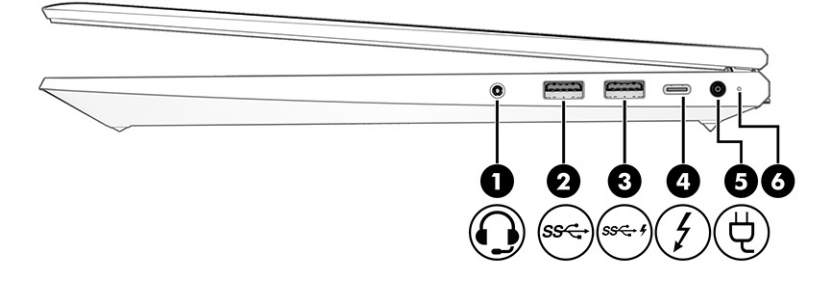

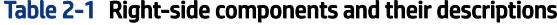

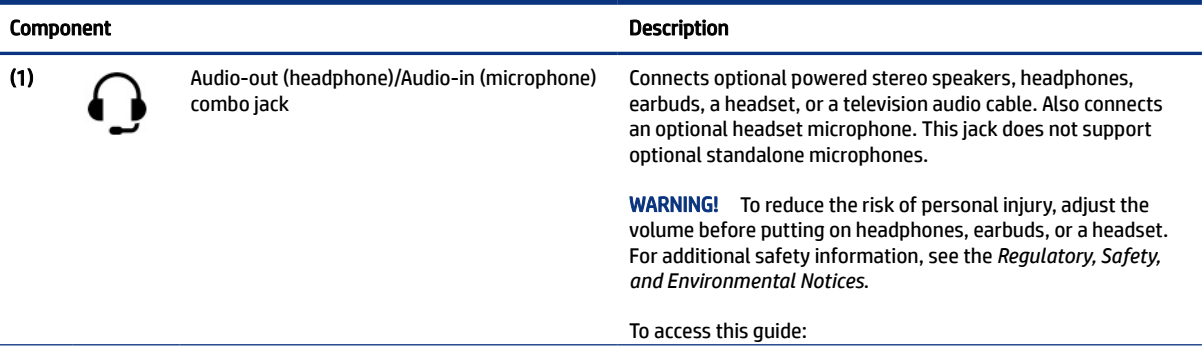

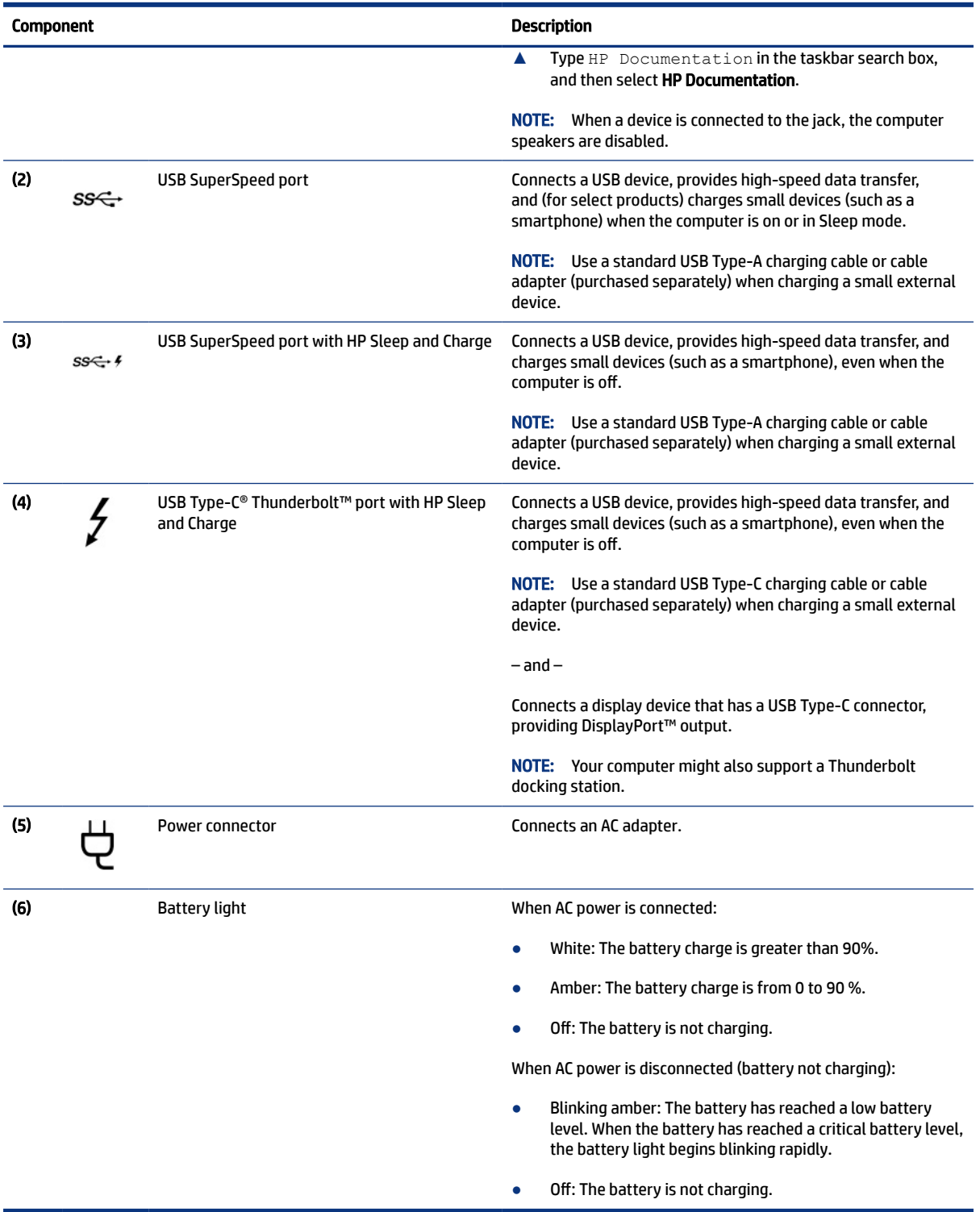

#### Table 2-1 Right-side components and their descriptions (continued)

# <span id="page-16-0"></span>Left

Use the illustration and table to identify the components on the left side of the computer.

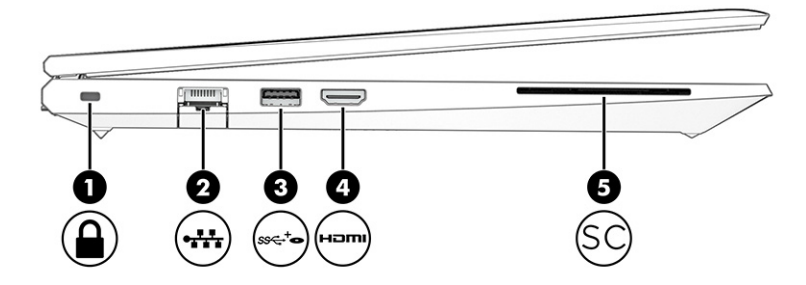

Table 2-2 Left-side components and their descriptions

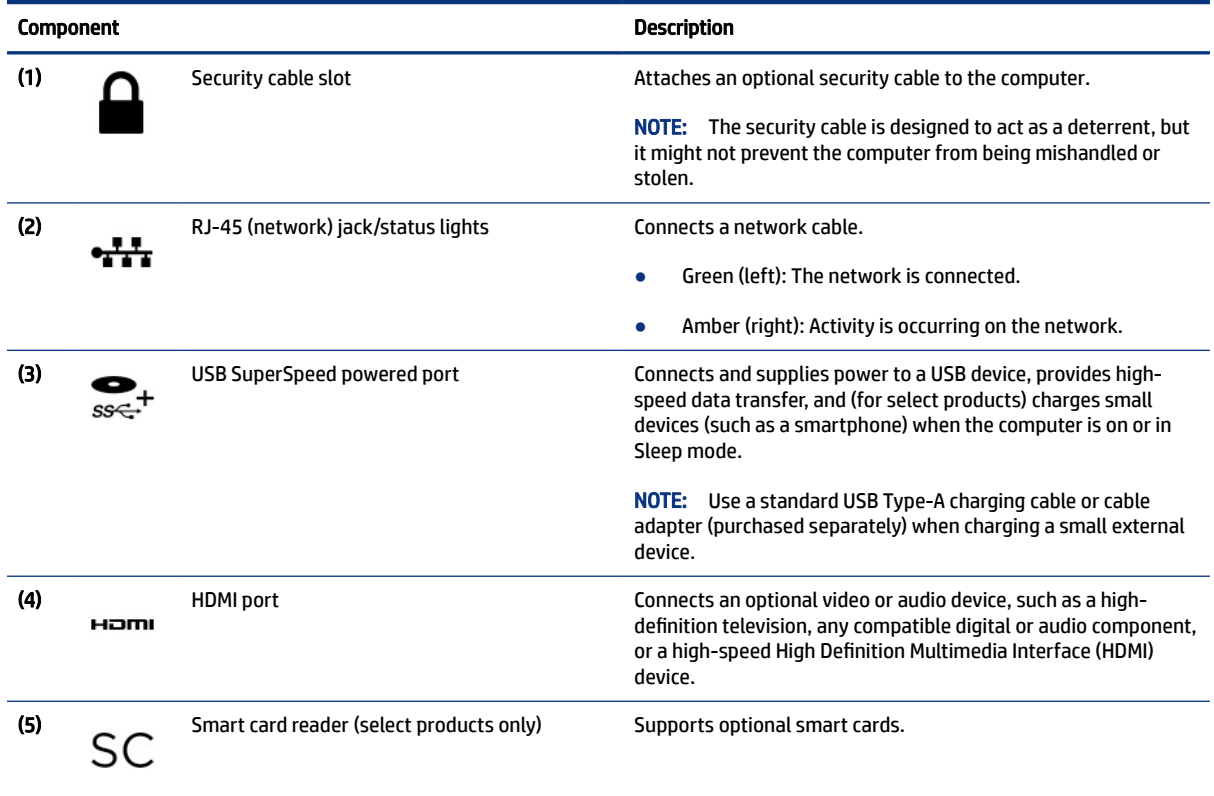

## **Display**

Use the illustration and table to identify the display components.

### Low blue light mode (select products only)

Your computer display is shipped from the factory in low blue light mode for improved eye comfort and safety. Also, blue light mode automatically adjusts blue light emissions when you are using the computer at night or for reading.

WARNING! To reduce the risk of serious injury, read the *Safety & Comfort Guide*. It describes proper workstation setup and proper posture, health, and work habits for computer users. The *Safety & Comfort Guide* also provides important electrical and mechanical safety information. The *Safety & Comfort Guide* is available on the web at [http://www.hp.com/ergo.](http://www.hp.com/ergo)

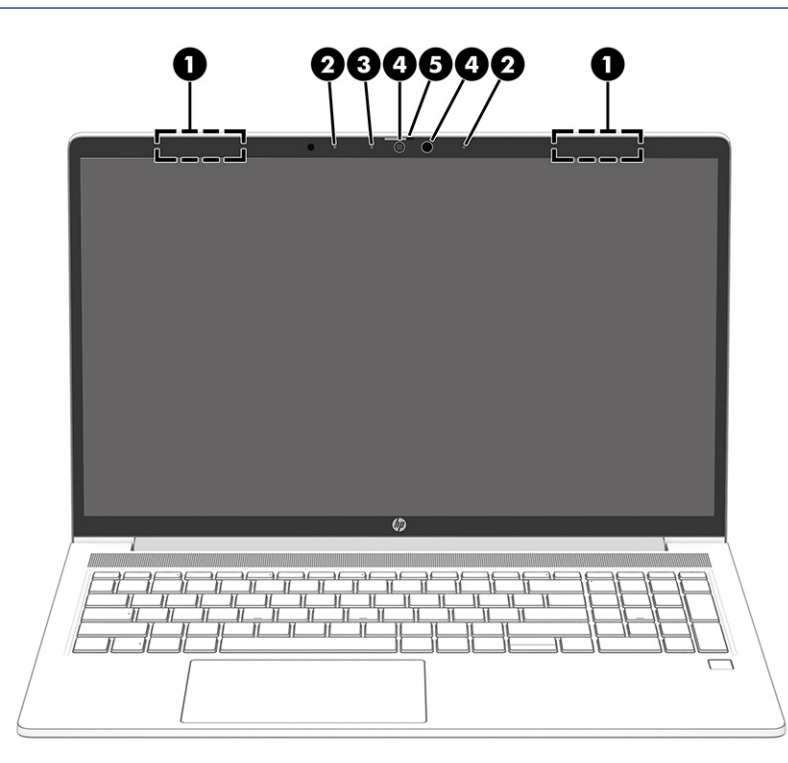

Table 2-3 Display components and their descriptions

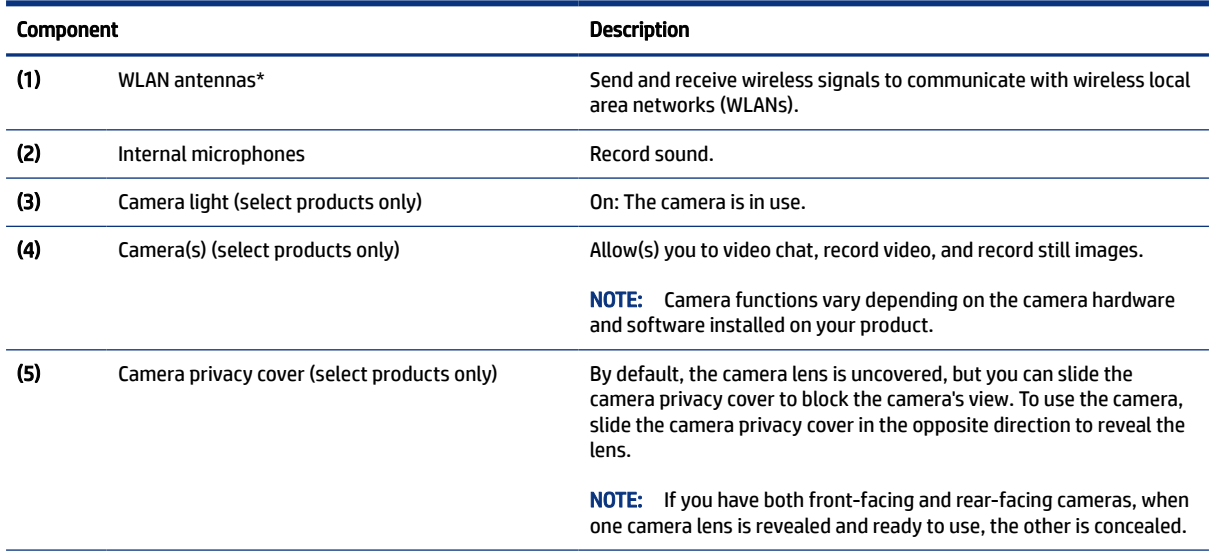

\*The antennas are not visible from the outside of the computer. For optimal transmission, keep the areas immediately around the antennas free from obstructions.

For wireless regulatory notices, see the section of the *Regulatory, Safety, and Environmental Notices* that applies to your country or region.

To access this guide:

**▲** Type HP Documentation in the taskbar search box, and then select HP Documentation.

## <span id="page-18-0"></span>Keyboard area

Keyboards can vary by language.

### **Touchpad**

The touchpad settings and components are described here.

#### Touchpad settings

You learn how to adjust the touchpad settings and components here.

#### Adjusting touchpad settings

Use these steps to adjust touchpad settings and gestures.

- 1. Type touchpad settings in the taskbar search box, and then press enter.
- 2. Choose a setting.

#### Turning on the touchpad

Follow these steps to turn on the touchpad.

- 1. Type touchpad settings in the taskbar search box, and then press enter.
- 2. Using an external mouse, click the Touchpad button.

If you are not using an external mouse, press the Tab key repeatedly until the pointer rests on the touchpad button. Then press the spacebar to select the button.

#### Touchpad components

Use the illustration and table to identify the touchpad components.

<span id="page-19-0"></span>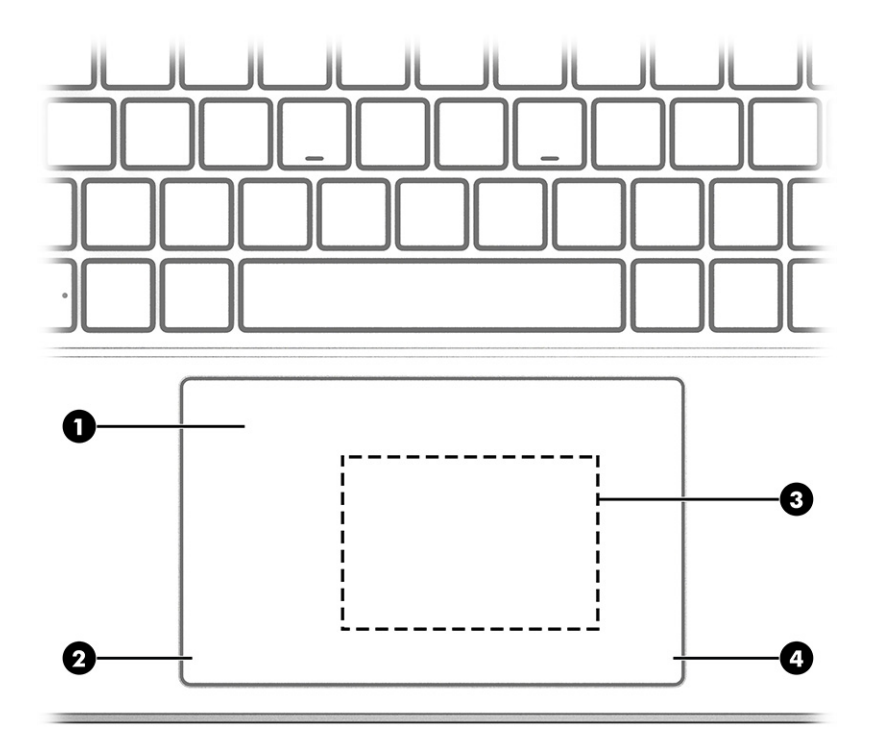

#### Table 2-4 Touchpad components and their descriptions

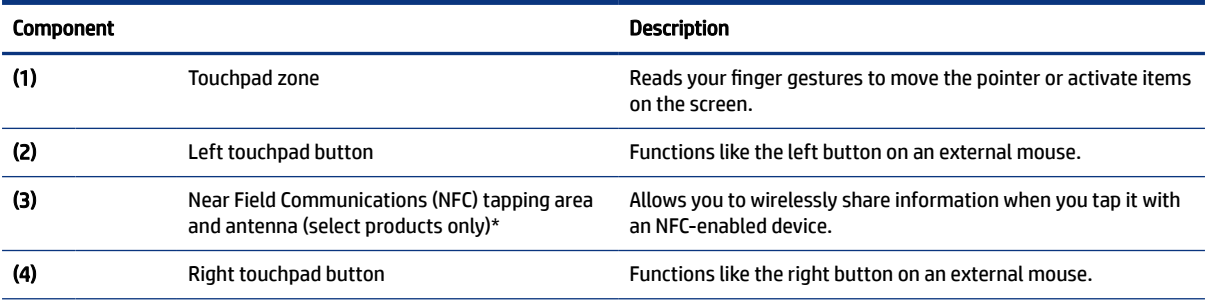

\*The antennas are not visible from the outside of the computer. For optimal transmission, keep the areas immediately around the antennas free from obstructions.

For wireless regulatory notices, see the section of the *Regulatory, Safety, and Environmental Notices* that applies to your country or region.

To access this guide:

**▲** Type HP Documentation in the taskbar search box, and then select HP Documentation.

### Lights

Use the illustration and table to identify the lights on the computer.

<span id="page-20-0"></span>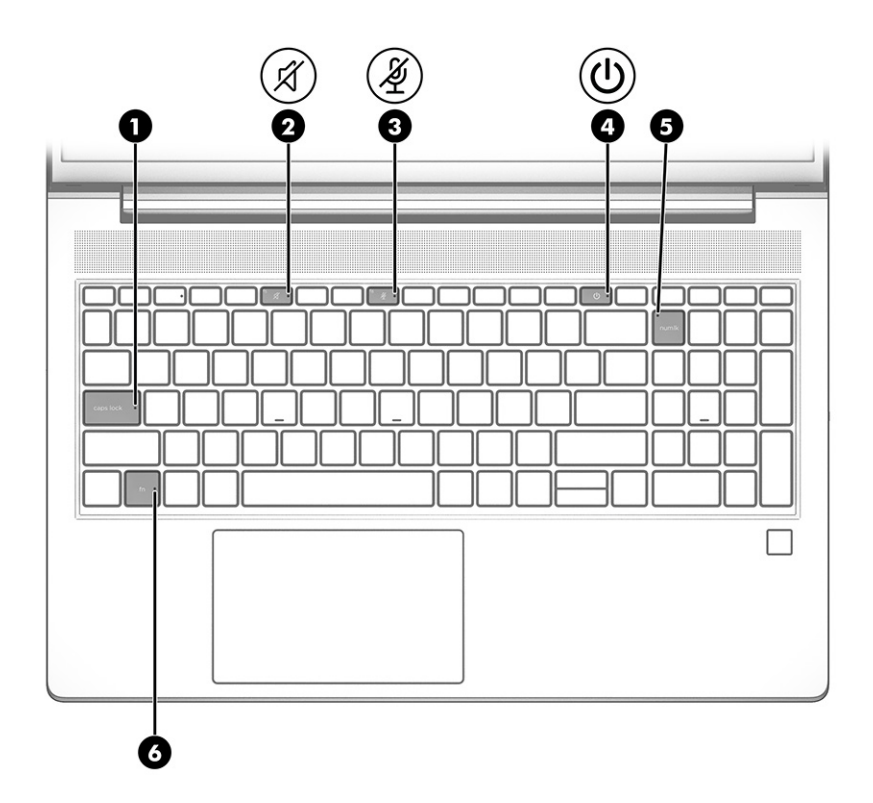

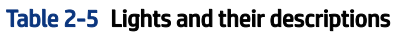

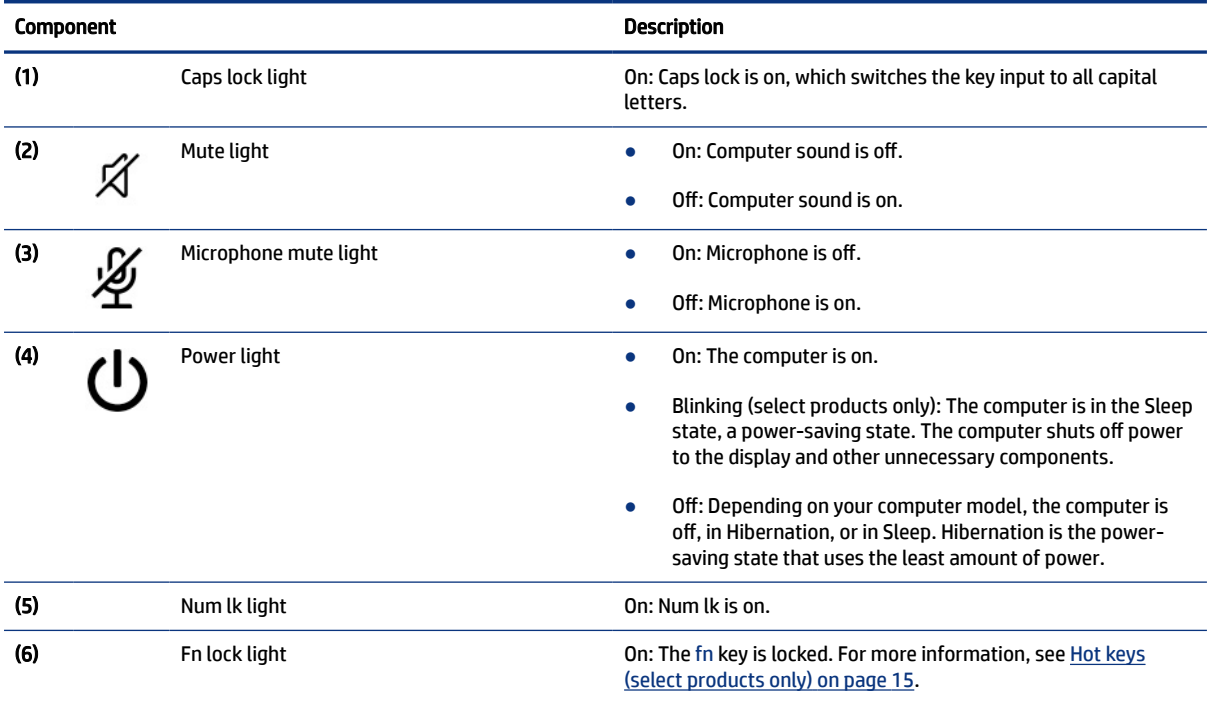

### Button, speakers, and fingerprint reader

Fingerprint readers can be located on the touchpad, on a side panel of the computer, or on the top cover below the keyboard.

**IMPORTANT:** To verify that your computer supports fingerprint reader sign-in, type Sign-in options in the taskbar search box and follow the on-screen instructions. If Fingerprint reader is not listed as an option, then your notebook does not include a fingerprint reader.

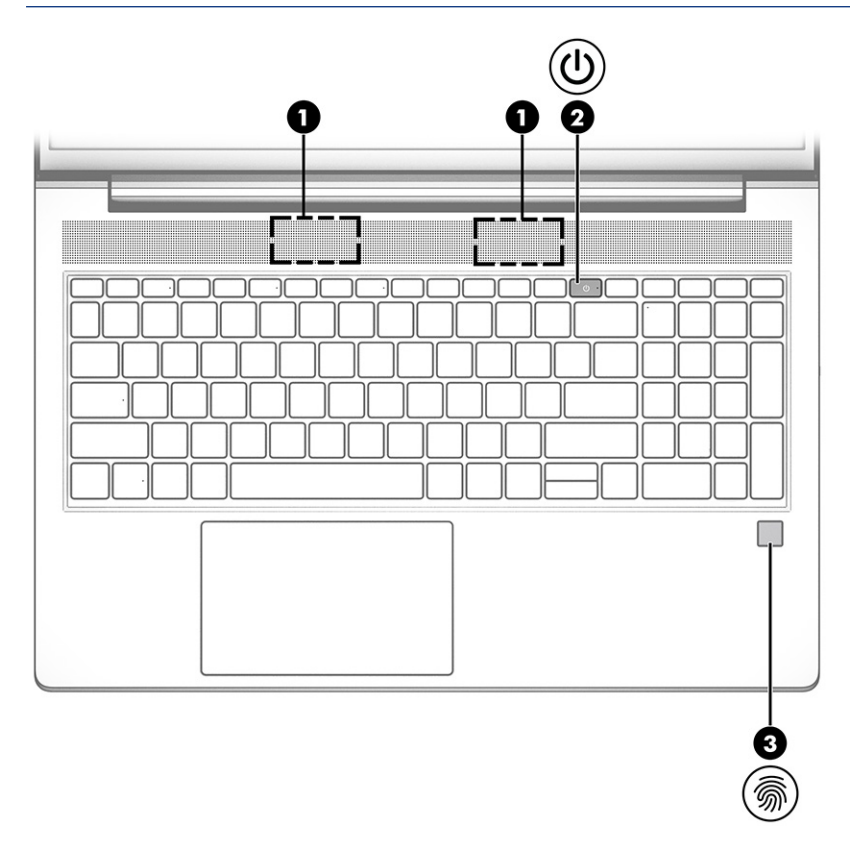

Table 2-6 Button, speakers, and fingerprint reader and their descriptions

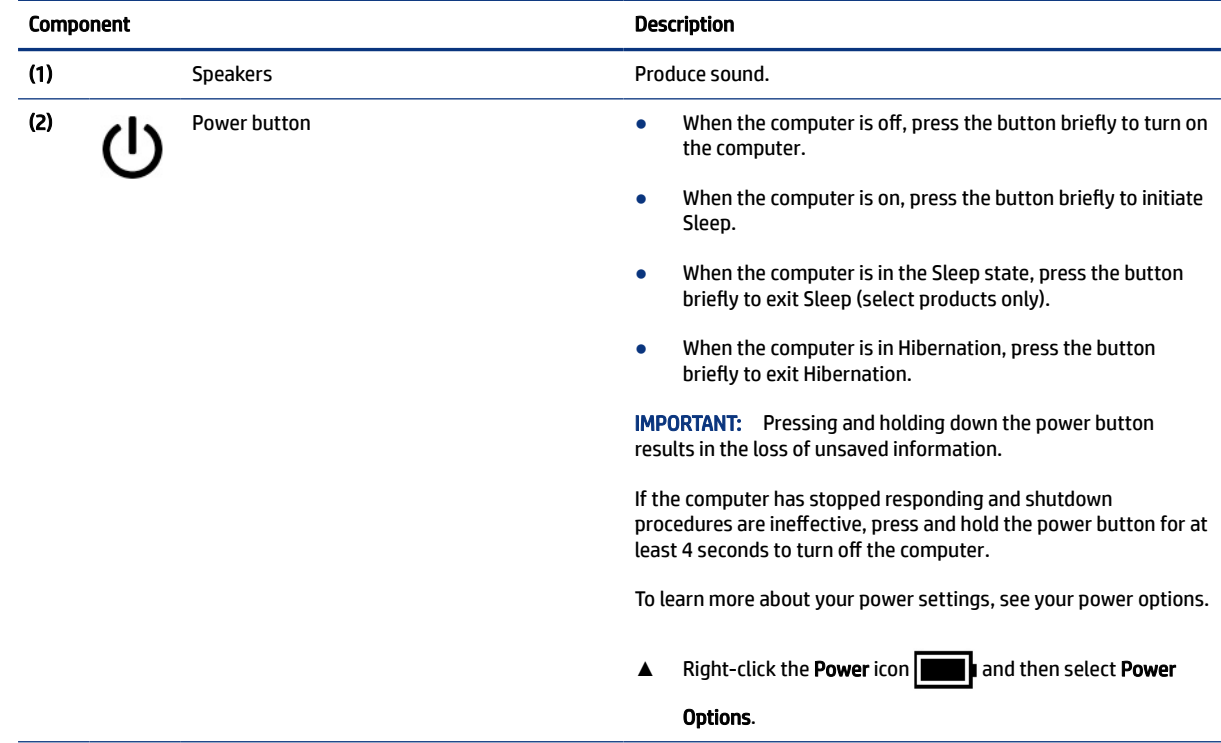

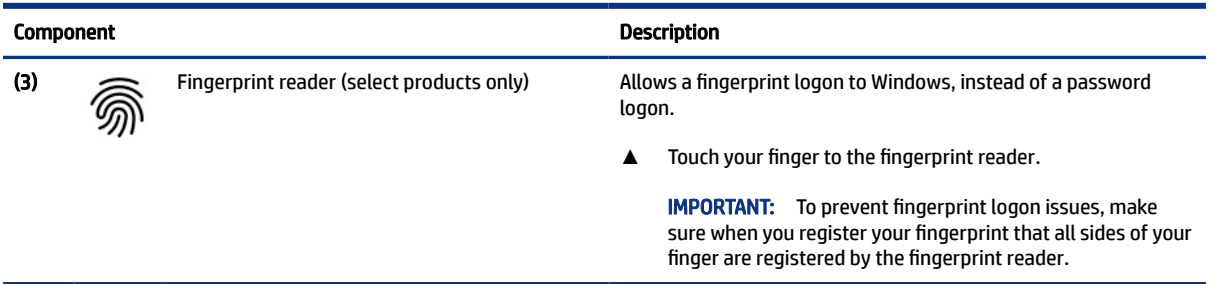

#### <span id="page-22-0"></span>Table 2-6 Button, speakers, and fingerprint reader and their descriptions (continued)

## Special keys

Use the illustration and table to identify the special keys.

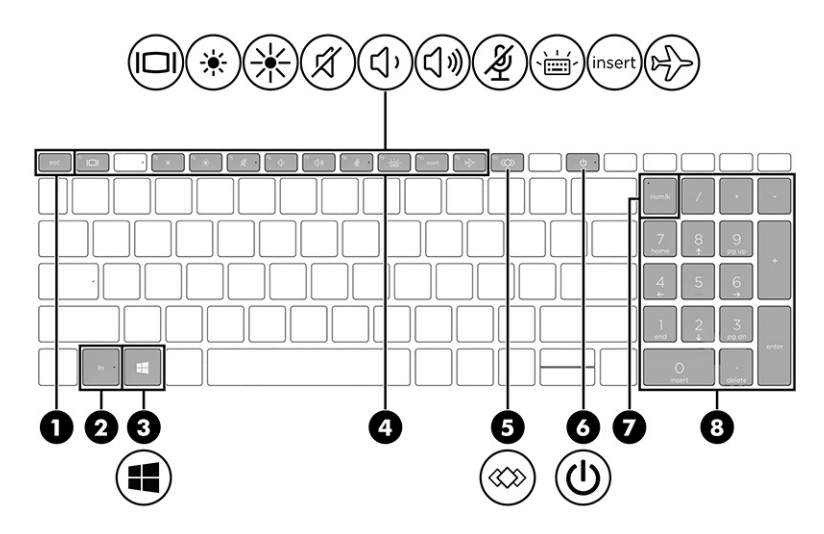

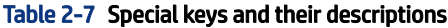

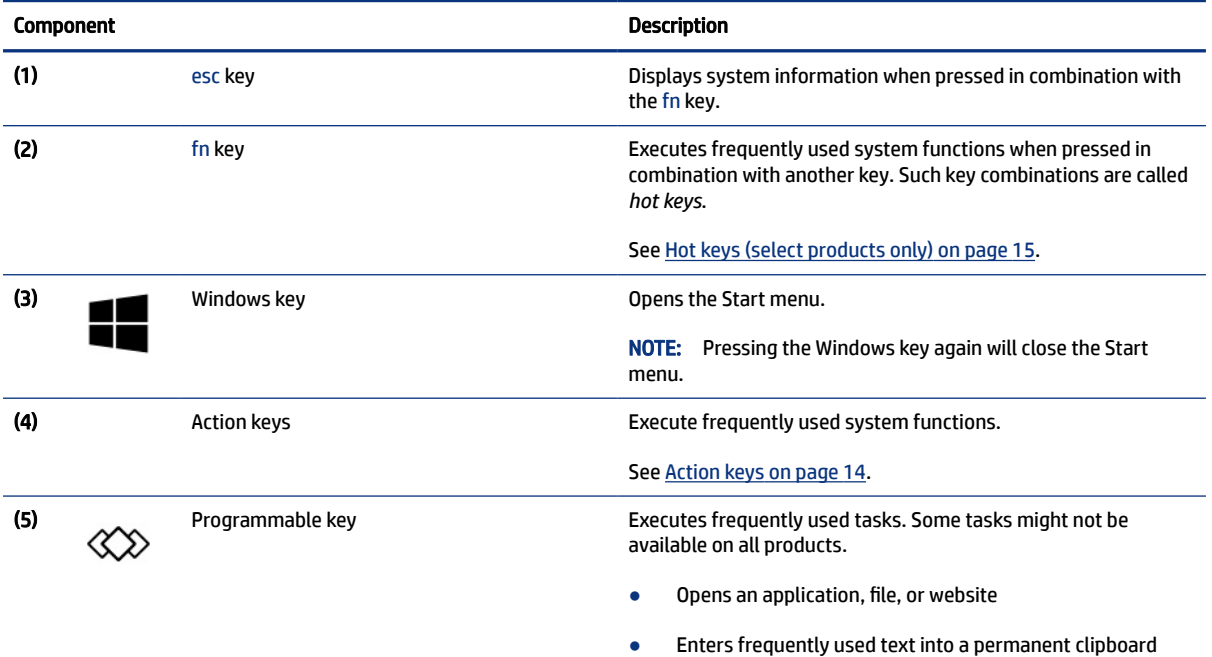

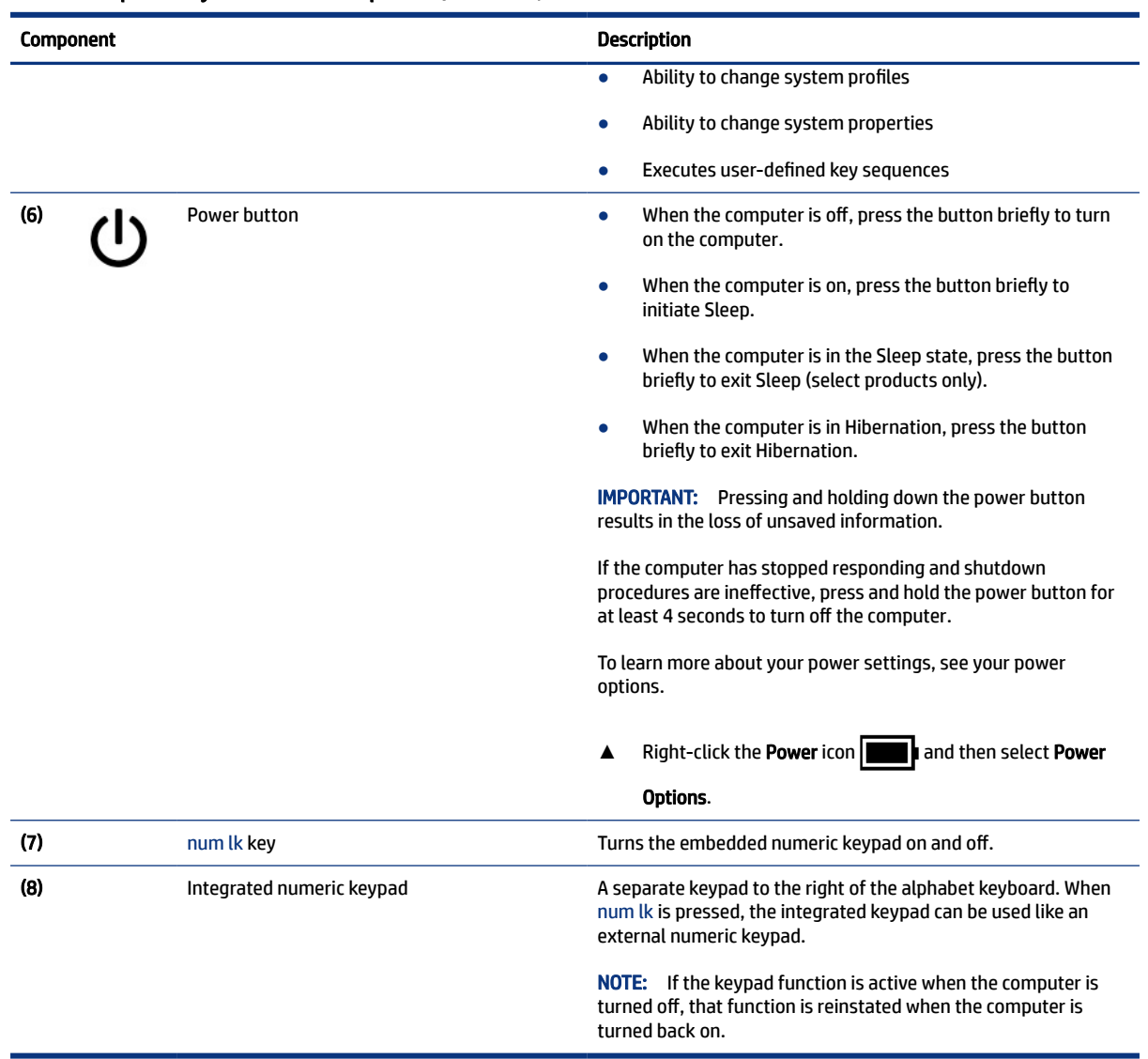

#### <span id="page-23-0"></span>Table 2-7 Special keys and their descriptions (continued)

### Action keys

Action keys perform specific functions and vary by computer. To determine which keys are on your computer, look at the icons on your keyboard and match them to the descriptions in this table.

**▲** To use an action key, press and hold the key.

**NOTE:** On some products, you must press the fn key in combination with the action key.

#### Table 2-8 Action keys and their descriptions

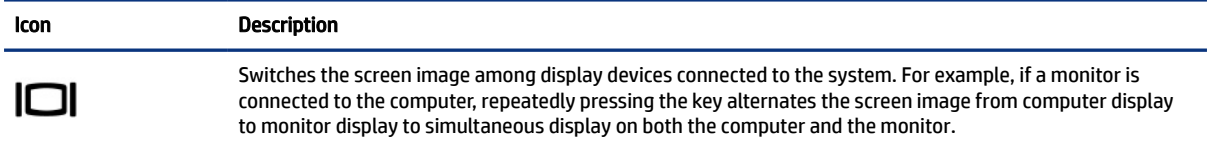

<span id="page-24-0"></span>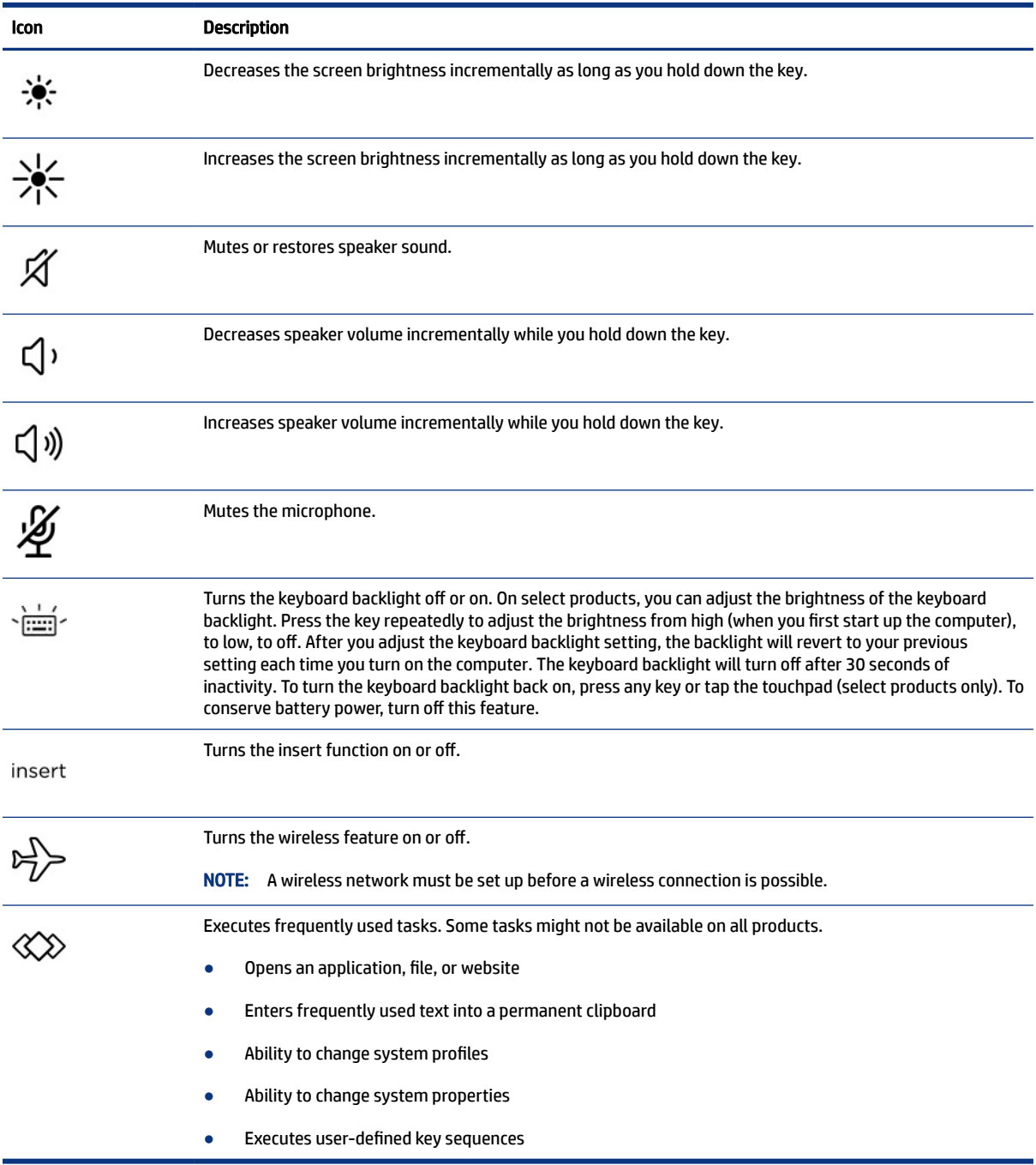

**NOTE:** The action key feature is enabled at the factory. You can disable this feature by pressing and holding the fn key and the left shift key. The fn lock light will turn on. After you have disabled the action key feature, you can still perform each function by pressing the fn key in combination with the appropriate action key.

### Hot keys (select products only)

A hot key is the combination of the fn key and another key. Use the table to identify the hot keys.

To use a hot key:

<span id="page-25-0"></span>**▲** Press the fn key, and then press one of the keys listed in the following table.

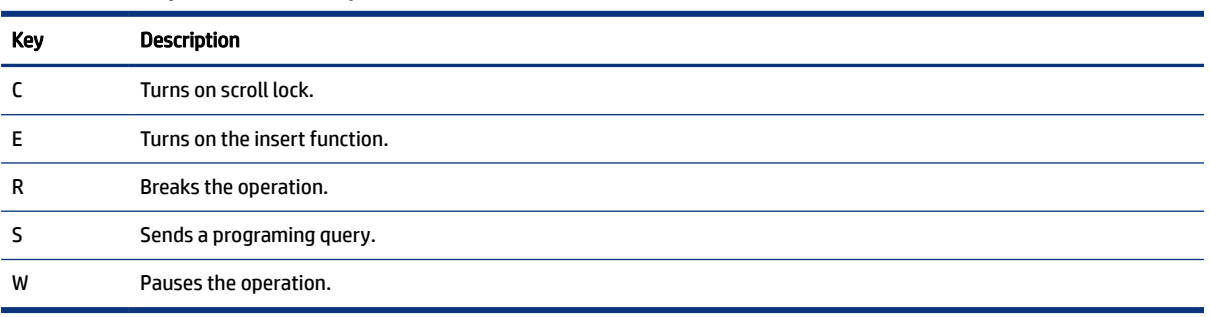

#### Table 2-9 Hot keys and their descriptions

## Bottom

Use the illustration and table to identify the bottom component.

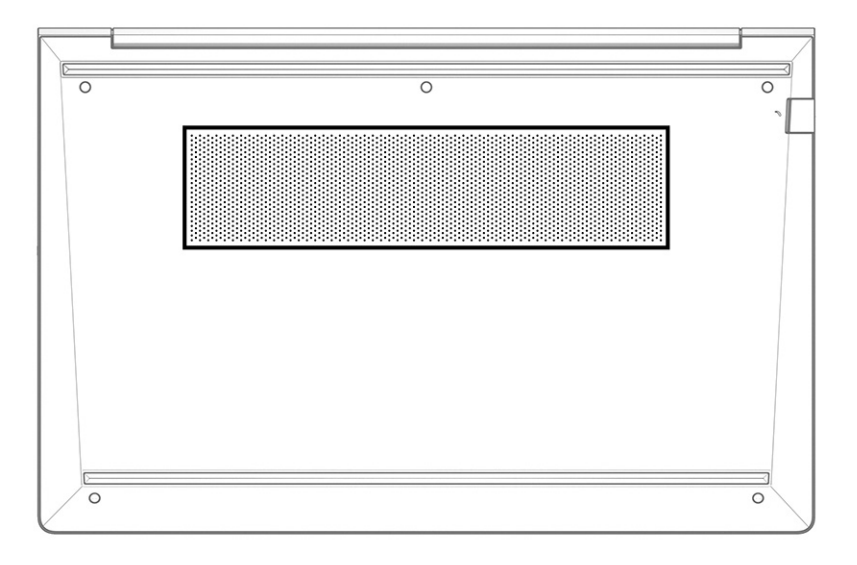

Table 2-10 Bottom component and its description

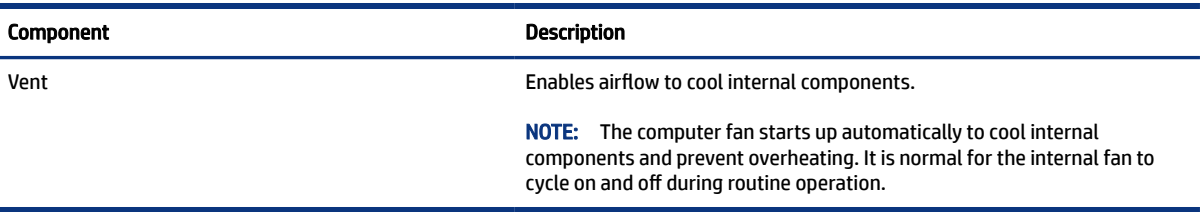

## Rear

Use the illustration and table to identify the rear component.

<span id="page-26-0"></span>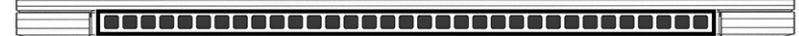

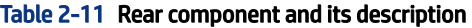

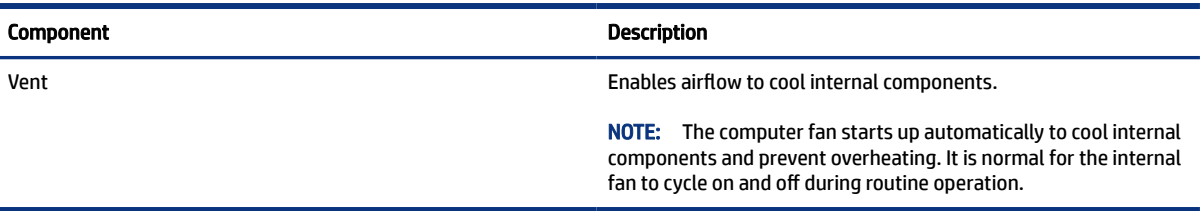

## Labels

The labels affixed to the computer provide information you might need when you troubleshoot system problems or travel internationally with the computer. Labels might be in paper form or imprinted on the product.

- **IMPORTANT:** Check the following locations for the labels described in this section: the bottom of the computer, inside the battery bay, under the service door, on the back of the display, or on the bottom of a tablet kickstand.
	- Service label—Provides important information to identify your computer. When contacting support, you might be asked for the serial number, the product number, or the model number. Locate this information before you contact support.

Your service label will resemble one of these examples. Refer to the illustration that most closely matches the service label on your computer.

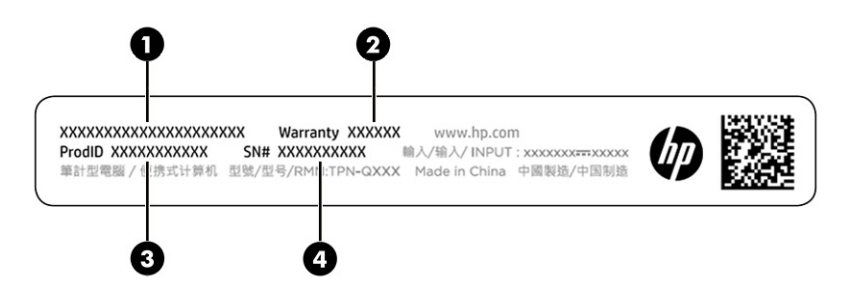

Table 2-12 Service label components

### Component (1) HP product name

- 
- (2) Warranty period
- (3) Product ID
- (4) Serial number

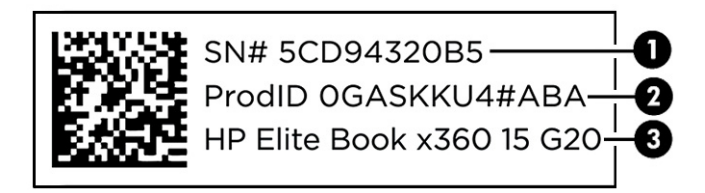

#### Table 2-13 Service label components

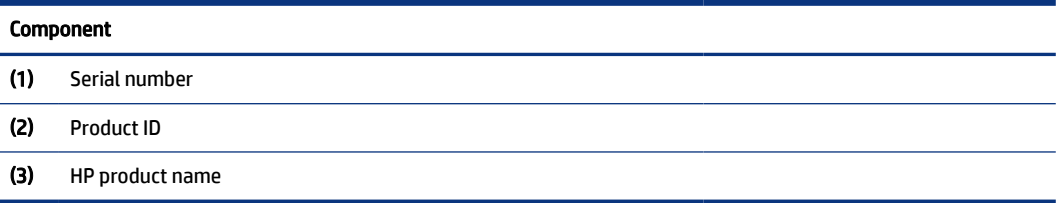

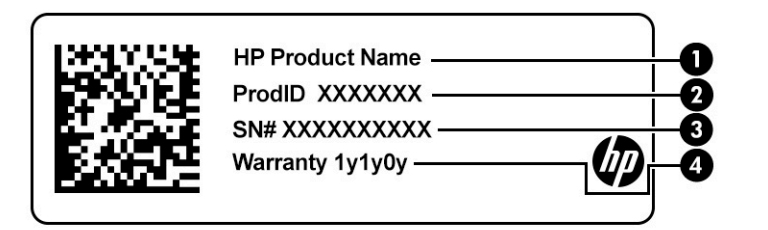

#### Table 2-14 Service label components

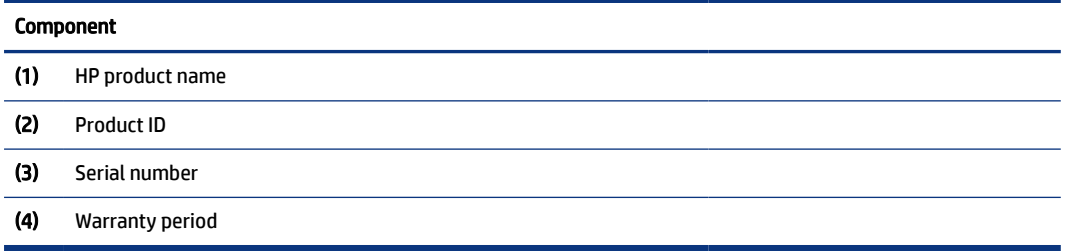

- Regulatory labels provide regulatory information about the computer.
- Wireless certification labels provide information about optional wireless devices and the approval markings for the countries or regions in which the devices have been approved for use.

# <span id="page-28-0"></span>3 Illustrated parts catalog

Use this table to determine the spare parts that are available for the computer.

# Computer major components

To identify the computer major components, use this illustration and table.

- **THE:** HP continually improves and changes product parts. For complete and current information about supported parts for your computer, go to [http://partsurfer.hp.com,](http://partsurfer.hp.com) select your country or region, and then follow the on-screen instructions.
- **EX NOTE:** Details about your computer, including model, serial number, product key, and length of warranty, are on the service tag at the bottom of your computer.

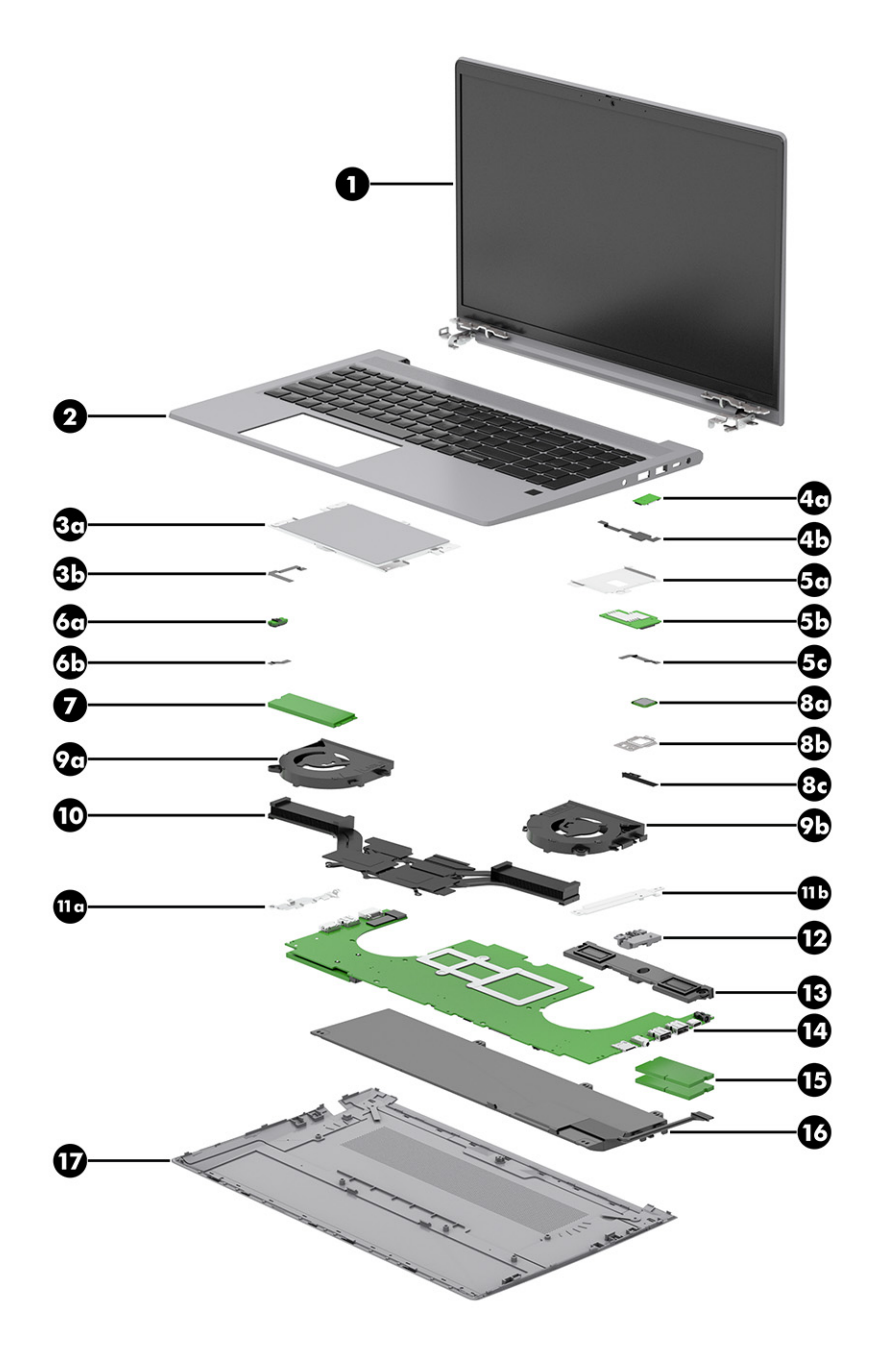

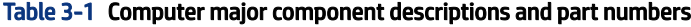

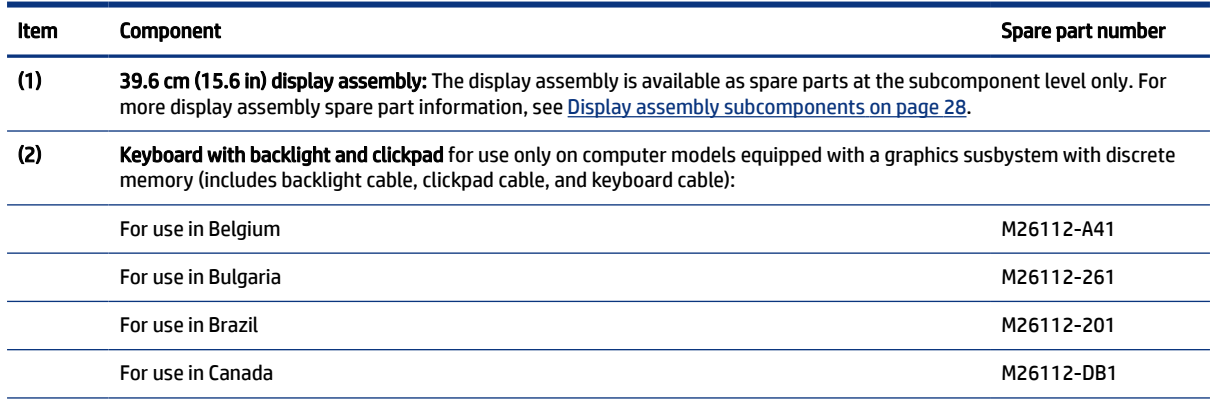

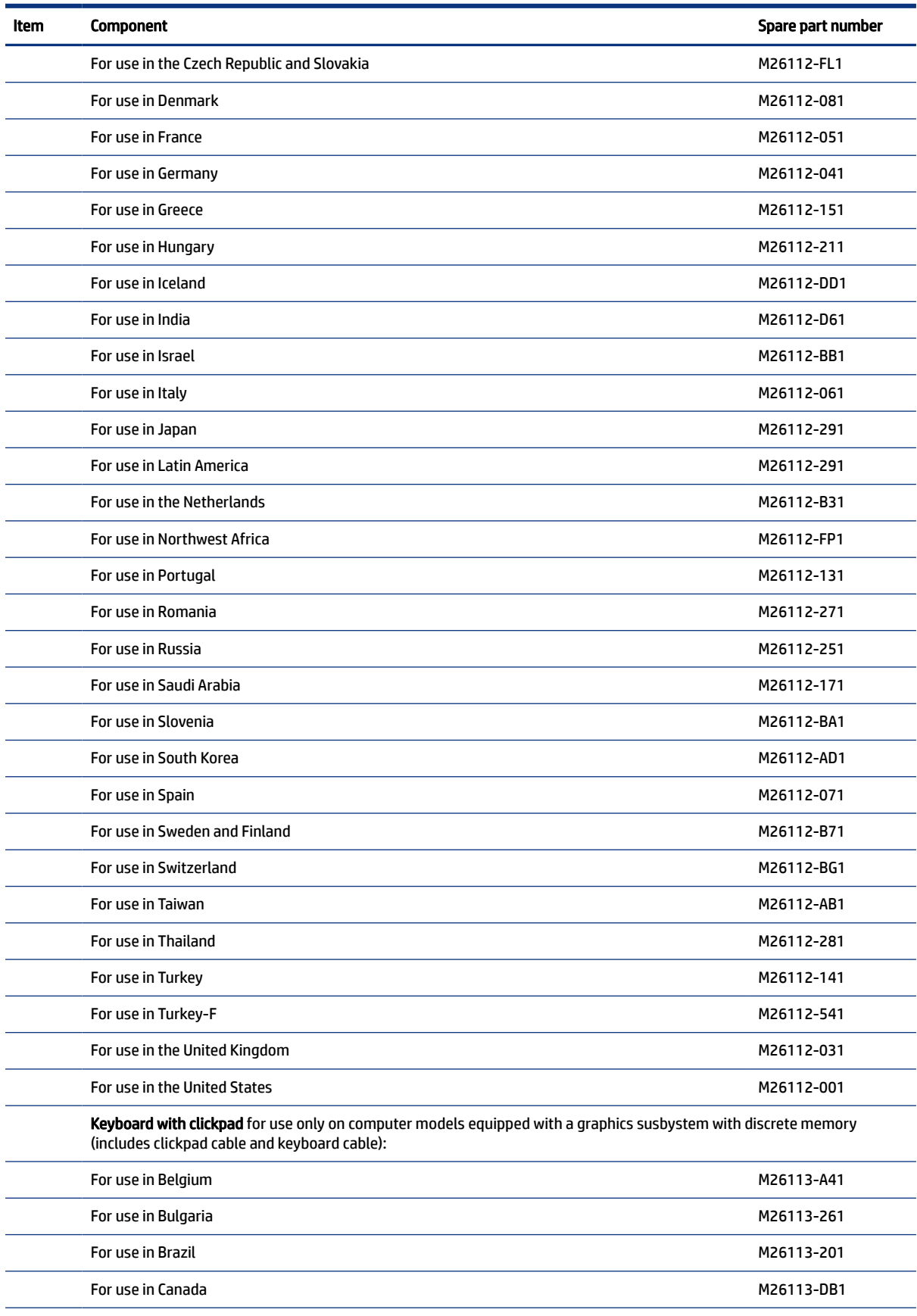

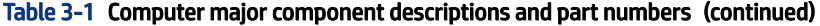

| Item                                                                                                    | <b>Component</b>                           | Spare part number |
|----------------------------------------------------------------------------------------------------|--------------------------------------------|-------------------|
|                                                                                                    | For use in the Czech Republic and Slovakia | M26113-FL1        |
|                                                                                                    | For use in Denmark                         | M26113-081        |
|                                                                                                    | For use in France                          | M26113-051        |
|                                                                                                    | For use in Germany                         | M26113-041        |
|                                                                                                    | For use in Greece                          | M26113-151        |
|                                                                                                    | For use in Hungary                         | M26113-211        |
|                                                                                                    | For use in Iceland                         | M26113-DD1        |
|                                                                                                    | For use in India                           | M26113-D61        |
|                                                                                                    | For use in Israel                          | M26113-BB1        |
|                                                                                                    | For use in Italy                           | M26113-061        |
|                                                                                                    | For use in Japan                           | M26113-291        |
|                                                                                                    | For use in Latin America                   | M26113-291        |
|                                                                                                    | For use in the Netherlands                 | M26113-B31        |
|                                                                                                    | For use in Northwest Africa                | M26113-FP1        |
|                                                                                                    | For use in Portugal                        | M26113-131        |
|                                                                                                    | For use in Romania                         | M26113-271        |
|                                                                                                    | For use in Russia                          | M26113-251        |
|                                                                                                    | For use in Saudi Arabia                    | M26113-171        |
|                                                                                                    | For use in Slovenia                        | M26113-BA1        |
|                                                                                                    | For use in South Korea                     | M26113-AD1        |
|                                                                                                    | For use in Spain                           | M26113-071        |
|                                                                                                    | For use in Sweden and Finland              | M26113-B71        |
|                                                                                                    | For use in Switzerland                     | M26113-BG1        |
|                                                                                                    | For use in Taiwan                          | M26113-AB1        |
|                                                                                                    | For use in Thailand                        | M26113-281        |
|                                                                                                    | For use in Turkey                          | M26113-141        |
|                                                                                                    | For use in Turkey-F                        | M26113-541        |
|                                                                                                    | For use in the United Kingdom              | M26113-031        |
|                                                                                                    | For use in the United States               | M26113-001        |
| Keyboard with backlight and clickpad for use only on computer models equipped with a graphics susbystem with UMA<br>memory (includes backlight cable, clickpad cable, and keyboard cable): |                                            |                   |
|                                                                                                    | For use in Belgium                         | M26110-A41        |
|                                                                                                    | For use in Bulgaria                        | M26110-261        |
|                                                                                                    | For use in Brazil                          | M26110-201        |
|                                                                                                    | For use in Canada                          | M26110-DB1        |
|                                                                                                    |                                            |                   |

Table 3-1 Computer major component descriptions and part numbers (continued)

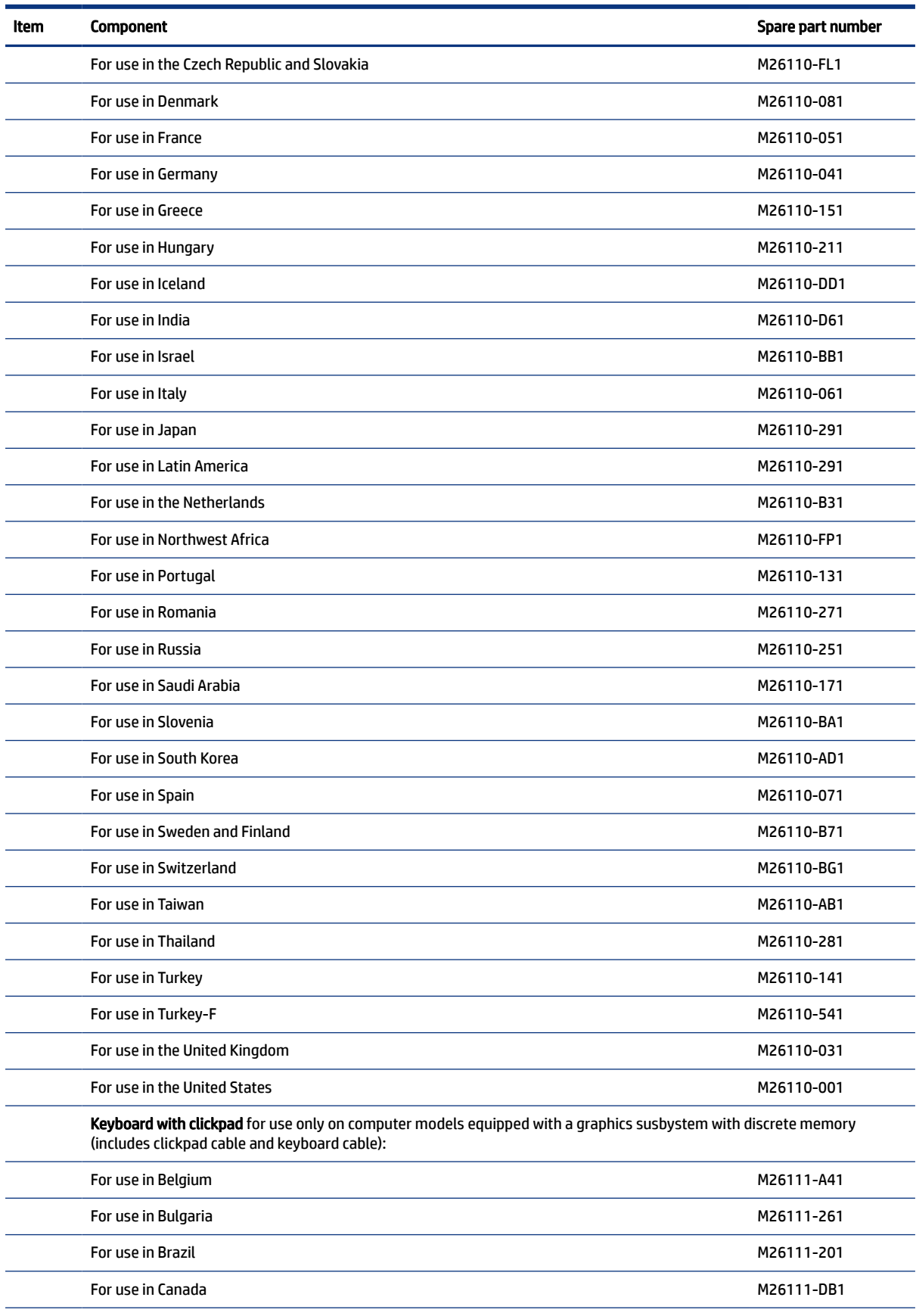

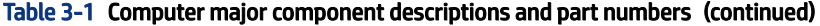

| Item | <b>Component</b>                                                                                                    | Spare part number |  |
|------|----------------------------------------------------------------------------------------------------|-------------------|--|
|      | For use in the Czech Republic and Slovakia                                                                                                    | M26111-FL1        |  |
|      | For use in Denmark                                                                                                    | M26111-081        |  |
|      | For use in France                                                                                                    | M26111-051        |  |
|      | For use in Germany                                                                                                    | M26111-041        |  |
|      | For use in Greece                                                                                                    | M26111-151        |  |
|      | For use in Hungary                                                                                                    | M26111-211        |  |
|      | For use in Iceland                                                                                                    | M26111-DD1        |  |
|      | For use in India                                                                                                    | M26111-D61        |  |
|      | For use in Israel                                                                                                    | M26111-BB1        |  |
|      | For use in Italy                                                                                                    | M26111-061        |  |
|      | For use in Japan                                                                                                    | M26111-291        |  |
|      | For use in Latin America                                                                                                    | M26111-291        |  |
|      | For use in the Netherlands                                                                                                    | M26111-B31        |  |
|      | For use in Northwest Africa                                                                                                    | M26111-FP1        |  |
|      | For use in Portugal                                                                                                    | M26111-131        |  |
|      | For use in Romania                                                                                                    | M26111-271        |  |
|      | For use in Russia                                                                                                    | M26111-251        |  |
|      | For use in Saudi Arabia                                                                                                    | M26111-171        |  |
|      | For use in Slovenia                                                                                                    | M26111-BA1        |  |
|      | For use in South Korea                                                                                                    | M26111-AD1        |  |
|      | For use in Spain                                                                                                    | M26111-071        |  |
|      | For use in Sweden and Finland                                                                                                    | M26111-B71        |  |
|      | For use in Switzerland                                                                                                    | M26111-BG1        |  |
|      | For use in Taiwan                                                                                                    | M26111-AB1        |  |
|      | For use in Thailand                                                                                                    | M26111-281        |  |
|      | For use in Turkey                                                                                                    | M26111-141        |  |
|      | For use in Turkey-F                                                                                                    | M26111-541        |  |
|      | For use in the United Kingdom                                                                                                    | M26111-031        |  |
|      | For use in the United States                                                                                                    | M26111-001        |  |
| (3a) | <b>Touchpad:</b>                                                                                                    |                   |  |
|      | NOTE: The touchpad spare part kit does not include the touchpad cable. The touchpad cable is available using spare part<br>number M21856-001. |                   |  |
|      | For use only on computer models equipped with NFC capability                                                                                  | M21853-001        |  |
|      | For use only on computer models not equipped with NFC capability                                                                              | M21854-001        |  |

Table 3-1 Computer major component descriptions and part numbers (continued)

| Item               | <b>Component</b>                                                                                                    | Spare part number |
|--------------------|----------------------------------------------------------------------------------------------------|-------------------|
| (3b)               | <b>Touchpad cable</b> (included in the Cable Kit, spare part number M21856-001)                                                                                                    |                   |
| (4a)               | <b>NFC module</b>                                                                                                    | L02249-001        |
|                    | <b>NOTE:</b> The NFC module spare part kit does not include the NFC module cable. The NFC module<br>cable is included in the Cable Kit, spare part number M21856-001.                                          |                   |
| (4b)               | NFC module cable (included in the Cable Kit, spare part number M21856-001)                                                                                                    |                   |
| (5a)               | <b>Card reader board bracket</b> (included in the Bracket Kit, spare part number M21855-001)                                                                                                    |                   |
| (5 <sub>b</sub> )  | Card reader board                                                                                                    | M21398-001        |
|                    | <b>NOTE:</b> The card reader board spare part kit does not include the card reader board cable. The<br>card reader board cable is included in the Cable Kit, spare part number M21856-001.                     |                   |
| (5c)               | Card reader board cable (included in the Cable Kit, spare part number M21856-001)                                                                                                    |                   |
| (6a)               | <b>Sensor board</b>                                                                                                    | M21844-001        |
|                    | NOTE: The sensor board spare part kit does not include the sensor board cable. The sensor<br>board cable is included in the Cable Kit, spare part number M21856-001.                                           |                   |
| (6b)               | Sensor board cable (included in the Cable Kit, spare part number M21856-001)                                                                                                    |                   |
| (7)                | Solid-state drive:                                                                                                    |                   |
|                    | 2 TB, M.2 2280, PCIe-NVMe-4×4, ZTurbo, SS solid-state drive with TLC                                                                                                    | M52027-002        |
|                    | 1 TB, M.2 2280, PCIe-NVMe-4×4, SS solid-state drive with TLC                                                                                                    | M16560-002        |
|                    | 512 GB, M.2 2280, PCIe-NVMe, solid-state drive with TLC                                                                                                    | L85368-002        |
|                    | 512 GB, M.2 2280, PCIe-NVMe-3×4, solid-state drive with TLC                                                                                                    | M17436-002        |
|                    | 256 GB, M.2 2280, PCIe, NVMe-3×4, solid-state drive with TLC                                                                                                    | M07245-002        |
|                    | 256 GB, M.2 2280, PCIe, NVMe-4×4, ZTurbo, solid-state drive with TLC                                                                                                    | M52025-002        |
| (8a)               | <b>Fingerprint reader module</b>                                                                                                    | M38941-001        |
|                    | NOTE: The fingerprint reader module spare part kit does not include the fingerprint reader<br>module cable. The fingerprint reader module cable is included in the Cable Kit, spare part number<br>M21856-001. |                   |
| (8b)               | <b>Fingerprint reader module bracket</b> (included in the Bracket Kit, spare part number M21855-001)                                                                                                    |                   |
| (8c)               | Fingerprint reader module cable (included in the Cable Kit, spare part number M21856-001)                                                                                                    |                   |
|                    | Fans (2, each include cable):                                                                                                    |                   |
| (9a)               | Left fan                                                                                                    | M21848-601        |
| (9b)               | Right fan                                                                                                    | M21849-001        |
| (10)               | <b>Heat sink</b> (includes replacement thermal material):                                                                                                    |                   |
|                    | For use only on computer models with a graphics subsystem with discrete memory                                                                                                    | M21846-601        |
|                    | For use only on computer models with a graphics subsystem with UMA memory                                                                                                    | M21845-001        |
|                    | For use only on computer models with a graphics subsystem with discrete memory                                                                                                    | M78668-001        |
| (11a)              | I/O bracket (included in the Bracket Kit, spare part number M21855-001)                                                                                                    |                   |
| (11 <sub>b</sub> ) | Battery support bracket (included in the Bracket Kit, spare part number M21855-001)                                                                                                    |                   |

Table 3-1 Computer major component descriptions and part numbers (continued)

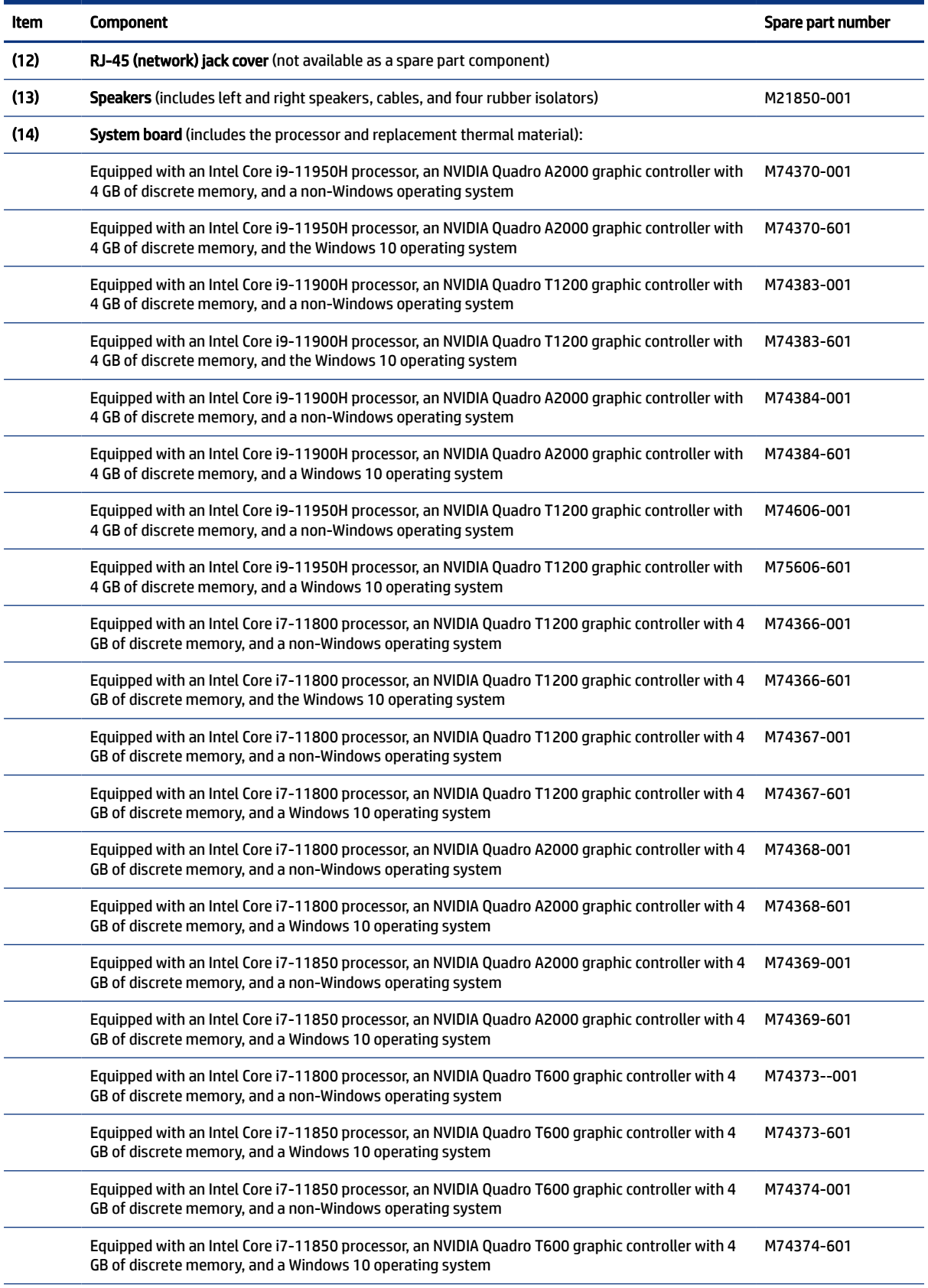

#### Table 3-1 Computer major component descriptions and part numbers (continued)
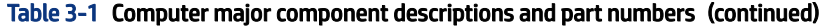

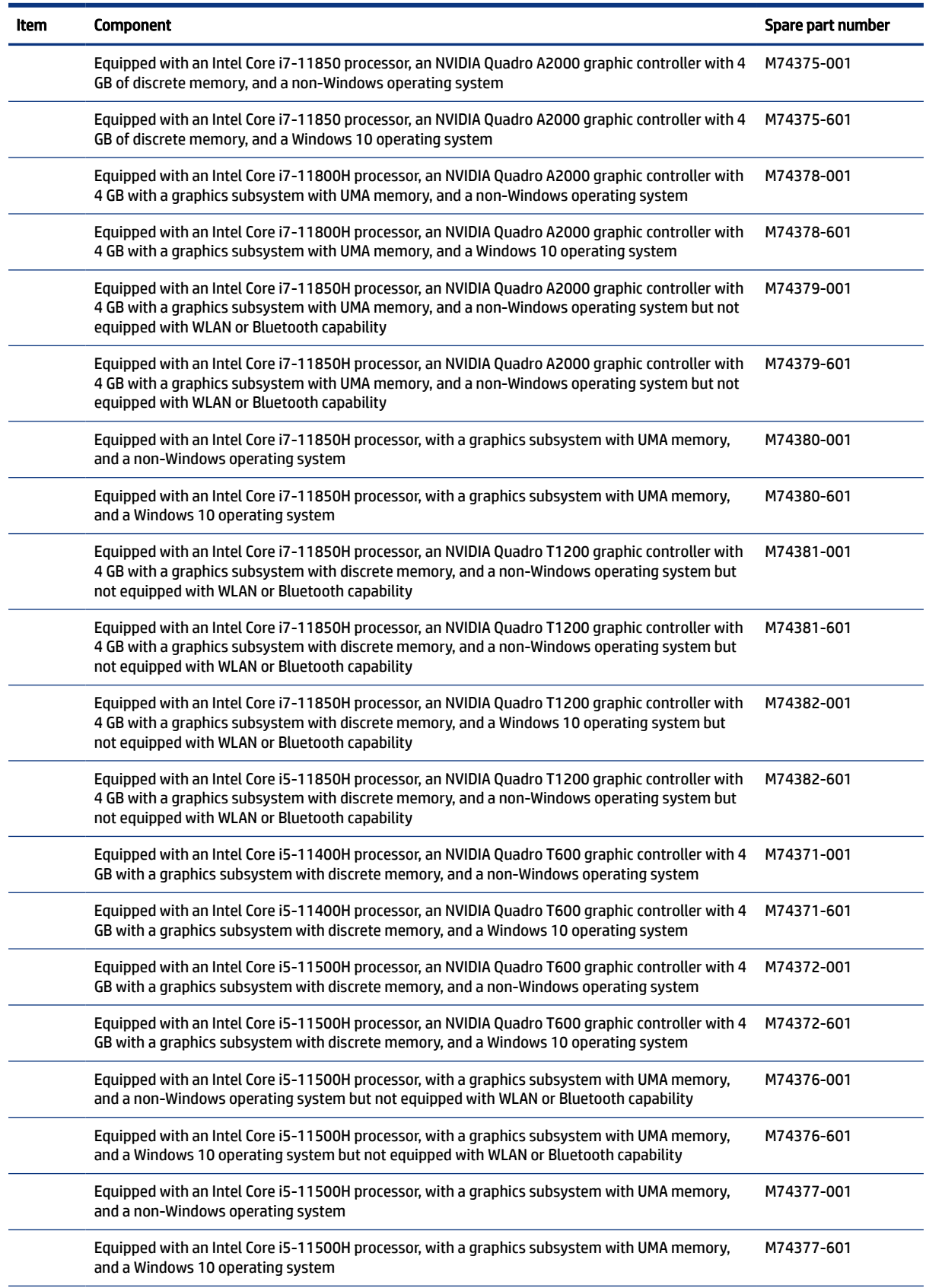

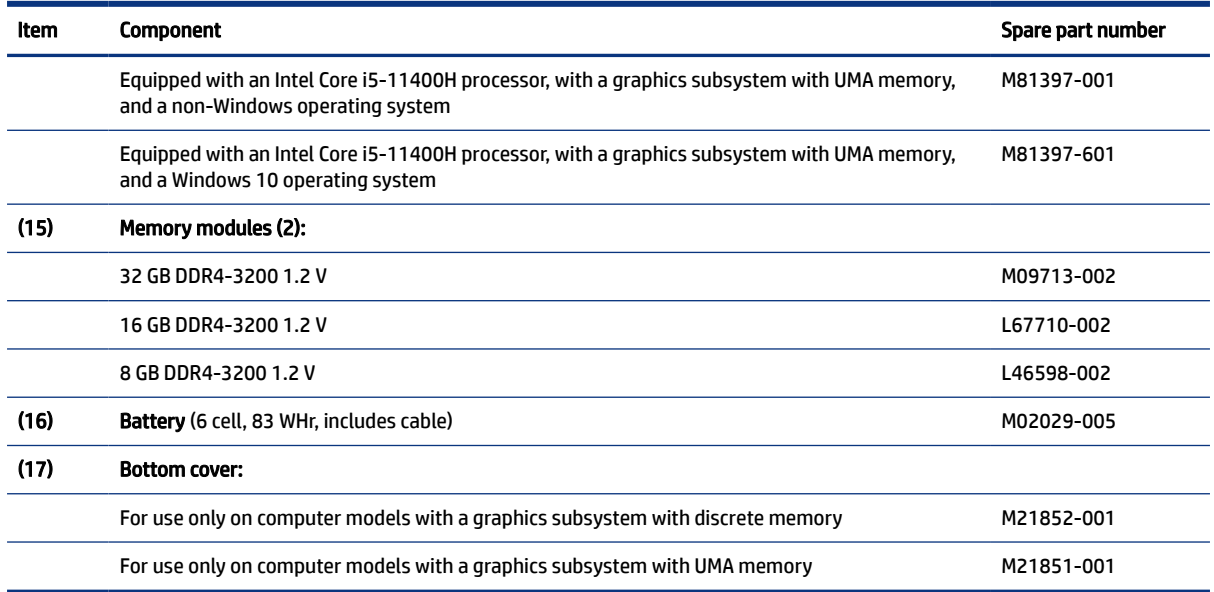

### Table 3-1 Computer major component descriptions and part numbers (continued)

# Display assembly subcomponents

To identify the display assembly subcomponents, use this illustration and table.

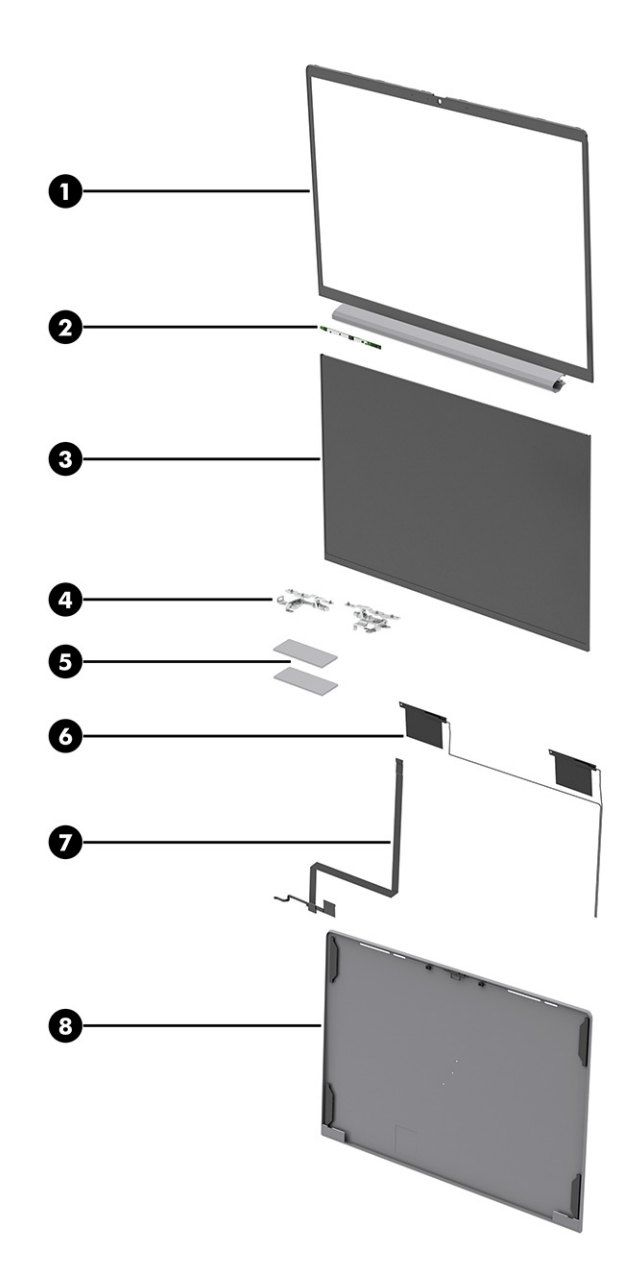

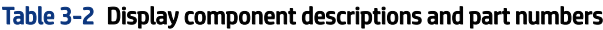

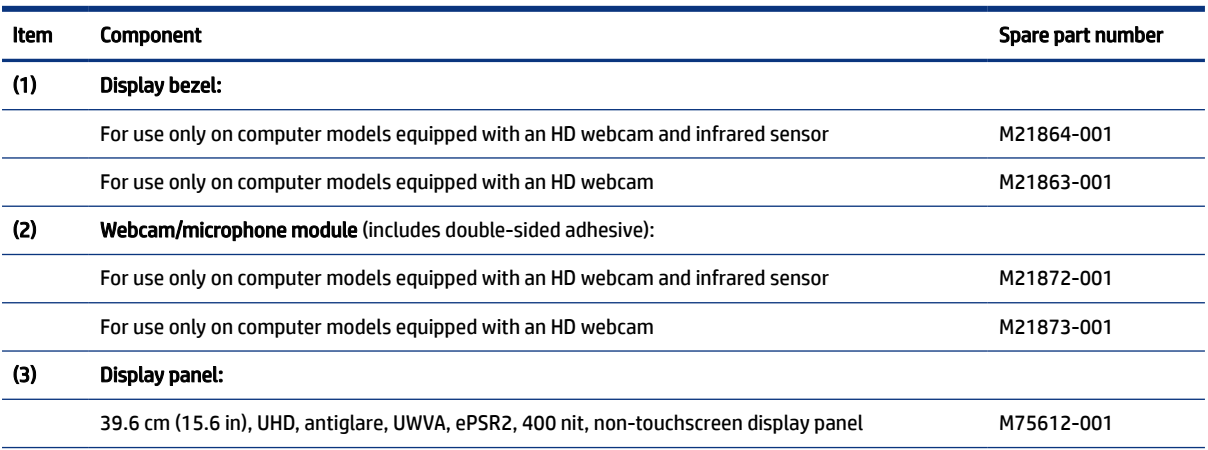

| Item | <b>Component</b>                                                                                                    | Spare part number |
|------|----------------------------------------------------------------------------------------------------|-------------------|
|      | 39.6 cm (15.6 in), FHD, antiglare, UWVA, ePSR2, 400 nit, non-touchscreen display panel                                                      | M75611-001        |
|      | 39.6 cm (15.6 in), FHD, antiglare, UWVA, EDP, 250 nit, non-touchscreen display panel                                                        | M75610-001        |
| (4)  | <b>Display hinges</b> (2, includes left and right hinges)                                                                                   | M21867-001        |
| (5)  | <b>Display hinge covers</b> (2, includes left and right hinge covers; included in the Display Support Kit, spare part number<br>M27375-001) |                   |
| (6)  | <b>Wireless Antenna Kit</b> (includes antenna cables and transceivers)                                                                      | M21862-001        |
| (7)  | <b>Display panel cable</b> (includes webcam/microphone module cable)                                                                        | M21866-001        |
| (8)  | <b>Display back cover:</b>                                                                                                    |                   |
|      | For use only on computer models equipped with a 400 nit display assembly                                                                    | M21861-001        |
|      | For use only on computer models equipped with a 250 nit display assembly                                                                    | M21860-001        |

Table 3-2 Display component descriptions and part numbers (continued)

# Cables

To identify the cables, use this illustration and table.

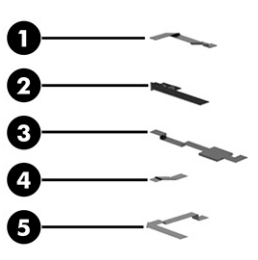

Table 3-3 Cable descriptions and part numbers

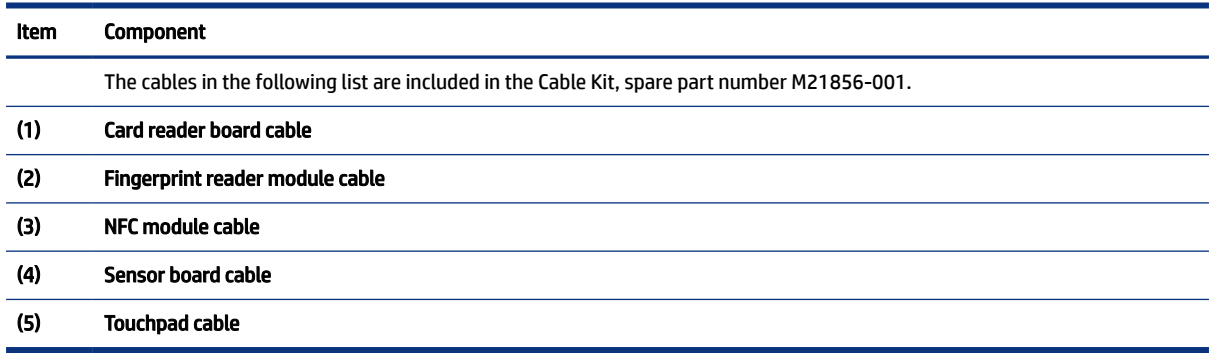

# Miscellaneous parts

To identify the miscellaneous parts, use this table.

### Table 3-4 Miscellaneous part descriptions and part numbers

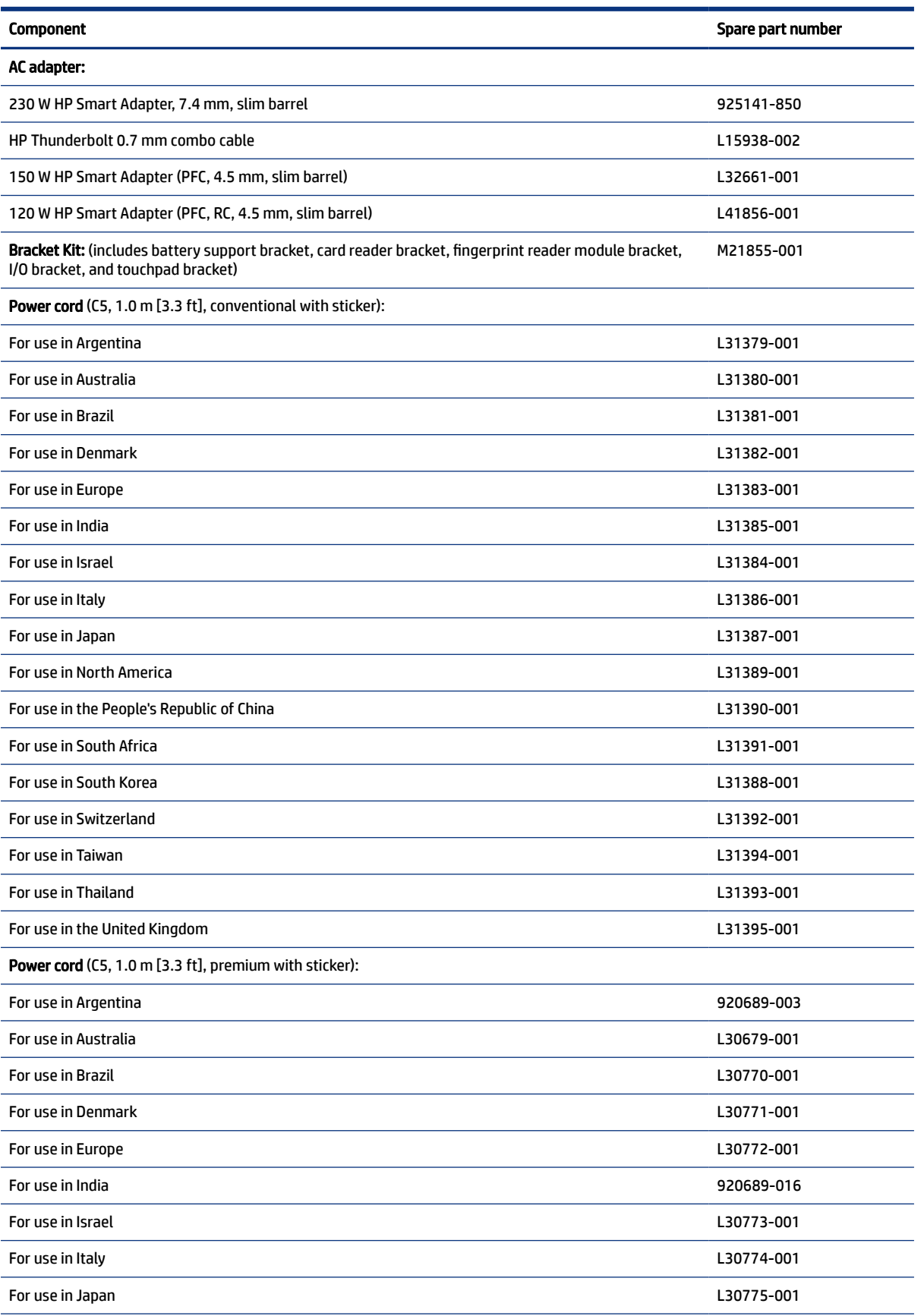

### Table 3-4 Miscellaneous part descriptions and part numbers (continued)

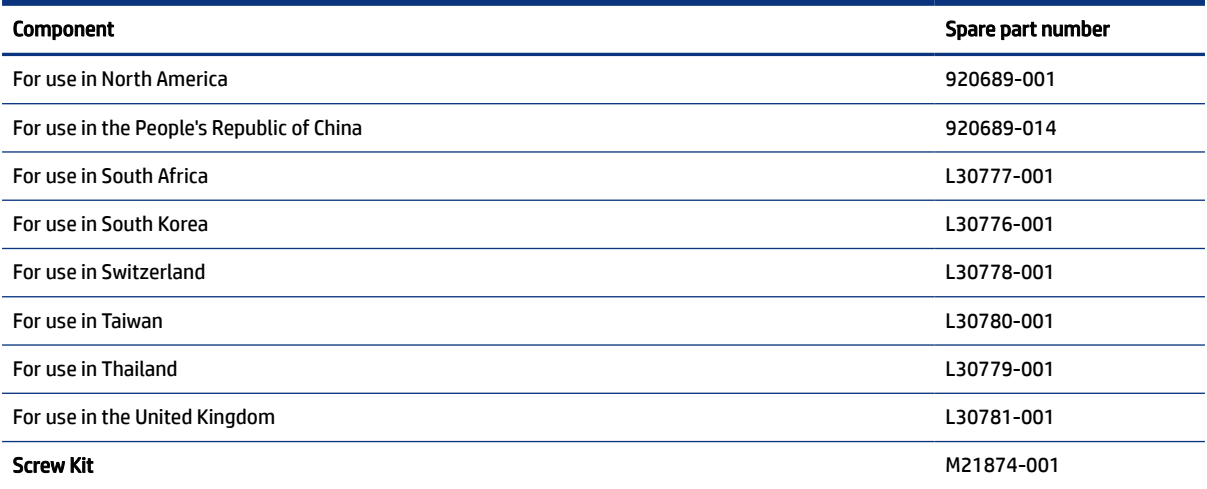

# <span id="page-42-0"></span>Removal and replacement procedures preliminary requirements 4

Use this information to properly prepare to disassemble and reassemble the computer.

# Tools required

You need the following tools to complete the removal and replacement procedures:

- **Tweezers**
- Nonconductive, nonmarking pry tool
- Magnetic Phillips P1 screwdriver

# Service considerations

The following sections include some of the considerations that you must keep in mind during disassembly and assembly procedures.

 $\mathbb{R}^n$  NOTE: As you remove each subassembly from the computer, place the subassembly (and all accompanying screws) away from the work area to prevent damage.

## Plastic parts

Using excessive force during disassembly and reassembly can damage plastic parts.

## Cables and connectors

Handle cables with extreme care to avoid damage.

**IMPORTANT:** When servicing the computer, be sure that cables are placed in their proper locations during the reassembly process. Improper cable placement can damage the computer.

Apply only the tension required to unseat or seat the cables during removal and insertion. Handle cables by the connector whenever possible. In all cases, avoid bending, twisting, or tearing cables. Be sure that cables are routed so that they cannot be caught or snagged as you remove or replace parts. Handle flex cables with extreme care; these cables tear easily.

## Drive handling

Note the following guidelines when handling drives.

**IMPORTANT:** Drives are fragile components. Handle them with care. To prevent damage to the computer, damage to a drive, or loss of information, observe these precautions:

Before removing or inserting a hard drive, shut down the computer. If you are unsure whether the computer is off or in Hibernation, turn the computer on, and then shut it down through the operating system.

Before handling a drive, be sure that you are discharged of static electricity. While handling a drive, avoid touching the connector.

Before removing an optical drive, be sure that a disc is not in the drive, and be sure that the optical drive tray is closed.

Handle drives on surfaces covered with at least 2.54 cm (1 inch) of shock-proof foam.

Avoid dropping drives from any height onto any surface.

After removing a hard drive or an optical drive, place it in a static-proof bag.

Avoid exposing an internal hard drive to products that have magnetic fields, such as monitors or speakers.

Avoid exposing a drive to temperature extremes or liquids.

If a drive must be mailed, place the drive in a bubble pack mailer or other suitable form of protective packaging, and label the package "FRAGILE."

# Electrostatic discharge information

A sudden discharge of static electricity from your finger or other conductor can destroy static-sensitive devices or microcircuitry. Often the spark is neither felt nor heard, but damage occurs. An electronic device exposed to electrostatic discharge (ESD) might not appear to be affected at all and can work perfectly throughout a normal cycle. The device might function normally for a while, but it has been degraded in the internal layers, reducing its life expectancy.

Networks built into many integrated circuits provide some protection, but in many cases, the discharge contains enough power to alter device parameters or melt silicon junctions.

IMPORTANT: To prevent damage to the device when you remove or install internal components, observe these precautions:

Keep components in their electrostatic-safe containers until you are ready to install them.

Before touching an electronic component, discharge static electricity by using the guidelines described [Personal grounding methods and equipment](#page-44-0) on page 35.

Avoid touching pins, leads, and circuitry. Handle electronic components as little as possible.

If you remove a component, place it in an electrostatic-safe container.

## Generating static electricity

Follow these static electricity guidelines.

- Different activities generate different amounts of static electricity.
- Static electricity increases as humidity decreases.

#### Table 4-1 Static electricity occurrence based on activity and humidity

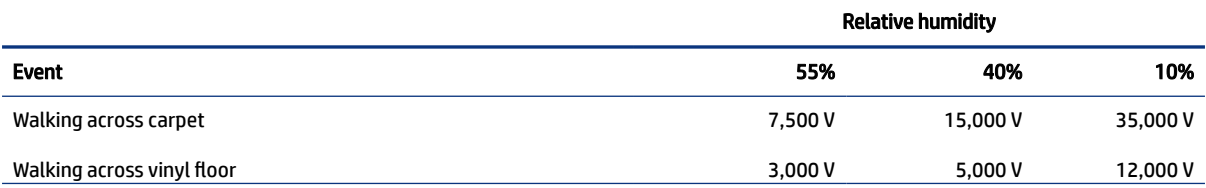

#### <span id="page-44-0"></span>Table 4-1 Static electricity occurrence based on activity and humidity (continued)

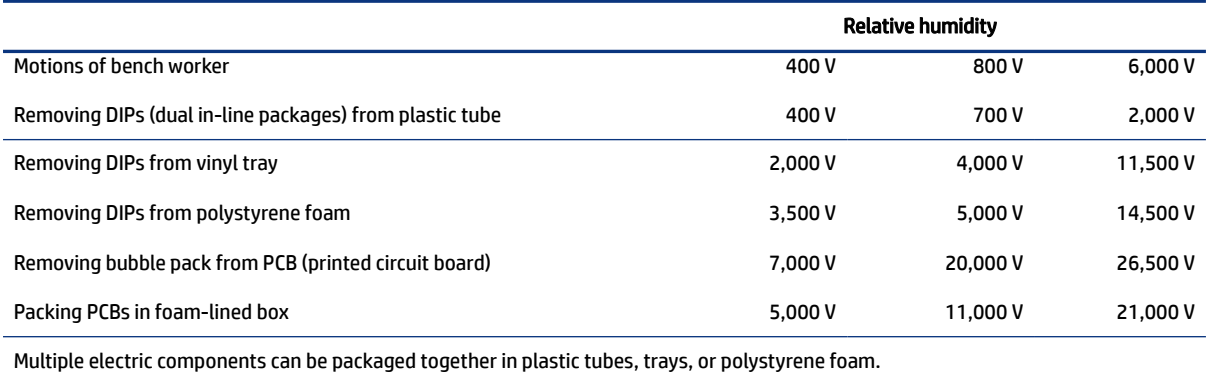

 $\mathbb{R}$  NOTE: As little as 700 V can degrade a product.

## Preventing electrostatic damage to equipment

Many electronic components are sensitive to ESD. Circuitry design and structure determine the degree of sensitivity. The following packaging and grounding precautions are necessary to prevent static electricity damage to electronic components.

- To avoid hand contact, transport products in static-safe containers such as tubes, bags, or boxes.
- Protect all electrostatic parts and assemblies with conductive or approved containers or packaging.
- Keep electrostatic-sensitive parts in their containers until they arrive at static-free stations.
- Place items on a grounded surface before removing them from their container.
- Always be properly grounded when touching a sensitive component or assembly.
- Avoid contact with pins, leads, or circuitry.
- Place reusable electrostatic-sensitive parts from assemblies in protective packaging or conductive foam.

## Personal grounding methods and equipment

Using certain equipment can prevent static electricity damage to electronic components.

- Wrist straps are flexible straps with a maximum of 1 M $\Omega$  ±10% resistance in the ground cords. To provide proper ground, a strap must be worn snug against bare skin. The ground cord must be connected and fit snugly into the banana plug connector on the grounding mat or workstation.
- Heel straps/Toe straps/Boot straps can be used at standing workstations and are compatible with most types of shoes or boots. On conductive floors or dissipative floor mats, use them on both feet with a maximum of 1 MΩ ±10% resistance between the operator and ground.

#### Table 4-2 Static shielding protection levels

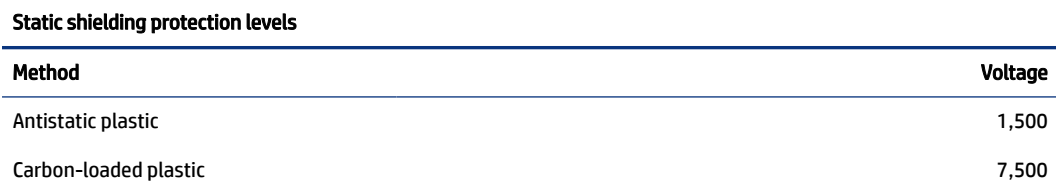

#### Table 4-2 Static shielding protection levels (continued)

Static shielding protection levels

Metallized laminate 15,000

## Grounding the work area

To prevent static damage at the work area, follow these precautions.

- Cover the work surface with approved static-dissipative material.
- Use a wrist strap connected to a properly grounded work surface and use properly grounded tools and equipment.
- Use static-dissipative mats, foot straps, or air ionizers to give added protection.
- Handle electrostatic sensitive components, parts, and assemblies by the case or PCB laminate. Handle them only at static-free work areas.
- Turn off power and input signals before inserting and removing connectors or test equipment.
- Use fixtures made of static-safe materials when fixtures must directly contact dissipative surfaces.
- Keep the work area free of nonconductive materials, such as ordinary plastic assembly aids and polystyrene foam.
- Use conductive field service tools, such as cutters, screwdrivers, and vacuums.
- Avoid contact with pins, leads, or circuitry.

## Recommended materials and equipment

HP recommends certain materials and equipment to prevent static electricity.

- Antistatic tape
- Antistatic smocks, aprons, or sleeve protectors
- Conductive bins and other assembly or soldering aids
- Conductive foam
- Conductive tabletop workstations with ground cord of 1 M $\Omega$  ±10% resistance
- Static-dissipative table or floor mats with hard tie to ground
- **Field service kits**
- Static awareness labels
- Wrist straps and footwear straps providing 1 MΩ ±10% resistance
- Material handling packages
- Conductive plastic bags
- Conductive plastic tubes
- <span id="page-46-0"></span>Conductive tote boxes
- Opaque shielding bags
- Transparent metallized shielding bags
- Transparent shielding tubes

# Cleaning your computer

Cleaning your computer regularly removes dirt and debris so that your device continues to operate at its best. Use the following information to safely clean the external surfaces of your computer.

## Enabling HP Easy Clean (select products only)

HP Easy Clean helps you to avoid accidental input while you clean the computer surfaces. This software disables devices such as the keyboard, touch screen, and touchpad for a preset amount of time so that you can clean all computer surfaces.

- 1. Start HP Easy Clean in one of the following ways:
	- Select the Start menu, and then select HP Easy Clean.

 $-$  or  $-$ 

● Select the HP Easy Clean icon in the taskbar.

 $-$  or  $-$ 

- Select Start, and then select the HP Easy Clean tile.
- 2. Now that your device is disabled for a short period, see Removing dirt and debris from your computer on page 37 for the recommended steps to clean the high-touch, external surfaces on your computer. After you remove the dirt and debris, you can also clean the surfaces with a disinfectant. See [Cleaning your](#page-47-0)  [computer with a disinfectant](#page-47-0) on page 38 for guidelines to help prevent the spread of harmful bacteria and viruses.

## Removing dirt and debris from your computer

Here are the recommended steps to clean dirt and debris from your computer.

For computers with wood veneer, see [Caring for wood veneer \(select products only\)](#page-48-0) on page 39.

- 1. Wear disposable gloves made of latex (or nitrile gloves, if you are latex-sensitive) when cleaning the surfaces.
- 2. Turn off your device and unplug the power cord and other connected external devices. Remove any installed batteries from items such as wireless keyboards.
- $\triangle$  CAUTION: To prevent electric shock or damage to components, never clean a product while it is turned on or plugged in.
- 3. Moisten a microfiber cloth with water. The cloth should be moist, but not dripping wet.
- **IMPORTANT:** To avoid damaging the surface, avoid abrasive cloths, towels, and paper towels.
- <span id="page-47-0"></span>4. Wipe the exterior of the product gently with the moistened cloth.
- $\mathbb{Z}$  IMPORTANT: Keep liquids away from the product. Avoid getting moisture in any openings. If liquid makes its way inside your HP product, it can cause damage to the product. Do not spray liquids directly on the product. Do not use aerosol sprays, solvents, abrasives, or cleaners containing hydrogen peroxide or bleach that might damage the finish.
- 5. Start with the display (if applicable). Wipe carefully in one direction, and move from the top of the display to the bottom. Finish with any flexible cables, like power cord, keyboard cable, and USB cables.
- 6. Be sure that surfaces have completely air-dried before turning the device on after cleaning.
- 7. Discard the gloves after each cleaning. Clean your hands immediately after you remove the gloves.

See Cleaning your computer with a disinfectant on page 38 for recommended steps to clean the high-touch, external surfaces on your computer to help prevent the spread of harmful bacteria and viruses.

## Cleaning your computer with a disinfectant

The World Health Organization (WHO) recommends cleaning surfaces, followed by disinfection, as a best practice for preventing the spread of viral respiratory illnesses and harmful bacteria.

After cleaning the external surfaces of your computer using the steps in [Removing dirt and debris from your](#page-46-0) computer [on page 37](#page-46-0), [Caring for wood veneer \(select products only\)](#page-48-0) on page 39, or both, you might also choose to clean the surfaces with a disinfectant. A disinfectant that is within HP's cleaning guidelines is an alcohol solution consisting of 70% isopropyl alcohol and 30% water. This solution is also known as rubbing alcohol and is sold in most stores.

Follow these steps when disinfecting high-touch, external surfaces on your computer:

- 1. Wear disposable gloves made of latex (or nitrile gloves, if you are latex-sensitive) when cleaning the surfaces.
- 2. Turn off your device and unplug the power cord and other connected external devices. Remove any installed batteries from items such as wireless keyboards.
- $\triangle$  CAUTION: To prevent electric shock or damage to components, never clean a product while it is turned on or plugged in.
- 3. Moisten a microfiber cloth with a mixture of 70% isopropyl alcohol and 30% water. The cloth should be moist, but not dripping wet.
- $\triangle$  CAUTION: Do not use any of the following chemicals or any solutions that contain them, including spray-based surface cleaners: bleach, peroxides (including hydrogen peroxide), acetone, ammonia, ethyl alcohol, methylene chloride, or any petroleum-based materials, such as gasoline, paint thinner, benzene, or toluene.
- IMPORTANT: To avoid damaging the surface, avoid abrasive cloths, towels, and paper towels.
- Wipe the exterior of the product gently with the moistened cloth.
- **IMPORTANT:** Keep liquids away from the product. Avoid getting moisture in any openings. If liquid makes its way inside your HP product, it can cause damage to the product. Do not spray liquids directly on the product. Do not use aerosol sprays, solvents, abrasives, or cleaners containing hydrogen peroxide or bleach that might damage the finish.
- <span id="page-48-0"></span>5. Start with the display (if applicable). Wipe carefully in one direction, and move from the top of the display to the bottom. Finish with any flexible cables, like power cord, keyboard cable, and USB cables.
- 6. Be sure that surfaces have completely air-dried before turning the device on after cleaning.
- 7. Discard the gloves after each cleaning. Clean your hands immediately after you remove the gloves.

## Caring for wood veneer (select products only)

Your product might feature high-quality wood veneer. As with all natural wood products, proper care is important for best results over the life of the product. Because of the nature of natural wood, you might see unique variations in the grain pattern or subtle variations in color, which are normal.

- Clean the wood with a dry, static-free microfiber cloth or chamois.
- Avoid cleaning products containing substances such as ammonia, methylene chloride, acetone, turpentine, or other petroleum-based solvents.
- Do not expose the wood to sun or moisture for long periods of time.
- If the wood becomes wet, dry it by dabbing with an absorbent, lint-free cloth.
- Avoid contact with any substance that might dye or discolor the wood.
- Avoid contact with sharp objects or rough surfaces that might scratch the wood.

See [Removing dirt and debris from your computer](#page-46-0) on page 37 for the recommended steps to clean the high-touch, external surfaces on your computer. After you remove the dirt and debris, you can also clean the surfaces with a disinfectant. See [Cleaning your computer with a disinfectant](#page-47-0) on page 38 for sanitizing guidelines to help prevent the spread of harmful bacteria and viruses.

# Packaging and transporting guidelines

Follow these grounding guidelines when packaging and transporting equipment.

- To avoid hand contact, transport products in static-safe tubes, bags, or boxes.
- Protect ESD-sensitive parts and assemblies with conductive or approved containers or packaging.
- Keep ESD-sensitive parts in their containers until the parts arrive at static-free workstations.
- Place items on a grounded surface before removing items from their containers.
- Always be properly grounded when touching a component or assembly.
- Store reusable ESD-sensitive parts from assemblies in protective packaging or nonconductive foam.
- Use transporters and conveyors made of antistatic belts and roller bushings. Be sure that mechanized equipment used for moving materials is wired to ground and that proper materials are selected to avoid static charging. When grounding is not possible, use an ionizer to dissipate electric charges.

# Accessing support information

Use this information to find the HP support that you need.

### Table 4-3 Support information locations

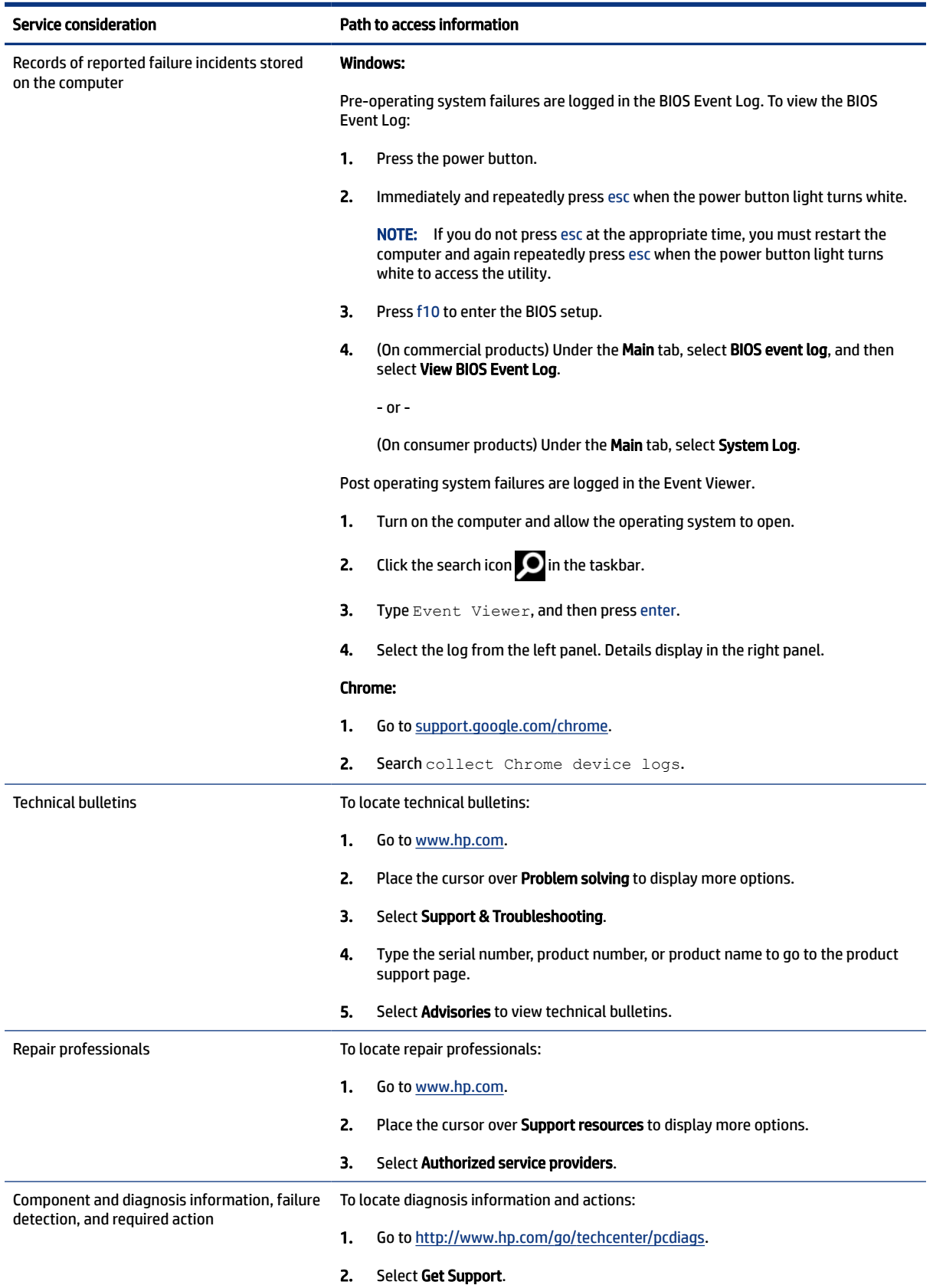

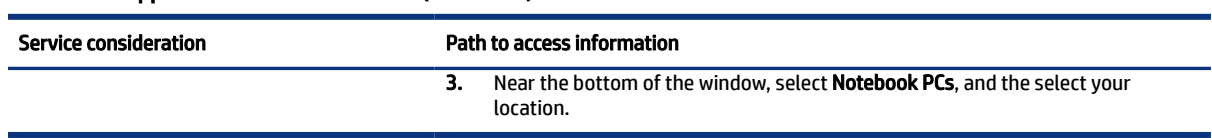

### Table 4-3 Support information locations (continued)

## <span id="page-51-0"></span>Removal and replacement procedures for authorized service provider parts 5

This chapter provides removal and replacement procedures for authorized service provider parts.

- $\mathbb{Z}$  IMPORTANT: Components described in this chapter should be accessed only by an authorized service provider. Accessing these parts can damage the computer or void the warranty.
- NOTE: Details about your computer, including model, serial number, product key, and length of warranty, are on the service tag at the bottom of your computer.

## Component replacement procedures

To remove and replace computer components, use these procedures.

 $\mathbb{R}^n$  NOTE: HP continually improves and changes product parts. For complete and current information about supported parts for your computer, go to<http://partsurfer.hp.com>, select your country or region, and then follow the on-screen instructions.

You must remove, replace, or loosen as many as 57 screws when you service the parts described in this chapter. Make special note of each screw size and location during removal and replacement.

## Preparation for disassembly

To remove and replace computer components, use these procedures.

See [Removal and replacement procedures preliminary requirements](#page-42-0) on page 33 for initial safety procedures.

- 1. Turn off the computer. If you are unsure whether the computer is off or in Hibernation, turn the computer on, and then shut it down through the operating system.
- 2. Disconnect the power from the computer by unplugging the power cord from the computer.
- 3. Disconnect all external devices from the computer.

## Bottom cover

To remove the bottom cover, use this procedure and illustration.

#### Table 5-1 Bottom cover description and part number

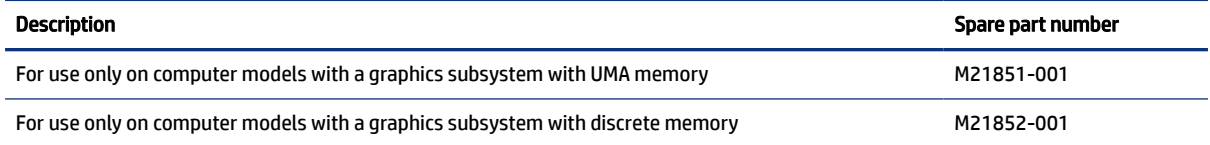

Before removing the bottom cover, prepare the computer for disassembly (see Preparation for disassembly on page 42).

Remove the bottom cover:

- 1. Close the computer and rest it upside down on a flat work surface with the front toward you.
- 2. Remove the three Phillips M2.5 × 7.5 screws (1) that secure the bottom cover to the computer.
- 3. Remove the two Phillips M2.5 × 4 screws (2) that secure the bottom cover to the computer.

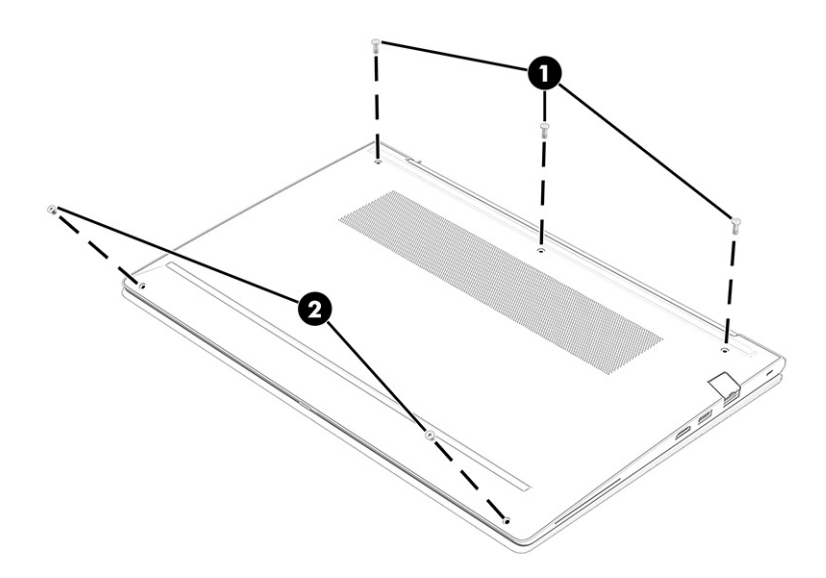

- 4. Use a case utility tool (1) or similar thin, plastic tool to separate the rear edge (2) of the bottom cover from the top cover.
- 5. Remove the bottom cover (3).

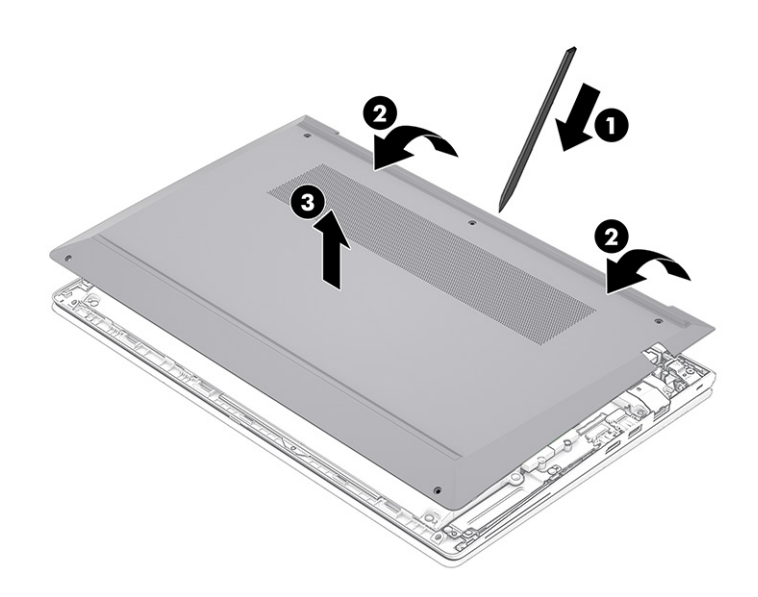

To replace the bottom cover, reverse the removal procedures.

## <span id="page-53-0"></span>**Battery**

To remove the battery, use this procedure and illustration.

#### Table 5-2 Battery description and part number

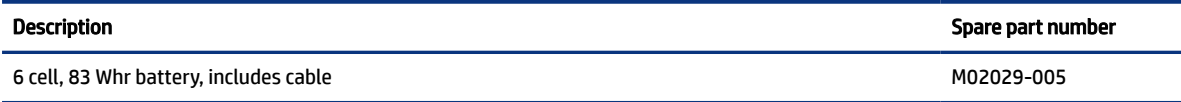

 $\triangle$  WARNING! To avoid personal injury and damage to the product:

- Do *not* puncture, twist, or crack the battery.
- Do *not* cause an external puncture or rupture to the battery, which can cause a short inside the battery, which can result in battery thermal runaway.
- Do *not* handle or touch the battery enclosure with sharp objects such as tweezers or pliers, which might puncture the battery.
- Do *not* compress or squeeze the battery case with tools or heavy objects stacked on top of the case. These actions can apply undue force on the battery.
- Do *not* touch the connectors with any metallic surface or object, such as metal tools, screws, or coins, which can cause shorting across the connectors.

Before removing the battery, follow these steps:

- 1. Prepare the computer for disassembly (see [Preparation for disassembly](#page-51-0) on page 42).
- 2. Remove the bottom cover (see [Bottom cover](#page-51-0) on page 42).
- $\triangle$  WARNING! To reduce potential safety issues, use only the user-replaceable battery provided with the computer, a replacement battery provided by HP, or a compatible battery purchased from HP.
- $\mathbb{Z}$  IMPORTANT: Removing a battery that is the sole power source for the computer can cause loss of information. To prevent loss of information, save your work or shut down the computer through Windows before you remove the battery.

Remove the battery:

- 1. Disconnect the battery cable (1) from the system board.
- 2. Remove the six Phillips M2.0 × 4.7 screws (2) that secure the battery to the top cover.

### 3. Remove the battery (3).

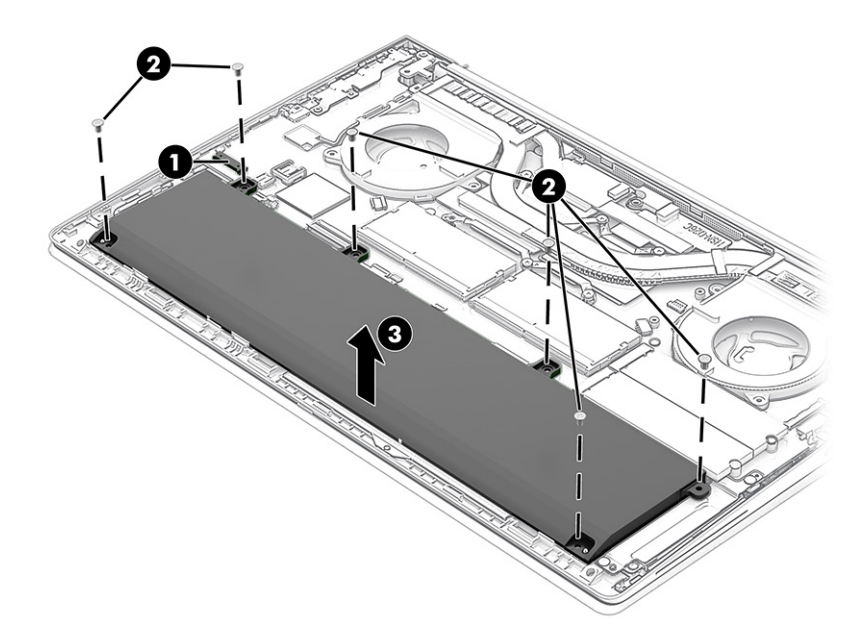

To insert the battery, reverse the removal procedures.

## Memory modules

To remove the memory modules, use this procedure and illustration.

#### Table 5-3 Memory module descriptions and part numbers

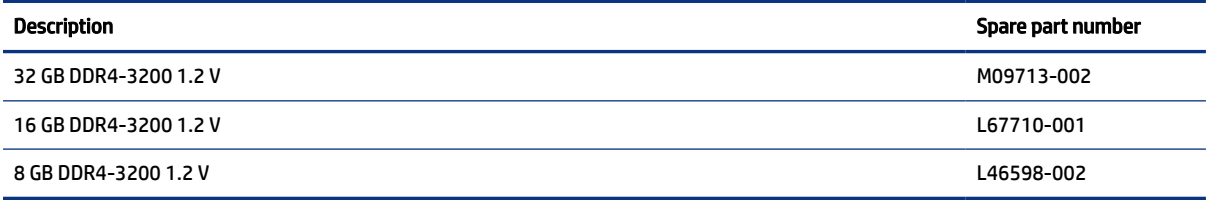

Before removing the memory, follow these steps:

- 1. Prepare the computer for disassembly (see [Preparation for disassembly](#page-51-0) on page 42).
- 2. Remove the bottom cover (see [Bottom cover](#page-51-0) on page 42).
- 3. Disconnect the battery cable from the system board (see Battery [on page 44\)](#page-53-0).

If you are replacing a memory module, remove the existing memory module:

- **▲** Spread the two retention clips outward (1) until the memory module tilts up at a 45° angle, and then remove the module (2). Use the same procedure to remove all memory modules.
- **IMPORTANT:** To prevent damage to the memory module, hold the memory module by the edges only. Do not touch the components on the memory module.

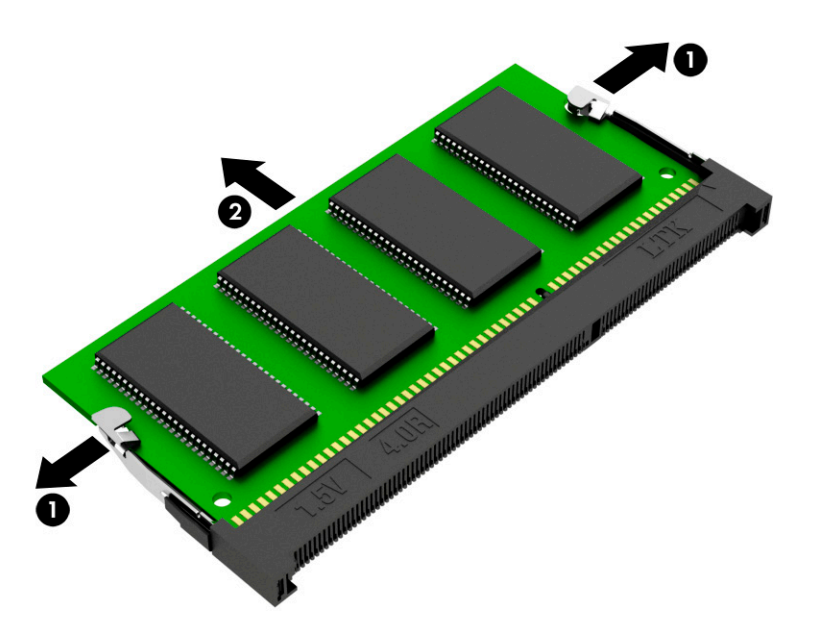

To protect a memory module after removal, place it in an electrostatic-safe container.

To install a memory module:

- 1. Align the notched edge of the module with the tab in the slot (1), and then press the module into the slot at an angle until it is seated (2).
- 2. Press down on the module until the side retention clips snap into place (3).

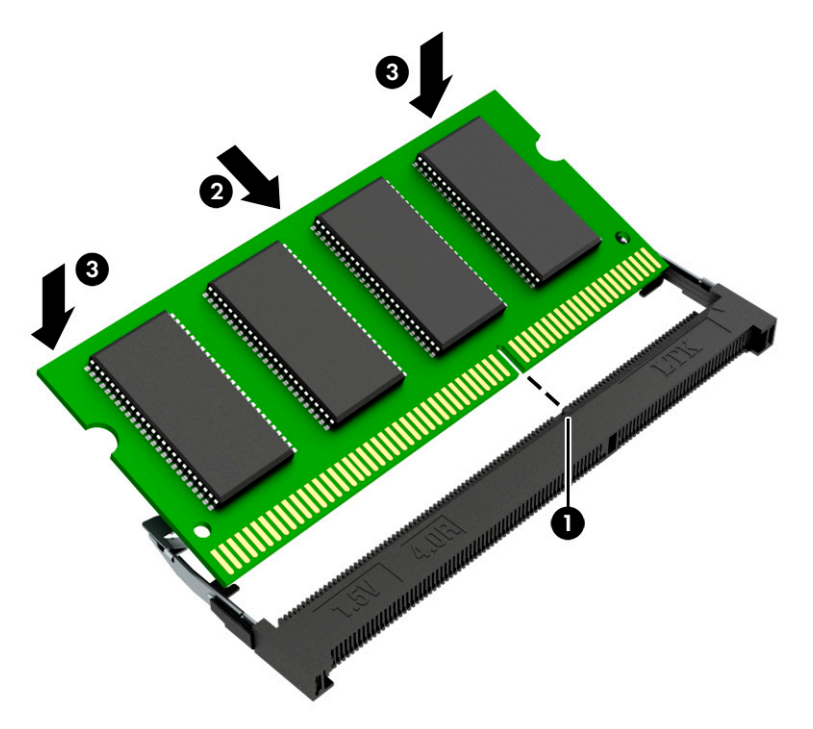

## Solid-state drive

To remove the M.2 solid-state drive, use this procedure and illustration.

### Table 5-4 Solid-state drive descriptions and part numbers

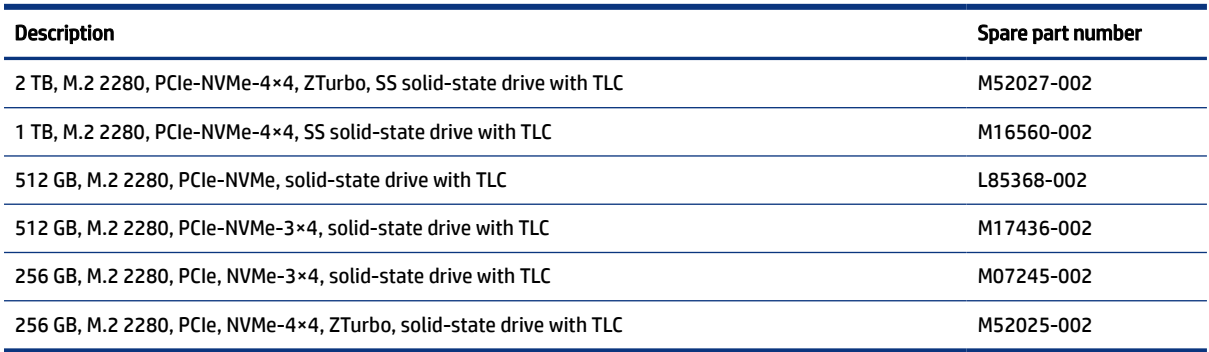

Before removing the solid-state drive, follow these steps:

- 1. Prepare the computer for disassembly (see [Preparation for disassembly](#page-51-0) on page 42).
- 2. Remove the bottom cover (see [Bottom cover](#page-51-0) on page 42).
- 3. Disconnect the battery cable from the system board (see Battery [on page 44\)](#page-53-0).

Remove the solid-state drive:

- 1. Remove the Phillips M2.0 × 2.5 screw (1) that secures the drive to the computer.
- 2. Pull the drive away from the socket to remove it (2).

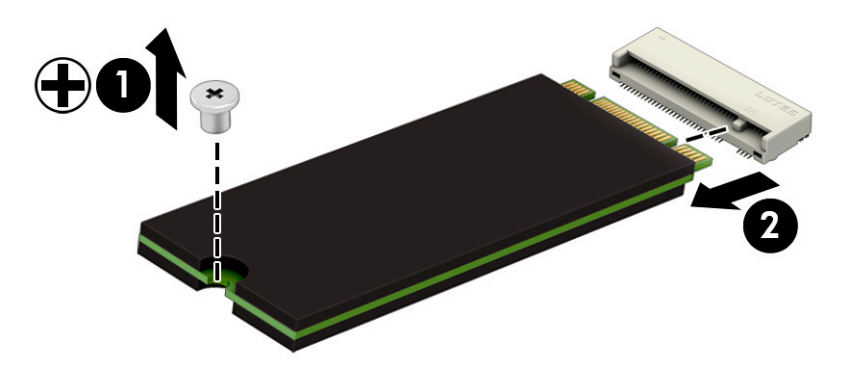

To install the solid-state drive, reverse the removal procedures.

**NOTE:** Solid-state drives are designed with a notch to prevent incorrect insertion.

## Fan

To remove the fan, use this procedure and illustration.

#### Table 5-5 Fan description and part number

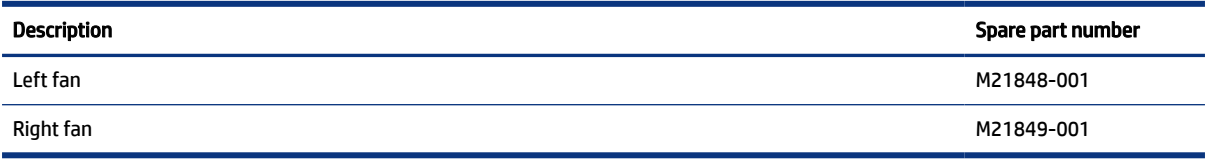

Before removing the fan, follow these steps:

- 1. Prepare the computer for disassembly (see [Preparation for disassembly](#page-51-0) on page 42).
- 2. Remove the bottom cover (see [Bottom cover](#page-51-0) on page 42).
- 3. Disconnect the battery cable from the system board (see Battery [on page 44\)](#page-53-0).

Remove the fan assembly:

- 1. Disconnect the fan cables from the system board (1).
- 2. Remove the six Phillips M2.0  $\times$  4.7 screws (2) that secure the fans to the computer, and then remove the fans from the computer (3).

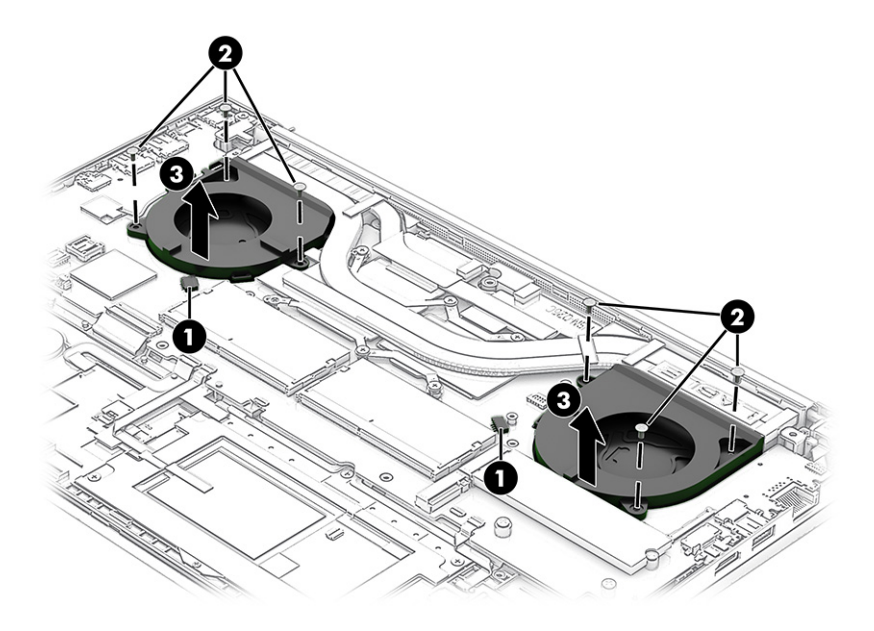

Reverse this procedure to install the fan assembly.

## Display assembly

To remove and disassemble the display assembly, use these procedures and illustrations.

Full hinge-up displays are not available as spare parts. Spare parts for displays are available only at the subcomponent level.

Before removing the display panel, follow these steps:

- 1. Prepare the computer for disassembly (see x[Preparation for disassembly](#page-51-0) on page 42).
- 2. Remove the bottom cover (see [Bottom cover](#page-51-0) on page 42).

3. Disconnect the battery cable from the system board (see Battery [on page 44\)](#page-53-0).

Remove the display assembly:

- 1. Remove the WLAN module shield (1).
- 2. Disconnect the wireless antenna cables (2) from the WLAN module.

The #1/MAIN WLAN antenna cable connects to the WLAN module #1/Main terminal. The #2/AUX WLAN antenna cable connects to the WLAN module #2/Aux terminal.

- 3. Release the display panel cable from the retention clip (3) built into the display left hinge.
- 4. Release the support bar (4) that secures the display panel cable to the system board.
- 5. Disconnect the display panel cable (5) from the system board.
- 6. Release the wireless antenna cables from the retention clip (6) built into the display right hinge.
- 7. Release the wireless antenna cables from the routing channel (7) built into the right fan.

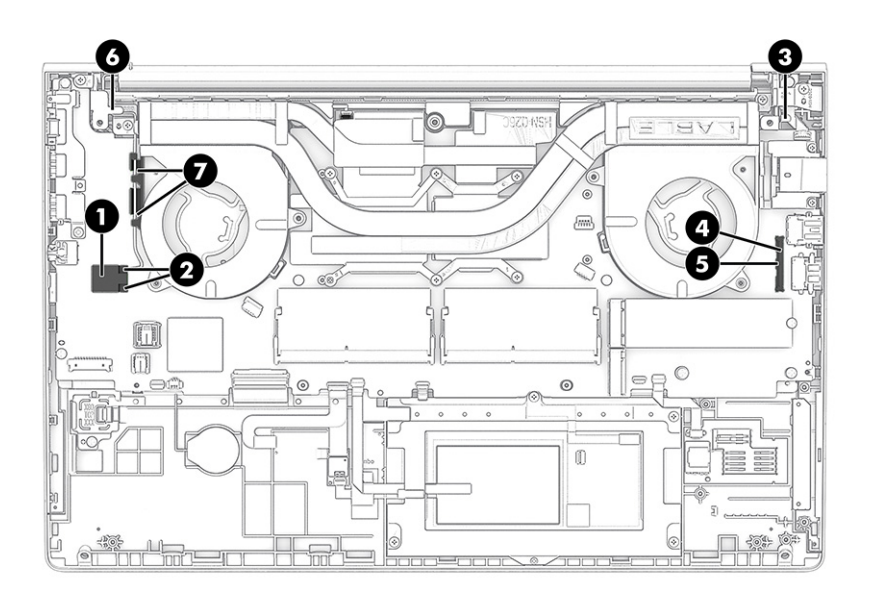

8. Remove the four Phillips M2.5 × 5.2 screws that secure the display assembly to the computer.

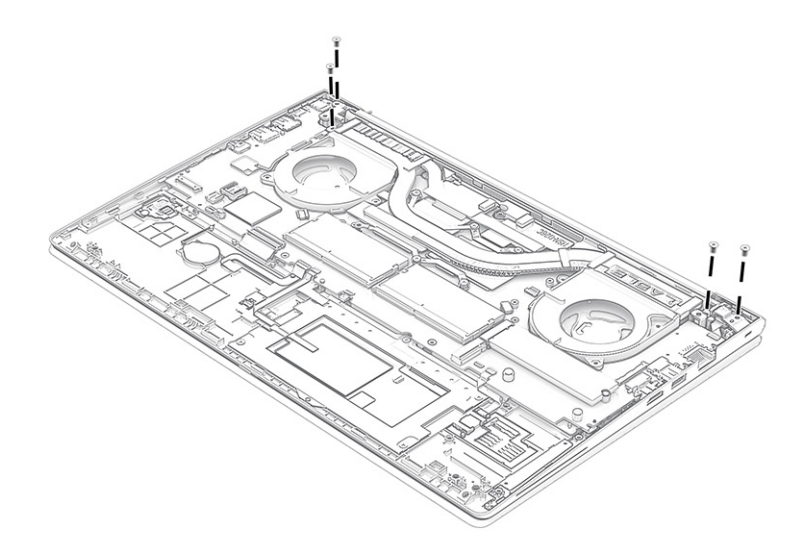

- 9. Swing the top edge of the display assembly (1) away from the top cover. (The top cover disengages from the display assembly hinges.)
- 10. Separate the display assembly (2) from the top cover.

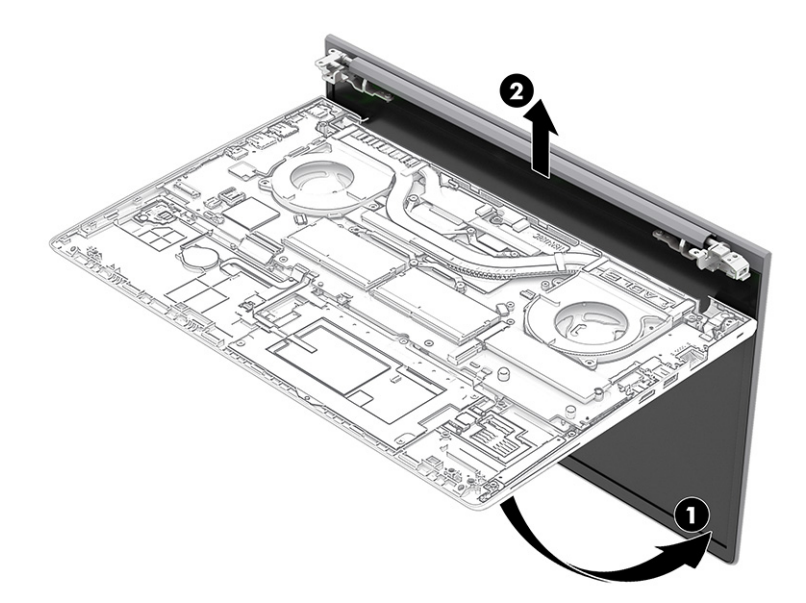

- 11. If you need to replace the display bezel or the display assembly internal subcomponents:
	- a. Flex the inside edges of the bottom (1) of the display bezel, the left (2) and right sides of the bezel, and the top edge of the bezel (3) to release the bezel from the display back cover.
	- **b.** Remove the display bezel (4).

The bezel is available using the following spare part numbers:

- M21864-001-For use only on computer models equipped with an FHD webcam + infrared sensor
- M21863-001-For use only on computer models equipped with an FHD webcam

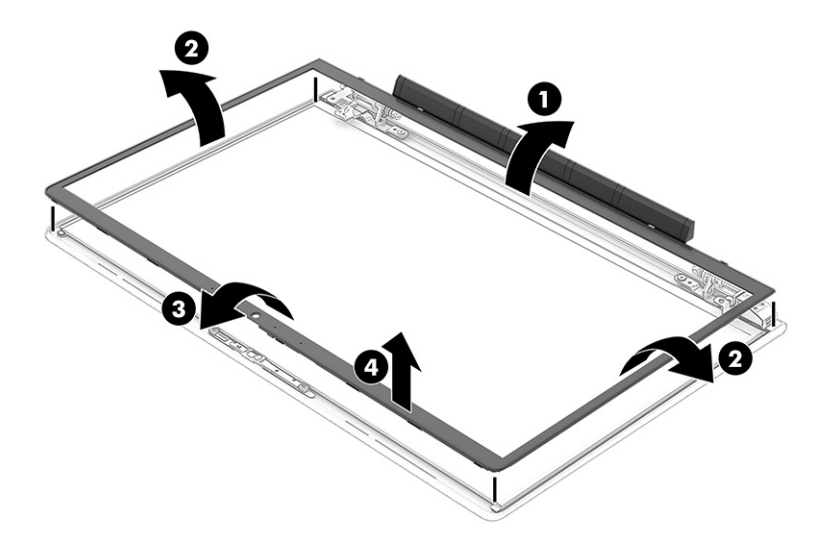

- 12. If you need to remove the hinges from the display enclosure:
	- a. Remove the display bezel.
	- **b.** Remove the rubber hinge covers.

The display hinge covers are included in the Display Support Kit, spare part number M27375-001.

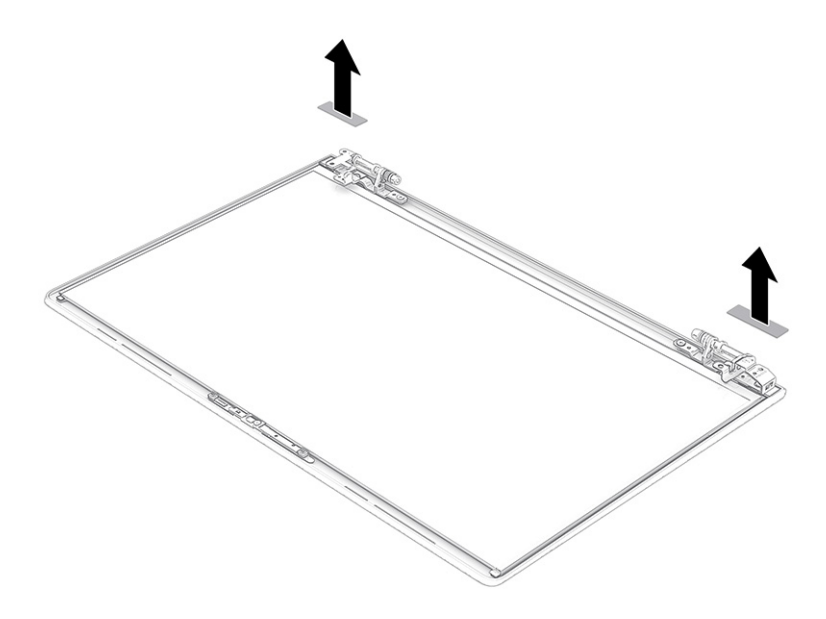

a. Remove the six Philllips M2.5 × 5.2 screws (1) that secure the hinges to the display back cover.

**b.** Remove the display hinges (2).

The display hinges are available using spare part number M21867-001.

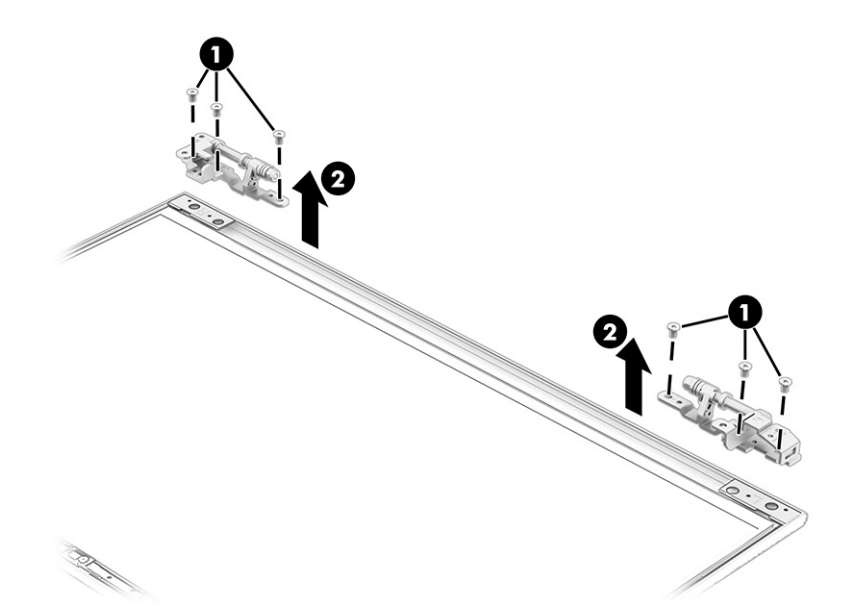

- 13. If you need to remove the display panel:
	- a. Remove the display bezel.
	- **b.** Remove the display hinges.
	- c. Use tweezers to grasp the end of the retention tape that is installed under all four sides (1) of the panel.
	- d. While turning the tweezers (2), wrap the tape around the tweezers as you continue to pull the tape (3) out from behind the display panel.

e. After you release the tape as far as it will go and the adhesive is released, separate the top edge of the display panel (4) from the back cover.

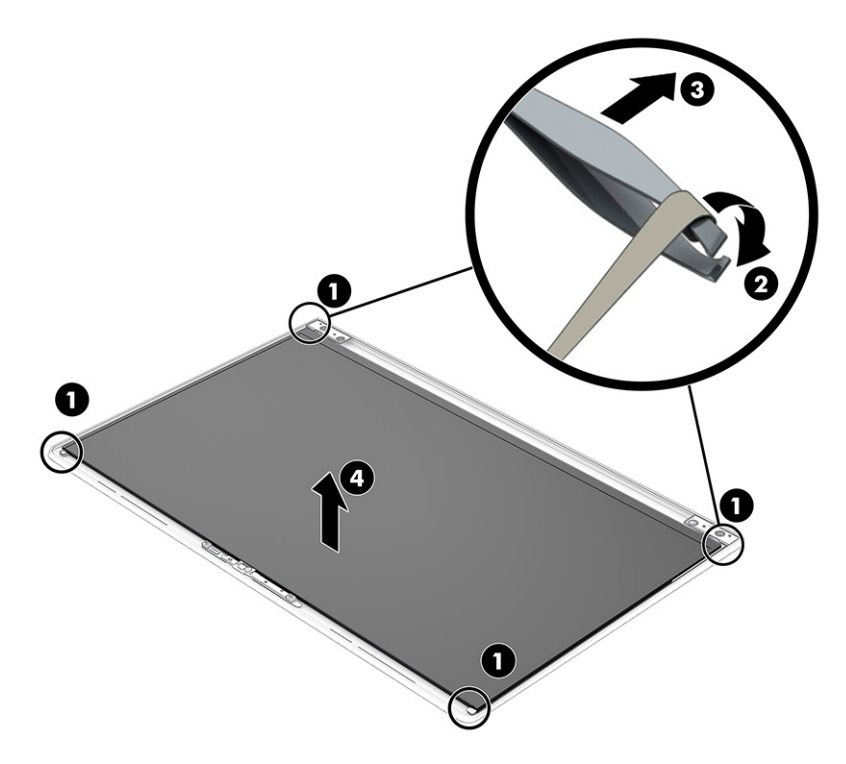

- f. Position the display assembly with the top edge facing you.
- g. Swing the display panel (1) away from the display back cover until it rests face down in front of the back cover.
- h. Release the adhesive support strip (2) that secures the display panel cable to the display panel.
- i. Release the retention bar (3) that secures the display panel cable to the display panel.
- j. Disconnect the display panel cable (4) from the display panel.
- k. Remove the display panel (5).
- M75612-001—39.6 cm (15.6 in), UHD, antiglare, UWVA, ePSR2, 400 nit, non-touchscreen display panel
- M75611-001—39.6 cm (15.6 in), FHD, antiglare, UWVA, ePSR2, 400 nit, non-touchscreen display panel
- M75610-001—39.6 cm (15.6 in), FHD, antiglare, UWVA, EDP, 250 nit, non-touchscreen display panel

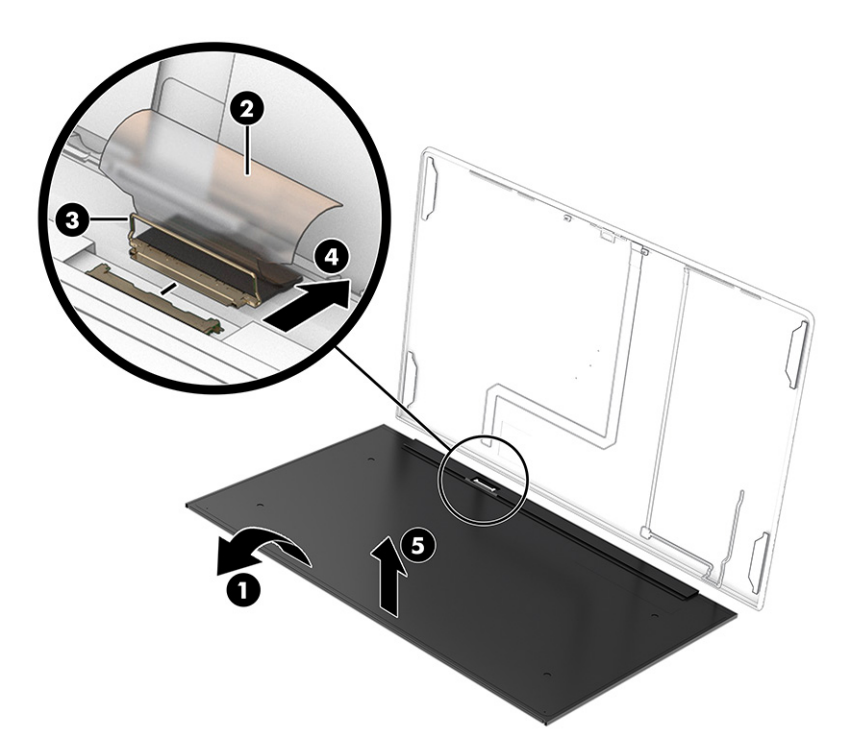

- 14. If you need to remove the display panel cable and webcam/microphone module:
	- a. Remove the display bezel.
	- **b.** Remove the display hinges
	- c. Remove the display panel.
	- d. Detach the webcam/microphone module (1) from the display back cover. (The webcam/microphone module is attached to the display back cover with double-sided adhesive in two locations.)
	- e. Detach the webcam/microphone module cable (2) from the display back cover. (The webcam/ microphone module cable is attached to the display back cover with double-sided adhesive in two locations.)

f. Release the ZIF connector (3) to which the webcam/microphone module cable is connected, and then disconnect the webcam/microphone module cable from the webcam/microphone module cable.

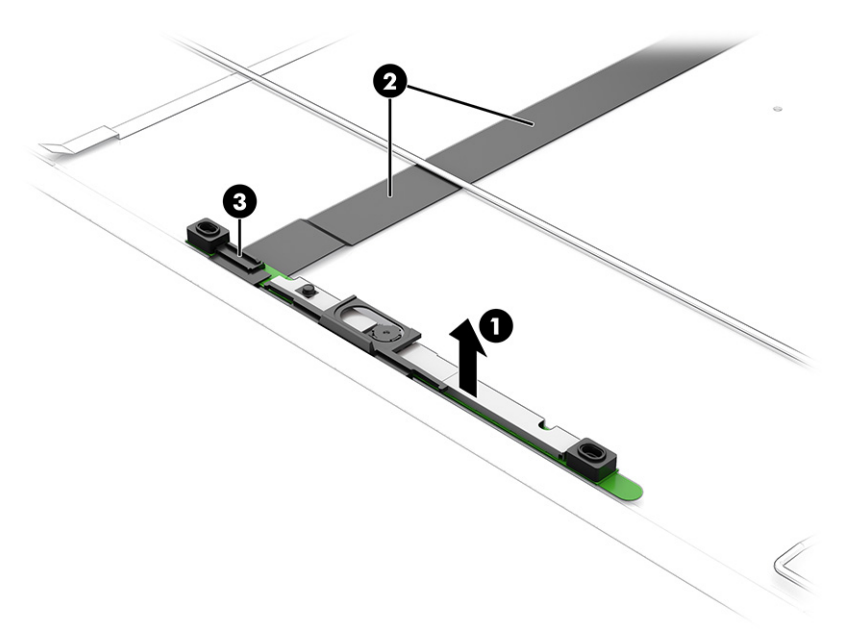

- g. Remove the webcam/microphone module and cable. The display panel cable and webcam/ microphone module is available using spare part number M21866-001.
- 15. If you need to remove the WLAN antenna:
	- a. Remove the display bezel.
	- **b.** Remove the display hinges.
	- c. Remove the display panel.
	- d. Detach the wireless antenna transceivers (1) from the display back cover. (The wireless antenna transceivers are attached to the display back cover with double-sided adhesive.)
	- e. Release the retention tabs (2) that secure the wireless antenna cables.
	- f. Release the wireless antenna cables from the retention clips (3) at the right hinge area of the display back cover.
	- g. Remove the WLAN antenna. The wireless antennas are available using spare part number M21862-001.

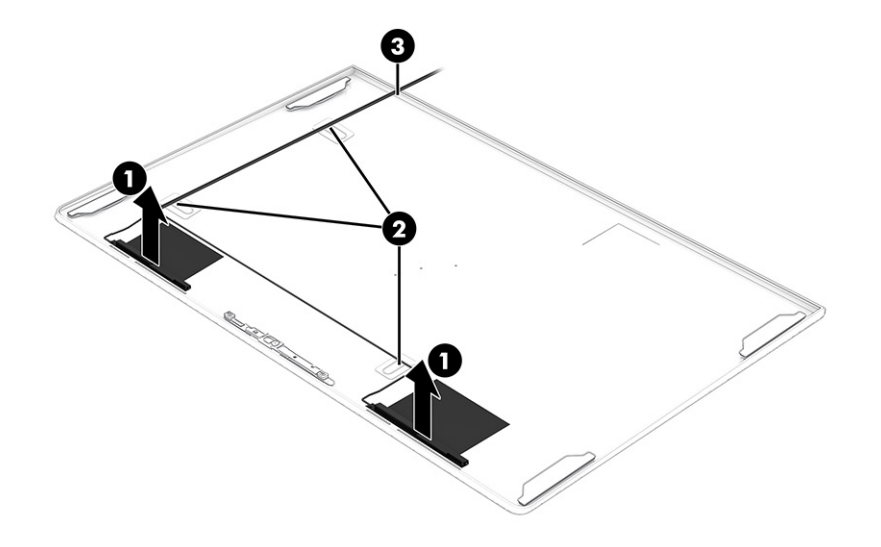

Reverse this procedure to reassemble and replace the display assembly.

## Sensor board cable

To remove the sensor board cable, use this procedure and illustration.

The sensor board cable is available in the Cable Kit, spare part number M21856-001.

Before removing the sensor board cable, follow these steps:

- 1. Prepare the computer for disassembly (see [Preparation for disassembly](#page-51-0) on page 42).
- 2. Remove the bottom cover (see [Bottom cover](#page-51-0) on page 42).
- 3. Remove the battery (see Battery [on page 44](#page-53-0)).

Remove the sensor board cable:

- 1. Release the ZIF connector (1) to which the sensor board cable is connected, and then disconnect the sensor board cable from the system board.
- 2. Release the ZIF connector (2) to which the sensor board cable is connected, and then disconnect the sensor board cable from the sensor board.

3. Remove the sensor board cable (3).

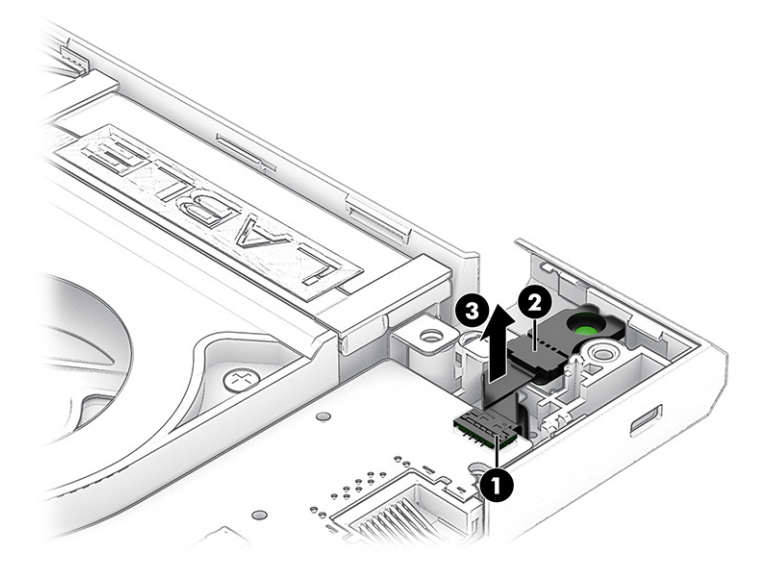

Reverse this procedure to install the sensor board cable.

## Sensor board

To remove the sensor board cable, use this procedure and illustration.

### Table 5-6 Sensor board cable description and part number

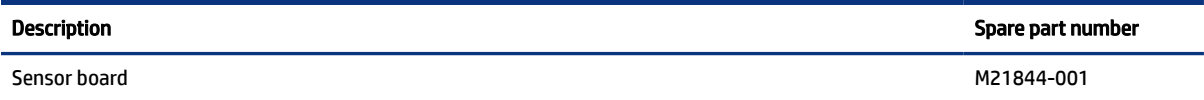

Before removing the sensor board, follow these steps:

- 1. Prepare the computer for disassembly (see [Preparation for disassembly](#page-51-0) on page 42).
- 2. Remove the bottom cover (see [Bottom cover](#page-51-0) on page 42).
- 3. Remove the battery (see Battery [on page 44](#page-53-0)).

Remove the sensor board:

- 1. Release the ZIF connector (1) to which the sensor board cable is connected, and then disconnect the sensor board cable from the system board.
- 2. Remove the Phillips M2.0 × 2.9 screw (2) that secures the sensor board to the top cover.

3. Remove the sensor board from the computer (3).

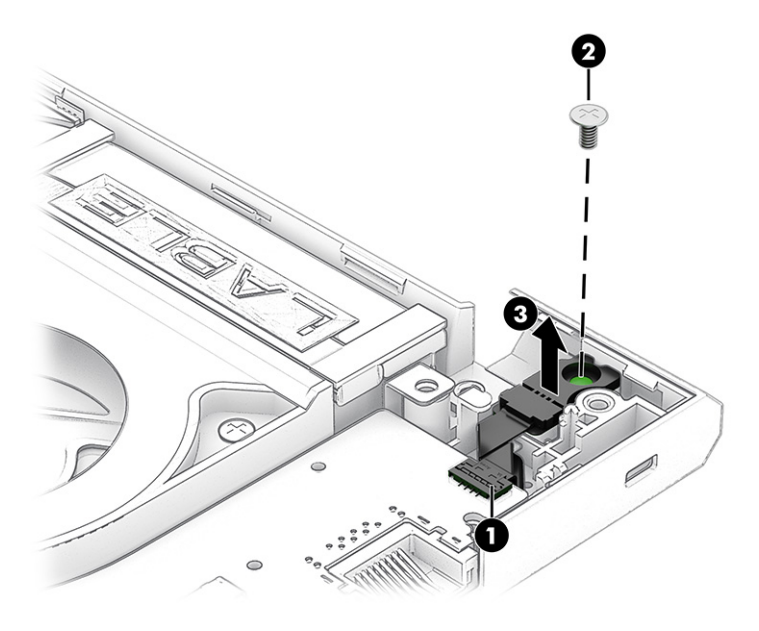

Reverse this procedure to install the sensor board.

## Fingerprint reader module cable

To remove the fingerprint reader module cable, use this procedure and illustration.

The fingerprint reader module cable is available in the Cable Kit, spare part number M21856-001.

Before removing the fingerprint reader module cable, follow these steps:

- 1. Prepare the computer for disassembly (see [Preparation for disassembly](#page-51-0) on page 42).
- 2. Remove the bottom cover (see [Bottom cover](#page-51-0) on page 42).
- 3. Remove the battery (see Battery [on page 44](#page-53-0)).

Remove the fingerprint reader module cable:

- 1. Release the zero insertion force (ZIF) connector (1) to which the fingerprint reader module cable is connected, and then disconnect the fingerprint reader module cable from the system board.
- 2. Release the ZIF connector (2) to which the fingerprint reader module cable is connected, and then disconnect the fingerprint reader module cable from the fingerprint reader module.

3. Remove the fingerprint reader module cable (3).

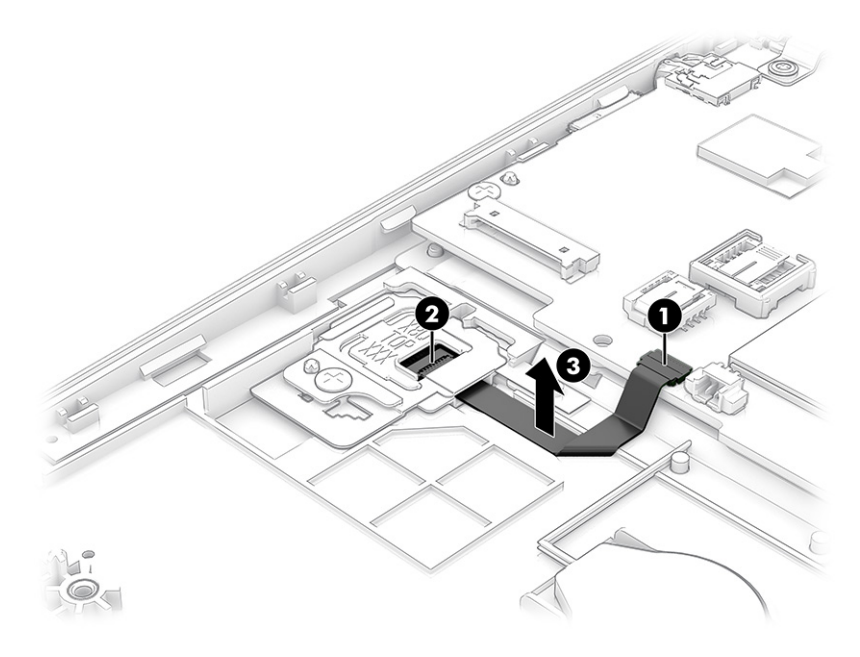

Reverse this procedure to install the fingerprint reader module cable.

## Fingerprint reader board

To remove the fingerprint reader board, use this procedure and illustration.

### Table 5-7 Fingerprint reader board description and part number

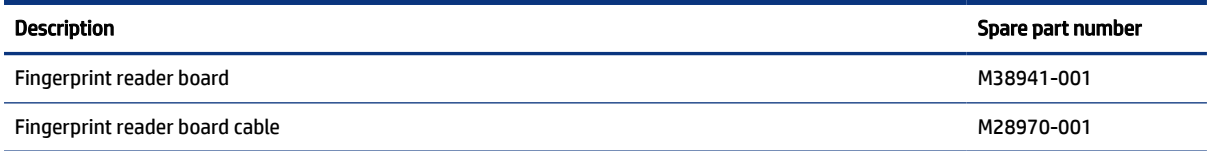

Before removing the fingerprint reader board, follow these steps:

- 1. Prepare the computer for disassembly (see [Preparation for disassembly](#page-51-0) on page 42).
- 2. Remove the bottom cover (see [Bottom cover](#page-51-0) on page 42).
- 3. Remove the battery (see Battery [on page 44](#page-53-0)).

Remove the fingerprint reader board:

- 1. Release the ZIF connector (1) to which the fingerprint reader module cable is connected, and then disconnect the fingerprint reader module cable from the system board.
- 2. Remove the Phillips M2.0 × 2.5 broad head screw (2) that secures the fingerprint reader module to the top cover.
- 3. Remove the fingerprint reader module bracket (3).

4. Remove the fingerprint reader module (4)

The fingerprint reader module bracket is included in the Bracket Kit, spare part number M27401-001.

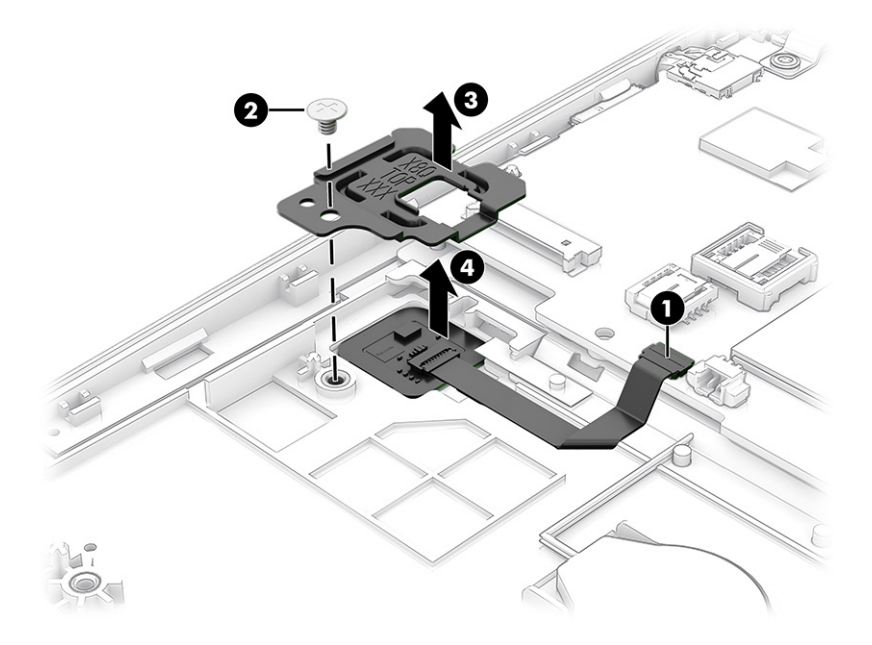

Reverse this procedure to install the fingerprint reader board.

## RTC battery

To remove the RTC battery, use this procedure and illustration.

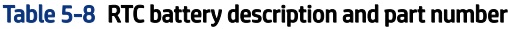

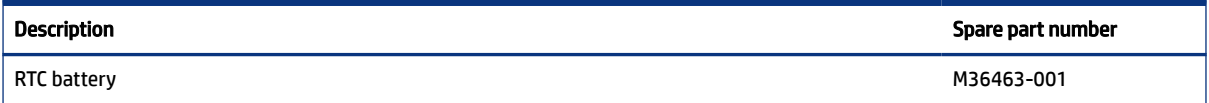

Before removing the NFC module, follow these steps:

- 1. Prepare the computer for disassembly (see [Preparation for disassembly](#page-51-0) on page 42).
- 2. Remove the bottom cover (see [Bottom cover](#page-51-0) on page 42)
- 3. Remove the battery (see Battery [on page 44](#page-53-0)).

Remove the RTC battery:

1. Detach the RTC battery (1) from the system board. (The RTC battery is attached to the system board with double-sided tape.)

2. Disconnect the RTC battery cable (2) from the system board.

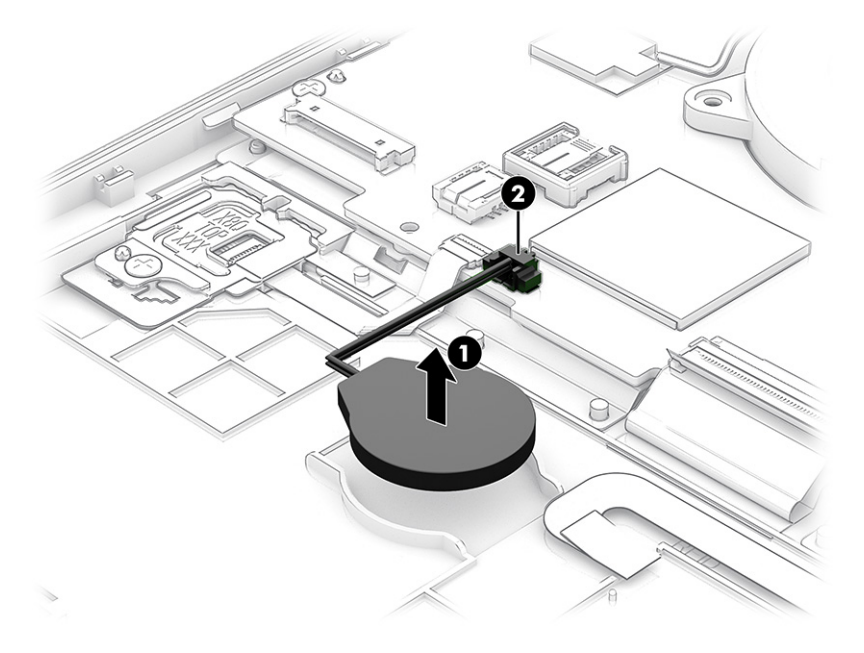

Reverse this procedure to install the RTC battery.

## Touchpad cable

To remove the touchpad cable, use this procedure and illustration.

#### Table 5-9 Touchpad cable description and part number

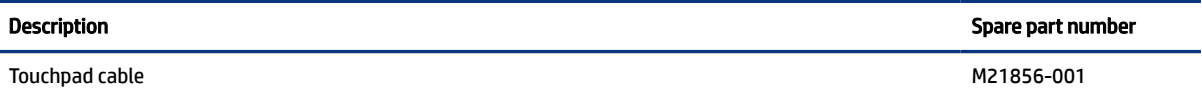

Before removing the touchpad cable, follow these steps:

- 1. Prepare the computer for disassembly (see [Preparation for disassembly](#page-51-0) on page 42).
- 2. Remove the bottom cover (see [Bottom cover](#page-51-0) on page 42).
- 3. Remove the battery (see Battery [on page 44](#page-53-0)).

Remove the touchpad cable:

- 1. Detach the touchpad cable (1) from the top cover. (The touchpad cable is attached to the top cover with double-sided adhesive.) (1).
- 2. Release the ZIF connector (2) to which the touchpad cable is connected, and then disconnect the touchpad cable from the system board (2).

3. Release the ZIF connector (3) to which the touchpad cable is connected, and then disconnect the touchpad cable from the touchpad.(3).

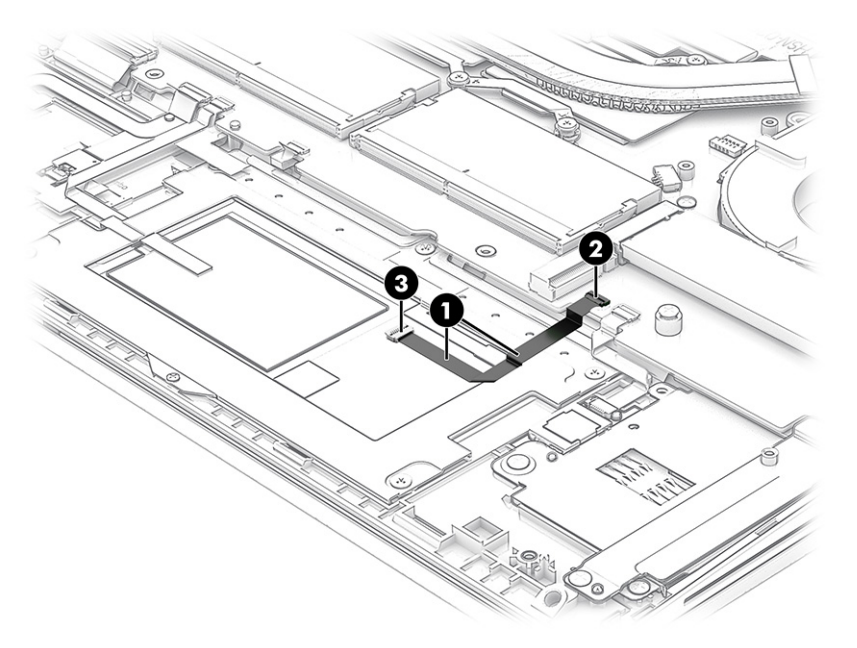

Reverse this procedure to install the touchpad cable.

## NFC module cable

To remove the NFC module cable, use this procedure and illustration.

The NFC module cable is available in the Cable Kit, spare part number M21856-001.

Before removing the NFC module cable, follow these steps:

- 1. Prepare the computer for disassembly (see [Preparation for disassembly](#page-51-0) on page 42).
- 2. Remove the bottom cover (see [Bottom cover](#page-51-0) on page 42).
- 3. Remove the battery (see Battery [on page 44](#page-53-0)).

Remove the NFC module cable:

- 1. Release the ZIF connector (1) to which the NFC module cable is connected, and then disconnect the NFC module cable from the system board.
- 2. Release the ZIF connector (2) to which the NFC module cable is connected, and then disconnect the NFC module cable from the SD card board.
- 3. Remove the NFC module cable (3) from the top cover. (The NFC module cable is attached to the top cover with double-sided adhesive.)
4. Remove the NFC module cable (4).

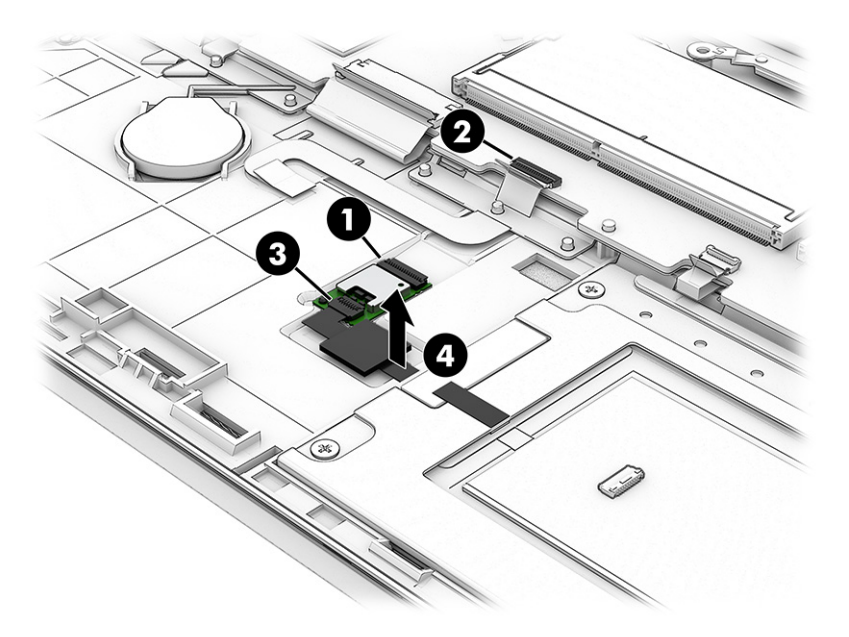

Reverse this procedure to install the NFC module cable.

# NFC module

To remove the NFC module, use this procedure and illustration.

**NOTE:** The NFC module spare part kit includes NFC module.

#### Table 5-10 NFC module description and part number

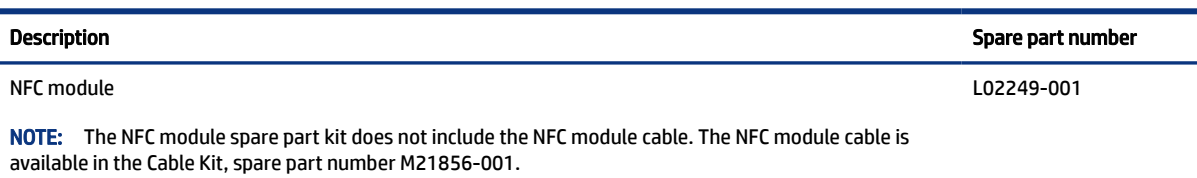

Before removing the NFC module, follow these steps:

- 1. Prepare the computer for disassembly (see [Preparation for disassembly](#page-51-0) on page 42).
- 2. Remove the bottom cover (see [Bottom cover](#page-51-0) on page 42).
- 3. Remove the battery (see Battery [on page 44](#page-53-0)).

Remove the NFC module:

- 1. Release the ZIF connector (1) to which the NFC module cable is connected, and then disconnect the NFC module cable from the system board.
- 2. Release the ZIF connector (2) to which the NFC module cable is connected, and then disconnect the NFC module cable from the NFC module.
- 3. Detach the NFC module cable (3) from the top cover. (The NFC module cable is attached to the top cover with double-sided adhesive.)

4. Detach the NFC module (4) from the top cover. (The NFC module is attached to the top cover with double-sided adhesive.)

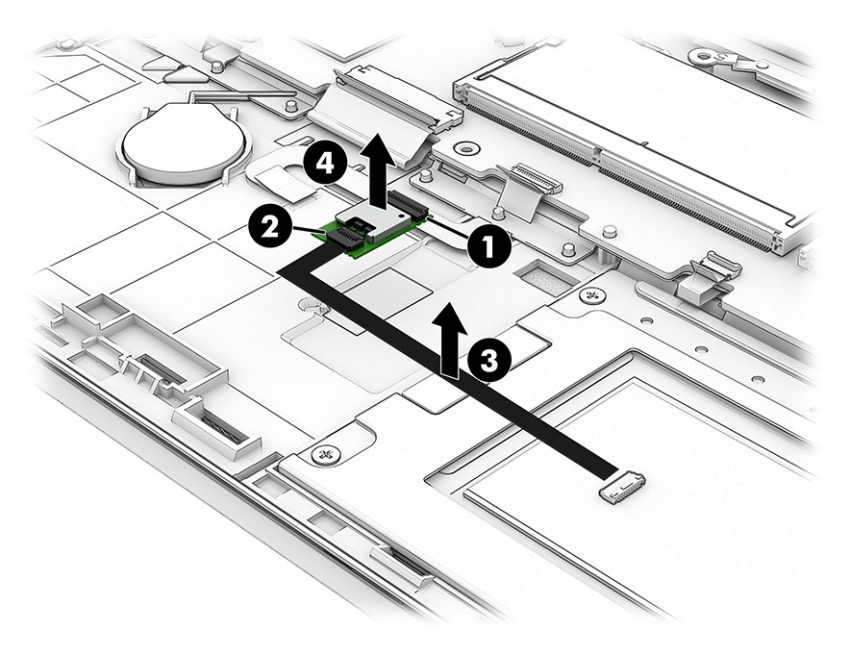

Reverse this procedure to install the NFC module and cable.

# Card reader board cable

To remove the card reader board cable, use this procedure and illustration.

The card reader board cable is available in the Cable Kit, spare part number M21856-001.

Before removing the card reader board cable, follow these steps:

- 1. Prepare the computer for disassembly (see [Preparation for disassembly](#page-51-0) on page 42).
- 2. Remove the bottom cover (see [Bottom cover](#page-51-0) on page 42).
- 3. Remove the battery (see Battery [on page 44](#page-53-0)).

Remove the card reader board cable:

- 1. Release the ZIF connector (1) to which the card reader board cable is connected, and then disconnect the card reader board cable from the system board.
- 2. Release the ZIF connector (2) to which the card reader board cable is connected, and then disconnect the card reader board cable from the card reader board.

<span id="page-74-0"></span>3. Remove the card reader board cable (3).

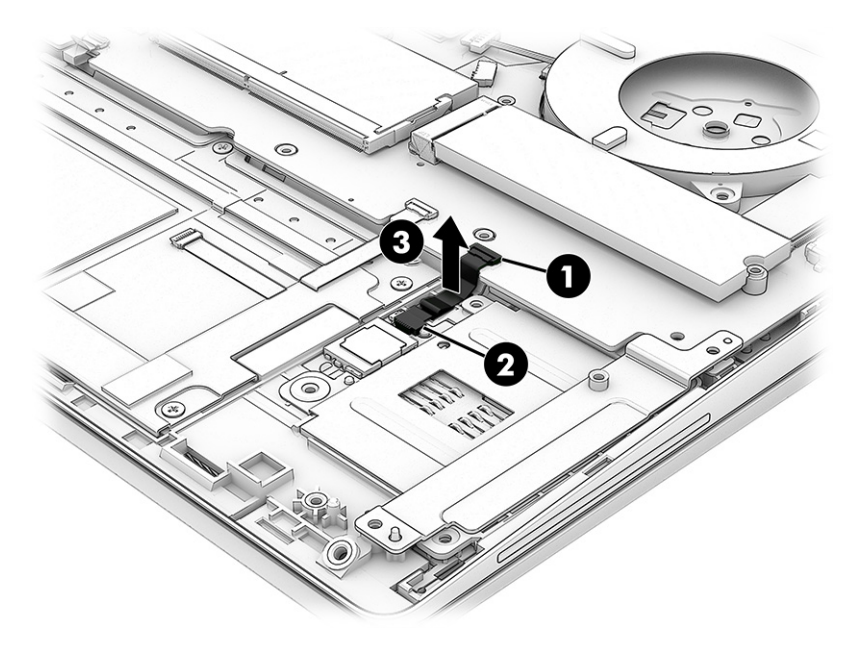

Reverse this procedure to install the card reader board cable.

# Card reader board

To remove the card reader board, use this procedure and illustration.

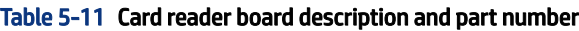

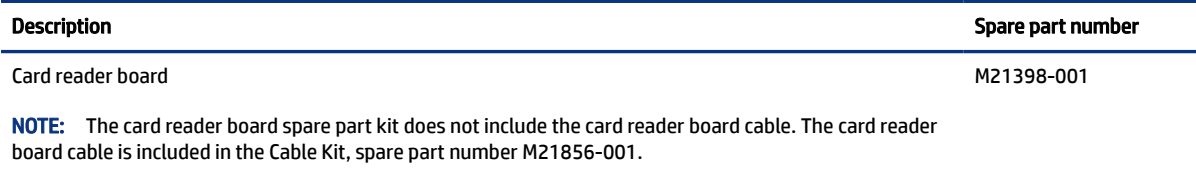

Before removing the card reader board, follow these steps:

- 1. Prepare the computer for disassembly (see [Preparation for disassembly](#page-51-0) on page 42).
- 2. Remove the bottom cover (see [Bottom cover](#page-51-0) on page 42).
- 3. Remove the battery (see Battery [on page 44](#page-53-0)).

Remove the card reader board:

- 1. Remove the two Phillips M2.0 × 4.5 screws (1) that secure the bottom edge of the battery support bracket to the top cover.
- 2. Remove the battery support bracket (2).

The battery support bracket is included in the Bracket Kit, spare part number M21855-001.

3. Remove the four Phillips M2.0 × 5.6 screws (3) that secure the top edge of the battery support bracket to the top cover.

<span id="page-75-0"></span>4. Remove the card reader board bracket (4).

The card reader board bracket is included in the Bracket Kit, spare part number M21855-001.

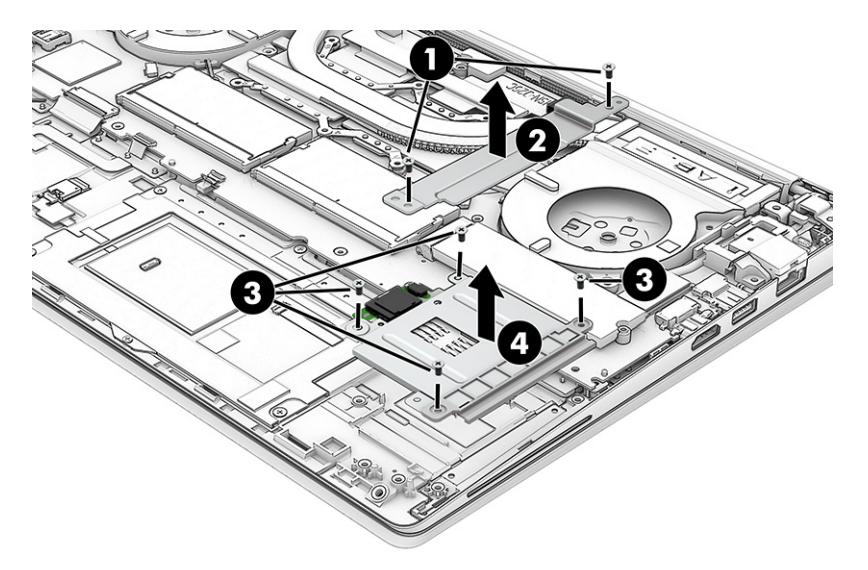

- 5. Release the ZIF connector (1) to which the card reader board cable is connected, and then disconnect the card reader board cable from the system board.
- 6. Remove the card reader board (2) and cable.

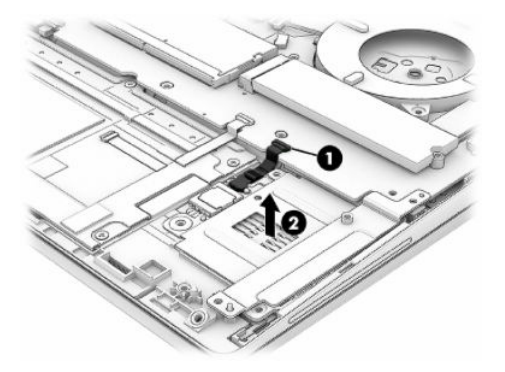

Reverse this procedure to install the card reader board and cable.

# System board

To remove the system board, use these procedures and illustrations.

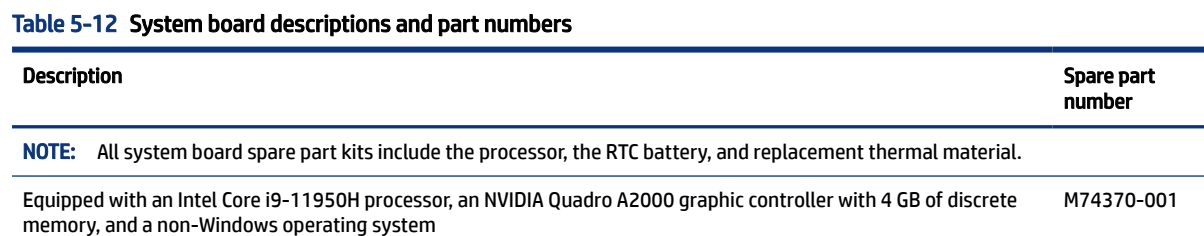

#### Table 5-12 System board descriptions and part numbers (continued)

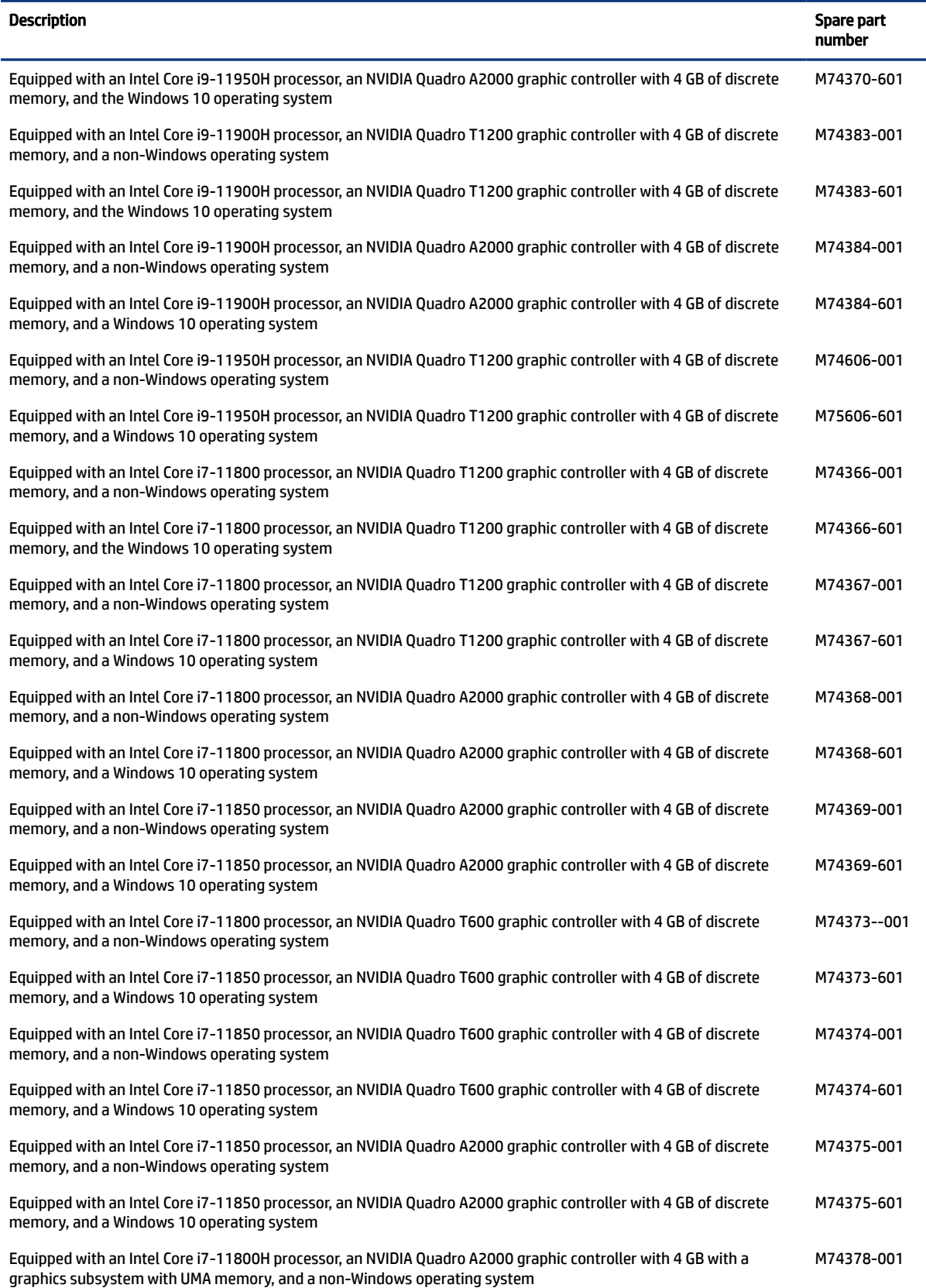

### Table 5-12 System board descriptions and part numbers (continued)

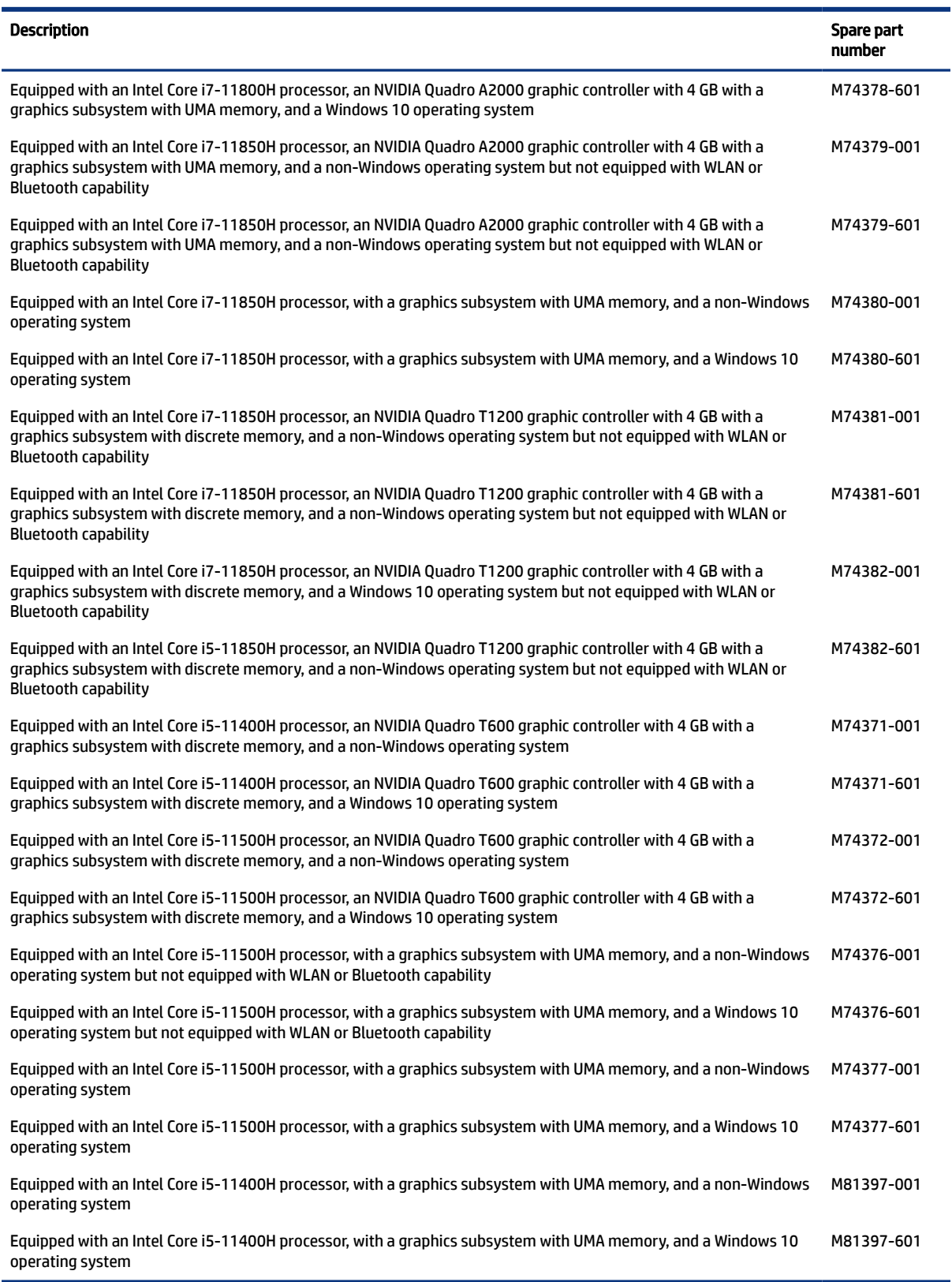

Before removing the system board, follow these steps:

- 1. Prepare the computer for disassembly (see [Preparation for disassembly](#page-51-0) on page 42).
- 2. Remove the bottom cover (see [Bottom cover](#page-51-0) on page 42).
- 3. Remove the battery (see Battery [on page 44](#page-53-0)).
- 4. Remove the battery support bracket (see [Card reader board](#page-74-0) on page 65).

When you replace the system board, be sure to remove the following components (as applicable) from the defective system board and install them on the replacement system board:

- Memory modules (see [Memory modules](#page-54-0) on page 45).
- [Solid-state drive](#page-55-0) (see Solid-state drive on page 46).
- Heat sink (see Heat sink [on page 71\)](#page-80-0).

Remove the system board:

- 1. Close the computer.
- 2. Remove the WLAN module shield (1).

The WLAN module shield is included in the Kit, spare part number M23344-001.

- 3. Disconnect the wireless antenna cables (2) from the WLAN module.
- 4. Disconnect the speaker cable (3) from the system board.
- 5. Release the ZIF connector (4) to which the sensor board cable is connected, and then disconnect the sensor board cable from the system board.
- 6. Release the support bar (5) that secures the display panel cable to the system board.
- 7. Disconnect the display panel cable (6) from the system board.
- 8. Release the wireless antenna cables from the routing channel (7) built into the right fan.
- 9. Disconnect the following cables from the system board:
	- Card reader board cable (ZIF) (8)
	- Touchpad cable (ZIF) (9)
	- Backlight cable (ZIF) (10)
	- Keyboard cable (11)
- 10. Disconnect the RTC battery cable (12) from the system board.

11. Release the ZIF connector (13) to which the fingerprint reader module cable is connected, and then disconnect the fingerprint reader module cable from the system board.

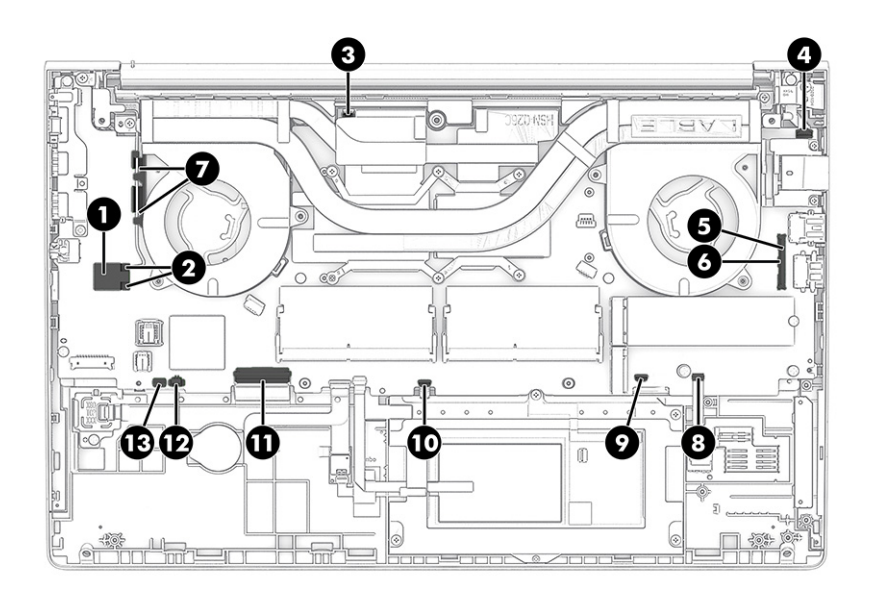

- 12. Remove the three Phillips M2.0 × 4.7 screws (1) that secure the I/O bracket and system board to the top cover.
- 13. Remove the I/O bracket (2).

The I/O bracket is included in the Bracket Kit, spare part number M21855-001.

- 14. Remove the two Phillips M2.0 × 3.4 screws (3) that secure the system board to the top cover.
- 15. Remove the two Phillips M2.0 × 5.6 screws (4) that secure the RJ-45 (network) jack cover and the system board to the top cover.
- 16. Remove the RJ-45 (network) jack cover (5).

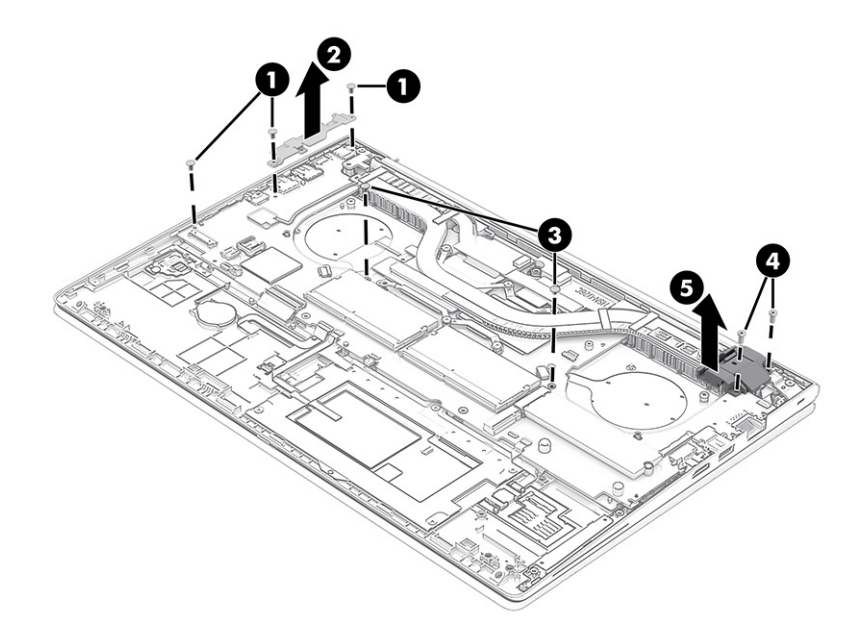

- <span id="page-80-0"></span>17. Lift the right edge of the system board (1) until it rests at an angle.
- 18. Remove the system board (2) by sliding it up and to the right at an angle.

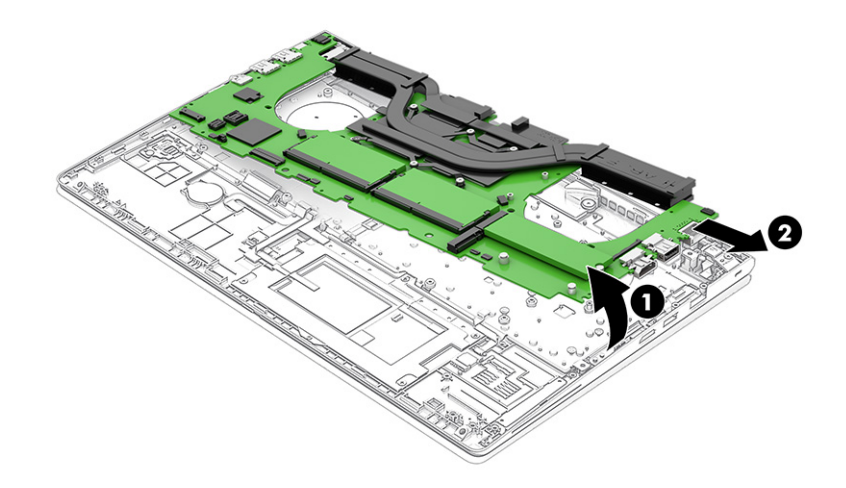

Reverse this procedure to install the system board.

# Heat sink

To remove the heat sink, use these procedures and illustrations.

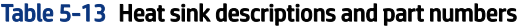

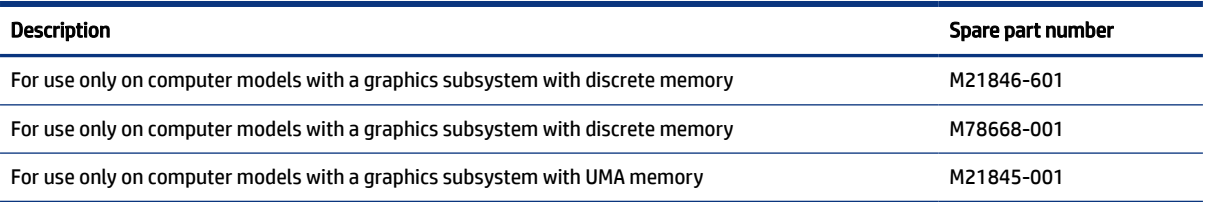

Before removing the heat sink, follow these steps:

- 1. Prepare the computer for disassembly (see [Preparation for disassembly](#page-51-0) on page 42).
- 2. Remove the bottom cover (see [Bottom cover](#page-51-0) on page 42), and then remove the following components:
	- a. Battery (see Battery [on page 44\)](#page-53-0)
	- b. Battery support bracket (see [Card reader board](#page-74-0) on page 65)
	- c. System board (see [System board](#page-75-0) on page 66)

Remove the heat sink:

1. In the order indicated on the heat sink, remove the six Phillips M2.5 × 6.0 screws (1) that secure the heat sink to the system board.

### 2. Remove the heat sink (2).

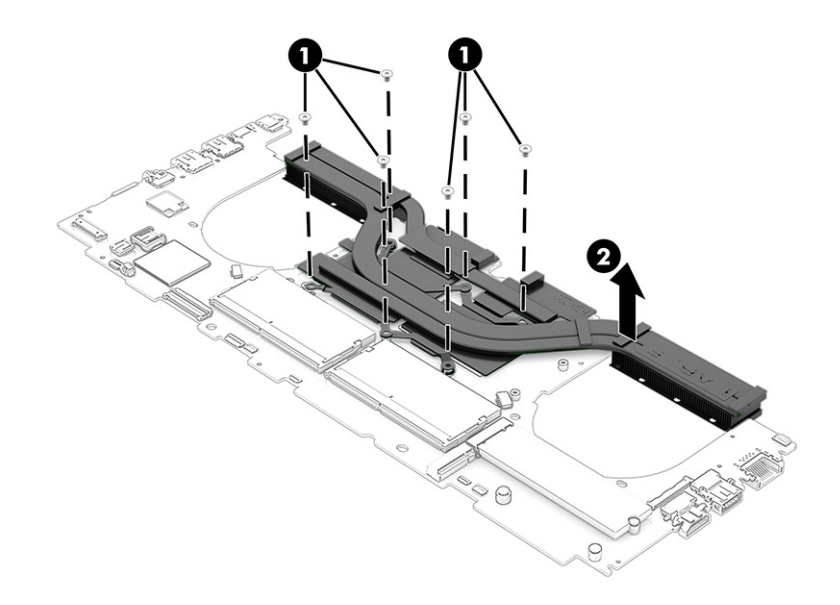

3. Thoroughly clean the thermal material from the surfaces of the heat sink and the system board components each time the heat sink is removed. Replacement thermal material is included with the heat sink and system board spare part kits. The following illustrations show the replacement thermal material locations.

Thermal paste is used on the processor (1) and on the heat sink area (2) that services the processor. A thermal pad is used on the VGA chip (3) and on the heat sink area (4) that services it. Thermal pads are used on the other system board components (5).

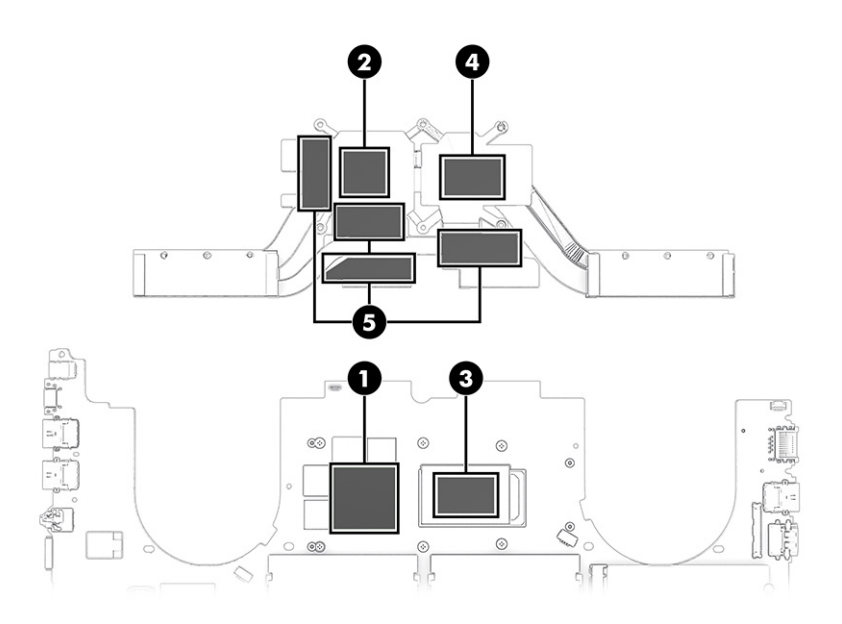

Reverse this procedure to install the heat sink.

# **Touchpad**

To remove the touchpad, use this procedure and illustration.

#### Table 5-14 Touchpad description and part number

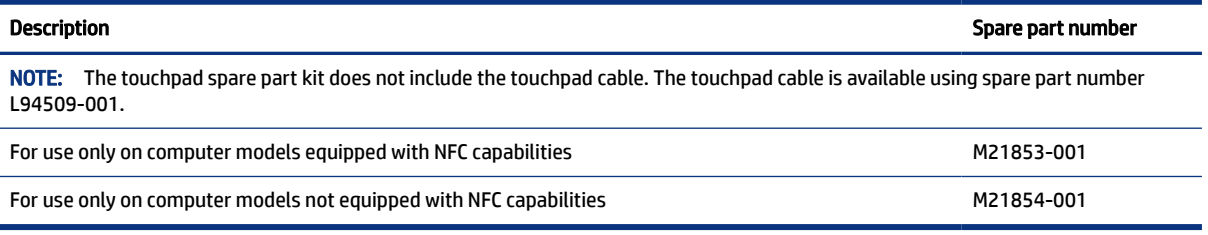

Before removing the touchpad, follow these steps:

- 1. Prepare the computer for disassembly (see [Preparation for disassembly](#page-51-0) on page 42).
- 2. Remove the bottom cover (see [Bottom cover](#page-51-0) on page 42), and then remove the following components:
	- a. Battery (see Battery [on page 44\)](#page-53-0)
	- **b.** Battery support bracket (see [Card reader board](#page-74-0) on page 65)
	- c. System board (see [System board](#page-75-0) on page 66)

Remove the touchpad:

- 1. Detach the touchpad cable (1) from the top cover. (The touchpad cable is attached to the top cover with double-sided adhesive.)
- 2. Release the ZIF connector (2) to which the touchpad cable is connected, and then disconnect the touchpad cable from the system board.
- 3. Detach the grounding tape (3) the secures the touchpad to the top cover.
- 4. Detach the clear tape (4) the secures the top edge if the touchpad to the top cover.
- 5. Remove the five Phillips M2.0 × 2.5 screws (5) that secure the touchpad to the top cover.
- 6. Remove the Phillips M1.5 × 2.5 screw (6) that secures the touchpad to the top cover.

### 7. Remove the touchpad (7).

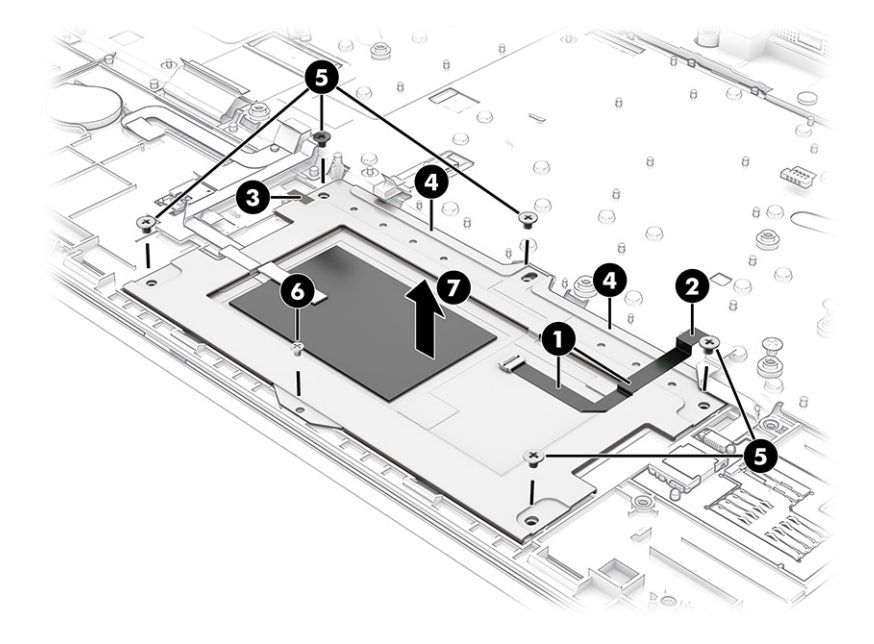

Reverse this procedure to install the touchpad.

# **Speakers**

To remove the speakers, use this procedure and illustration.

#### Table 5-15 Speaker description and part number

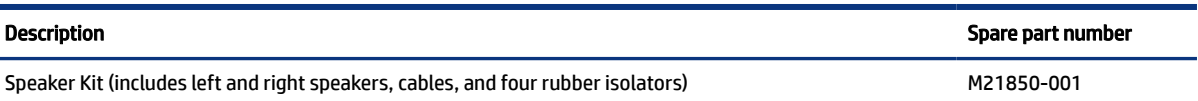

Before removing the speakers, follow these steps:

- 1. Prepare the computer for disassembly (see [Preparation for disassembly](#page-51-0) on page 42).
- 2. Remove the bottom cover (see [Bottom cover](#page-51-0) on page 42), and then remove the following components:
	- a. Battery (see Battery [on page 44](#page-53-0))
	- **b.** Battery support bracket (see [Card reader board](#page-74-0) on page 65)
	- c. System board (see [System board](#page-75-0) on page 66)

Remove the speakers:

- 1. Remove the three Phillips M2.0 × 2.6 broad head screws (1) that secure the speakers to the top cover.
- 2. Remove the speakers from the computer (2) .
- **NOTE:** When removing the speakers, make note of the location of the rubber isolator locations (3). The absence of or damage to these isolators can result in degraded speaker performance.

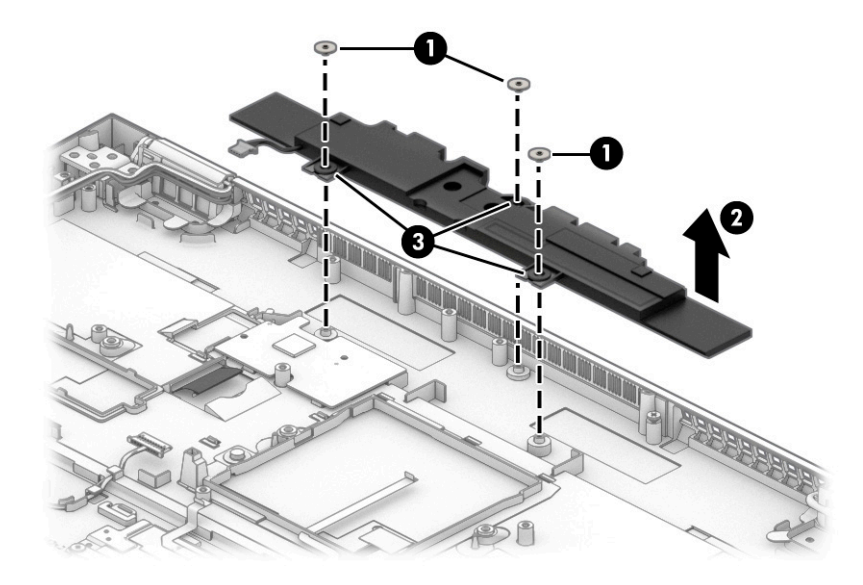

Reverse this procedure to install the speakers.

# 6 Troubleshooting guide

This chapter primarily focuses on troubleshooting HP Mobile Workstations. The information is provided so that you can solve problems yourself or at least narrow down the number of possible causes.

Based on some of the most common symptoms, this chapter identifies logical steps and available resources or tools for resolving an issue. HP recommends that you follow the instructions carefully, observe safety precautions, and note any observations or results. Capturing this information can help identify and resolve the problem more quickly.

 $\triangle$  WARNING! To reduce the risk of electric shock or damage to the equipment:

- Do not disable the power cord grounding plug. The grounding plug is an important safety feature.
- Plug the power cord into a grounded (earthed) outlet that is easily accessible at all times.
- Disconnect power from the equipment by unplugging the power cord from the AC outlet.
- Before disassembling notebooks, always disconnect power and remove the battery.

 $\mathbb{Z}$  IMPORTANT: Static electricity can damage the electronic components of the computer. To prevent damage to the computer, carefully observe the electrostatic discharge precautions.

- Discharge static electricity by briefly touching a grounded metal object before you begin.
- Work on a static-free mat.
- Wear a static strap to ensure that any accumulated electrostatic charge is discharged from your body to the ground.
- Create a common ground for the equipment that you are working on by connecting the static-free mat, static strap, and peripheral units to that piece of equipment.
- For more information, see [Electrostatic discharge information](#page-43-0) on page 34.

IMPORTANT: The computer includes customer self-repair parts and parts that should be accessed only by an authorized service provider. Accessing parts described in the chapter titled "Removal and replacement procedures for authorized service provider only parts" can damage the computer or void the computer warranty.

# **Resources**

Use this table to locate troubleshooting resources.

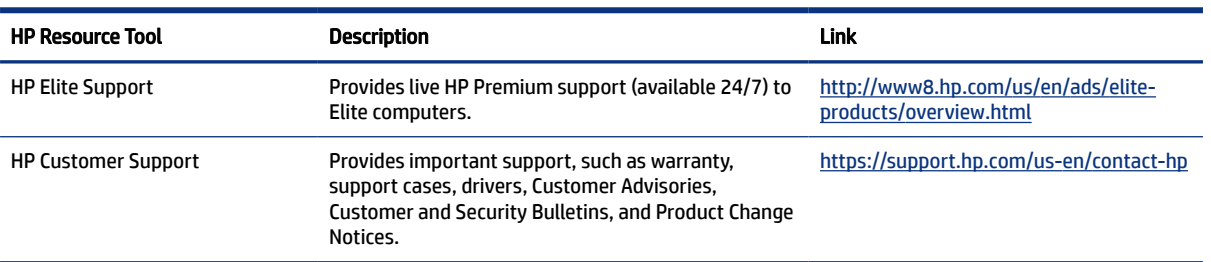

Table 6-1 Troubleshooting resources and their descriptions

<span id="page-86-0"></span>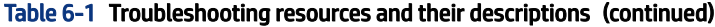

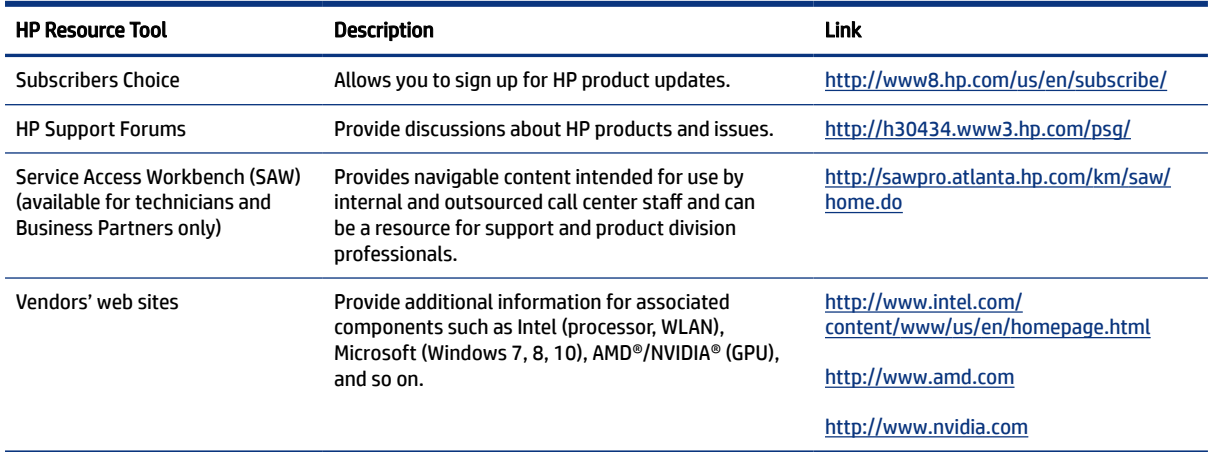

# General troubleshooting steps

This section helps you become familiar with troubleshooting methodology and efficiently resolve problems.

Proceed through the steps in the following table until the issue is resolved, and then move on to the next step that is relevant to the issue. For example, if you resolve a memory issue using the HP PC Diagnostics (UEFI) tool in step 6, you can then move on to step 10 to reseat the memory into its memory slot.

 $\mathbb{P}$  NOTE: You can ignore troubleshooting steps that do not apply to your issue.

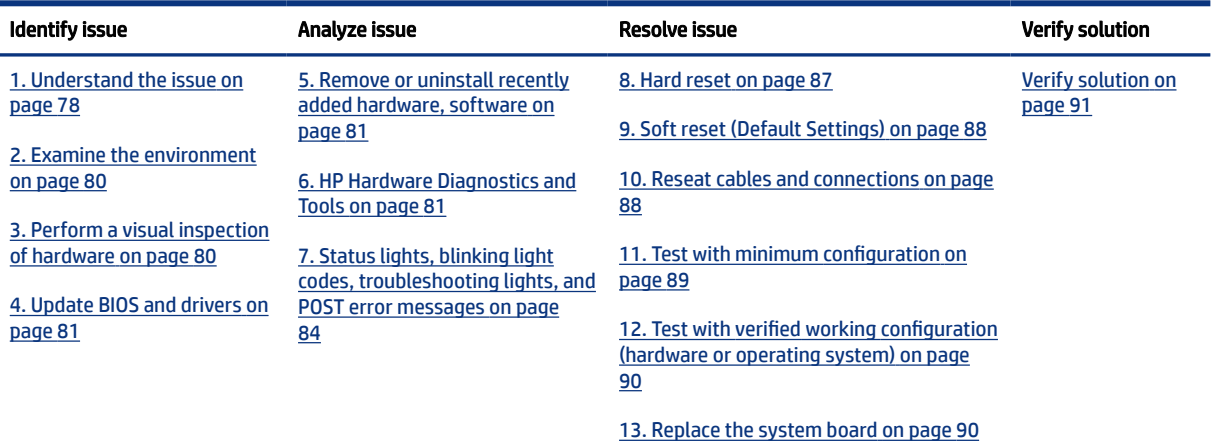

#### Table 6-2 Troubleshooting methodology and general troubleshooting steps

# Identify the issue

Use these guidelines to correctly determine the problem.

# <span id="page-87-0"></span>1. Understand the issue

It is important to understand the issue that occurred, including related symptoms. It helps to understand the basic computer boot-up sequence as well as the failure itself.

#### *Boot up sequence*

The computer performs several steps after you press the power button or restart the computer.

It is important to understand where in the boot-up sequence the symptoms occur. The following table lists the phases of the boot-up sequence and explains the symptoms that may occur in each phase. For example, a blue screen error (BSOD) often occurs during the performance phase.

| Item               | Procedure                                                                                                    |  |  |  |
|--------------------|----------------------------------------------------------------------------------------------------|--|--|--|
| Startup            | After you press the power button, the computer boots after all internal power rails (such as 5 V, 3.3 V) are<br>stable.                                                                        |  |  |  |
|                    | Confirm that power lights are on and fan is spinning.                                                                                                    |  |  |  |
|                    | Common issues: all lights are off; troubleshooting lights are on; computer does not boot; video is absent.                                                                                     |  |  |  |
| POST (UEFI/BIOS)   | Power-On Self-Test (POST) verifies that hardware components (such as processor, hard drive, memory) are<br>functional. When POST is complete, the HP logo appears briefly and then disappears. |  |  |  |
|                    | If there are errors, the computer may exhibit blinking lights and POST error messages, and so on.                                                                                              |  |  |  |
|                    | Common issues: lights blink; error message appears; system hangs (lock up or freezes)                                                                                                    |  |  |  |
| Performance        | System boots to operating system, and Windows logo screen appears.                                                                                                    |  |  |  |
| (operating system) | Common issues: hangs, blue screen, distorted video, driver conflict, slow performance, display issue (dead<br>pixel), I/O issue (no speaker sound), wireless/audio unavailable, noise.         |  |  |  |
|                    | See Analyze the issue on page 81 table for detailed troubleshooting information.                                                                                                    |  |  |  |

Table 6-3 Boot-up sequence and associated failures

### *Failure classification*

*Failure classification* is a breakdown of different types of failures and symptoms that could occur during the boot-up sequence.

[Table 6-4 Failure classification by boot-up sequence](#page-88-0) on page 79 and [Table 6-5 Failure classification by](#page-88-0) [hardware devices on page 79](#page-88-0) represent the failure classification for common notebook failures.

[Table 6-4 Failure classification by boot-up sequence](#page-88-0) on page 79 categorizes failures by the boot-up sequence.

- 1. Power-on: Common issues are no power, recycle, or reboot.
- 2. POST: Common issues are no boot (despite power), light flash, or diagnostics error.
- 3. Performance: Common issues are Intermittent Loss of Power, Blue Screen, Hang. In many cases, issues can be identified and associated with particular hardware (for example, display or storage).

[Table 6-5 Failure classification by hardware devices on page 79](#page-88-0) categorizes failures by hardware:

- Display
- I/O (input/output) devices
- <span id="page-88-0"></span>**Storage**
- Mechanical

A single symptom can be listed under different groups. For example, No Video can belong to (1) power-on or (4) display; but flickering when turned on should be listed in (4) display. Or, in another example, a blue screen can be caused by a driver conflict in performance (4), but it can also be caused by a defective hard drive under (6) storage. Therefore, failures that share similar symptoms are noted.

If possible, make a record of the failure symptom, the phase of the boot-up sequence where the failure occurs, and the most likely location in the failure tree (Table 6-4 Failure classification by boot-up sequence on page 79 and Table 6-5 Failure classification by hardware devices on page 79). This record helps isolate the issue and indicate the next steps. For example, when the computer is running the operating system, it can experience an issue with (4) display, (5) I/O devices (keyboard, wireless, and so on), (6) storage, or (7) mechanical components (stuck buttons, thermal shutdown, and so on).

**EX** NOTE: *Uncategorized* is used if an issue found is not listed. For example, Bluetooth is offered on certain hardware configurations; therefore, you can classify a Bluetooth issue under I/O Device if needed.

#### Failure classification by boot-up sequence

Use this table to locate failure classification information.

#### Table 6-4 Failure classification by boot-up sequence

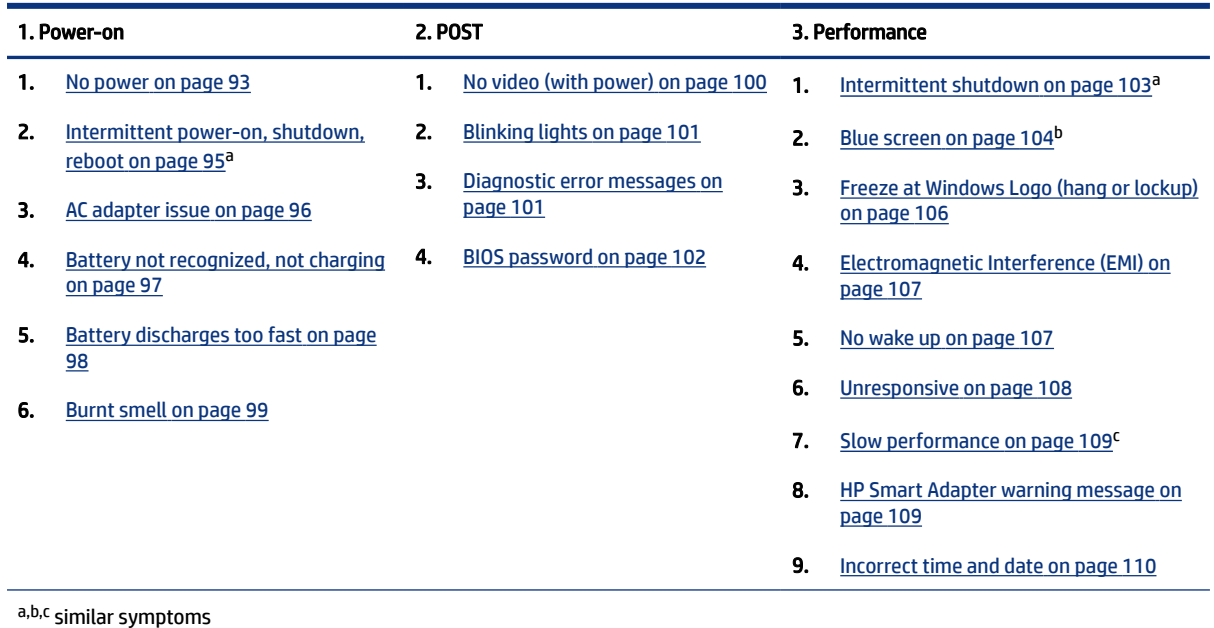

### Failure classification by hardware devices

To determine failure by device, use this table.

Table 6-5 Failure classification by hardware devices

| 4. Display |                                  | 5. I/O devices |                      | 6. Storage |                                                                  | 7. Mechanical |                              |
|------------|----------------------------------|----------------|----------------------|------------|------------------------------------------------------------------|---------------|------------------------------|
| 1.         | Display anomalies on<br>page 111 |                | Keyboard on page 117 |            | Hard drive or solid-state<br>drive not recognized on<br>page 126 |               | Noise (sound) on page<br>129 |

<span id="page-89-0"></span>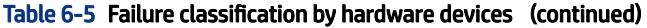

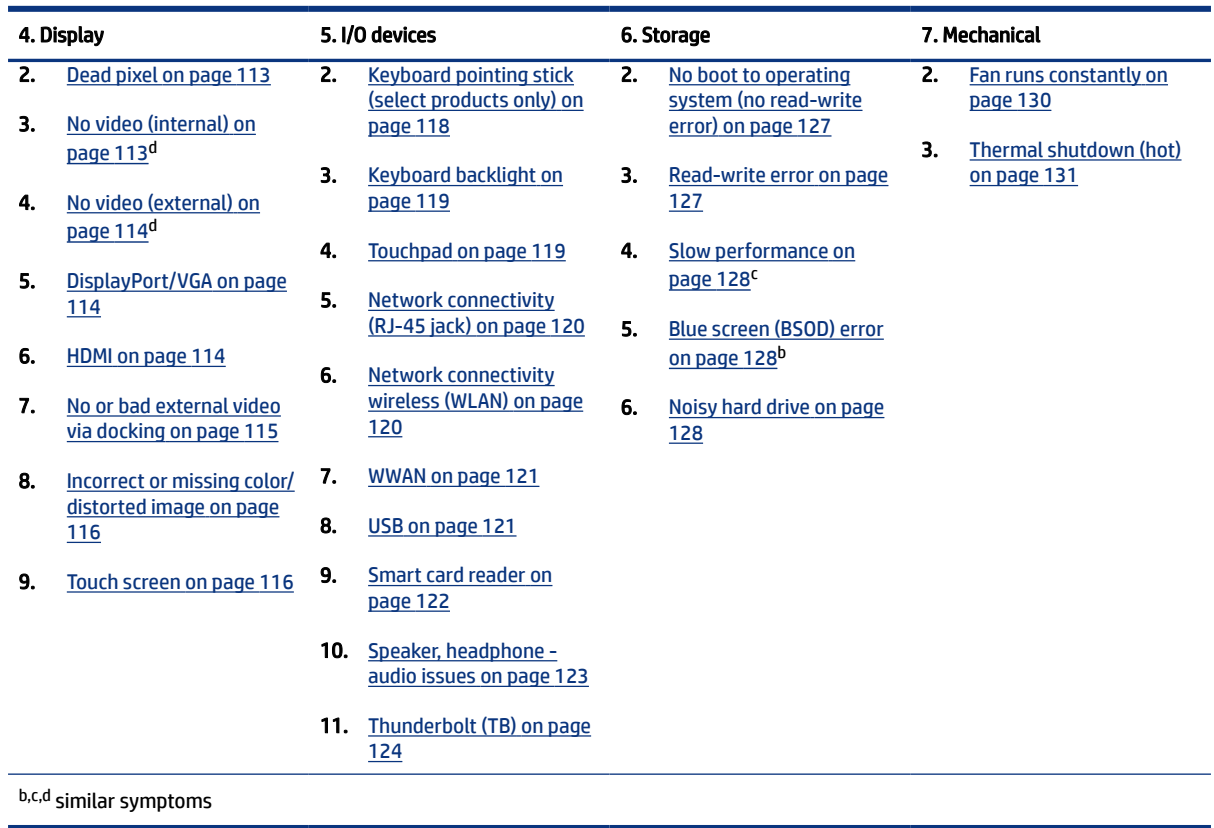

# 2. Examine the environment

It is important to examine the computer's environment. If you can quickly identify the cause of the issue, fewer resolution steps might be needed. Perform the following environment inspections:

- Check all cables and connections to be sure that no connections are loose.
- Confirm that power sources are good, such as AC outlet or adapter (110 V/220 V ac), power strip. Test with a verified working AC outlet.
- Check for compatibility issues between the computer and third-party devices, peripherals, uncertified devices, incompatible hardware (for instance, Mac OS device). Incompatibility can result in blue screen errors, improper operation, and so on.
- Isolate the computer from sources of electromagnetic interference (EMI), such as cell phones, two-way radios, floor mats, fans (and other electronic motors). EMI may contribute to a display freeze issue or lock-up.

### 3. Perform a visual inspection of hardware

Perform a physical inspection of the computer.

- Look for abnormalities such as a cracked display, dented battery, broken latches for battery bay, keyboard key caps popped out, dust over connectors, liquid spill over keyboard.
- Look for signs of drop, movement, or vibration that may cause internal and external loose connections.

# <span id="page-90-0"></span>4. Update BIOS and drivers

Whenever possible, update to the latest BIOS, firmware, and drivers before troubleshooting.

**IMPORTANT:** Note that some customer company policies prohibit updates. Check your company policy before taking action.

The updates may include fixes for your computer issues, and they may also enhance system performance. HP continually improves the update process to make it easier. You can update the BIOS locally through a manual process, through an automatic installation, or through a remote installation on multiple units.

#### *Manually updating BIOS and drivers*

Use this information to update the BIOS.

- To manually update the BIOS and drivers, see the Setup Utility (BIOS) chapter.
- See the specific BIOS update installation instructions that accompany the download.

#### *Remotely deploying the BIOS and drivers*

Instead of manually searching for and downloading each SoftPaq, users and IT personnel can use two tools to identify and download all appropriate SoftPaqs for the selected HP models.

- HP SoftPaq Download Manager (SDM) is a software tool that streamlines the download, extraction, and installation process of SoftPaqs, including BIOS and drivers.
- HP System Software Manager (SSM) is a software tool that simplifies the deployment of SoftPaqs to HP computers.

# Analyze the issue

Use these steps to evaluate and interpret the problem.

### 5. Remove or uninstall recently added hardware, software

HP has designed this computer and validated it using a full-range hardware and software qualification matrix. If an issue appears to have started recently, it may be related to the recent addition of hardware or software.

A good method to determine the root cause is to remove recently added components or uninstall applications one at a time and restart the computer when necessary.

**IMPORTANT:** After you have completed the process of uninstalling hardware or software and are ready to reinstall, be sure that the new device seated properly and all cables are correctly connected. After installing the device, restart the computer, and be sure that the new device is turned on. In addition, if the new device is a root cause of a problem, it could cause a conflict in drivers or incompatibility issues with other installed programs. For any new hardware you have added, be sure to install the latest drivers available from the device vendor website.

### 6. HP Hardware Diagnostics and Tools

HP offers diagnostics and tools to diagnose hardware failure. This section describes how to use some of these tools. Make sure to check for the latest versions before use.

### HP PC Hardware Diagnostics (UEFI)

(

HP PC Hardware Diagnostics is a Unified Extensible Firmware Interface (UEFI) that allows you to run diagnostic tests to determine whether the computer hardware is functioning properly.

The HP PC Hardware Diagnostics (UEFI) tool is built within BIOS (basic memory and hard drive diagnostics only), or within new hard drives themselves. These drives contain more advanced versions of the diagnostic tool than the BIOS-based version.

In addition, for HP authorized service partners and IT professionals who need to support a mixed environment of older and newer HP/Compaq PCs, the HP PC Hardware Diagnostics Tool

http://www8.hp.com/us/en/campaigns/hpsupportassistant/pc-diags.html?jumpid=va\_r602\_us/en/any/pps/pl\_ot\_ob\_ds\_p ) supports a wide range of HP computers.

The tool runs outside the operating system so that it can isolate hardware failures from software issues, whether caused by the operating system or applications. In reality, you can determine many problems using this tool if the issue is a defective part or a loose connection (for example, reseating the keyboard cable after the tool reports a keyboard error).

The tool has three major functions:

- System Tests check the computer's hardware to verify that everything is functioning properly. If your system won't boot into Windows, try the Quick System Test. For more comprehensive testing, use the Extensive System Test option. If the System Test did not detect a hardware problem, continue with the Component Tests.
- Component Tests focus on selected hardware components in your computer.
- Firmware Management update your computer's BIOS to the latest version (available separately) or rolls back to a previous version.
- 1. Turn on or restart the computer, quickly press the esc key on the computer, and then press f2. The BIOS searches three places for the diagnostic tools, in the following order:
	- **a.** Connected USB drive
		- b. Hard drive
		- c. BIOS
- 2. When the diagnostic tool opens, use the keyboard arrow keys to select the type of diagnostic test you want to run, and then follow the on-screen instructions.

Screen capture appearance may vary.

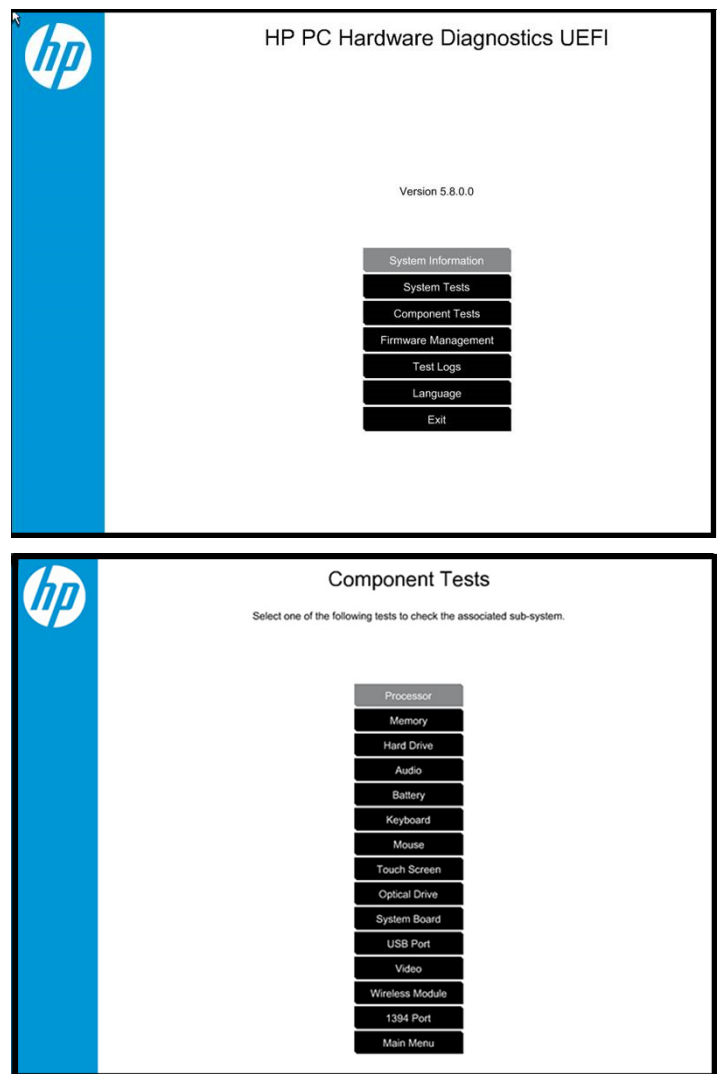

**NOTE:** Use this tool, especially when the computer cannot boot to Windows.

**NOTE:** If a component fails a test, write down the information so that it is available when you contact support. The information is also available in Test Logs on the Main Menu.

For more information, see [Using HP PC Hardware Diagnostics](#page-170-0) on page 161

### HP BIOS Configuration Utility (BCU)

HP BCU is a free utility that captures the BIOS settings and their values. This tool provides a text file of the computer's BIOS configuration. This file can help identify any settings that may be contributing to an issue.

In some cases, it may help to compare this BIOS text file to the default settings of the computer.

For more information, see the [http://ftp.hp.com/pub/caps-softpaq/cmit/whitepapers/BIOS\\_Configuration\\_Utility\\_User\\_Guide.pdf.](http://ftp.hp.com/pub/caps-softpaq/cmit/whitepapers/BIOS_Configuration_Utility_User_Guide.pdf)

**NOTE:** HP recommends that you reset BIOS before trying BCU. Resetting the BIOS is always available and relatively quick to try, whereas BCU takes extra time and effort.

#### <span id="page-93-0"></span>HP Image Diagnostic Tool

Available to HP Authorized Support Partners (ASPs) and users, this tool collects information about the current state of the computer, including product serial number, platform and BIOS information, and information about user-installed software and hardware components.

Access this tool at <ftp://ftp.hp.com/pub/idr/ImageDiags/>. HP encourages you to review the report before sending it to support. The report may assist you with diagnostics and solutions to problems you encounter.

#### HP Thermal Monitor

You can use HP Thermal Monitor to stress the processor and GPU and monitor the temperature values of various components in the system.

#### **NOTE:** Available only to authorized service providers and technicians.

The components that are currently monitored include the processor, GPU, ACPI thermal zones, hard drive, and battery. The tool reads the temperatures of the components, logs the data, and helps to determine whether the computer would overheat in the event of thermal shutdown, fan spinning loud, and so on.

#### Non HP diagnostics tools

Refer to the following diagnostic tools for troubleshooting help.

#### *Windows-to-Go USB*

Windows-To-Go USB is a Microsoft-based tool for Enterprise editions of Windows that can help in troubleshooting. You can find a process online about how to create a live Windows USB drive. For more information, see [https://technet.microsoft.com/en-us/library/hh831833.aspx.](https://technet.microsoft.com/en-us/library/hh831833.aspx)

#### *Intel Processor Diagnostic Tool*

Determine what processor is in your computer and verify the processor operating frequency. The tool also tests specific processor features and performs a stress test on the processor. For more information, see [http://www.intel.com/support/processors/sb/CS-031726.htm?iid=subhdr+tools\\_procdiagtool.](http://www.intel.com/support/processors/sb/CS-031726.htm?iid=subhdr+tools_procdiagtool)

### 7. Status lights, blinking light codes, troubleshooting lights, and POST error messages

Carefully observe any behavior that the computer may be exhibiting: status lights, blinking lights, and POST error messages during boot. It is important to understand what these indicators mean.

### *Status lights*

The following table describes basic lights on the computer.

#### Table 6-6 Power button functions and lights and their descriptions

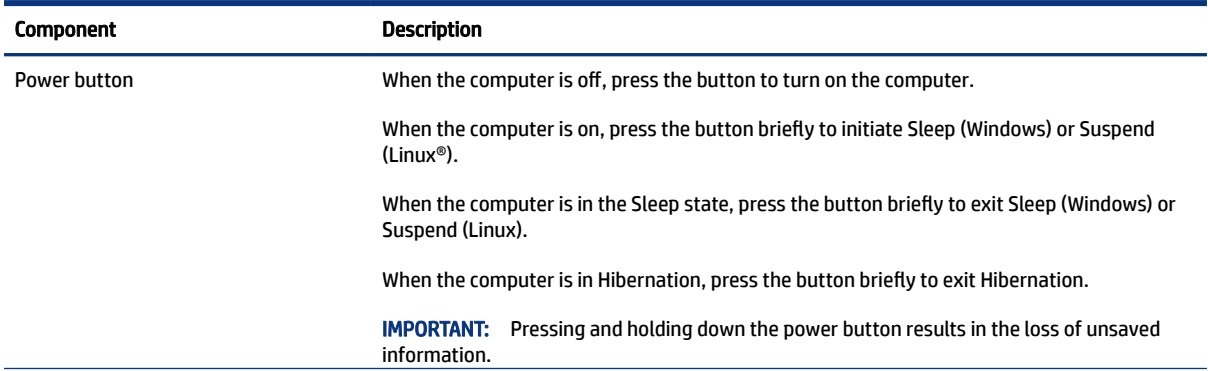

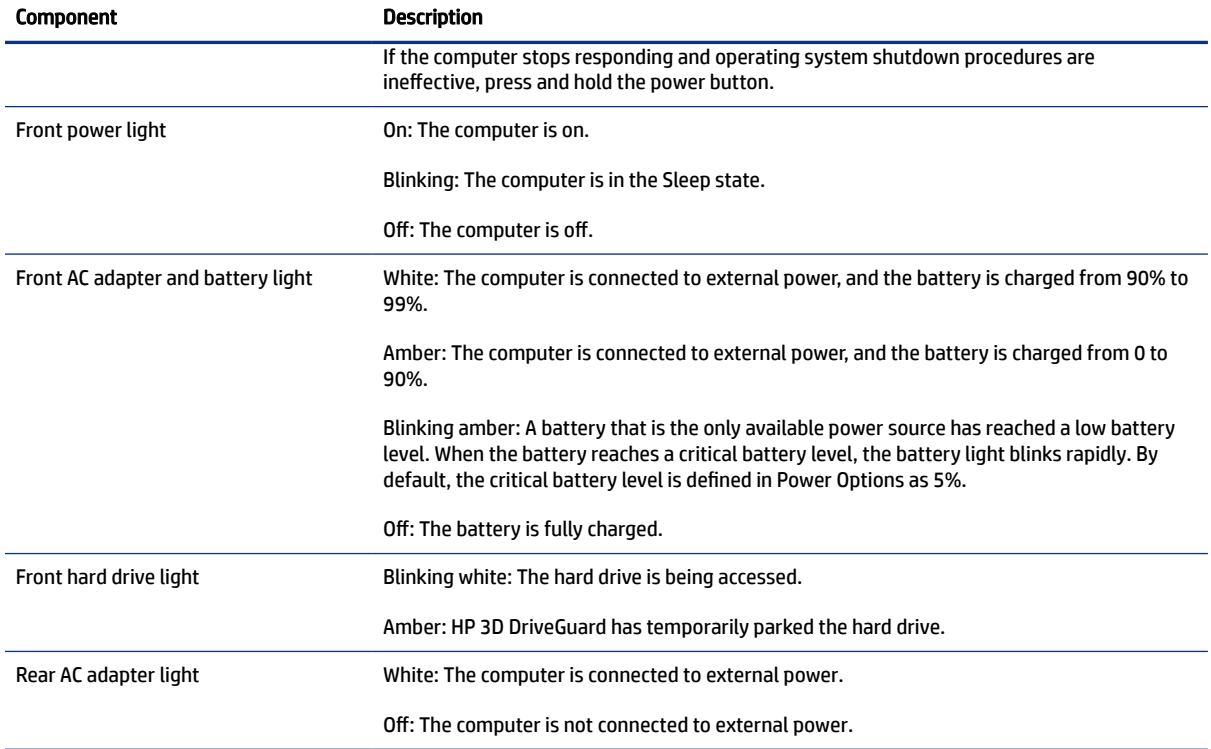

#### Table 6-6 Power button functions and lights and their descriptions (continued)

#### *Blinking light codes*

During startup, the computer may not boot properly. If this occurs, blinking light codes can help identify the cause.

The computer uses the following blinking lights to identify a hardware component that reports an error during startup. For more information, see [Blinking lights and boot error codes](#page-142-0) on page 133.

| <b>Blink codes</b>                            | Error                                                            |  |  |  |  |
|-----------------------------------------------|------------------------------------------------------------------|--|--|--|--|
| Amber battery light: blinks 1 Hz continuously | Embedded controller unable to load firmware                      |  |  |  |  |
| Caps and num lk lights = 1 blink              | Processor not executing code                                     |  |  |  |  |
| Caps and num lk lights = 2 blinks             | BIOS recovery code unable to find valid BIOS recovery image      |  |  |  |  |
| Caps and num lk lights = 3 blinks             | Memory module error                                              |  |  |  |  |
| Caps and num lk lights = 4 blinks             | Graphics controller error                                        |  |  |  |  |
| Caps and num lk lights = 5 blinks             | System board error                                               |  |  |  |  |
| Caps and num lk lights = 6 blinks             | Intel Trusted Execution Technology (TXT) Error                   |  |  |  |  |
| Caps and num lk lights = 7 blinks             | Sure Start unable to find valid BIOS Boot Block image            |  |  |  |  |
| Caps and num lk lights = 8 blinks             | Sure Start has identified a problem (Manual Recovery Policy Set) |  |  |  |  |

Table 6-7 Blinking light codes and what they mean

### *POST error messages*

The Power-On Self-Test (POST) is a series of diagnostic tests that runs automatically when the computer is turned on. If the POST encounters a problem, visual error messages are displayed before the operating system starts.

POST checks the following items to ensure that the computer system is functioning properly:

- Memory
- Processors
- BIOS
- Mass storage devices
- Fans

The following table describes errors encountered during HP PC Hardware Diagnostics (UEFI).

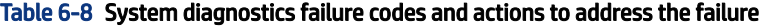

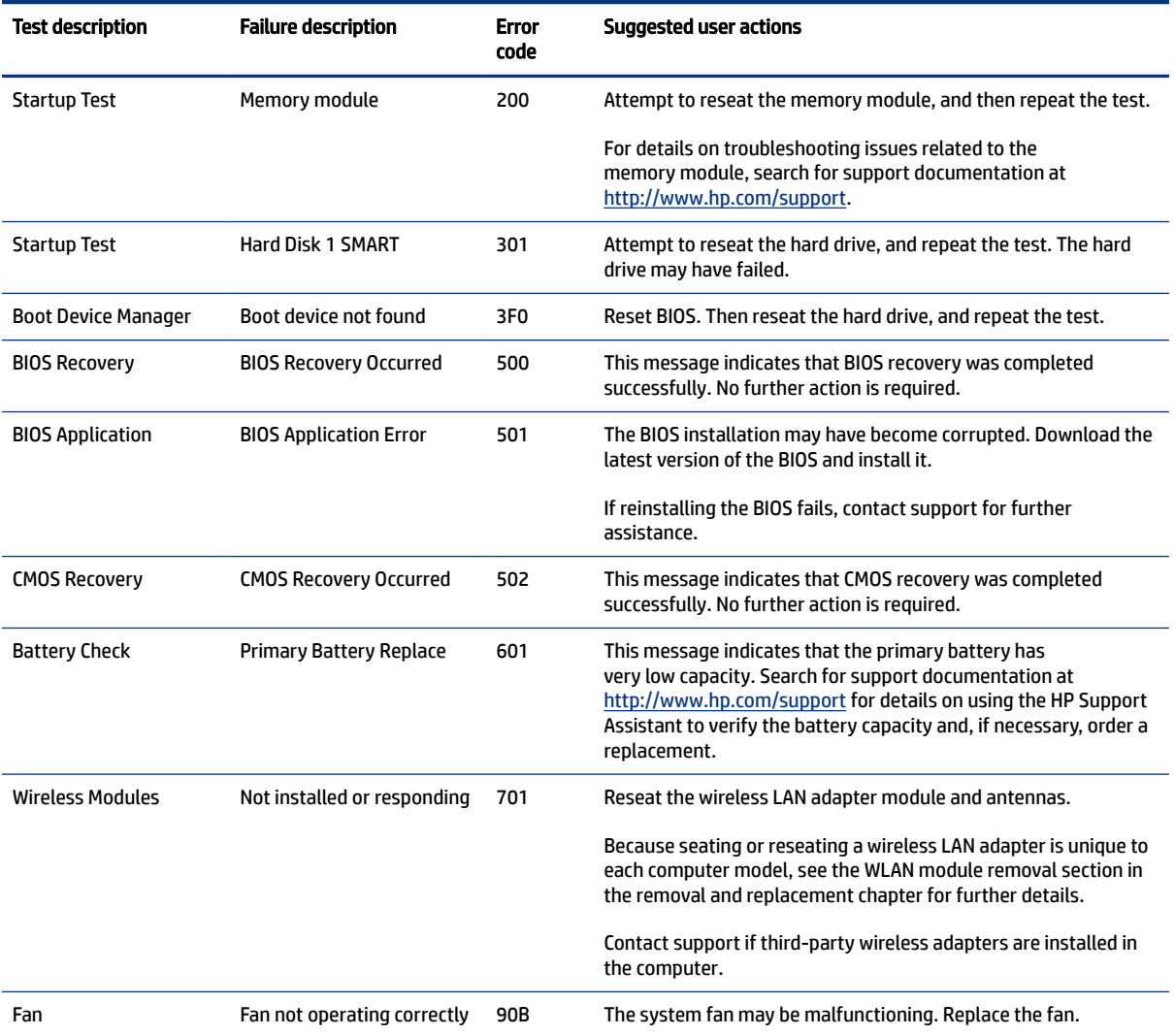

# <span id="page-96-0"></span>Resolve the issue

The following sections help you fix the issue.

# 8. Hard reset

A hard reset (or forced reset) erases all information in the computer's memory and may restore functionality. Resetting the computer forces the system to clear and reestablish the connections between the BIOS and the hardware.

For more information, see<http://support.hp.com/us-en/document/c01684768>.

Performing a hard reset might fix the following common conditions:

- Windows stops responding.
- Computer stops before Windows loads, indicated by incomplete startup, blinking cursor on a black background, and errors relating to operating system not found or a missing drive.
- Display suddenly goes blank and stays blank.
- Software freezes.
- Keyboard stops responding.
- The computer does not exit Sleep or Suspend state.
- An external device stops responding. Turn off the power to that device in addition to performing the steps in this document.

Before performing a hard reset, you must disconnect or remove all peripheral devices. Start and test the computer by itself, and if the problem is not resolved, reconnect one peripheral device at a time. To resolve the startup or operational problem, run HP Support Assistant, or manually install all updated drivers from Microsoft and HP.

Before beginning, turn the computer over and look for a battery compartment door (service door). On some platforms, the battery is considered removable but not accessible.

- 1. Turn off the computer.
- 2. Remove the computer from any port replicator or docking station.
- 3. Disconnect all external connected peripheral devices such as USB storage devices, external displays, and printers.
- 4. Unplug the AC adapter from the computer.
- 5. Disconnect the battery.
- 6. Press and hold the power button for at least 15 seconds to drain residual power.
- 7. Reconnect the battery and plug the AC adapter back into the computer, but do not connect any of the peripheral devices.
- 8. Press the power button to turn on the computer.
- 9. If a startup menu appears, use the arrow keys to select Start Windows Normally, and then press the enter key.

<span id="page-97-0"></span>10. After reconnecting each of the peripheral devices, run Windows Update and HP Support Assistant to update all device drivers.

CMOS refers to the battery-powered semiconductor chip located on computer's system board. Notebooks store low-level settings like the system time and hardware settings in CMOS. Sometimes you must clear CMOS, which requires removing and reinserting the 3 V RTC battery for a short time (a few minutes before reinserting), in addition to removing the AC adapter and battery.

**NOTE:** Clearing the CMOS should only be performed for troubleshooting purposes. There is no reason to clear CMOS if the computer is working properly.

You must remove the notebook service door to access the CMOS battery. If the computer has a replaceable RTC battery, see the RTC battery replacement section for the battery removal or replacement.

# 9. Soft reset (Default Settings)

If your computer has issues booting, has errors during boot, has issues after you add hardware, or has other abnormal system behaviors that you cannot resolve through any other methods (for example, hard reset), it may be necessary to reset the system BIOS to default settings.

 $\mathbb{P}$  NOTE: Some company policies prohibit updates or changes. Check whether the computer has custom BIOS settings before taking action.

To load BIOS to default settings: Reboot the computer, and then press f10 > Main > Restore defaults. For more information, see [http://support.hp.com,](http://support.hp.com) and the search for BIOS Setup Utility Information and Menu Options.

### 10. Reseat cables and connections

Many problems are caused by improper connections or loose connections because of abnormal movement and vibration.

**EX NOTE:** Before disassembling the computer to reseat cables and connections, always disconnect power and remove the battery, or disconnect a nonremovable battery.

See [Cable management](#page-153-0) on page 144 and [Connector types](#page-154-0) on page 145 for suggested cable management practices when you remove and install components.

You can access and reseat connections for Customer Self-Repair (CSR) parts. Examples of reseating hardware include:

- Reseating the battery into the battery bay can resolve no-battery found and no-charging issues.
- Reseating memory modules can resolve memory error, no-boot, and blue screen issues.
- Reseating the hard drive can resolve a POST error 3F0 (no boot device) issue (see [POST error messages](#page-144-0) [and user actions](#page-144-0) on page 135).
- Reseating the keyboard cable can resolve an unrecognized keys error.
- Reseating the wireless module and antenna cable can resolve a wireless connection issue.

For field replaceable units (FRUs), authorized service providers can try the following steps. For more information, see [Removal and replacement procedures for authorized service provider parts](#page-51-0) on page 42.

- Reseating the fan cable can fix POST error 90B (no fan detected) issue (see [POST error messages and user](#page-144-0) actions [on page 135\)](#page-144-0).
- Reseating the power cable can fix a no-boot issue.
- <span id="page-98-0"></span>Reseating the daughterboards can resolve their functional issues. Some models may have items such as a power button board, VGA board, and others.
- Reseating graphics cables and panel connectors can fix distorted or flickering video.
- Replacing thermal pads may resolve thermal power-down issue.

## 11. Test with minimum configuration

The factory-shipped computer (hardware configuration and preinstalled operating system image) is well tested and ready for use. Therefore, using the original factory hardware configuration or booting to operating system safe mode often resolves issues quickly.

- Disconnect any external USB storage, remove any discs in optical drives, remove the computer from a docking station, remove external video, and others.
- In addition to removing recently added components, you can narrow the issue down further with a minimum configuration. For example, if HP PC Diagnostics reports a memory error, test one memory module at a time to isolate the defective module.
- If the computer does not successfully boot the operating system, booting to safe mode may help identify the following possible causes of the issue.

#### *Essential hardware configuration*

If none of the previous steps resolve the issue, start the computer with essential hardware only. The purpose is to remove as much as hardware as possible while still maintaining the computer's ability to turn on.

**NOTE:** This step is to be used by authorized service providers only. HP will not honor the warranty for a system tested with the system board removed without the heat sink or fan.

This essential configuration is often used to troubleshoot power-on related issues, such as no-boot, reboot, and freezing issues.

The essential hardware consists of the following components:

- System board
- AC adapter (unplug nonremovable battery or remove battery)
- Processor (and heat sink or fan). (Processor may be integrated into the system board.)
- Memory (one verified working memory DIMM)
- Graphics card (if no VGA port is available on the system board). Platform may have both Intel integrated graphics and discrete graphics. Therefore, you might not need a discrete graphics card.
- **External VGA monitor**
- **External USB keyboard**
- **External mouse**

**NOTE:** After you remove the service door, disconnect all connections (internal keyboard, display, discrete GPU, hard drive or solid-state drive, daughterboards, and so on) to achieve the essential hardware configuration. Do not disassemble the system board from its enclosure at this time.

Reverse the previous procedure by reinstalling each piece of hardware removed, one piece at a time, and testing your computer after each installation. Because your computer works with only the essential hardware <span id="page-99-0"></span>installed, those parts must be working properly. This means that one of the hardware components removed is causing the computer to fail. By installing each device back into the computer and testing each time, you eventually identify the failing hardware.

#### *Safe mode*

A driver conflict often results in a blue screen error message. Booting in safe mode can resolve many issues in Windows because safe mode forces the computer to load a limited version of Windows which contains only essential files.

Safe mode is useful for troubleshooting problems with programs and drivers that might not start correctly or that might prevent Windows from starting correctly. If a problem does not reappear when you start in safe mode, eliminate the default settings and basic device drivers as possible causes. Refer to the following links for how to start your computer in safe mode:

- <http://support.hp.com/us-en/document/c01835750>
- <http://support.hp.com/us-en/document/c03439317>

### 12. Test with verified working configuration (hardware or operating system)

One troubleshooting technique that can quickly isolate an issue is using a verified working part while testing. A good example is to use an external keyboard, mouse, or VGA monitor when you have issues with an internal keyboard, touchpad, or display.

Testing with a verified working AC adapter can identify an error caused by a faulty one. Similarly, testing with a verified working operating system can determine bad behaviors of the current operating system. See [Non HP](#page-93-0) [diagnostics tools](#page-93-0) on page 84 for instructions about obtaining and using a Windows-To-Go USB.

 $\mathbb{R}$  NOTE: In some situations, more than one item may contribute to a problem.

### 13. Replace the system board

Only authorized service providers may replace the system board. This should not be considered an initial step taken to resolve an issue.

Review and perform all steps discussed previously before replacing the system board. [4. Update BIOS and](#page-90-0) drivers [on page 81](#page-90-0), [7. Status lights, blinking light codes, troubleshooting lights, and POST error messages](#page-93-0)  [on page 84,](#page-93-0) [8. Hard reset](#page-96-0) on page 87, and [9. Soft reset \(Default Settings\)](#page-97-0) on page 88, or [10. Reseat cables](#page-97-0) [and connections](#page-97-0) on page 88 can resolve many system board issues without requiring the effort of replacing unnecessary hardware.

Review [Table 6-2 Troubleshooting methodology and general troubleshooting steps](#page-86-0) on page 77 for appropriate troubleshooting steps.

- IMPORTANT: System board failure is not common. Do not replace the system board until you have tried all other troubleshooting options.
- **NOTE:** Determine whether a previous service case might be related to the current problem. For example, a fan detection issue could be caused by a loose connection resulting from previous service.
- $\Diamond \Diamond$ : TIP: Without an RTC battery (3 V coin-cell battery), the computer automatically reboots. This feature is useful when the power connector cable (between external AC adapter and system board) is defective.
- **NOTE:** Most of the time, effective troubleshooting can prevent a system board replacement.

Situations that can prevent resolution of the issue:

- <span id="page-100-0"></span>The information provided about the issue omits key details, including any actions taken before the issue occurred.
- BIOS, software, and drivers have not been updated.
- Cables or connections are loose.
- Technician is unaware of information available from the HP Support website (CA Customer Advisory).
- The issue is related to existing or known issues that might be identified in existing support articles.
- Technician might have omitted steps in the provided repair instructions (for example, Spare Part Replacement Instructions).
- Skipping one of steps from Troubleshooting Methodology table results in No Defect Found (NDF)/No Fault Found (NFF)/No Issue Detected (NID) messages.

# Verify solution

Confirm that the implemented solution works.

- Reboot the system or device, and try to complete the task that produced the issue.
- If a part has been replaced, verify other basic functions. For example, GPU replacement requires keyboard removal. Therefore, it is good practice to verify all basic components to be sure that the solution is complete.
- Explain to the customer why the issue occurred and what was done to resolve it. If the solution you used was in an HP public document, provide the document information to the customer, letting them know they can locate it on [http://www.hp.com.](http://www.hp.com) Also, tell them that there are other solutions available on the website. Advise the customer to check the website first when they have an issue. It might save them time calling in.
- Document the correct issue. Update the case with as many details as possible for other agents and engineers to analyze and study for lessons learned.

# Helpful Hints

After you become familiar with the troubleshooting steps, use the helpful hints before running diagnostics and troubleshooting.

# At startup

These steps provide simple, useful checks that you can perform when troubleshooting.

- $\Im$ : TIP: If you have installed an operating system other than the factory-installed operating system, go to <http://www.hp.com/go/quickspecs>and verify that it is supported on your system.
	- 1. Be sure that the computer is plugged into a working AC outlet.
	- 2. Be sure that power is connected to the docking station if you use a dock.
	- 3. Be sure that the AC adapter light is on.
	- 4. Be sure that the AC adapter is connected when you update BIOS to avoid BIOS corruption.
- 5. Be sure that the computer is turned on, the rear power light is solid white (connected to an external power source), and the front power light is solid white (normal operation).
- 6. Remove all optical and flash drives from your system before turning it on.
- 7. Be sure that the boot option is set to a working operating system drive.
- 8. Be sure that externally connected monitors are turned on and their power lights are on. Not all monitors are equipped with lights to indicate their functionality.
- 9. Turn up the brightness and contrast controls of a display or external display device if the screen is dim.

# During operation

The following steps provide simple, useful checks that you can perform when troubleshooting.

- 1. To wake the computer:
	- a. Press the power button or any key on the keyboard.
	- b. If the system remains in the Sleep (Windows), Suspend (Linux), or Hibernate state, shut down the system by pressing and holding the power button for at least 4 seconds.
	- c. If the system does not shut down, unplug the power cord, wait a few seconds, and then plug it in again. Then press the power button again to restart the system.
- 2. Look for blinking lights on the computer. The blinking lights could be error codes that help diagnose the problem.
- 3. Check all cables for loose or incorrect connections (external devices, power cords, dock, and so on).
- 4. After installing a non–Plug and Play expansion board or other option, reconfigure the computer. For example, if you upgrade to a solid-state drive, you might have to reconfigure the boot order.
- 5. Be sure that all required device drivers have been installed. For example, if you have connected a printer, you must install a printer driver.
- 6. If there is a network connection issue, plug another computer with a different cable into the network connection. There might be a problem with the network plug or cable.
- 7. If hardware has recently been installed, remove it and determine whether the computer functions properly.
- 8. If software has recently been installed, uninstall it and determine whether the computer functions properly.
- 9. If the screen is blank, confirm the display choice by pressing Windows logo  $\blacksquare$  + p and set to screen

only. Or plug an external monitor into a different video port on the computer, if one is available, and close the computer lid.

- 10. Verify that the latest version of BIOS, drivers, and software are installed. A new release might support new features or fix the problem.
- 11. Press the caps lock or num lk key. If the caps lock or num lk light toggles on or off, the keyboard is likely operating correctly.
- 12. Press the touchpad On/Off button light. If the light toggles on or off, the touchpad is likely operating correctly.

# <span id="page-102-0"></span>Consulting with HP Service

If further HP support is required, this information may be requested when you call. So it may be helpful to take notes.

- Technical support registration number (if applicable)
- Product serial number
- Product model name and number
- Product identification number
- Applicable error messages
- Add-on boards or hardware
- Third-party hardware or software
- Operating system type and revision level
- Description of symptom or failure

# Common issues and possible solutions

This section contains common issues, symptoms, and a series of tables that describe possible solutions to issues from Failure Classification tables. The following sections identify the issue with symptoms and solutions to resolve an issue.

# Power-on issues

Use the following sections to troubleshooting power issues.

### No power

When a unit experiences no power, there are several contributing factors to consider. Be sure to consider all symptoms related to this behavior when troubleshooting.

Table 6-9 Issues, possible causes, and fixes

| Items    |                           | <b>Procedures</b>                                                                       |
|----------|---------------------------|-----------------------------------------------------------------------------------------|
| Symptoms |                           | Possible causes                                                                         |
|          | Computer does not start   | Failed power input to the computer (external power source, AC adapter, faulty battery). |
|          | Display is black or blank | Bad connection to the computer (bad power button, power connector).                     |
|          | No fan noise              | Defective parts (memory, hard drive, graphics) or failed system board.                  |
|          | No hard drive spinning    |                                                                                         |
|          | Lights do not glow        |                                                                                         |
|          |                           | Troubleshooting steps                                                                   |
|          |                           | Perform quick check                                                                     |
|          |                           | Remove all external devices, including docking station.                                 |

### Table 6-9 Issues, possible causes, and fixes (continued)

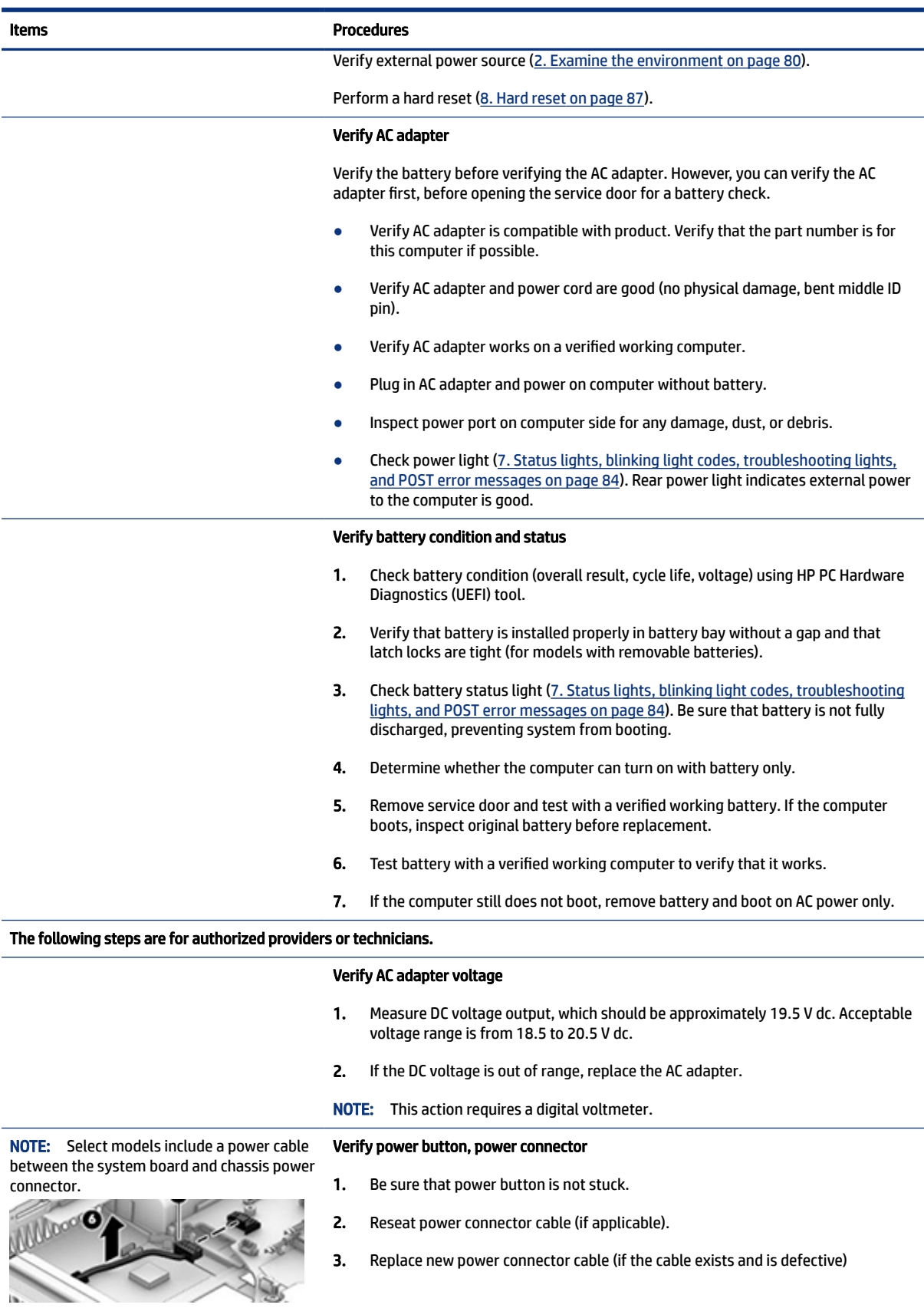

#### <span id="page-104-0"></span>Table 6-9 Issues, possible causes, and fixes (continued)

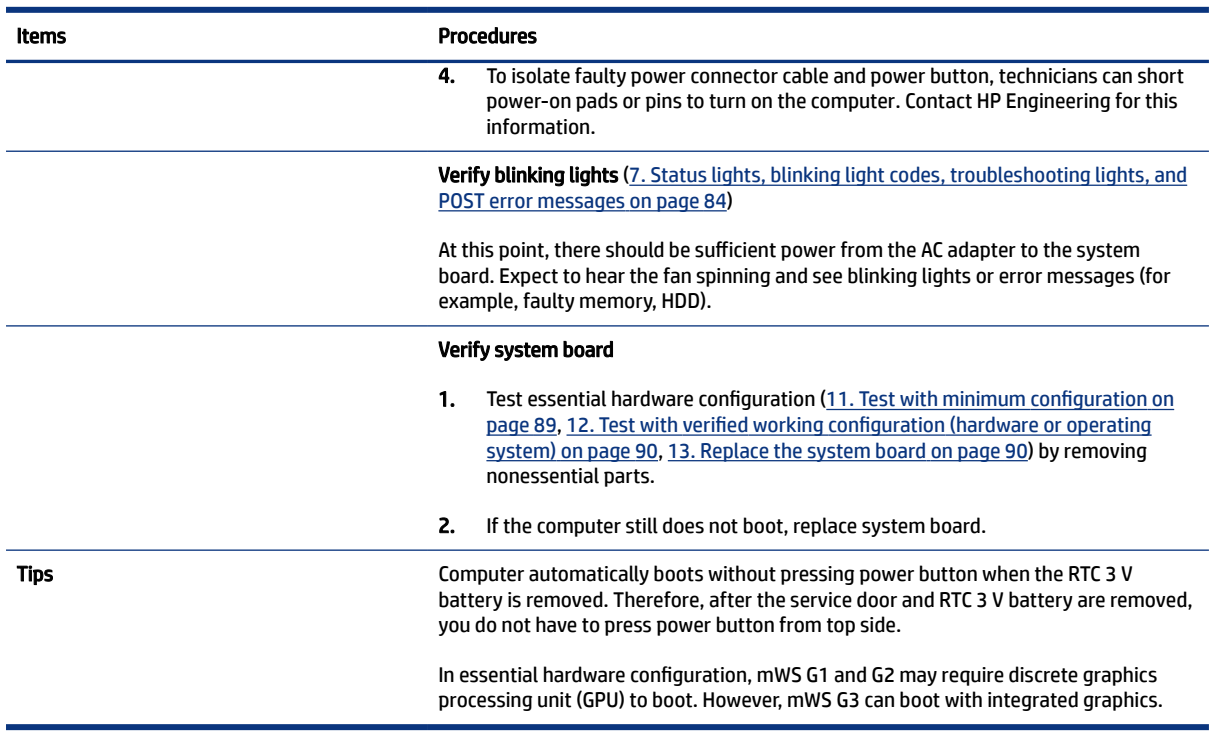

# Intermittent power-on, shutdown, reboot

Use this information to troubleshoot power-on, shutdown, and reboot issues.

#### Table 6-10 Issues, possible causes, and fixes

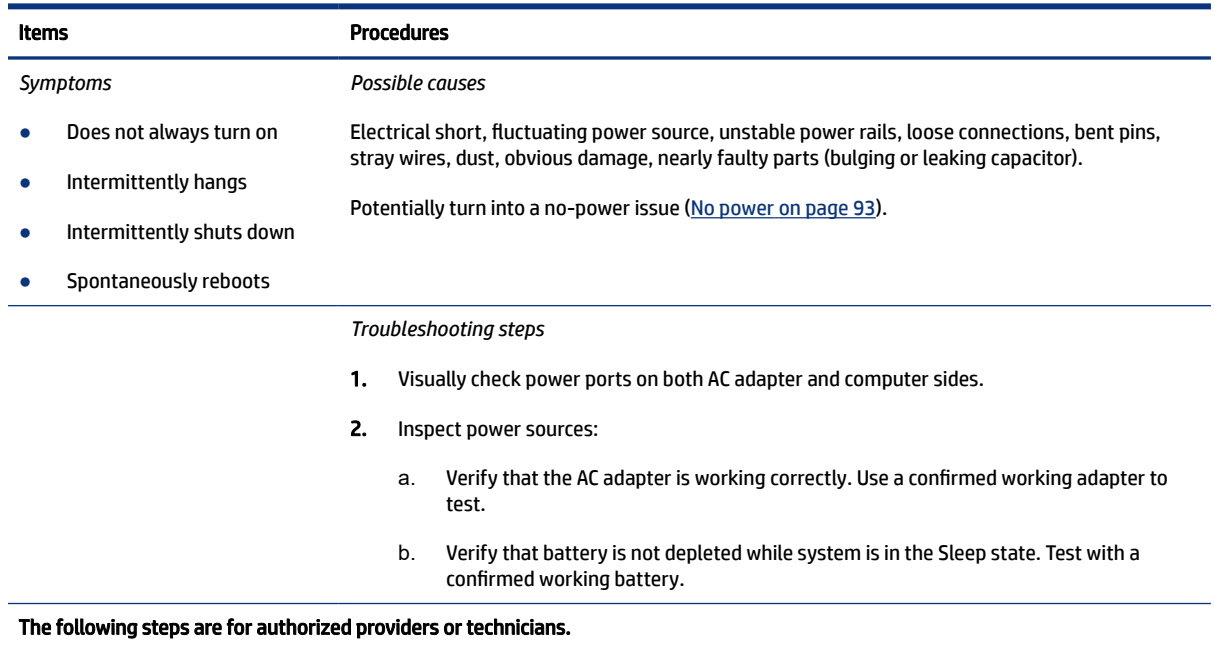

- 1. Follow actions in No power [on page 93](#page-102-0).
	- a. Be sure that AC adapter has correct DC voltage.

### <span id="page-105-0"></span>Table 6-10 Issues, possible causes, and fixes (continued)

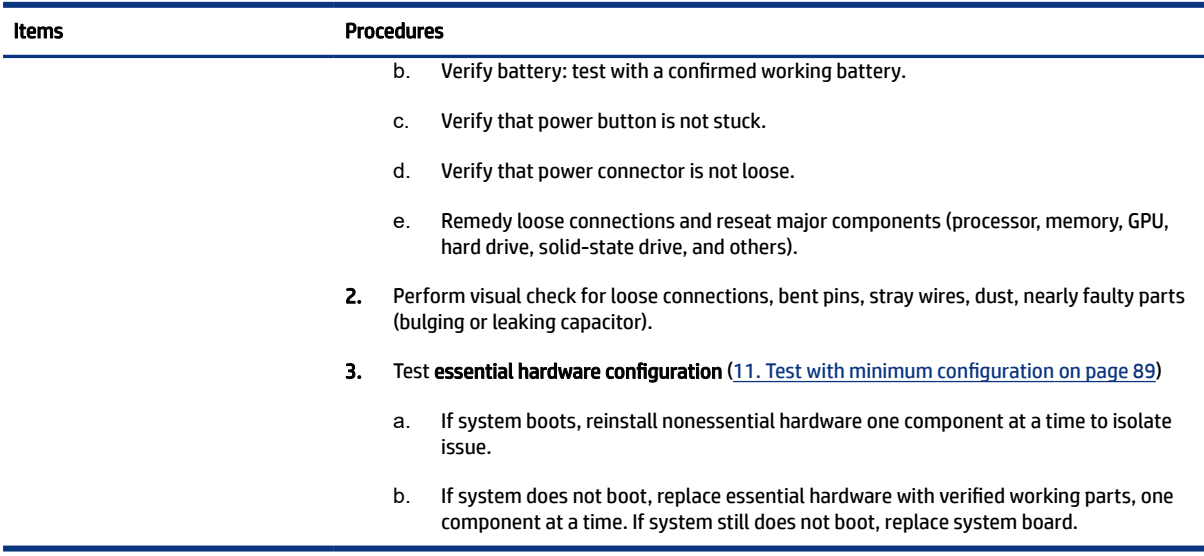

# AC adapter issue

Use this information to troubleshoot AC adapter issues.

#### Table 6-11 Issues, possible causes, and fixes

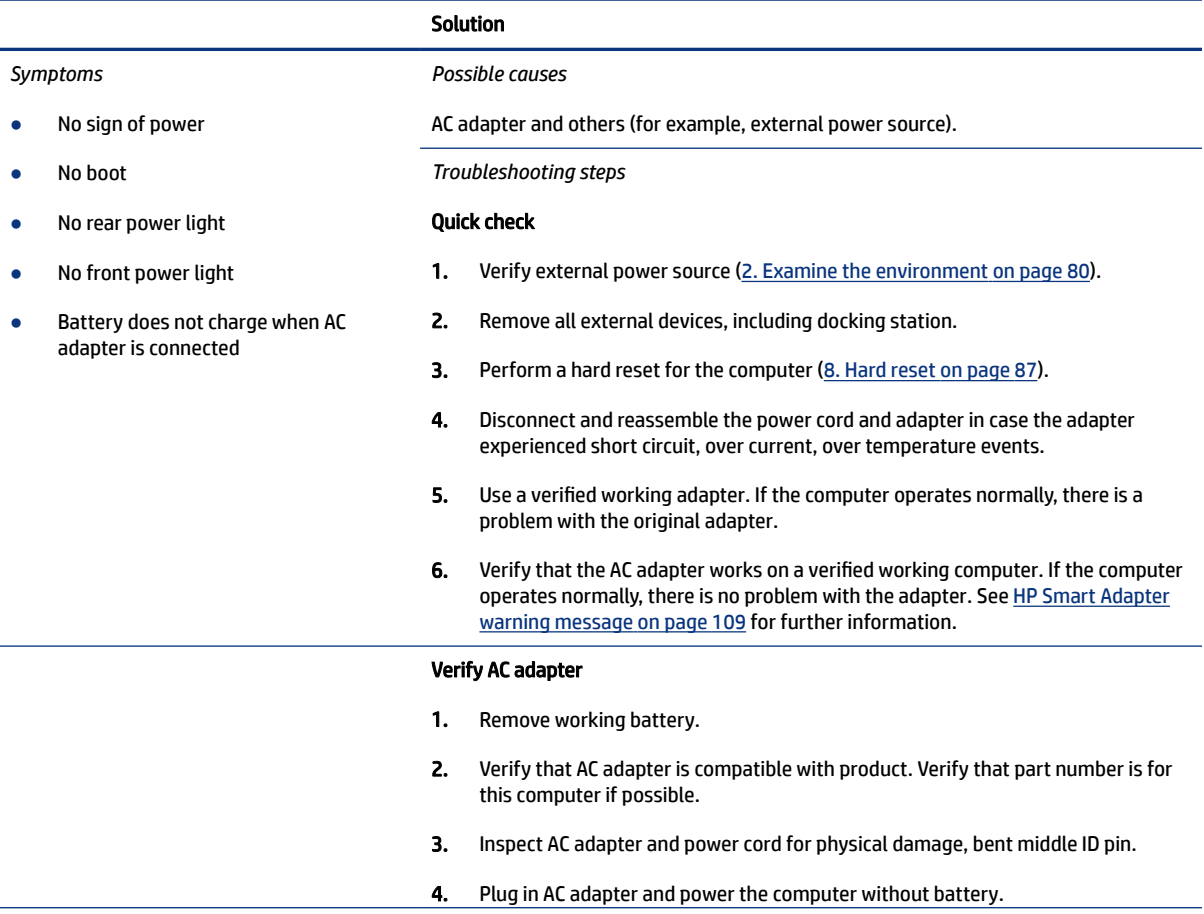

#### <span id="page-106-0"></span>Table 6-11 Issues, possible causes, and fixes (continued)

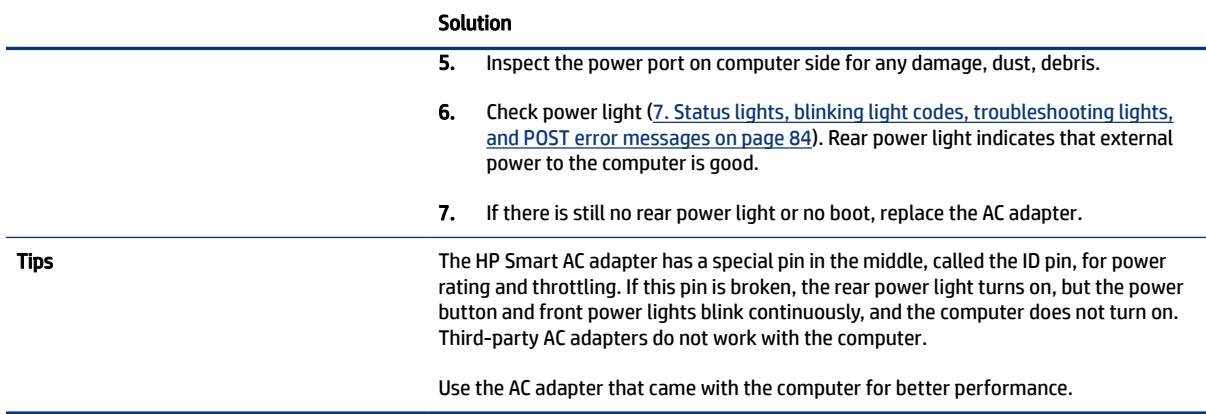

# Battery not recognized, not charging

Use this information to troubleshoot battery issues.

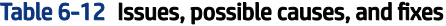

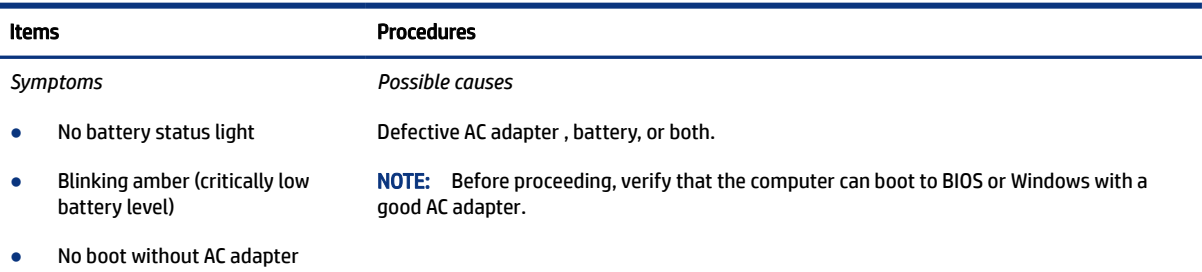

#### *Troubleshooting steps*

#### Visual inspections

- 1. Inspect battery connectors for any signs of damage.
- 2. Verify that battery is installed properly in battery bay without gap or obstructions and latch locks are tight. Reseat battery (for models with removable batteries).
- 3. Determine whether battery gets hot (batteries heat up when charging, but not too hot to touch).

Check battery warranty to see whether the battery is new or its warranty is expired. Battery capacity degrades over time.

#### Verify front battery status light

- 1. Battery status light is off: battery not recognized.
- 2. Battery status light is blinking amber: critically low battery level.

#### Reset

- 1. Hard reset [\(8. Hard reset](#page-96-0) on page 87)
- 2. Soft reset [\(9. Soft reset \(Default Settings\)](#page-97-0) on page 88)

#### Verify AC adapter

### <span id="page-107-0"></span>Table 6-12 Issues, possible causes, and fixes (continued)

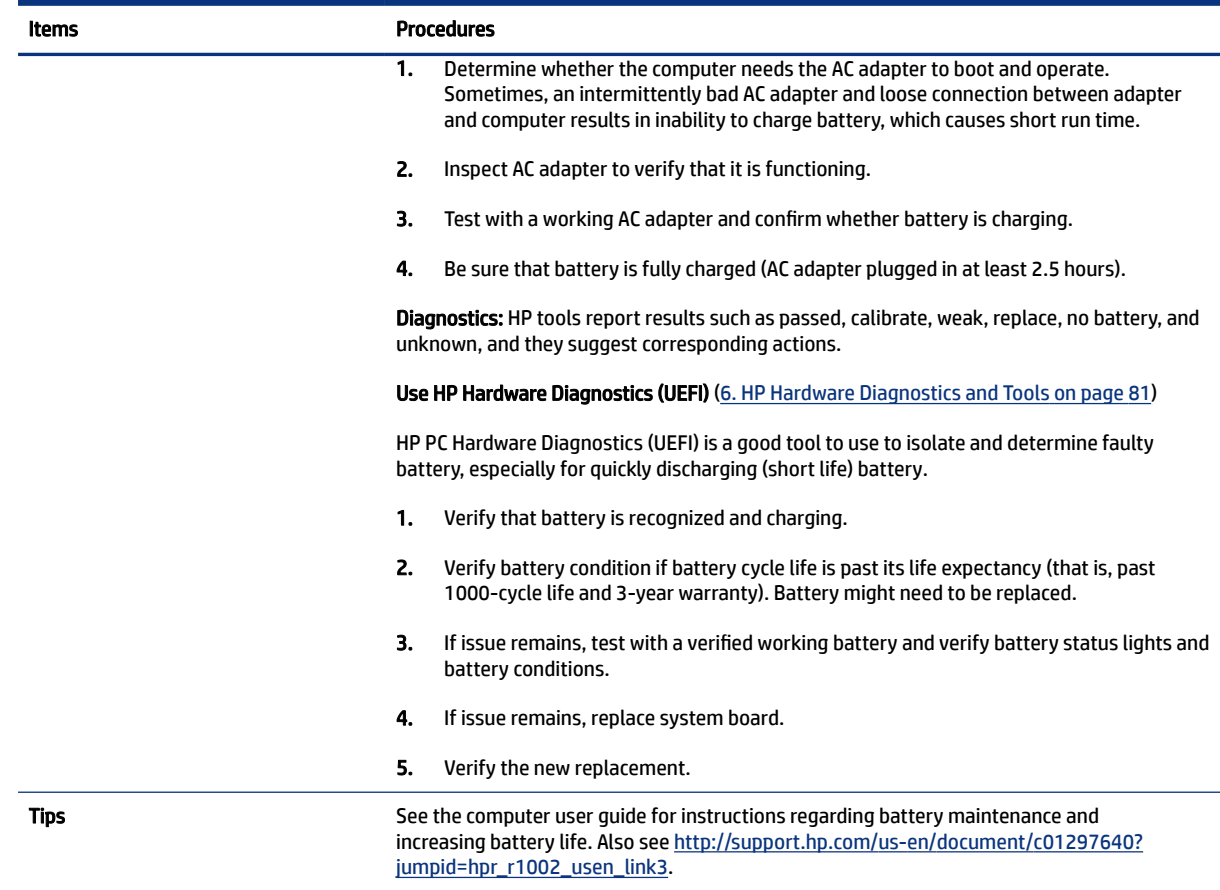

# Battery discharges too fast

Use this information to troubleshoot battery issues.

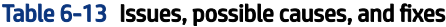

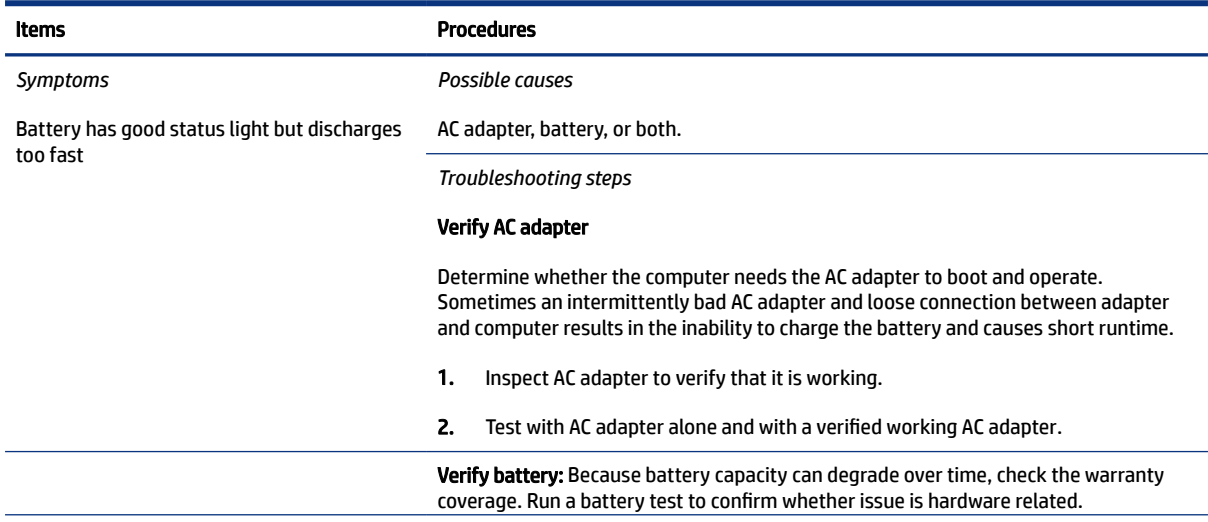
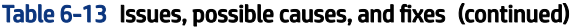

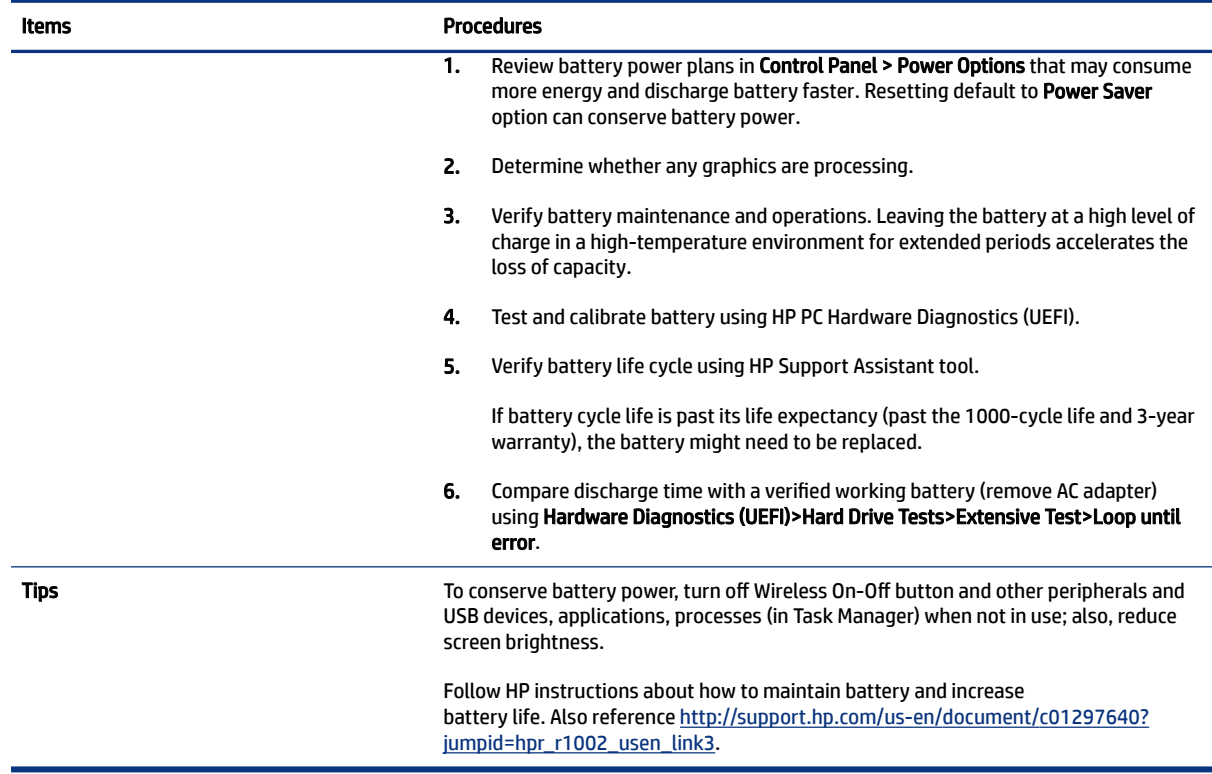

## Burnt smell

Use this information to troubleshoot burnt-odor issues.

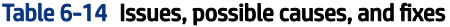

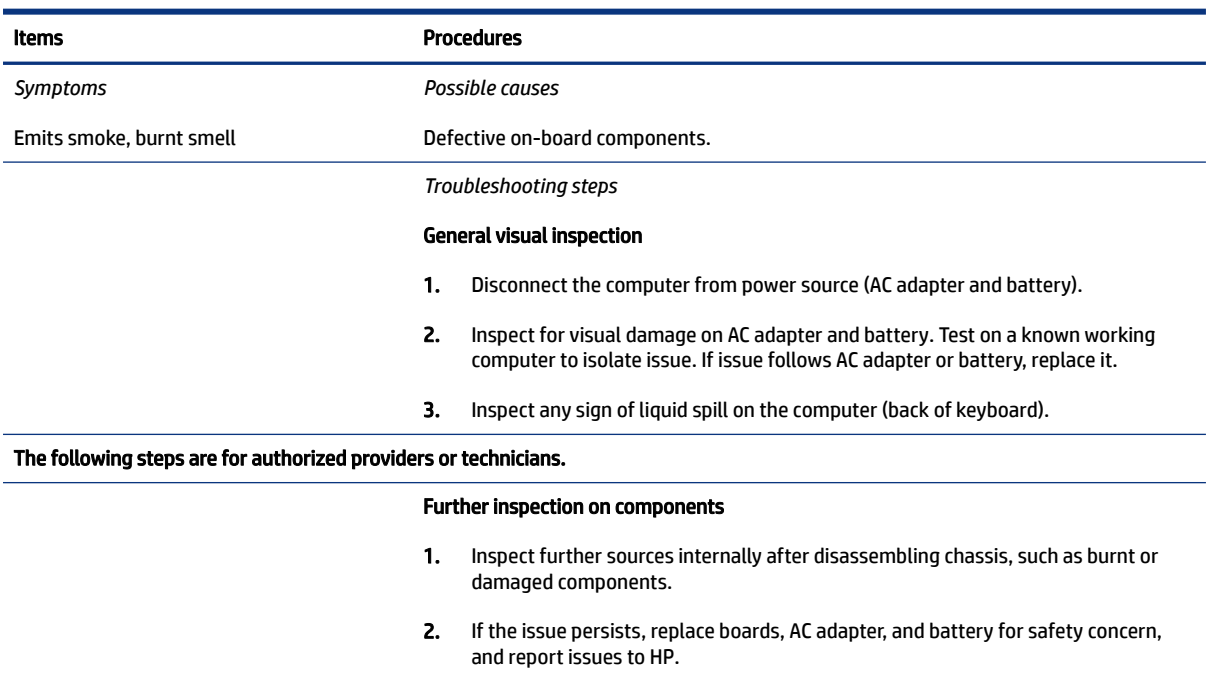

## <span id="page-109-0"></span>**POST**

Use the following sections to troubleshoot Power-on Self Test issues.

## No video (with power)

Use this information to troubleshoot video issues.

#### Table 6-15 Issues, possible causes, and fixes

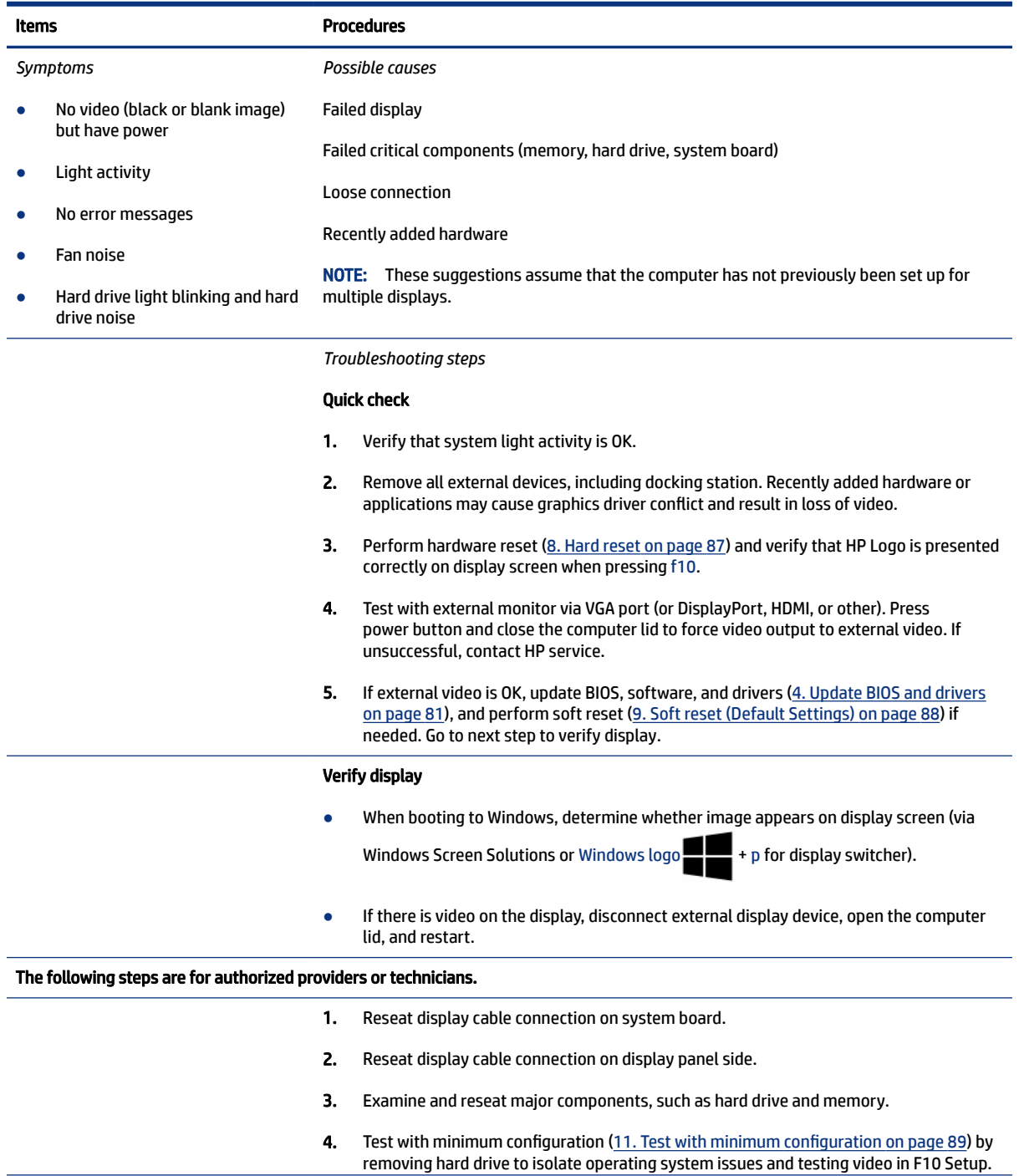

#### Table 6-15 Issues, possible causes, and fixes (continued)

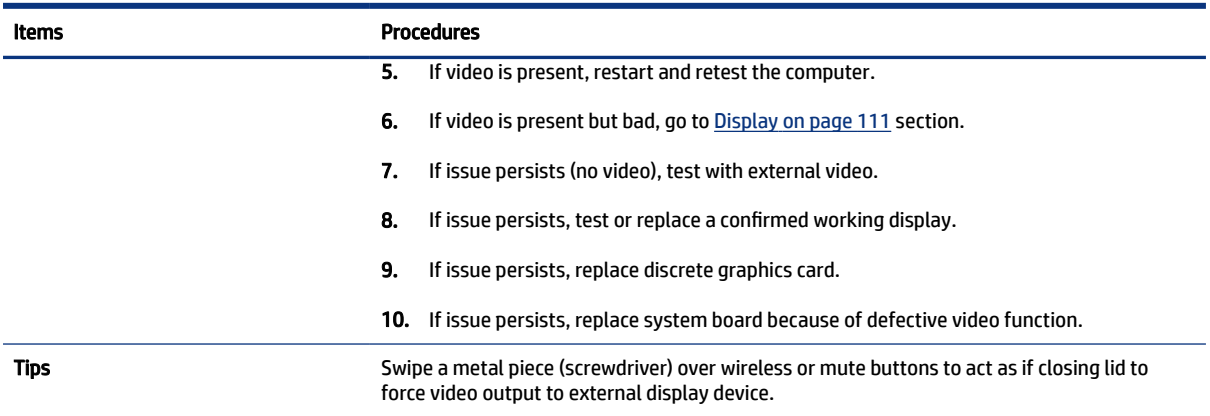

## Blinking lights

Use this information to interpret blinking lights on the computer.

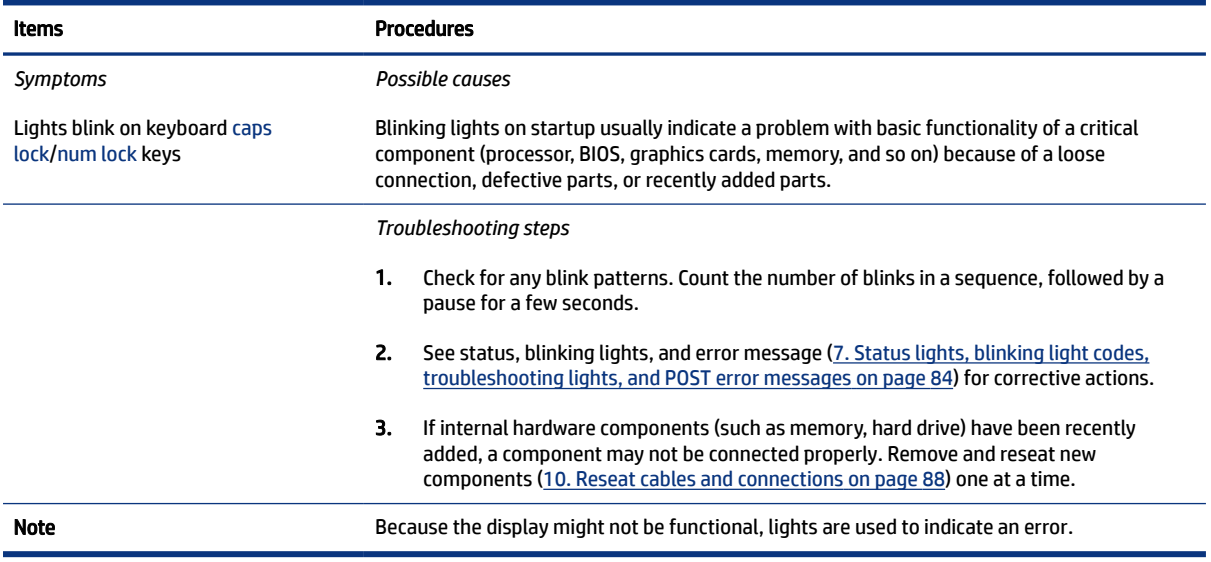

### Table 6-16 Issues, possible causes, and fixes

## Diagnostic error messages

Use the information in the table to help you understand diagnostic error messages.

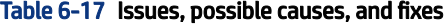

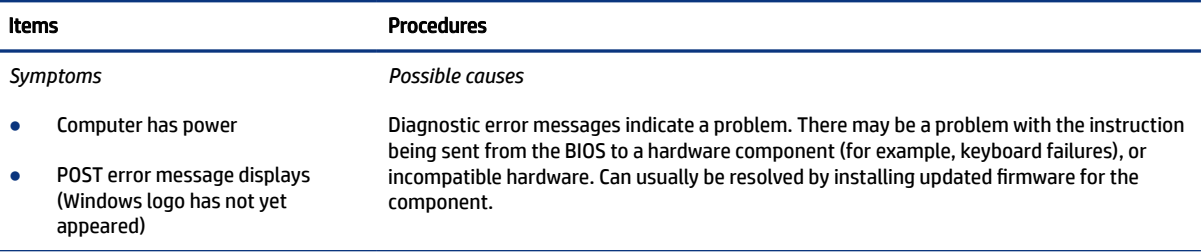

#### Table 6-17 Issues, possible causes, and fixes (continued)

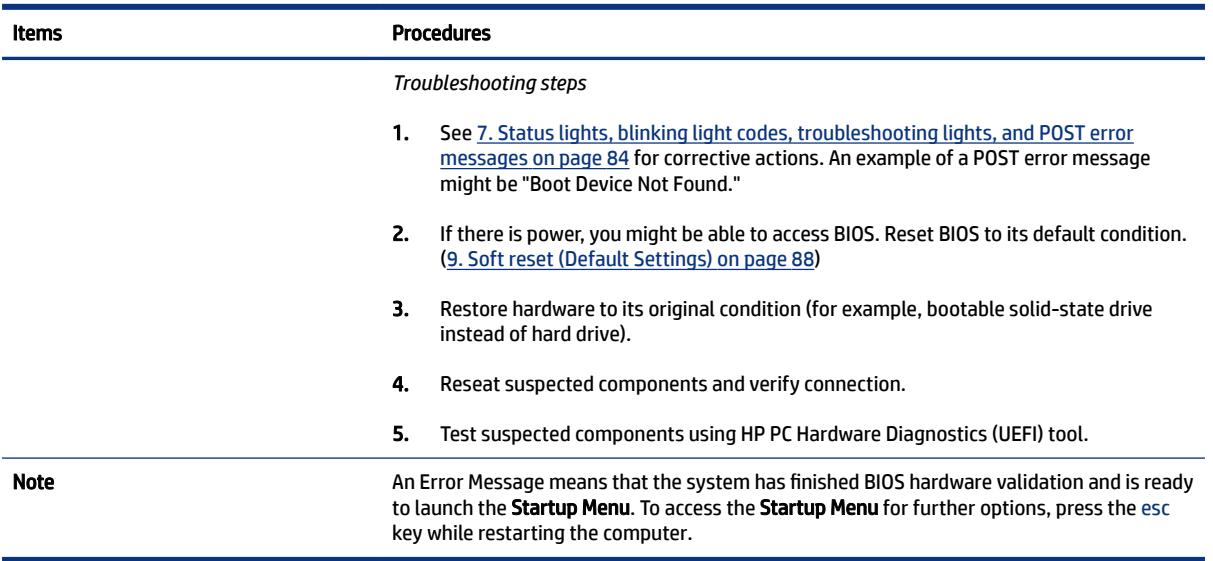

## BIOS password

Use the information in the table to troubleshoot BIOS password issues.

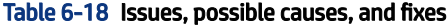

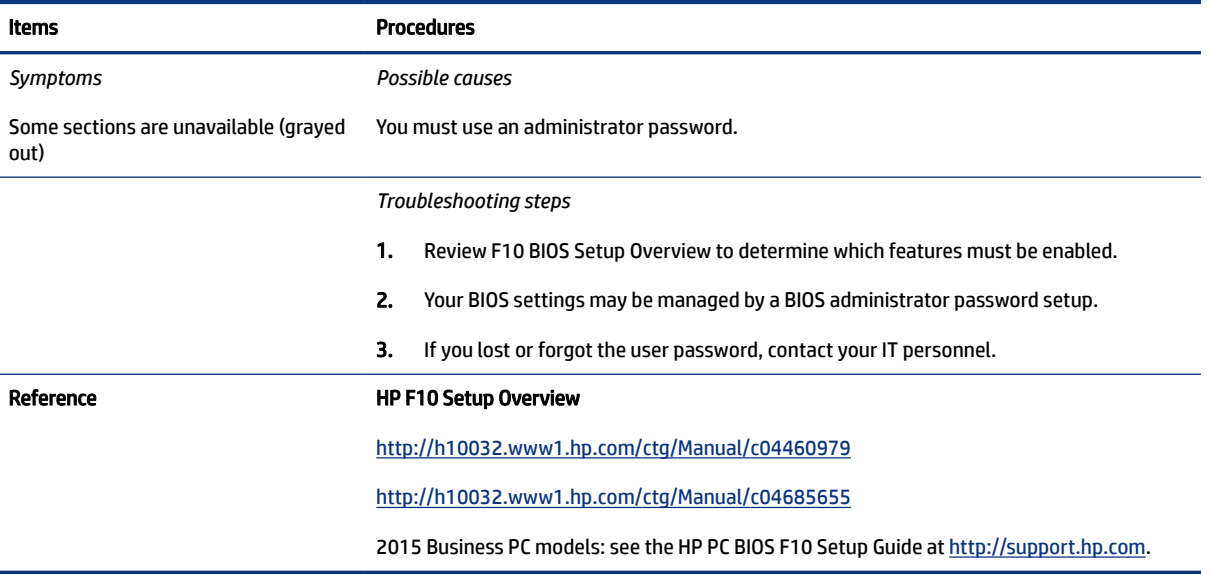

## Performance (OS)

Most software problems occur as a result of certain situations.

- The application was not installed or configured correctly.
- There is insufficient memory available to run the application.

● There is a conflict between applications.

Make sure that all the necessary device drivers are installed.

If an operating system other than the factory operating system is installed, check whether the operating system is supported and the application is certified for the version of the operating system.

### Intermittent shutdown

Use this information to troubleshoot shutdown issues.

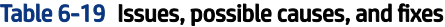

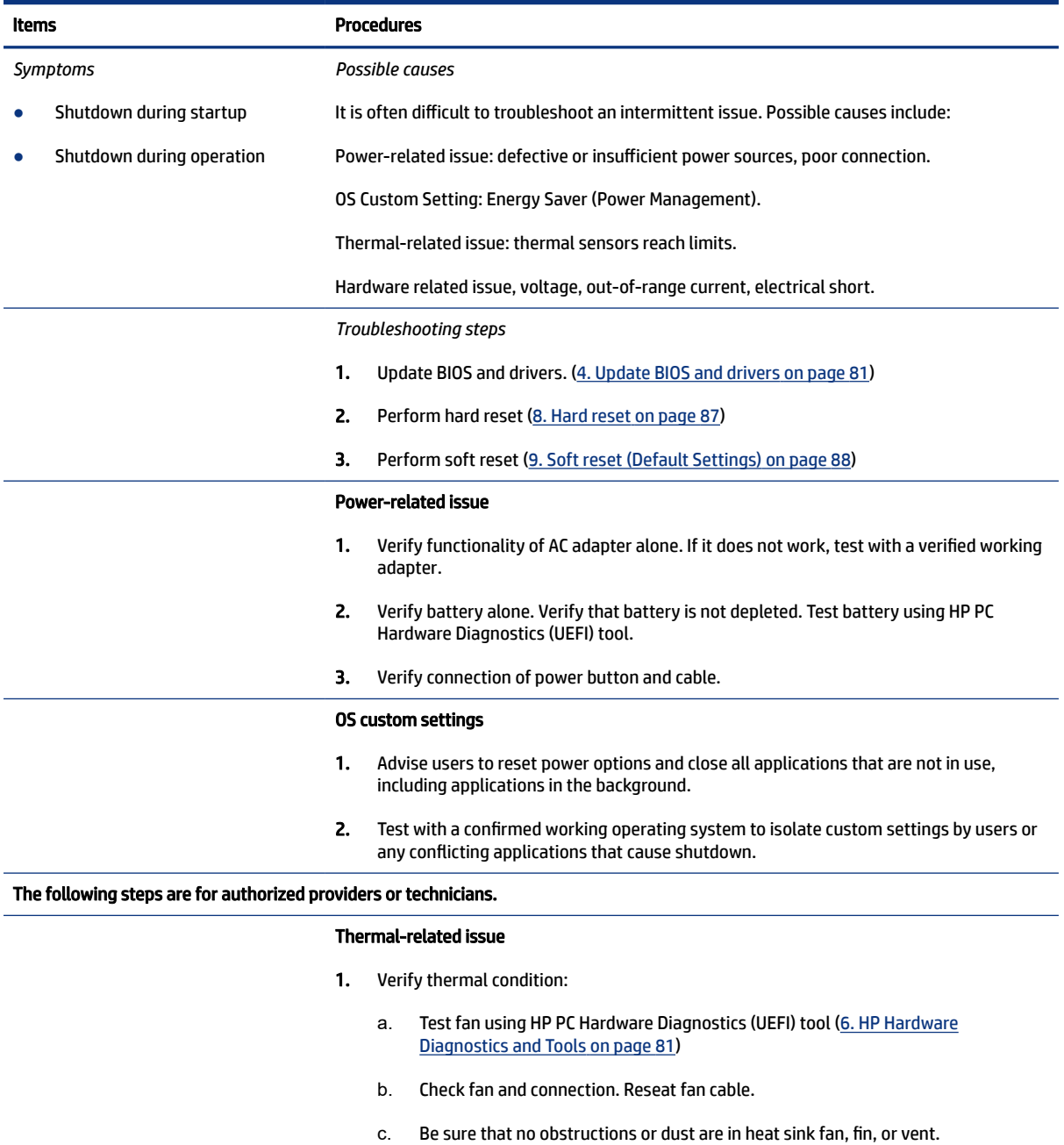

d. Test with a verified working fan.

### Table 6-19 Issues, possible causes, and fixes (continued)

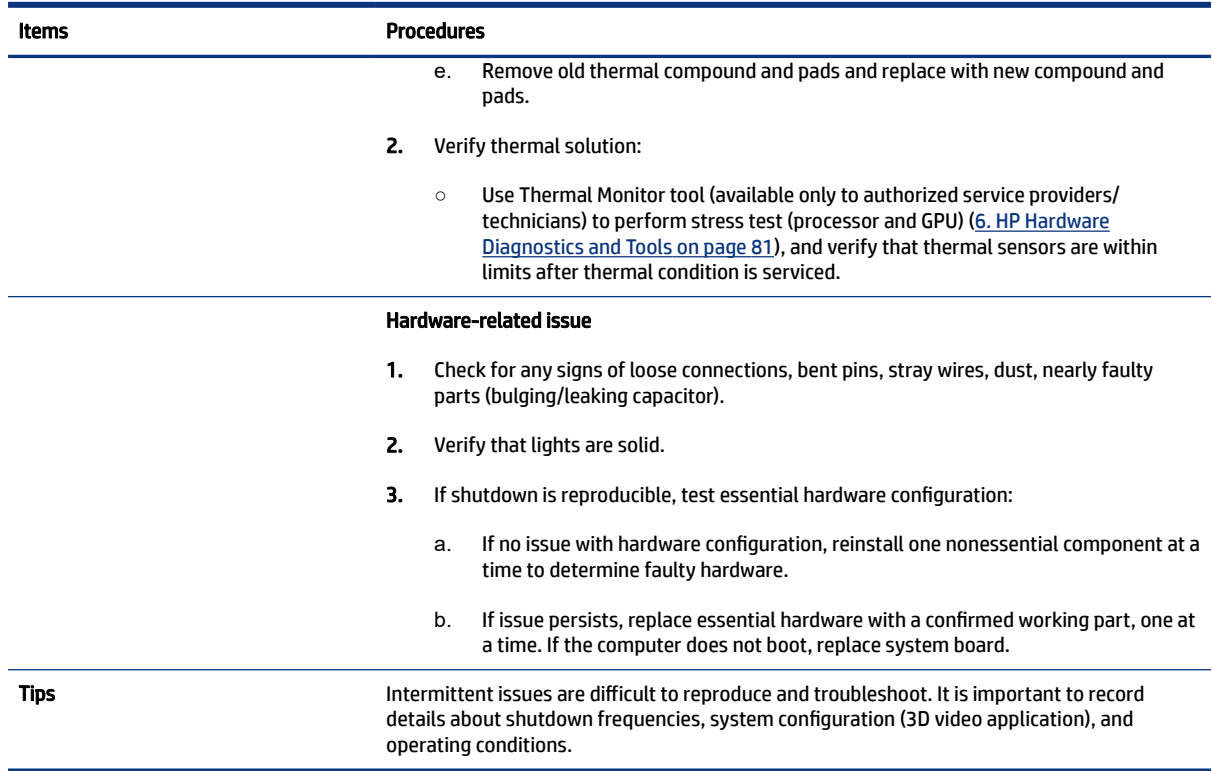

## Blue screen

Use this information to troubleshoot blue screen issues.

### Table 6-20 Issues, possible causes, and fixes

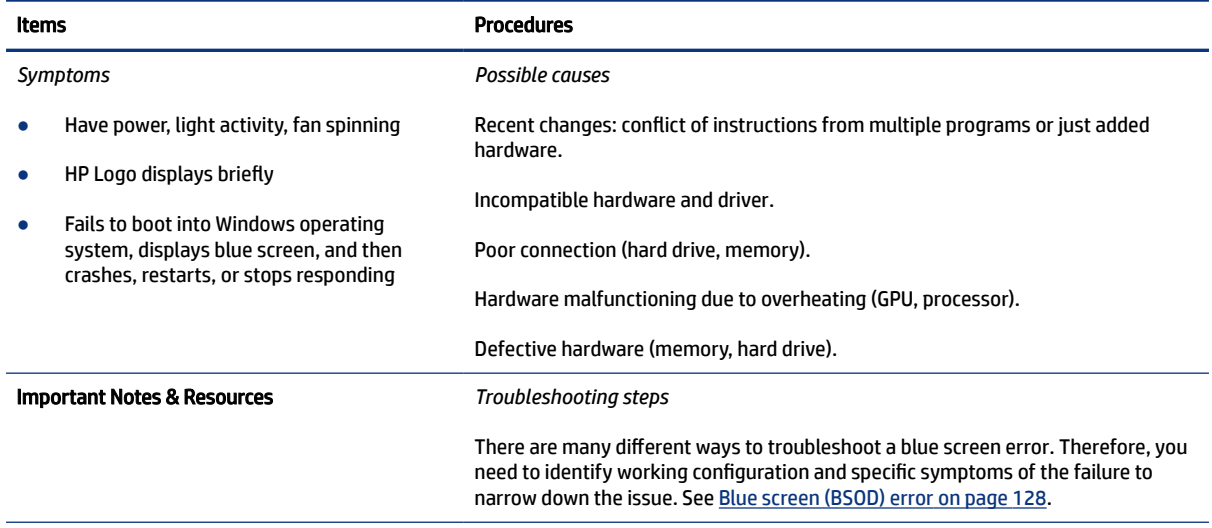

#### Table 6-20 Issues, possible causes, and fixes (continued)

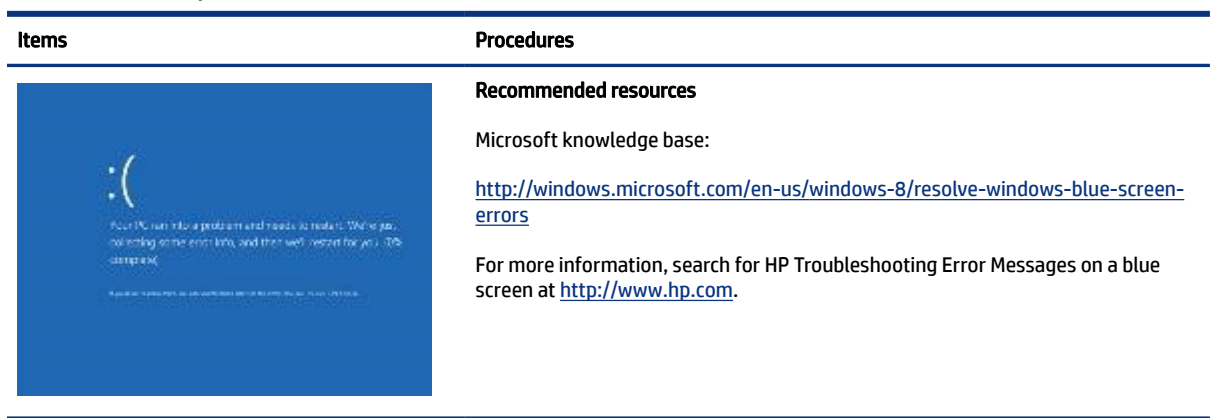

#### Overview of general troubleshooting steps for a blue screen error

- 1. Note the blue screen error message and what activity was performed at the time.
- 2. Perform a hard reset [\(8. Hard reset](#page-96-0) on page 87) after disconnecting all external peripherals.
- 3. Reset BIOS to default [\(9. Soft reset \(Default Settings\)](#page-97-0) on page 88) to prevent booting to another device.
- 4. Run HP Hardware Diagnostics ([6. HP Hardware Diagnostics and Tools](#page-90-0) on page 81) to isolate major faulty hardware issues.
	- HP PC Hardware Diagnostics (UEFI) tool to test hard drive, memory, and system.
	- Thermal Monitor (available only to authorized service providers and technicians) tool to monitor temperature limits of processor and GPU. See "HP Thermal Monitor" in [6. HP Hardware Diagnostics](#page-90-0) and Tools [on page 81](#page-90-0).
- 5. Remove or undo recently added hardware [\(5. Remove or uninstall recently added hardware, software](#page-90-0) on [page 81](#page-90-0)). For example, incompatible memory or new solid-state drive storage.
- 6. Reseat cables and connections ([10. Reseat cables and connections](#page-97-0) on page 88). Pay attention to proper installation of memory and hard drive.
- 7. Verify that a minimum of at least 100 MB of free space is available on your Windows partition.
- 8. If you can start Windows:
	- a. Update BIOS and drivers [\(4. Update BIOS and drivers](#page-90-0) on page 81) to support updates for incompatibilities.
	- b. Get all the latest updates, using Windows Update.
	- c. Undo recent changes:
		- Startup using Last Known Good Configuration.
		- Use System Restore.
		- Roll back device driver in Device Manager.
	- d. Check for specific Error Message. See [Common blue screen error messages](#page-147-0) on page 138.
- e. Boot to safe mode [\(11. Test with minimum configuration](#page-98-0) on page 89) to troubleshoot issues.
- 9. If you cannot start Windows:
	- a. Boot to safe mode. ([11. Test with minimum configuration](#page-98-0) on page 89)
	- **b.** Use Startup Repair to fix Windows startup files.
	- c. Undo recent changes using System Restore to revert to a previous working state.
	- d. Check for specific STOP error by analyzing Crash Dump (retrieved via a bootable USB). See Use [Windows Debugging Tool](#page-148-0) on page 139.
	- e. Restore computer using System Recovery or image backup to factory settings.
- 10. Test with essential hardware configuration [\(11. Test with minimum configuration](#page-98-0) on page 89) with a verified working operating system (for instance, USB Windows-To-Go), if available, to isolate the software issue.

### Freeze at Windows Logo (hang or lockup)

Use the following information to troubleshoot hang or lockup issues.

#### Table 6-21 Issues, possible causes, and fixes

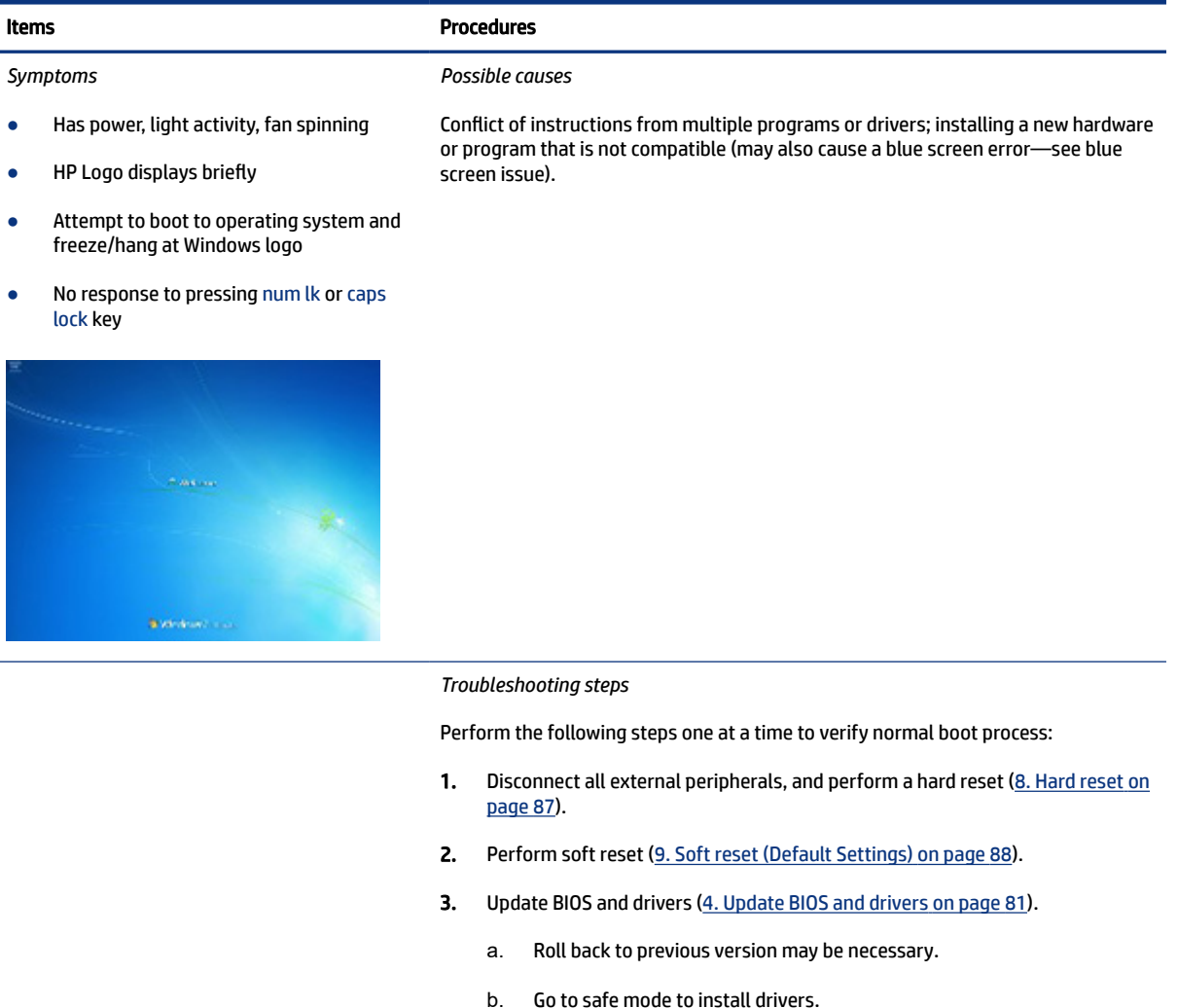

#### Table 6-21 Issues, possible causes, and fixes (continued)

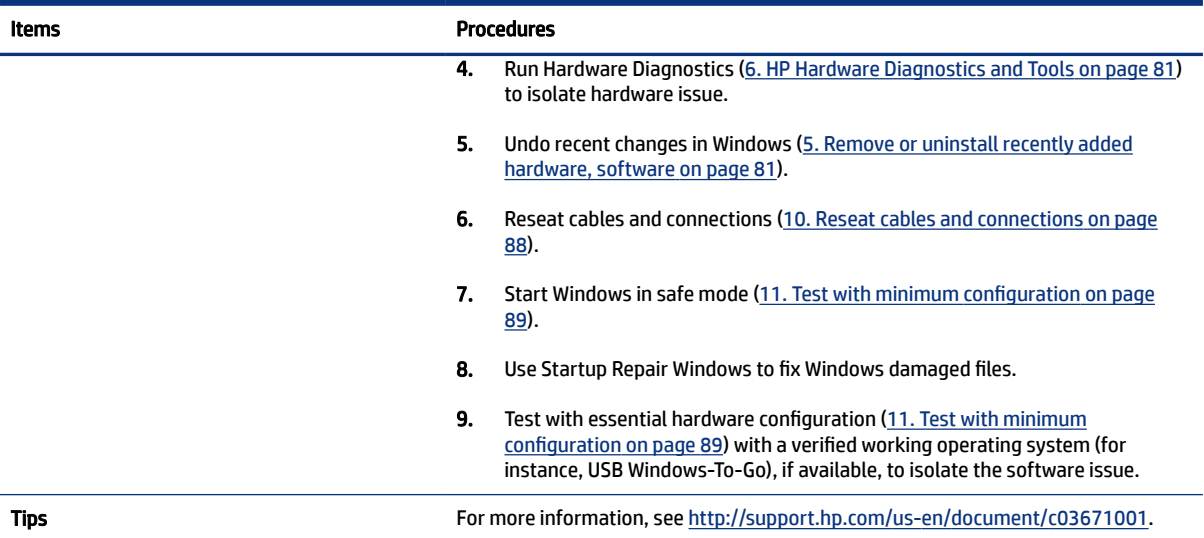

## Electromagnetic Interference (EMI)

Use this information to troubleshoot EMI issues.

#### Table 6-22 Issues, possible causes, and fixes

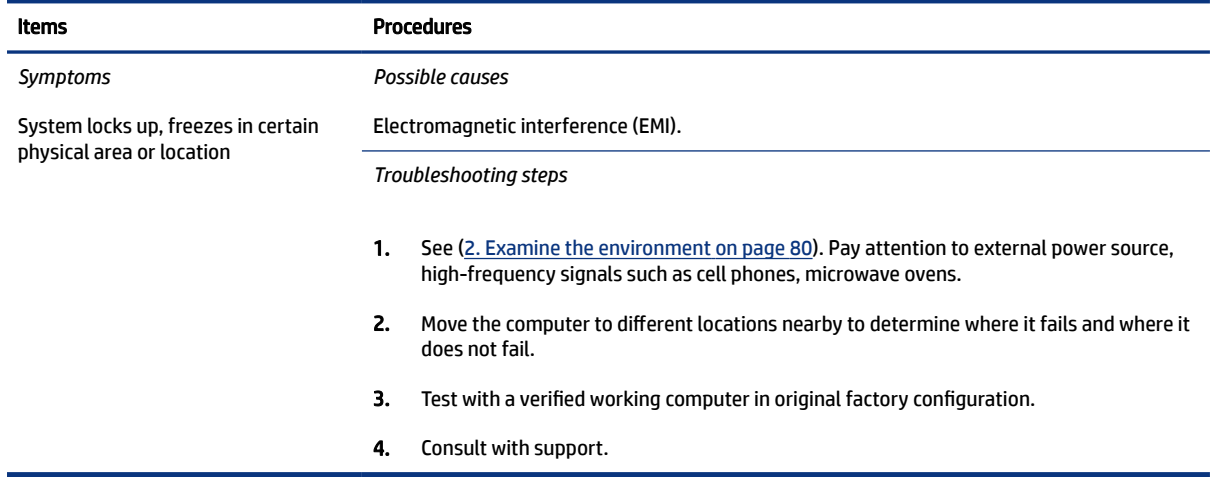

## No wake up

Use this information to troubleshoot wake-up issues.

#### Table 6-23 Issues, possible causes, and fixes

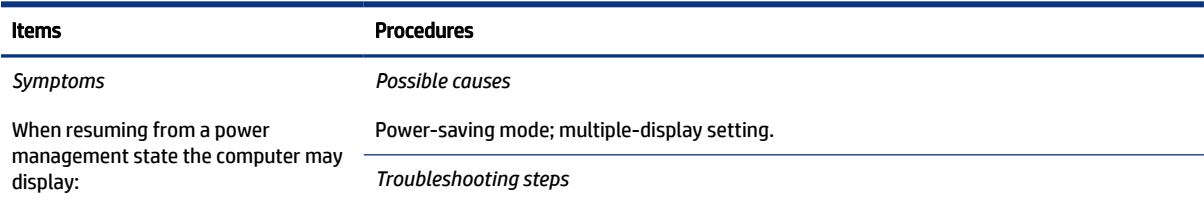

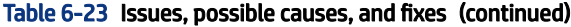

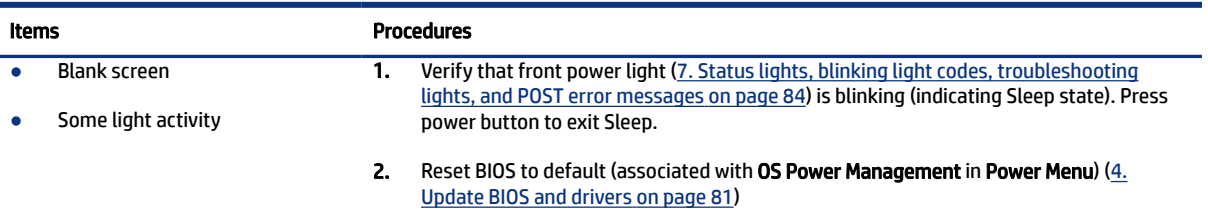

3. Check power management settings in Windows Power Options. Disable Sleep options if the issue is resolved.

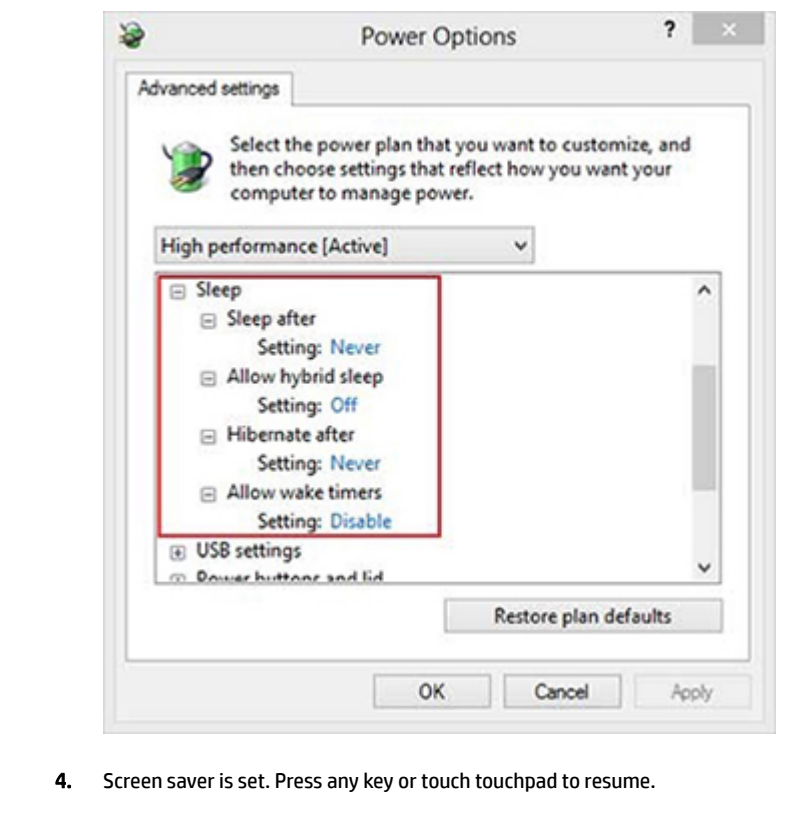

5. Verify that Display Choice is set to external video only. Toggle screen control key

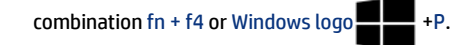

Tips Tips Tips If you are using a docking station, set your notebook display as a primary display. When the computer is undocked, you may think it is in a power-saving state, but the screen image may actually appear on an external display device in the docking configuration.

## Unresponsive

Use this information to troubleshoot issues with responsiveness.

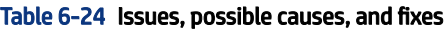

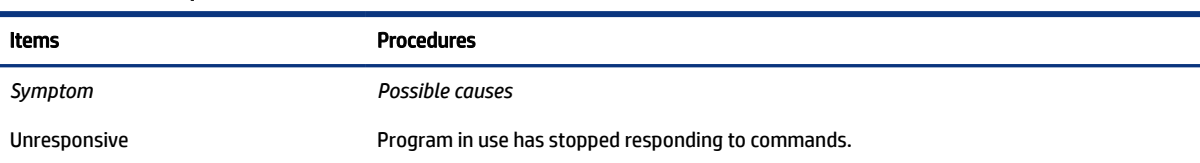

#### Table 6-24 Issues, possible causes, and fixes (continued)

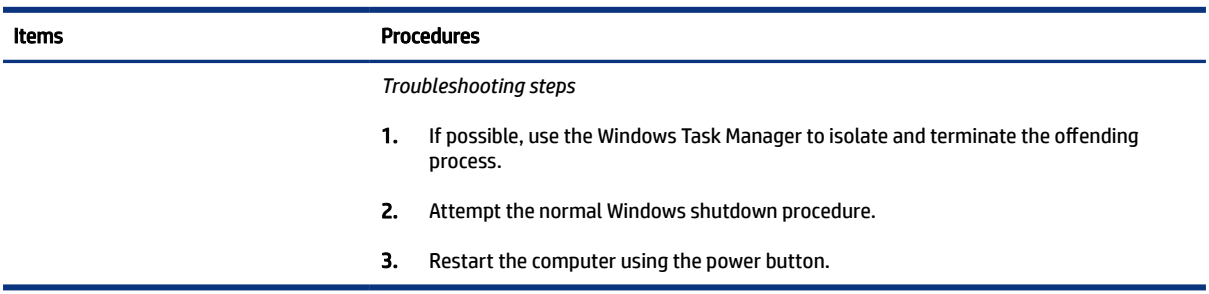

## Slow performance

Use this information to troubleshoot performance issues.

#### Table 6-25 Issues, possible causes, and fixes

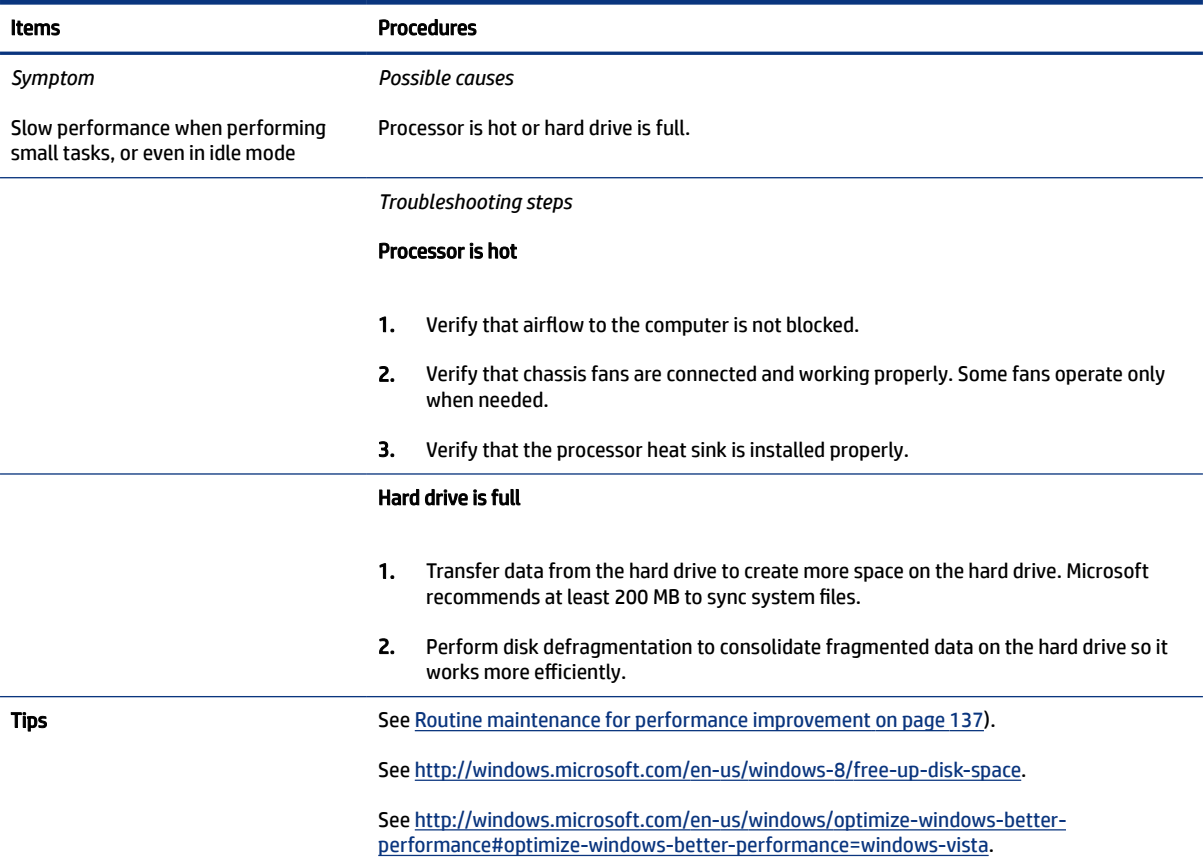

## HP Smart Adapter warning message

Use this information to troubleshoot power adapter warning messages.

#### Table 6-26 Issues, possible causes, and fixes

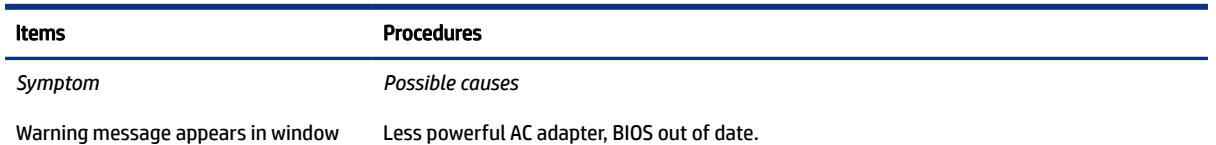

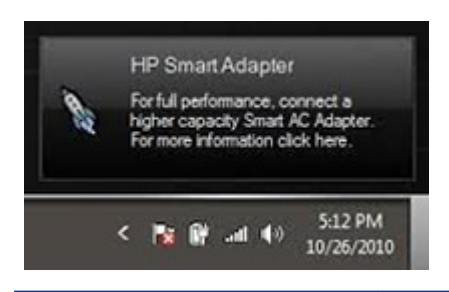

*Troubleshooting steps*

- 1. Update BIOS, which may contain information that assigns an appropriate adapter for the configuration.
- 2. Update the latest HP Hotkey Support software from Drivers website.
- 3. Be sure that the power source is sufficient (where adapter is connected).
- 4. Use appropriate AC adapter (often supplied with system) for optimum system performance.
- 5. Test with a verified working AC adapter.
- 6. Test the adapter on a verified working computer.
- 7. Contact HP for configuration details.

Note **HP Smart AC adapter warning message:** informs you that as power demands increase, the notebook may not perform at full capacity, which may result in longer battery-charging time. In cases of extreme power demands, the system may also throttle back the processor, or with systems that have a discrete video subsystem, a video balance mode may occur to further balance the power needs of the system.

> Because system processor functions always have priority over battery charging, charging delays occur first.

### Incorrect time and date

Use the following information to troubleshoot time and date issues.

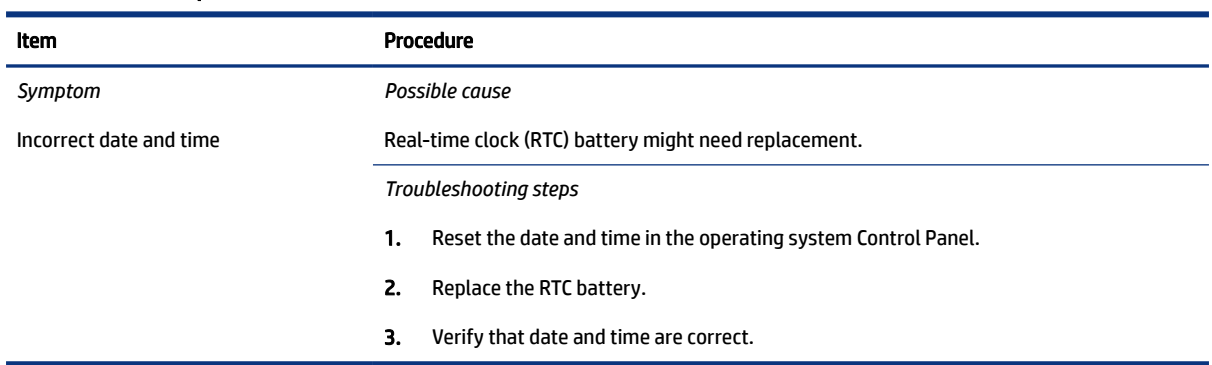

#### Table 6-27 Issues, possible causes, and fixes

## <span id="page-120-0"></span>**Display**

Use these sections to troubleshoot display issues.

### Display anomalies

The display panel is a field-replaceable unit (FRU) and must be replaced by only authorized technicians. However, HP highly recommends that users and technicians observe symptoms and use the HP PC Hardware Diagnostics (UEFI) tool before any replacement.

### Symptom

This section includes common display issues with symptoms:

- **Blank or black video**
- Incorrect color, missing color, distorted image
- **Flickering image**
- Vertical lines (because of LDVS, decreased signal integrity, and data loss)
- Dead pixel (because of display liquid, internal transistor, and others)
- Horizontal lines (because of video memory)
- Distorted when hot (because of thermal issue)
- Cracked screen/image (physical damage)
- Light leakage/bleeding

Contact support for assistance.

● Humming noise (due to frequency settings)

Contact support for assistance.

#### Table 6-28 Display anomaly illustrations

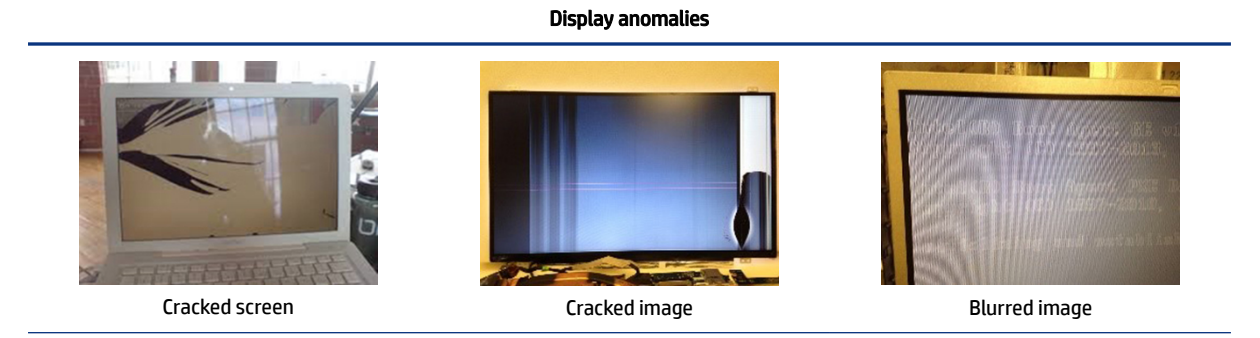

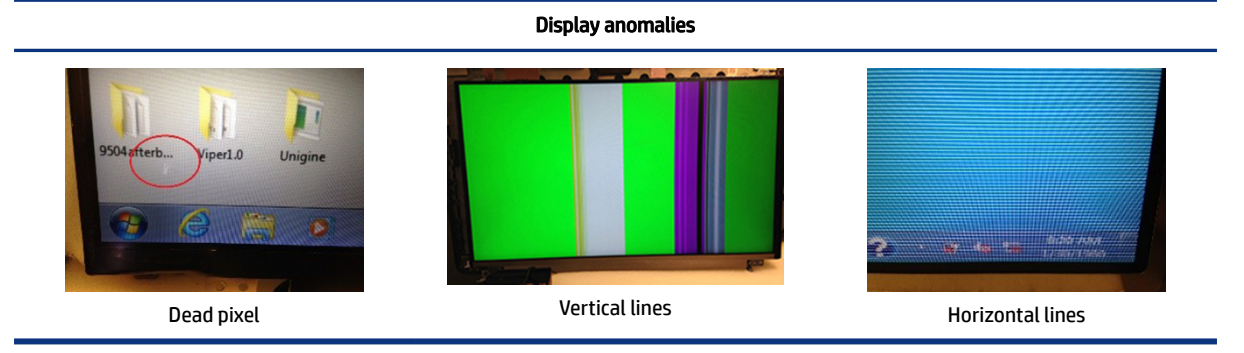

#### Quick check

Use these steps to check the display.

- Visually examine the display for cracked screen, liquid crystal leak, dirty spots on glass, and other issues.
- Reset and update BIOS and docking firmware.
- Update operating system (OS), graphics or video drivers (Intel, AMD, NVIDIA, and others).

For custom images, HP highly recommends upgrading or installing Windows in UEFI mode (or Legacy disabled) to fully support hybrid graphics and avoid unexpected behaviors (for example, blue screen error, graphics or video issues) in the BIOS Legacy setting.

- Configure Windows settings (Power options, Screen brightness, Personalization, Screen resolution, and so on).
- Test with a verified working external display.
- Boot to Windows in safe mode.
- Test with a verified working operating system (for instance, shipping image).

#### HP PC Hardware Diagnostics (UEFI) for video test

Use this tool to quickly determine if the display issue is related to a real hardware issue.

To start HP PC Hardware Diagnostics (UEFI) ([6. HP Hardware Diagnostics and Tools](#page-90-0) on page 81), when the computer is at boot, press the f2 key, select Component Tests, and then select Video.

There are three options:

- Video Memory Check: to test video memory
- Palette Check: to test the three video color components (red, green, blue)
- Dead Pixel Check: to check dead pixels in eight different colors (Dead Pixel Check is available with the HP PC Diagnostics 3-in-1 USB Key tool)

Review the video troubleshooting in the following Display section for specific issues and possible solutions. For additional information about display problems, see documentation provided by the product manufacturer.

#### Display assembly diagram

The display assembly diagram shows basic video components: system board, graphics cards, display cables, display connectors, operating system (OS), graphics driver, and LCD display panel. Any component or a combination of these components can contribute to a video issue.

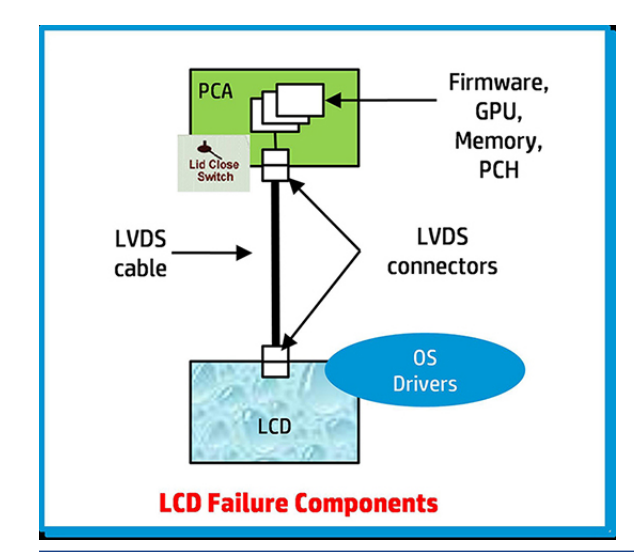

**NOTE:** The lid close switch is a Hall-effect sensor located in the top cover. When the display is closed, the sensor acts like a switch is closed. A notebook can force a video output to an external monitor, or go to hibernation or standby mode through power management. If the display screen does not light up when the display is open, the lid close switch (Hall-effect sensor) could be faulty.

### Dead pixel

Display panel may show one or more pixels that are not properly lit when displaying a single color over the screen area. Use HP PC Hardware Diagnostics (UEFI) tool to determine those defective pixels.

There is no solution for dead pixels. See [Display issue: pixel anomalies](#page-152-0) on page 143 for the HP dead pixel policy.

### No video (internal)

Use this information to troubleshoot video issues.

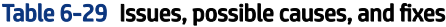

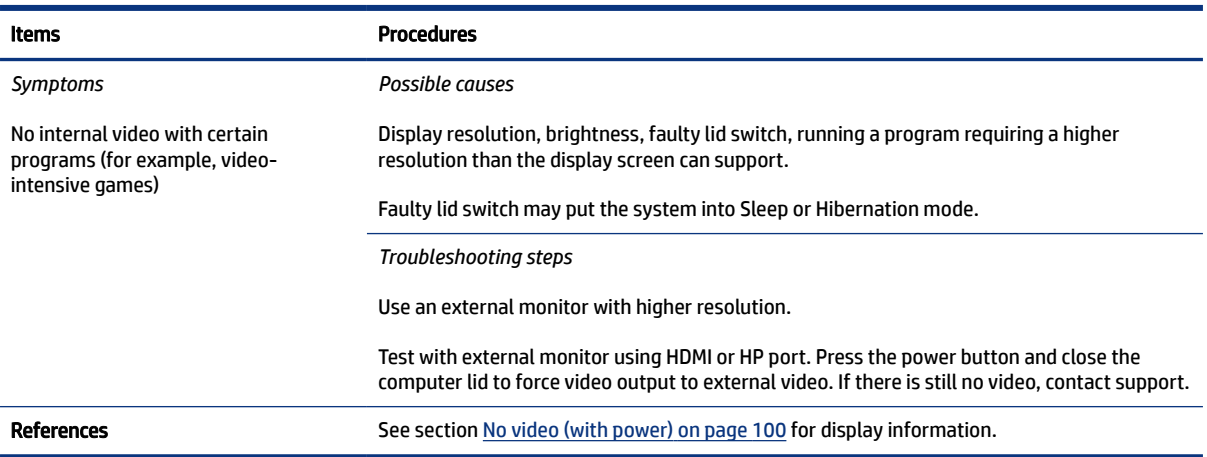

## No video (external)

Use this information to troubleshoot external video issues.

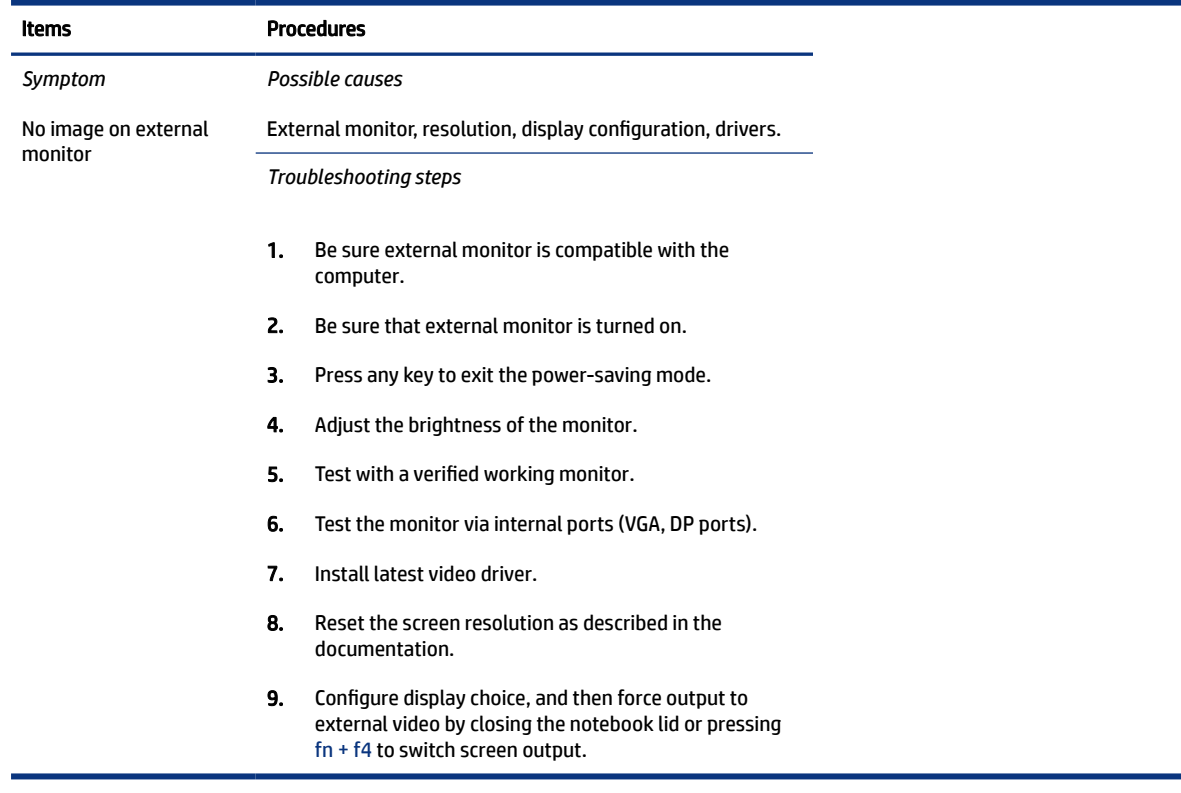

#### Table 6-30 Issues, possible causes, and fixes

## DisplayPort/VGA

Use this information to troubleshoot DisplayPort and VGA issues.

See No video (external) on page 114.

### HDMI

Use this information to troubleshoot HDMI issues.

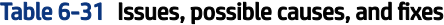

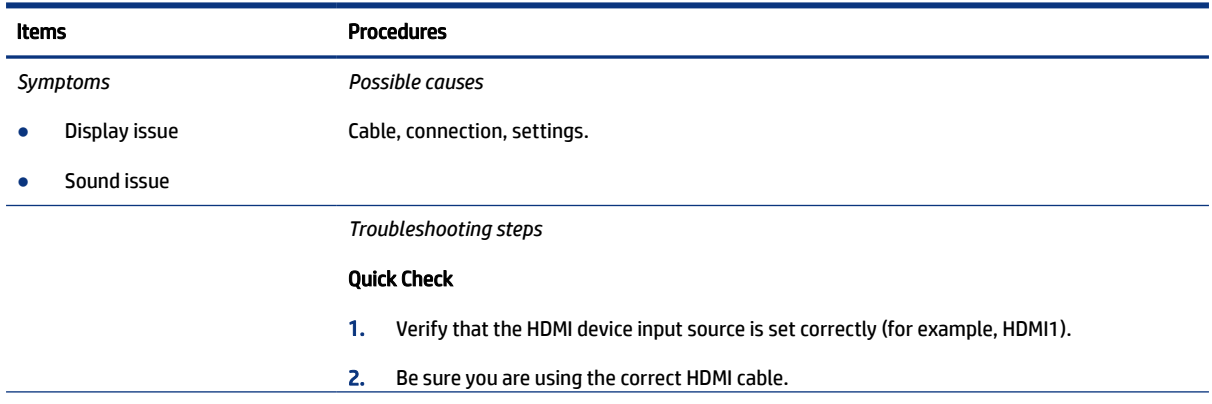

#### Table 6-31 Issues, possible causes, and fixes (continued)

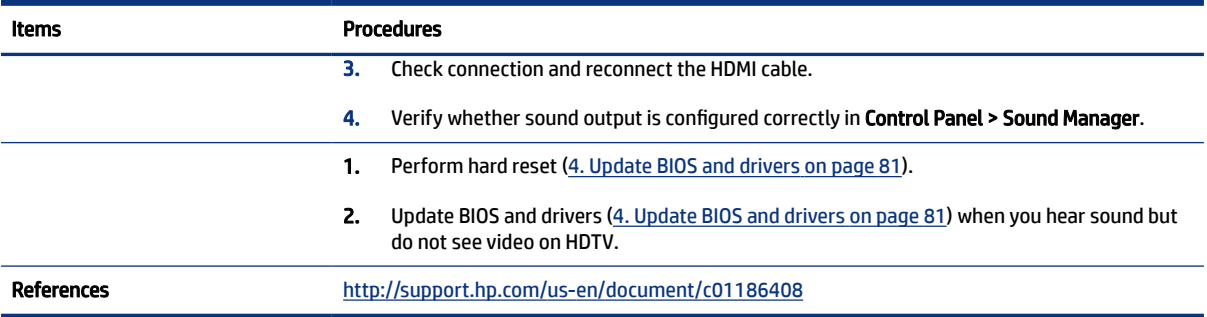

## No or bad external video via docking

Use this information to troubleshoot video issues while docking.

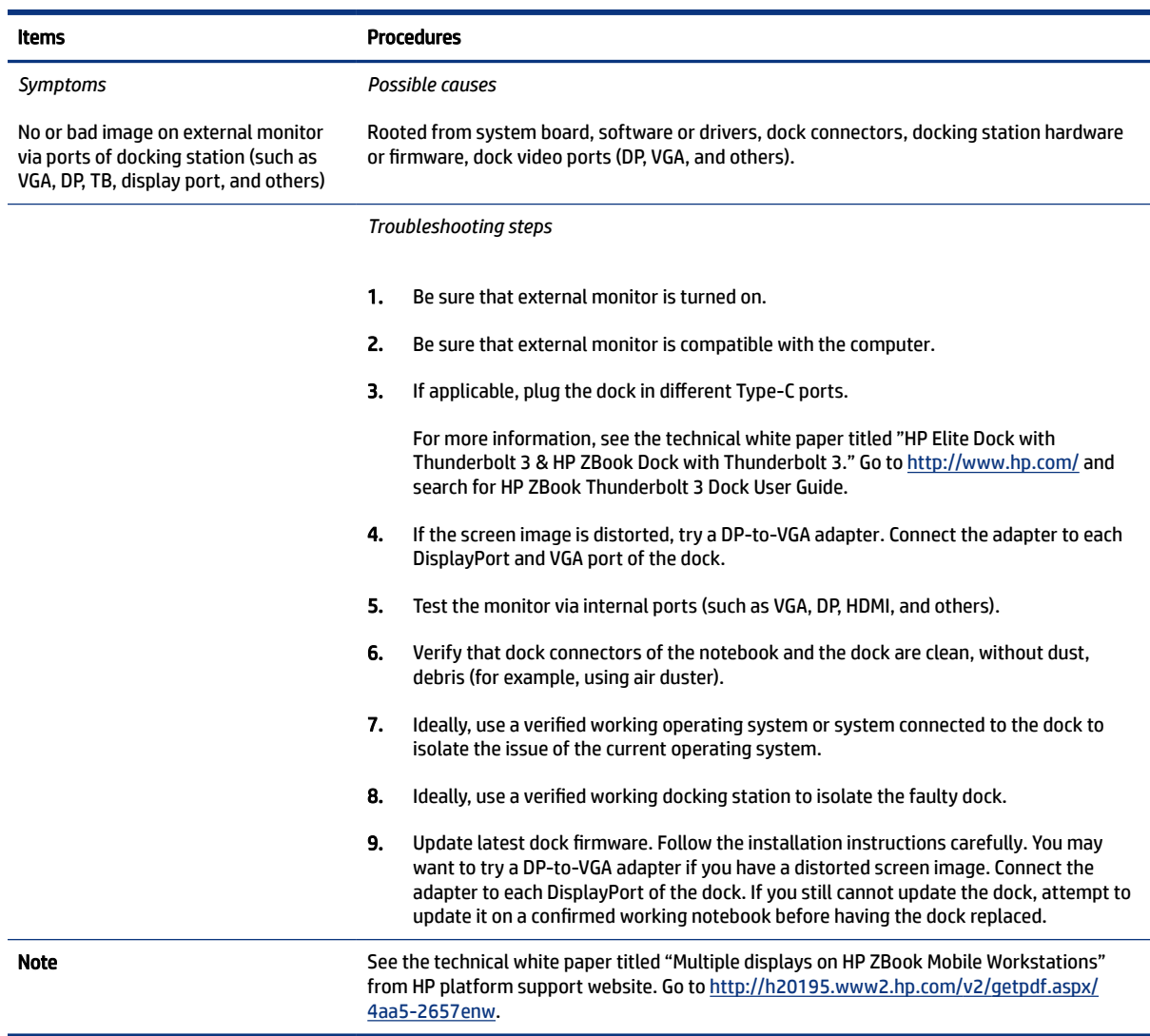

#### Table 6-32 Issues, possible causes, and fixes

## Incorrect or missing color/distorted image

Use this information to troubleshoot image issues.

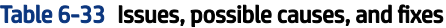

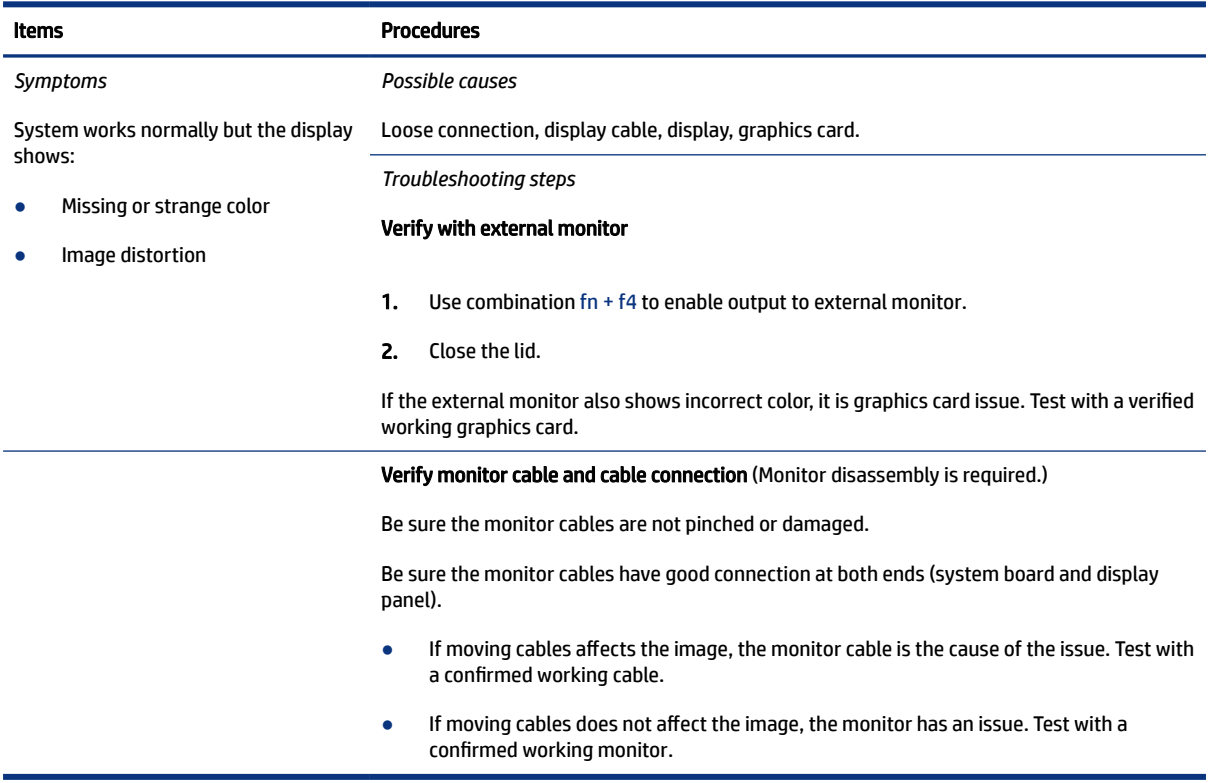

## Touch screen

Use this information to troubleshoot touch screen issues.

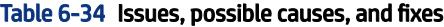

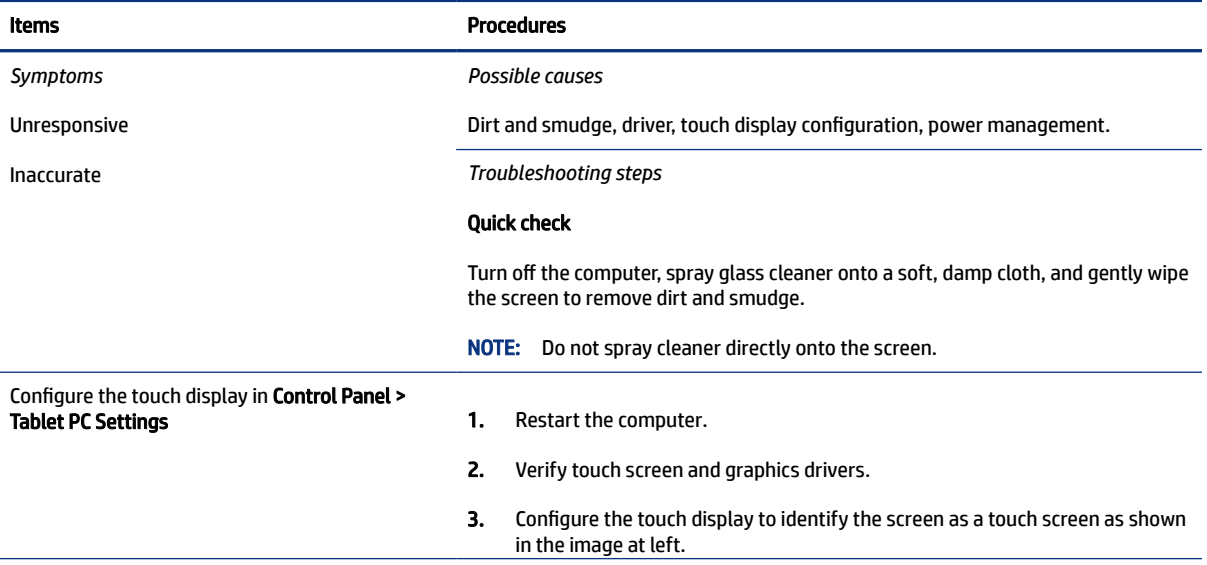

Table 6-34 Issues, possible causes, and fixes (continued)

| Items                                                                                     | <b>Procedures</b>                                                                                                    |
|-------------------------------------------------------------------------------------------|----------------------------------------------------------------------------------------------------|
| 冒<br><b>Tablet PC Settings</b><br>Display                                                 | Calibrate the screen and reset if touch functionality is still not working<br>4.<br>correctly.                                                                                          |
| Other<br>Configure<br>Configure your pen and touch<br>Setup<br>displays.                  | 5.<br>Perform diagnostic test in HP Hardware Diagnostics under <b>Component Tests</b><br>> Touch Screen.                                                                                |
| Display options<br>Display:<br>1. Generic Non-PnP Monitor                                 | If the diagnostics tests pass but the touch screen still does not respond,<br>continue following the steps.                                                                             |
| Details:<br><b>Limited Touch Support</b>                                                  | 6.<br>Adjust the power management settings for your touch screen.                                                                                                    |
| Calibrate<br>Reset<br>Choose the order in which your screen rotates.<br>Go to Orientation | If the touch screen stops working after waking from sleep, adjust the power<br>management settings so that the touch screen device stays active while the<br>computer is in Sleep mode. |
|                                                                                           | 7.<br>Perform Microsoft System Restore, and restore to a time when the system<br>was working.                                                                                           |
| OK<br>Apply<br>Cancel                                                                     | 8.<br>Perform HP System Recovery if none of the previous actions resolve the<br>issue.                                                                                                  |
| References                                                                                | https://support.hp.com/us-en/document/c03488148                                                                                                    |

## I/O devices

Use this information to troubleshoot I/O device issues.

### **EX** NOTE:

- Be sure that external devices are supported and compliant (for example, USB Type-C®, Thunderbolt 3, PCI Express).
- If you have problems with external devices not provided by HP, contact device manufacturers for compatibility and latest drivers before troubleshooting (for example, USB devices, Thunderbolt devices, PCI express card reader, VGA, display, HDMI monitors, speakers).
- Be sure I/O devices are properly inserted into the I/O ports, and then be sure that Windows Device Manager recognizes the I/O devices.

### Keyboard

Use this information to troubleshoot keyboard issues.

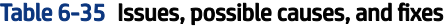

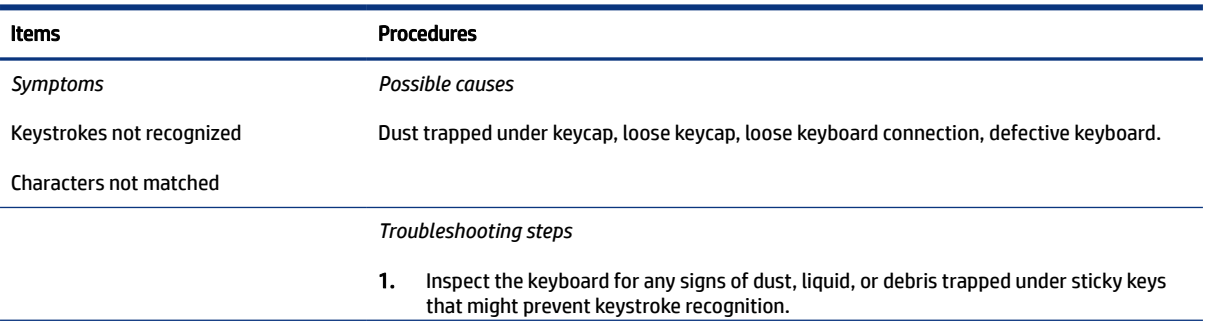

#### Table 6-35 Issues, possible causes, and fixes (continued)

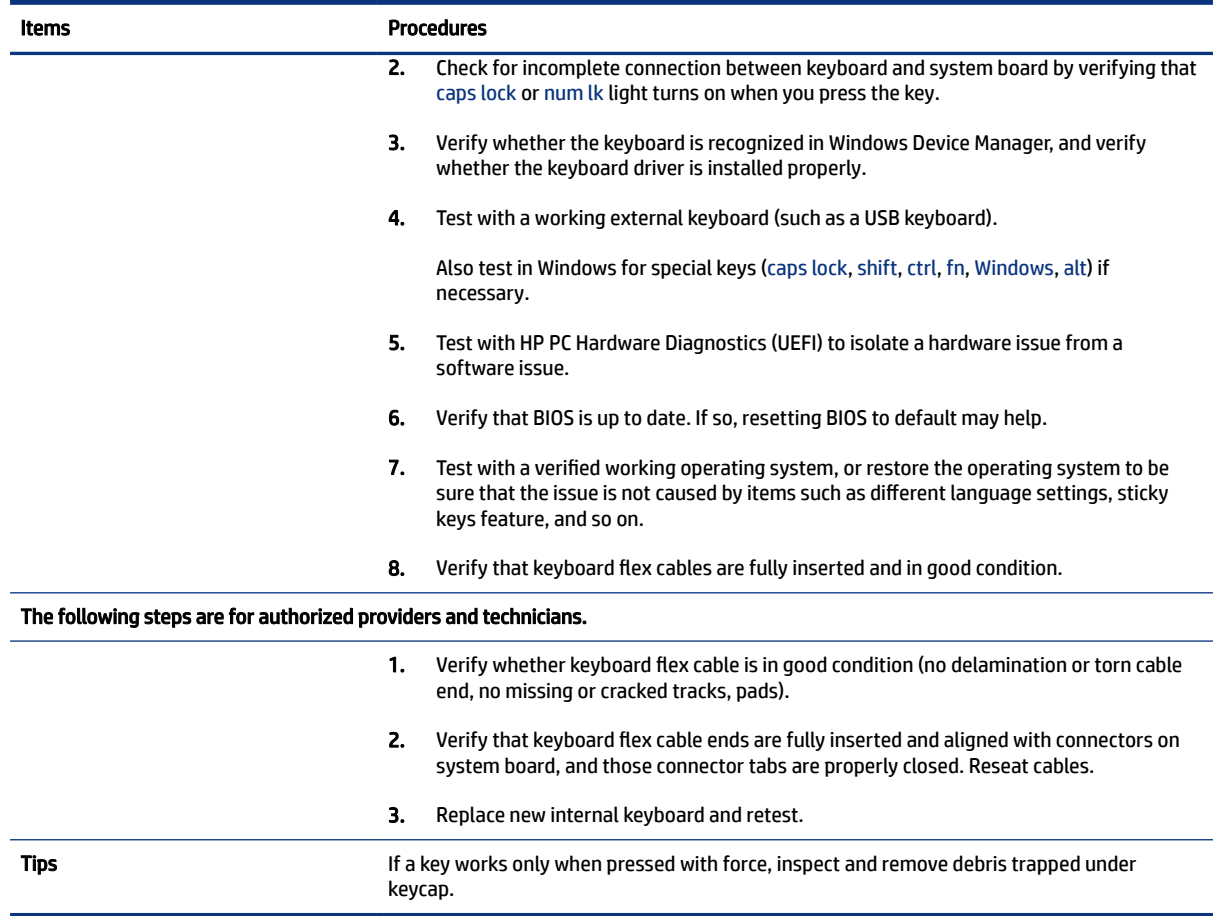

## Keyboard pointing stick (select products only)

Use this information to troubleshoot pointing stick issues.

### Table 6-36 Issues, possible causes, and fixes

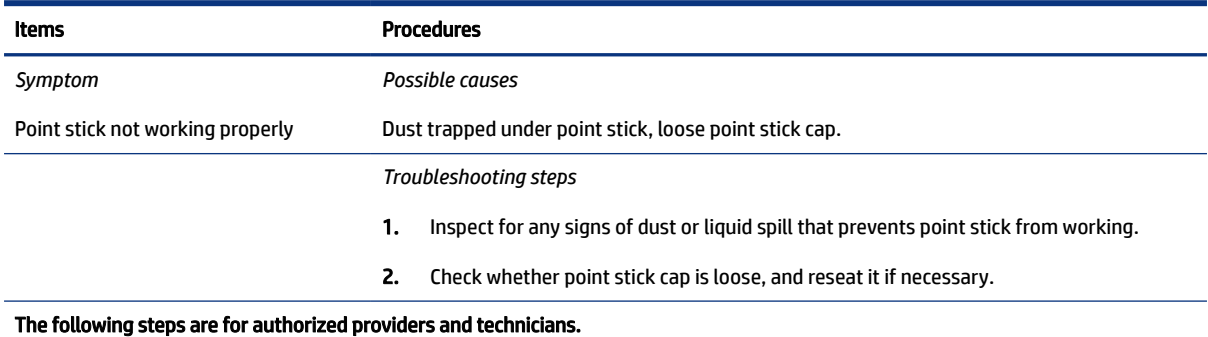

#### Table 6-36 Issues, possible causes, and fixes (continued)

#### Items **Internal Contract Contract Contract Contract Contract Contract Contract Contract Contract Contract Contract Contract Contract Contract Contract Contract Contract Contract Contract Contract Contract Contract Contract**

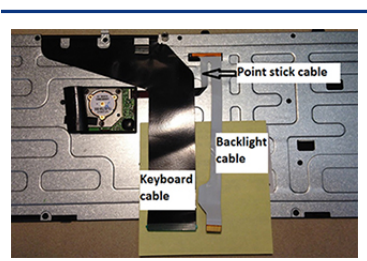

- 1. Verify whether keyboard flex cables are in good condition (no delamination or torn cable end, no missing or cracked tracks, pads).
- 2. Verify that keyboard flex cable ends are fully inserted and aligned with connectors on system board and back of keyboard, and that connector tabs are properly closed.
- 3. Reseat point stick cables.

Example of back of keyboard, including keyboard, point stick, and backlight cables.

## Keyboard backlight

Use this information to troubleshoot keyboard backlight issues.

#### Table 6-37 Issues, possible causes, and fixes

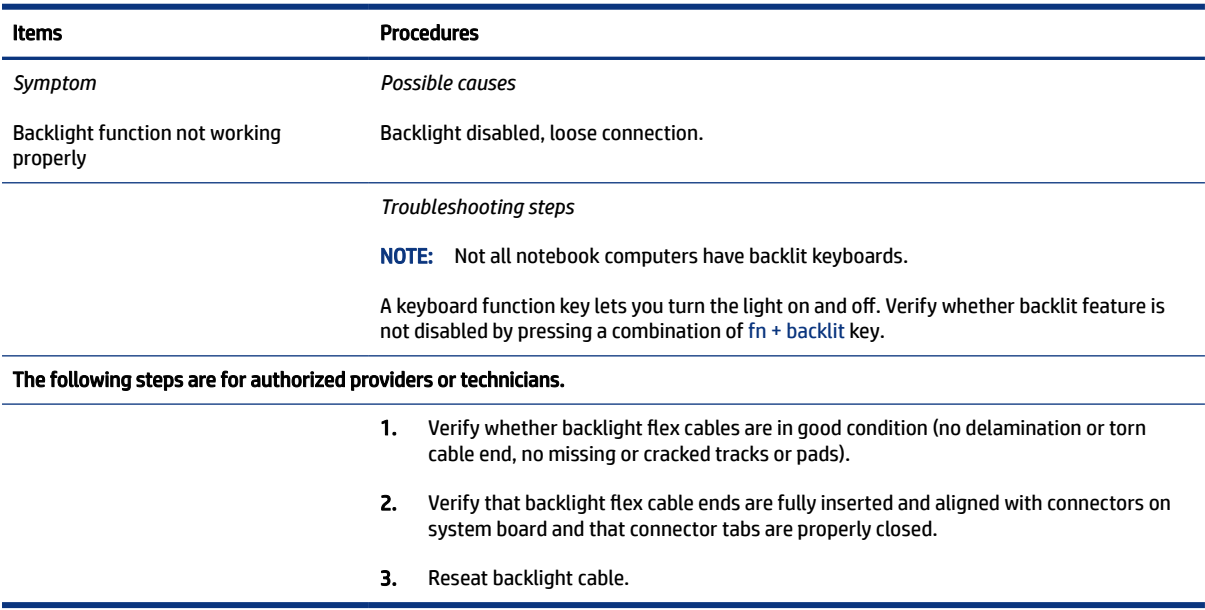

### **Touchpad**

Use this information to troubleshoot touchpad issues.

#### Table 6-38 Issues, possible causes, and fixes

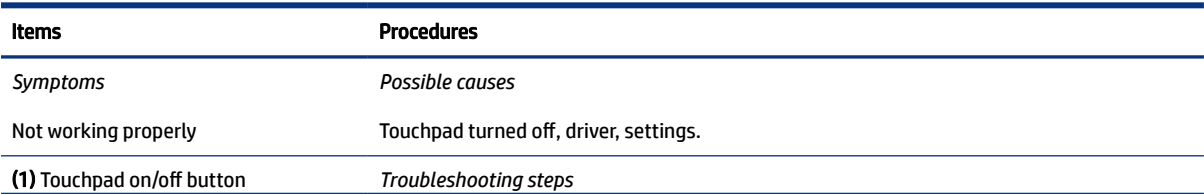

#### Table 6-38 Issues, possible causes, and fixes (continued)

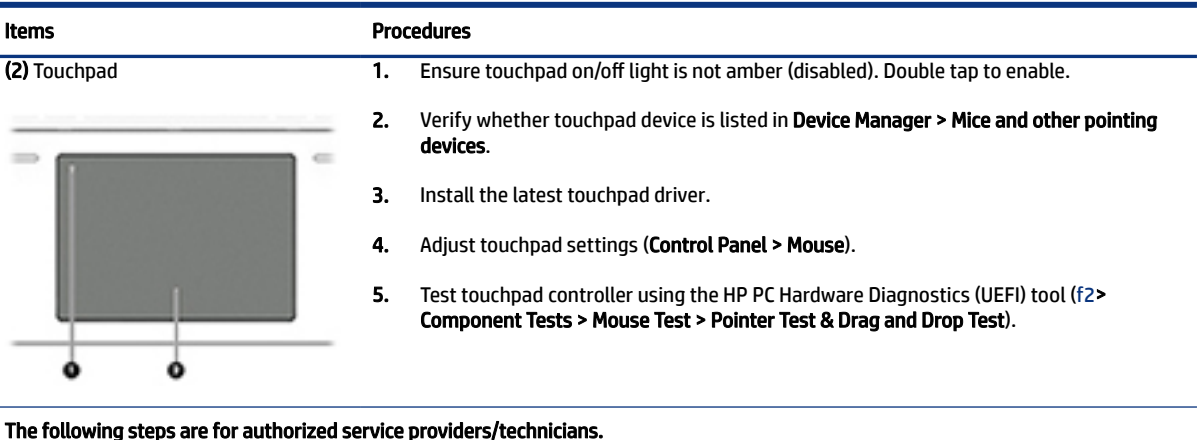

The following steps are for authorized service providers/technicians.

- 1. Check the touchpad cable for damage or a loose connection, and then reseat the touchpad cable.
- 2. If issue persists, replace the touchpad and verify the change.

## Network connectivity (RJ-45 jack)

Use this information to troubleshoot network issues.

#### Table 6-39 Issues, possible causes, and fixes

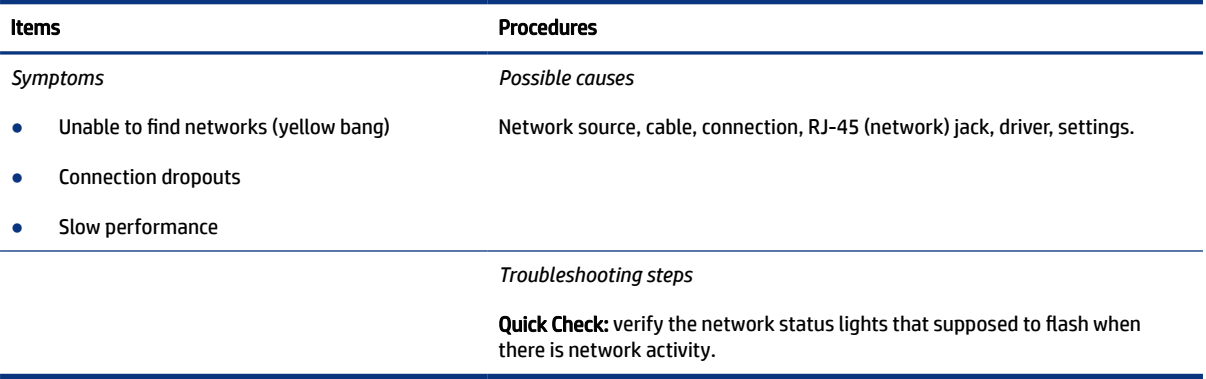

### Network connectivity wireless (WLAN)

Use this information to troubleshoot wireless connectivity issues.

#### Table 6-40 Issues, possible causes, and fixes

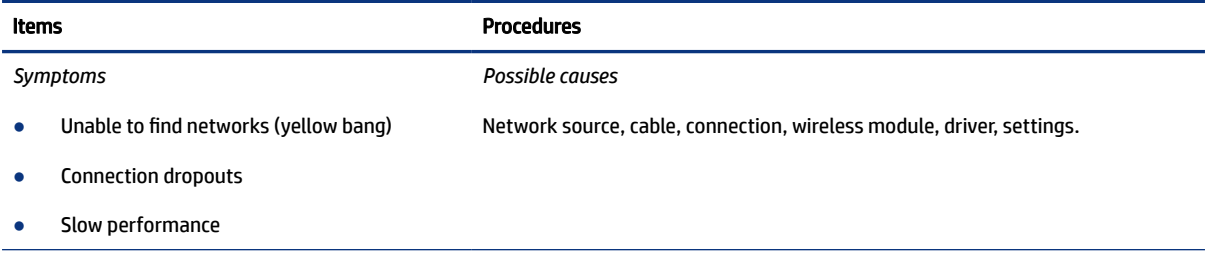

#### Table 6-40 Issues, possible causes, and fixes (continued)

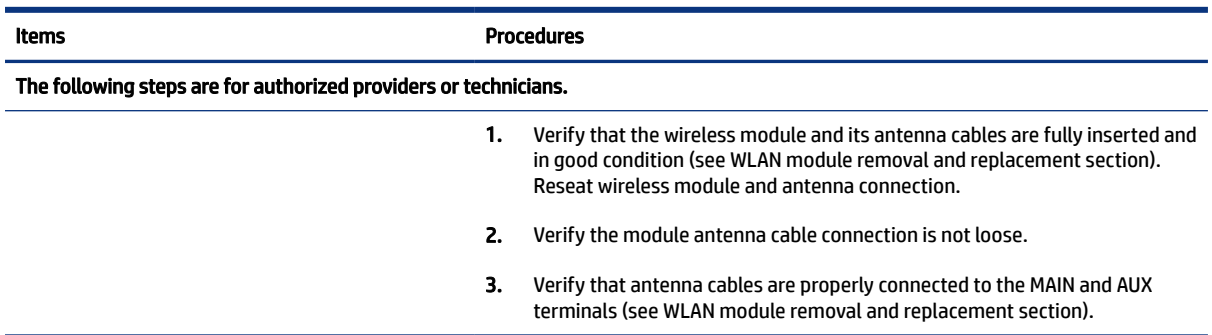

### **WWAN**

Use this information to troubleshoot WWAN issues.

#### Table 6-41 Issues, possible causes, and fixes

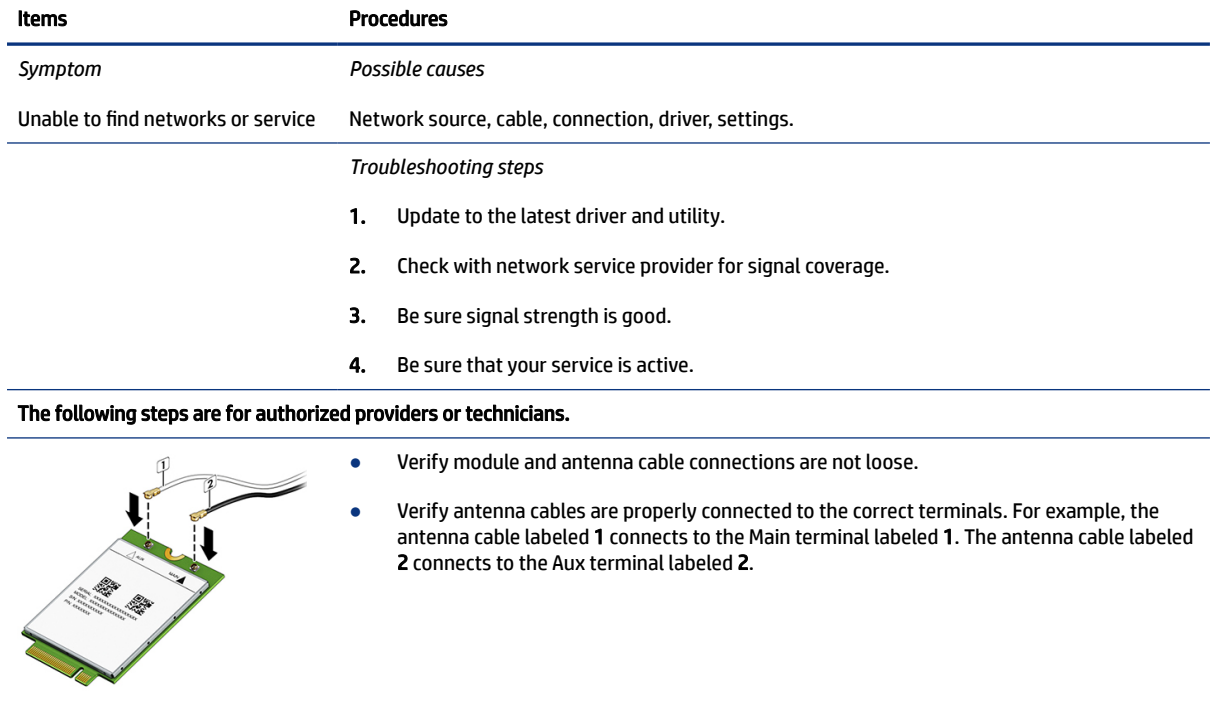

## USB

Use this information to troubleshoot USB port issues.

#### Table 6-42 Issues, possible causes, and fixes

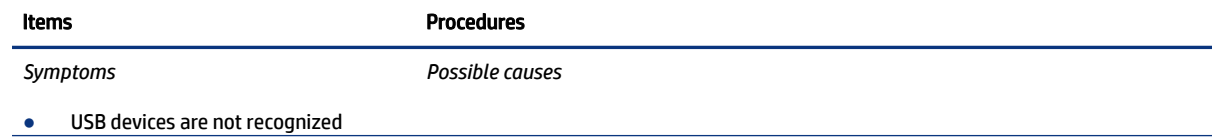

#### Table 6-42 Issues, possible causes, and fixes (continued)

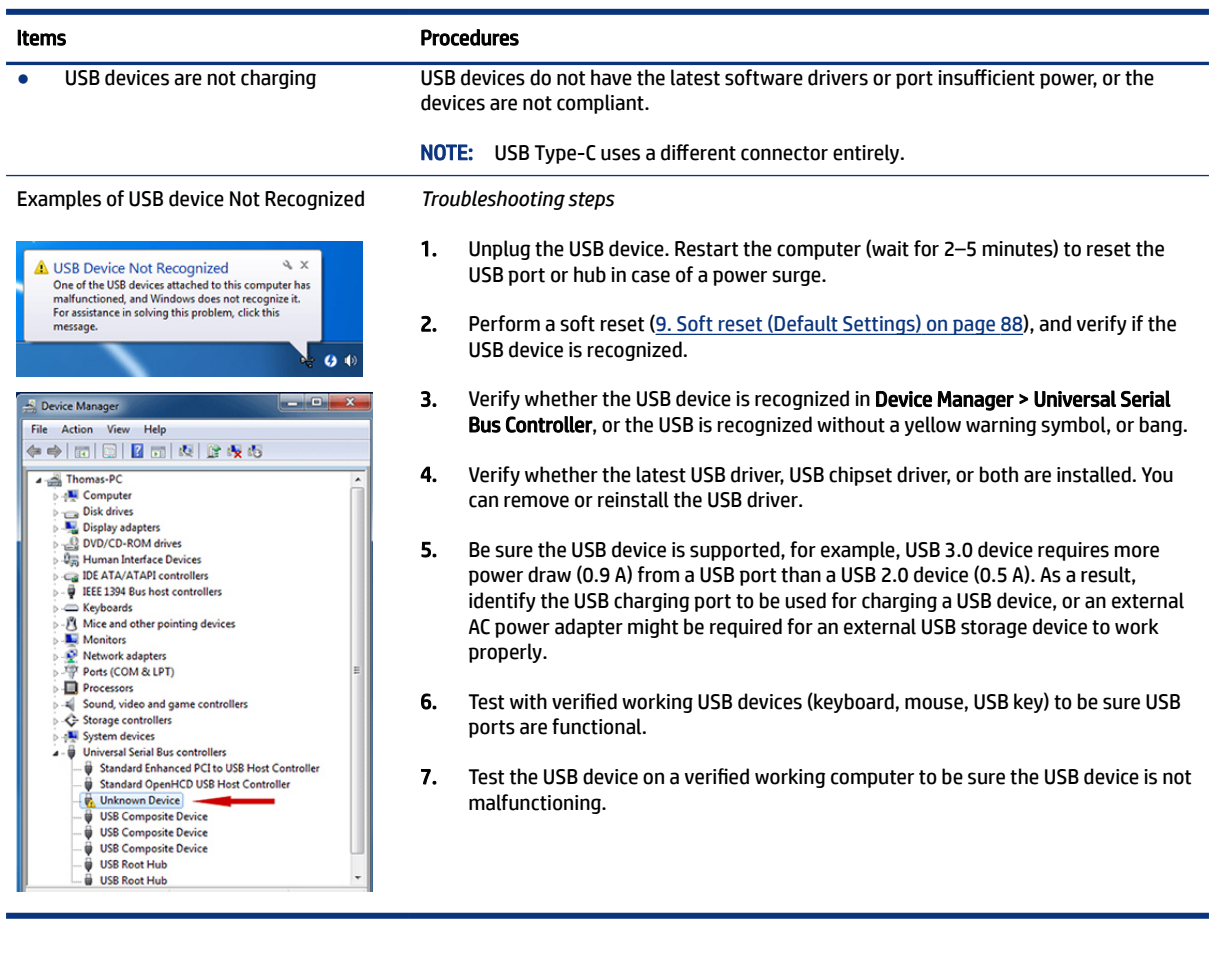

### Smart card reader

Use this information to troubleshoot smart card reader issues.

### Table 6-43 Issues, possible causes, and fixes

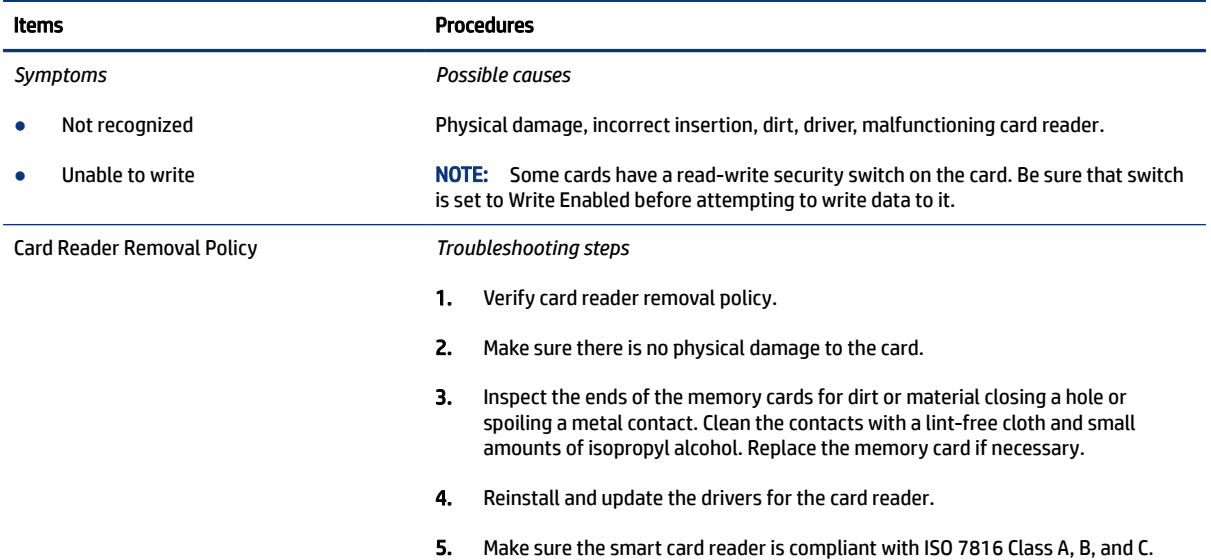

#### Table 6-43 Issues, possible causes, and fixes (continued)

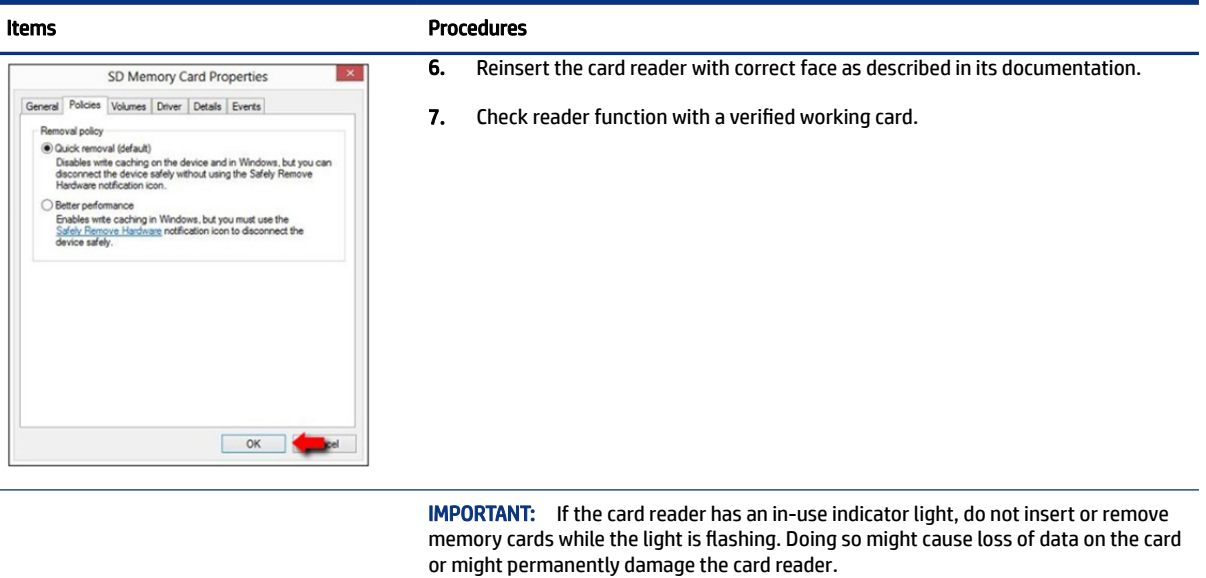

## Speaker, headphone - audio issues

Use this information to troubleshoot audio issues.

### Table 6-44 Issues, possible causes, and fixes

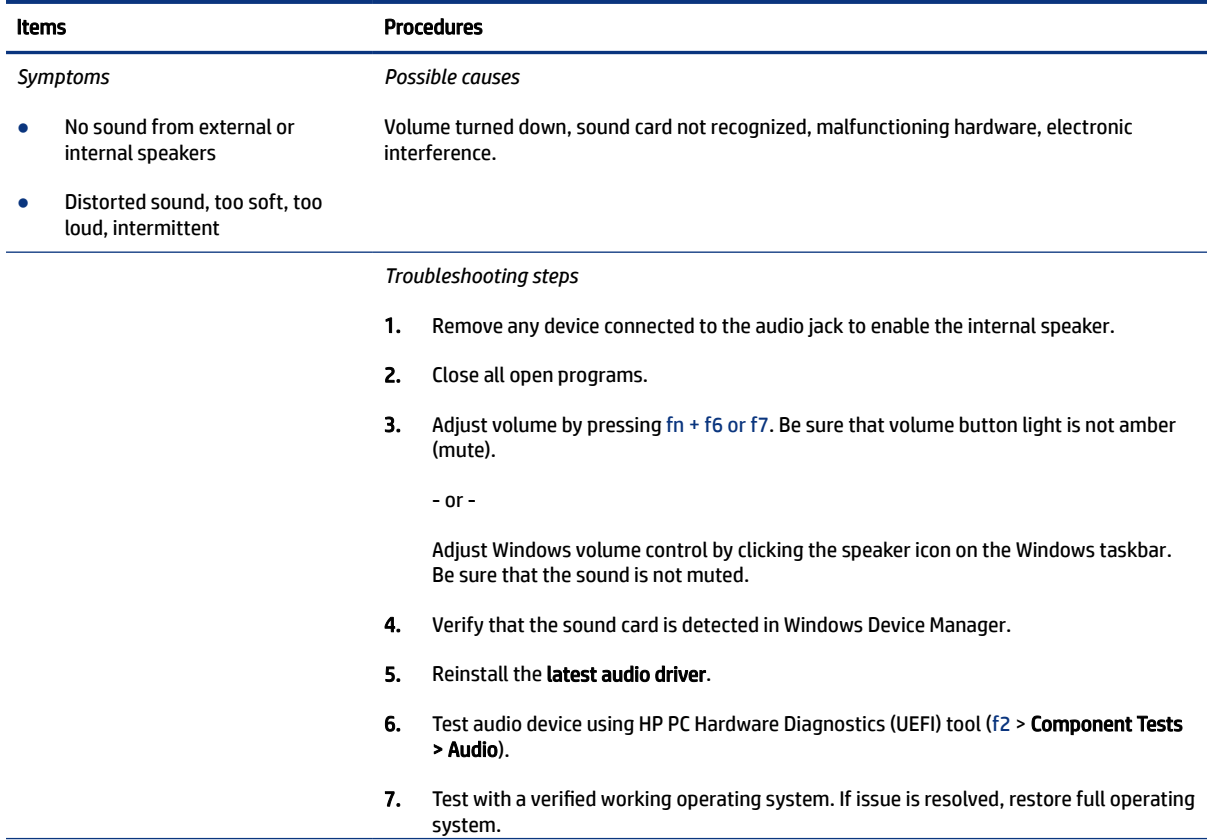

#### Table 6-44 Issues, possible causes, and fixes (continued)

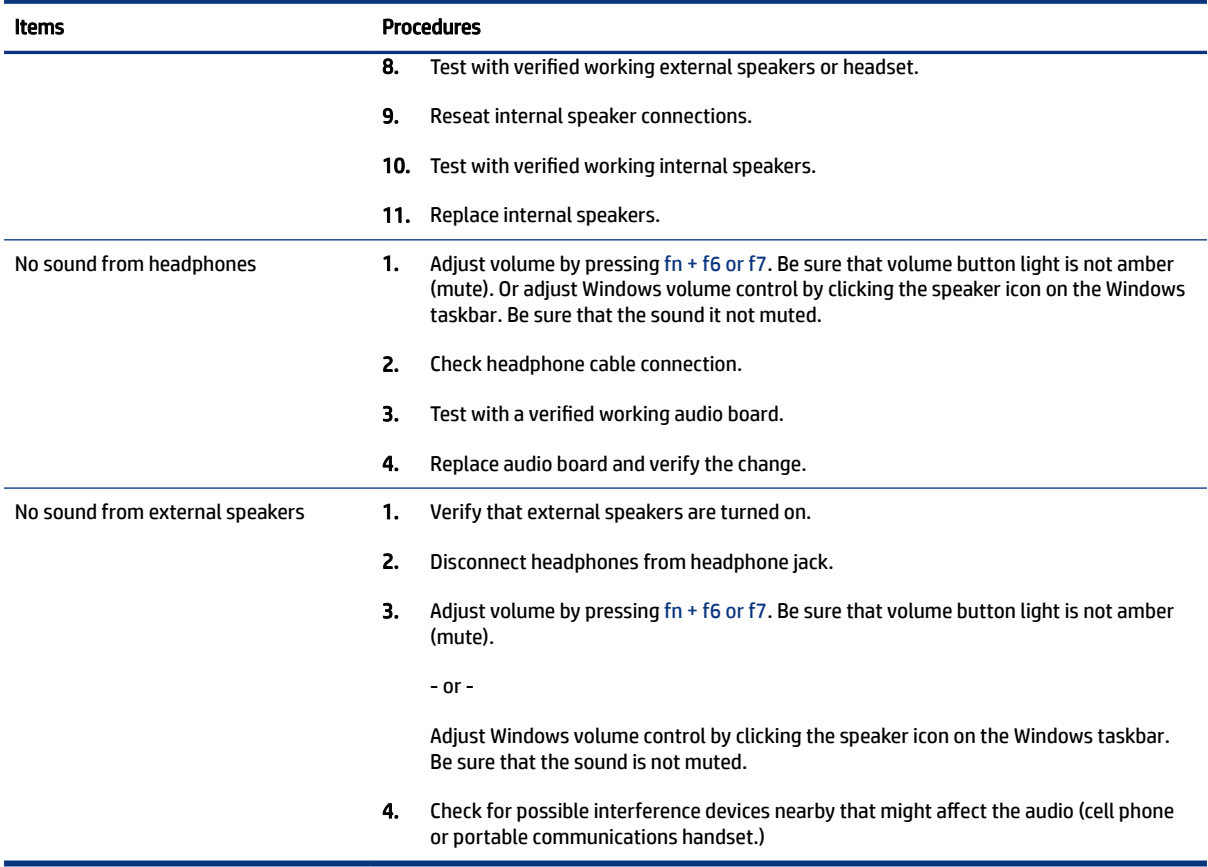

## Thunderbolt (TB)

Use this information to troubleshoot Thunderbolt issues.

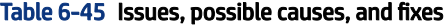

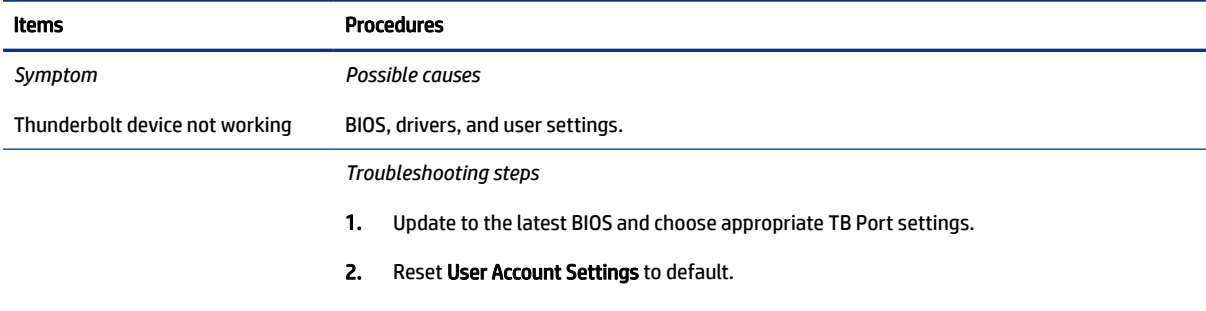

3. Update Intel Thunderbolt software that includes firmware version (for TB controller), driver version (operating system driver), and application version.

Table 6-45 Issues, possible causes, and fixes (continued)

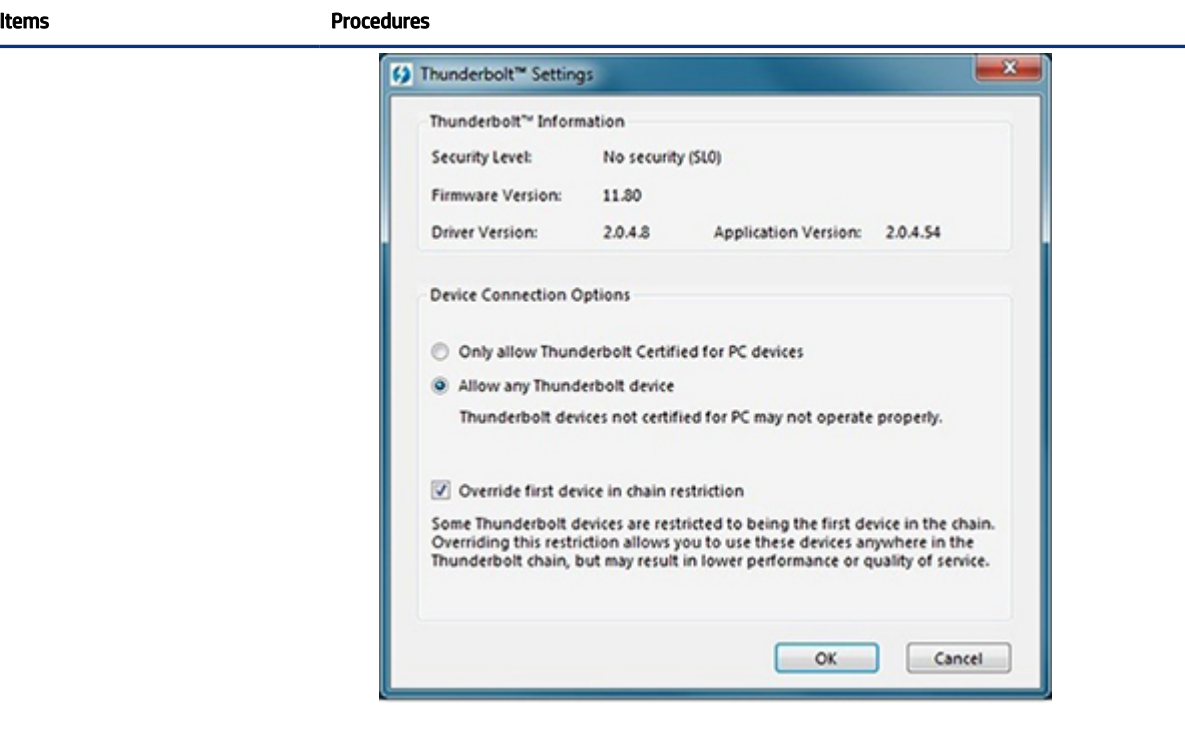

- 4. Verify that Windows Device Manager detects the TB device.
- 5. Verify cable connection to TB port.
- 6. Test with a verified working TB board, if possible.

NOTE: Thunderbolt is new technology. Thunderbolt cable and Thunderbolt device must be compatible with Windows. To determine whether your device is Thunderbolt Certified for Windows, see [https://thunderbolttechnology.net/products.](https://thunderbolttechnology.net/products)

## **Storage**

Use this information to troubleshoot storage issues.

#### $\mathbb{R}$  NOTE:

).

- Back up all critical data before troubleshooting the drive.
- Before contacting support, HP recommends that you run a drive (HDD, SSD, M.2 drive) test using the HP PC Hardware Diagnostics (UEFI) tool on the suspected failed drive.
- Diagnose the hard drive using BIOS, Diagnostics built in the shipping image, or an external USB ( http://www8.hp.com/us/en/campaigns/hpsupportassistant/pc-diags.html?jumpid=va\_r602\_us/en/any/pps/pl\_ot\_ol
- HP recommends the drive quick test to quickly (less than 10 minutes) identify the malfunctioning drive. If the issue still exists, run Extensive Test (more than 2 hours, or loop mode, which runs until an error occurs).
- If any test fails, record failure code and contact support for instructions about how to order a replacement hard drive.
- If all of the tests pass, the hard drive is not damaged. As a rule, HP will not replace a hard drive under warranty that does not fail the HP Hard Drive Self-Test.
- If there is no physical problem with the hard drive (or memory), then try reinstalling the Windows operating system to troubleshoot the problem.

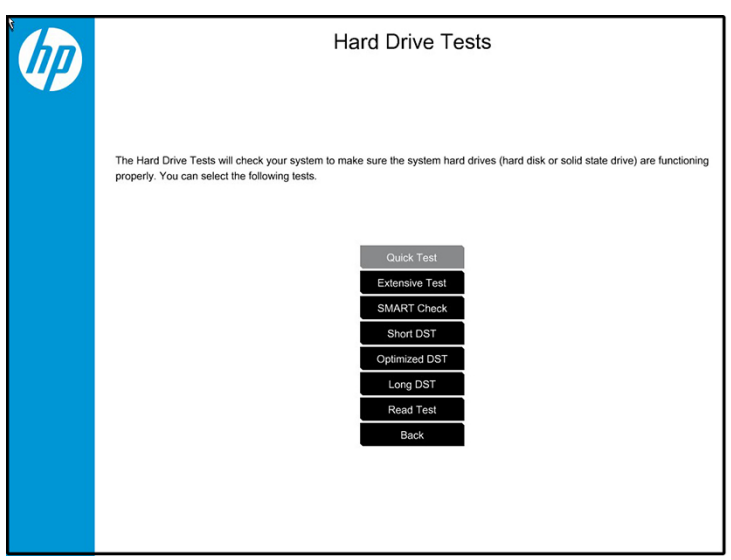

## Hard drive or solid-state drive not recognized

Use this information to troubleshoot storage device issues.

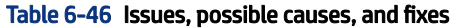

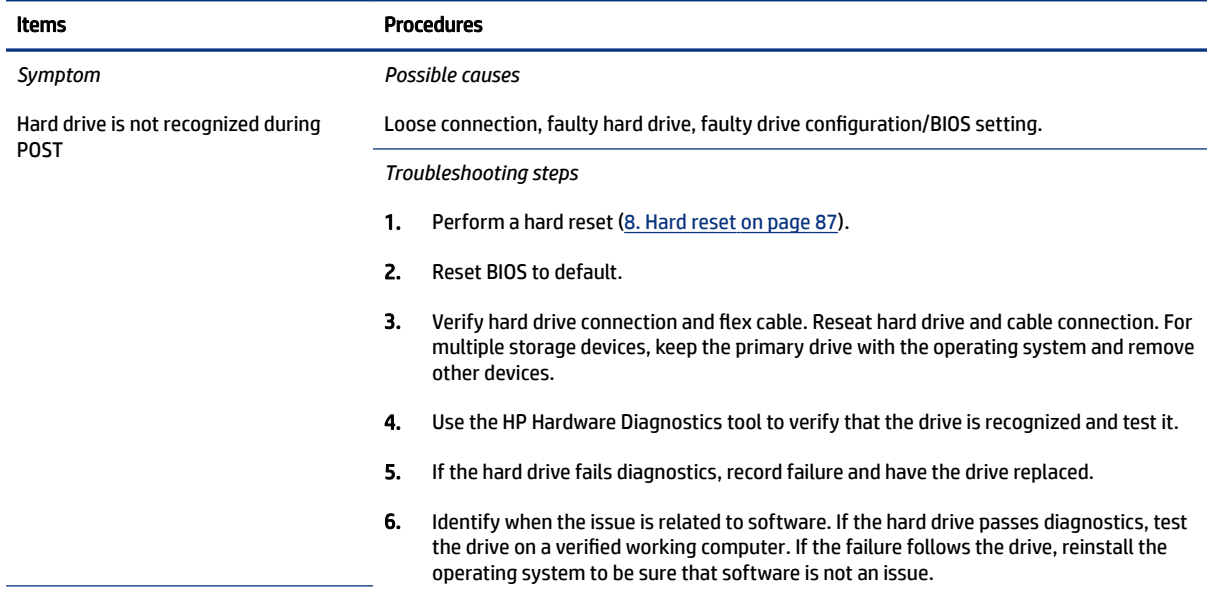

#### Table 6-46 Issues, possible causes, and fixes (continued)

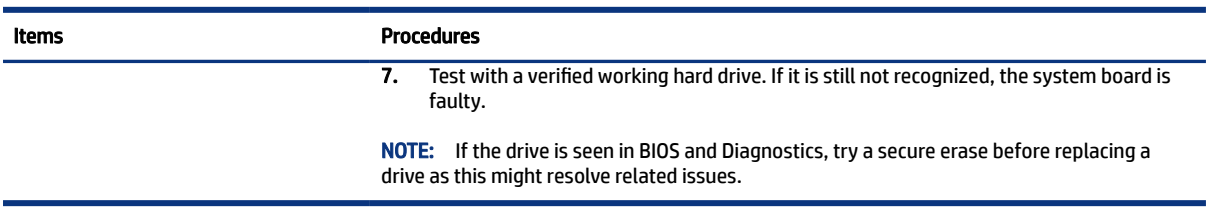

## No boot to operating system (no read-write error)

Use this information to troubleshoot issues with booting to the operating system.

#### Table 6-47 Issues, possible causes, and fixes

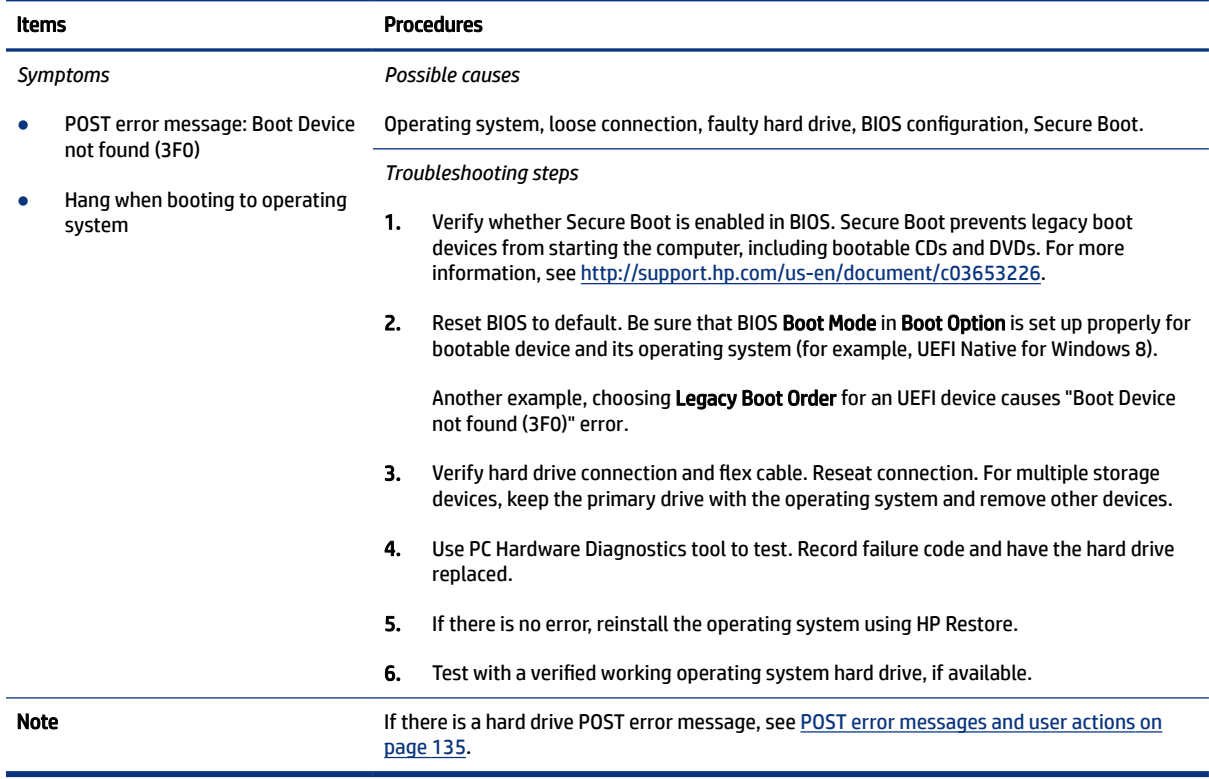

### Read-write error

Use this information to troubleshoot read and write errors.

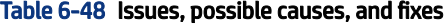

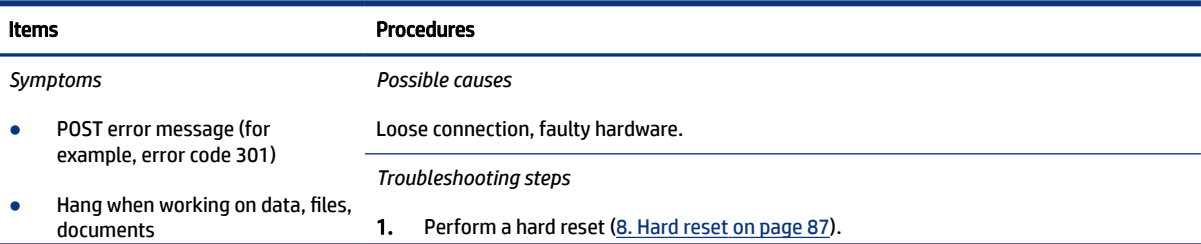

#### <span id="page-137-0"></span>Table 6-48 Issues, possible causes, and fixes (continued)

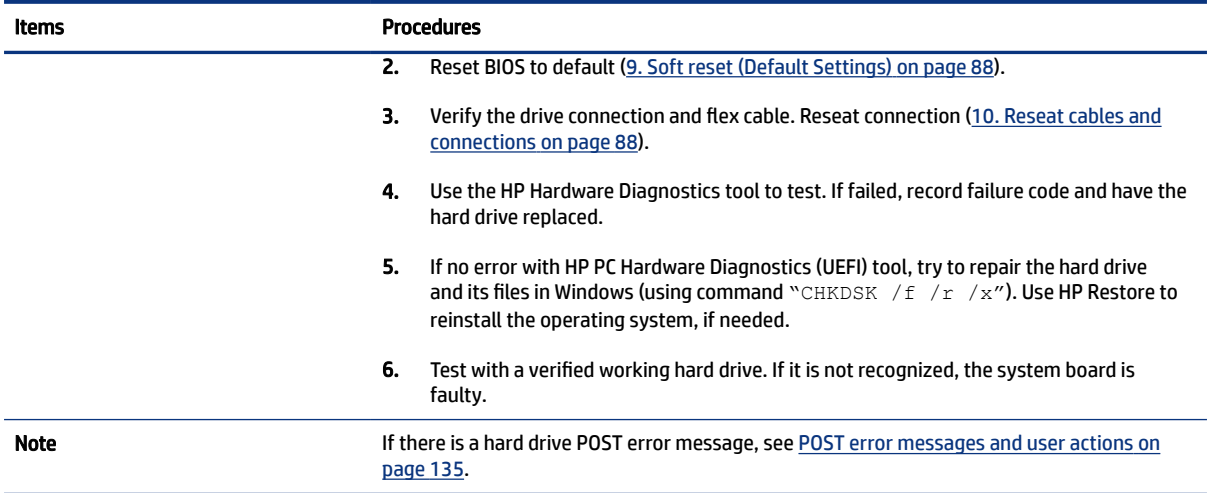

## Slow performance

Use this information to troubleshoot performance issues.

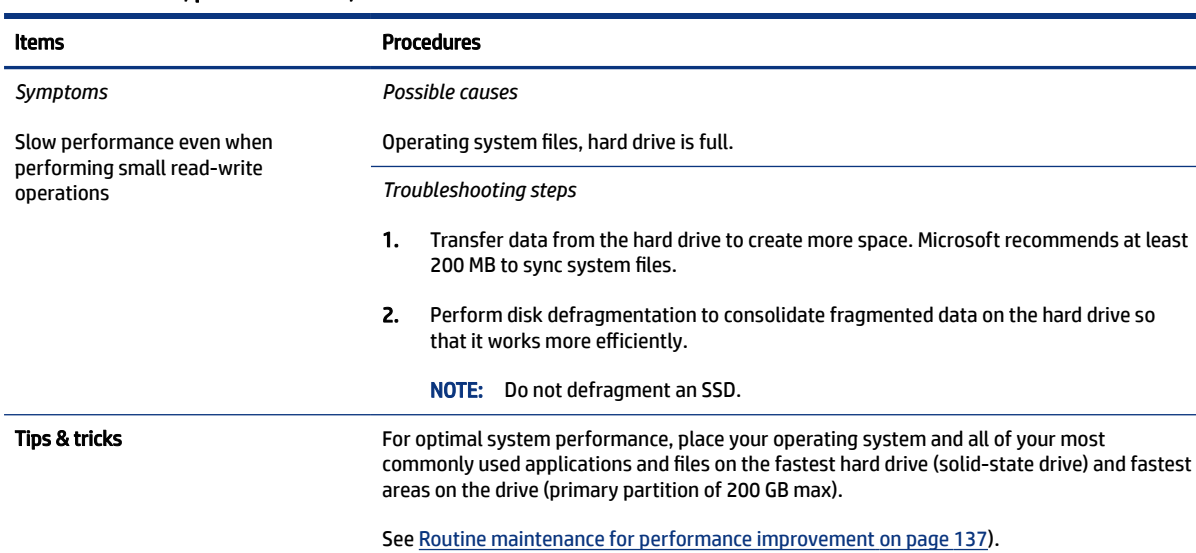

#### Table 6-49 Issues, possible causes, and fixes

### Blue screen (BSOD) error

A faulty hard drive can cause a blue screen error. Perform the drive tests using the HP Diagnostics Tool to be sure that the drive is functional.

If all of the tests are successful, see [Common blue screen error messages](#page-147-0) on page 138 for detailed troubleshooting steps.

## Noisy hard drive

Use this information to troubleshoot a noisy hard drive.

### **IMPORTANT:** Because an SSD has no moving parts, it does not make loud or clicking noises.

Depending on type and rotational speed, some hard drives make more noise than others.

Not all noises are related to the fan or hard drive.

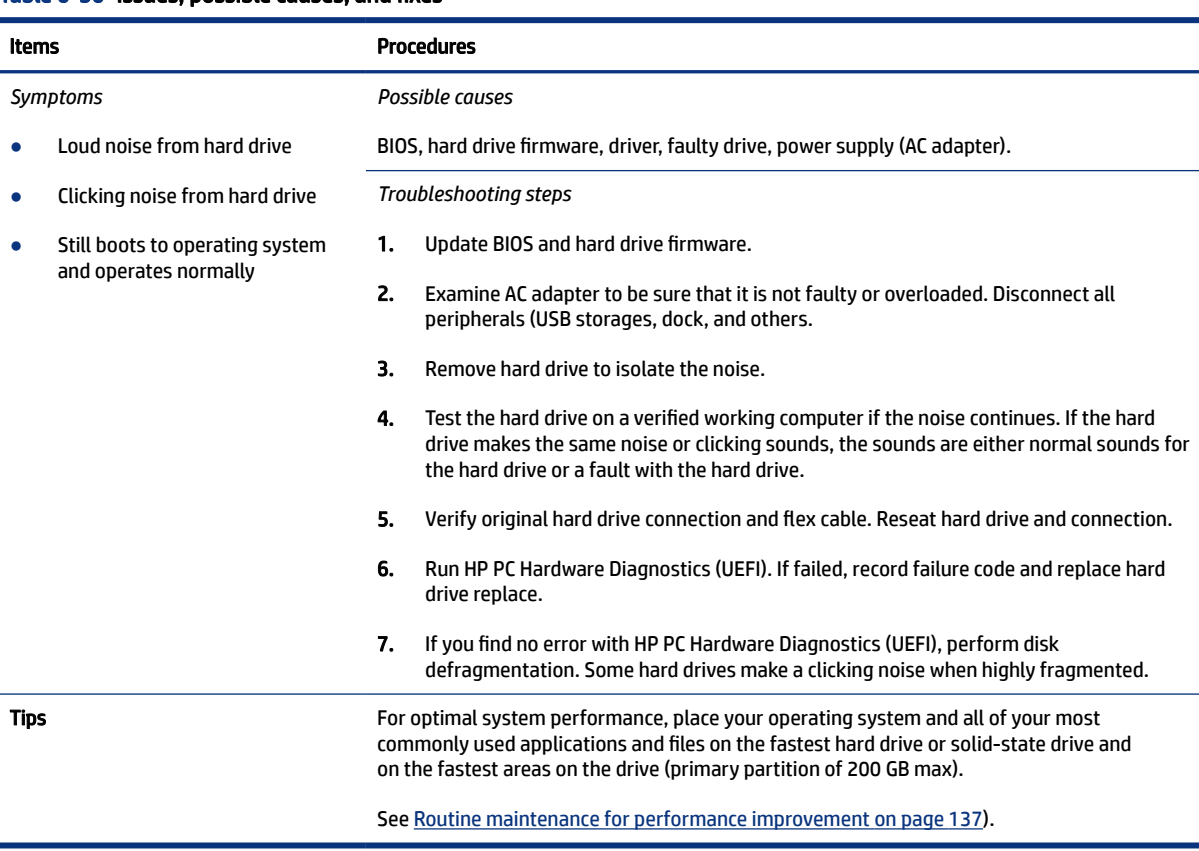

### Table 6-50 Issues, possible causes, and fixes

## **Mechanical**

Use this information to troubleshoot mechanical issues.

## Noise (sound)

Use this information to troubleshoot abnormal noise issues.

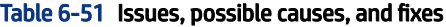

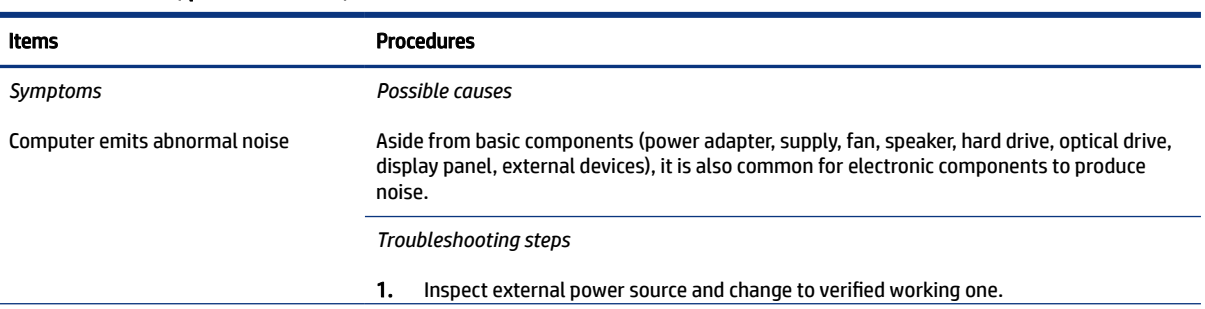

#### <span id="page-139-0"></span>Table 6-51 Issues, possible causes, and fixes (continued)

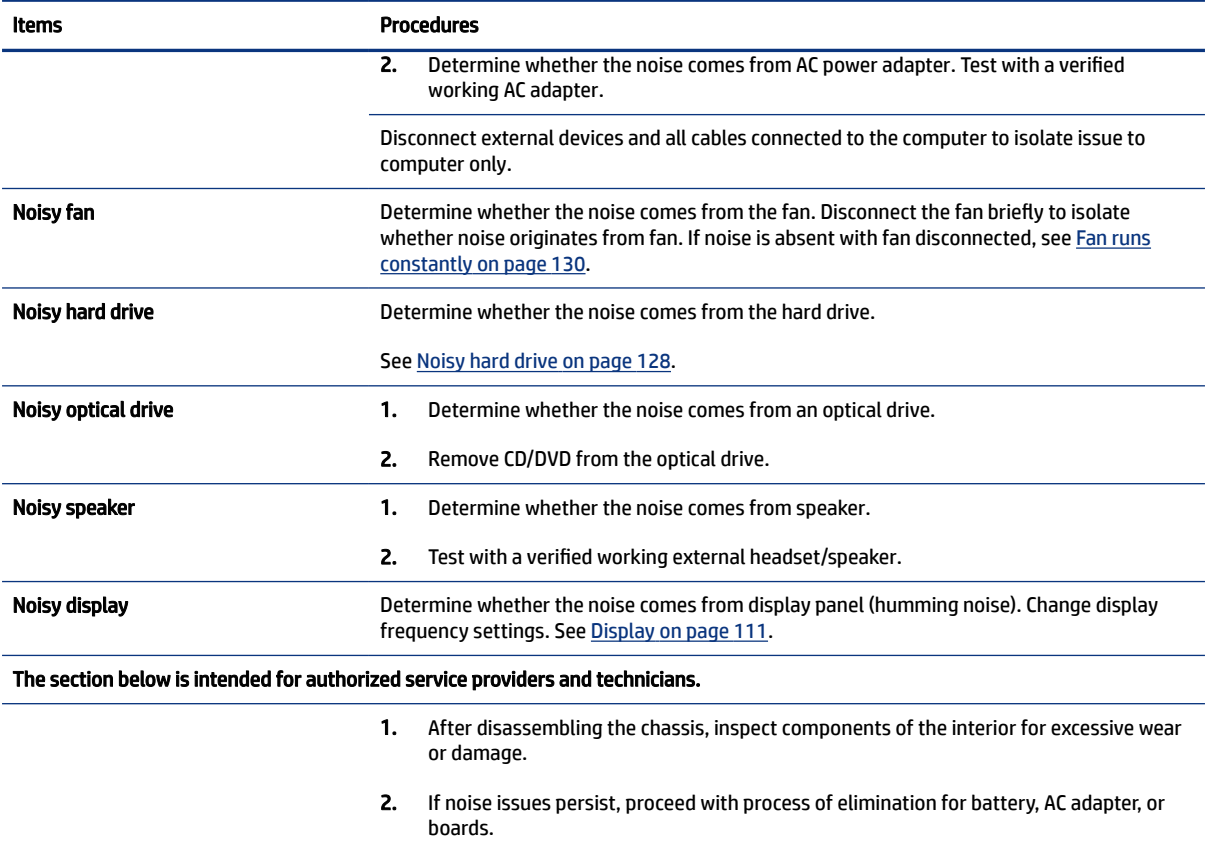

## Fan runs constantly

Use this information to troubleshoot a constantly running fan.

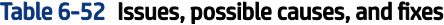

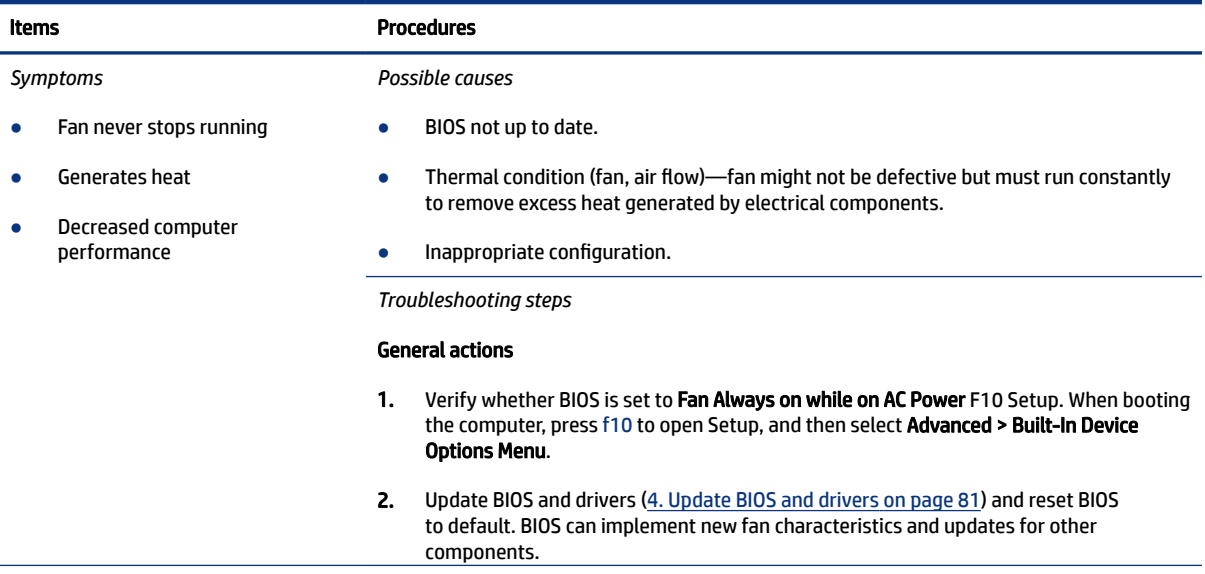

### Table 6-52 Issues, possible causes, and fixes (continued)

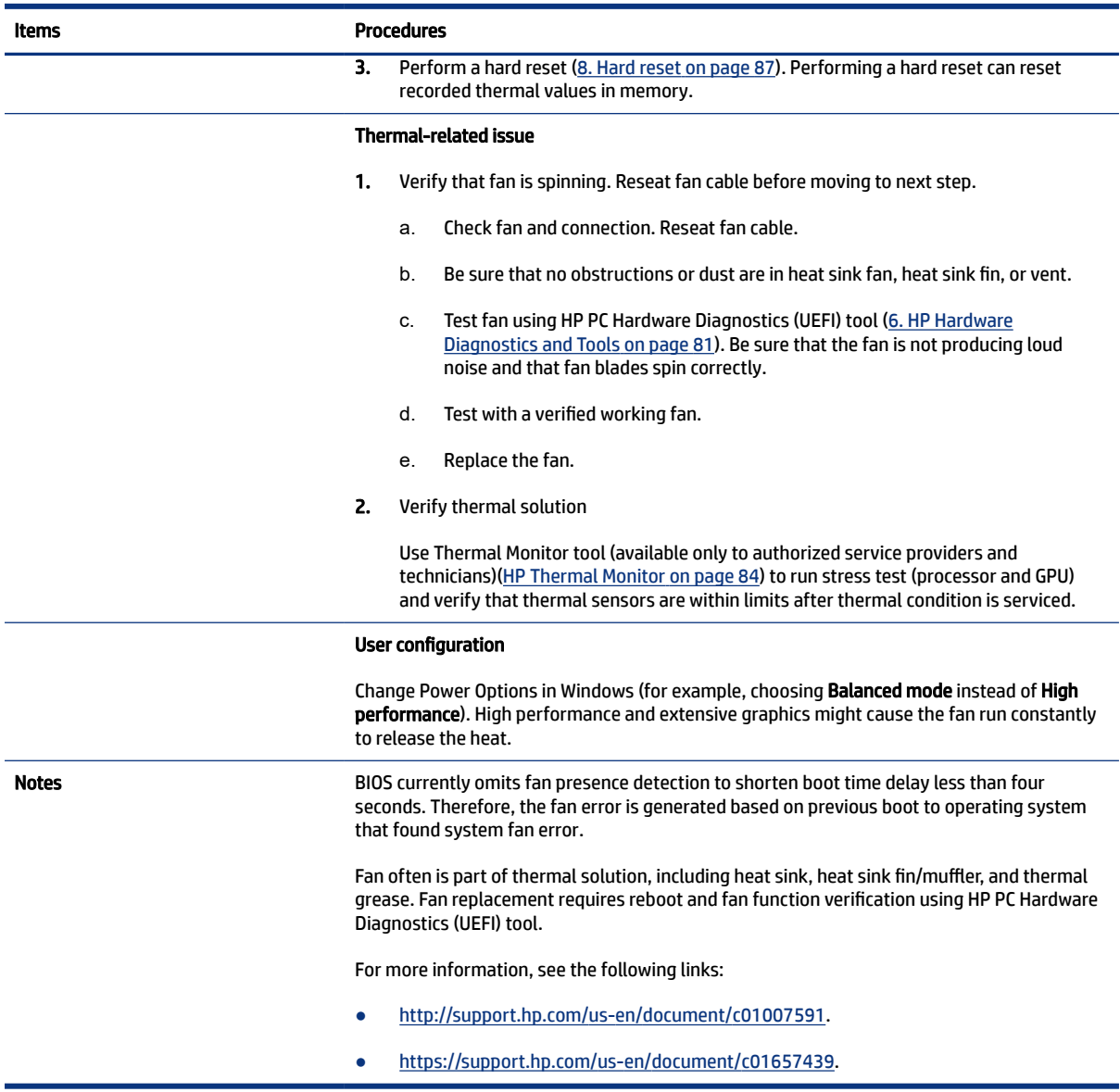

## Thermal shutdown (hot)

Use this information to troubleshoot a thermal shutdown.

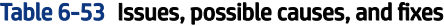

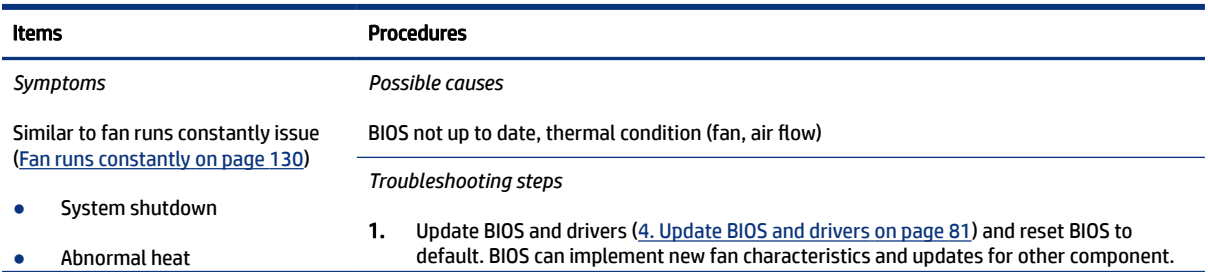

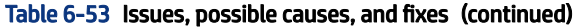

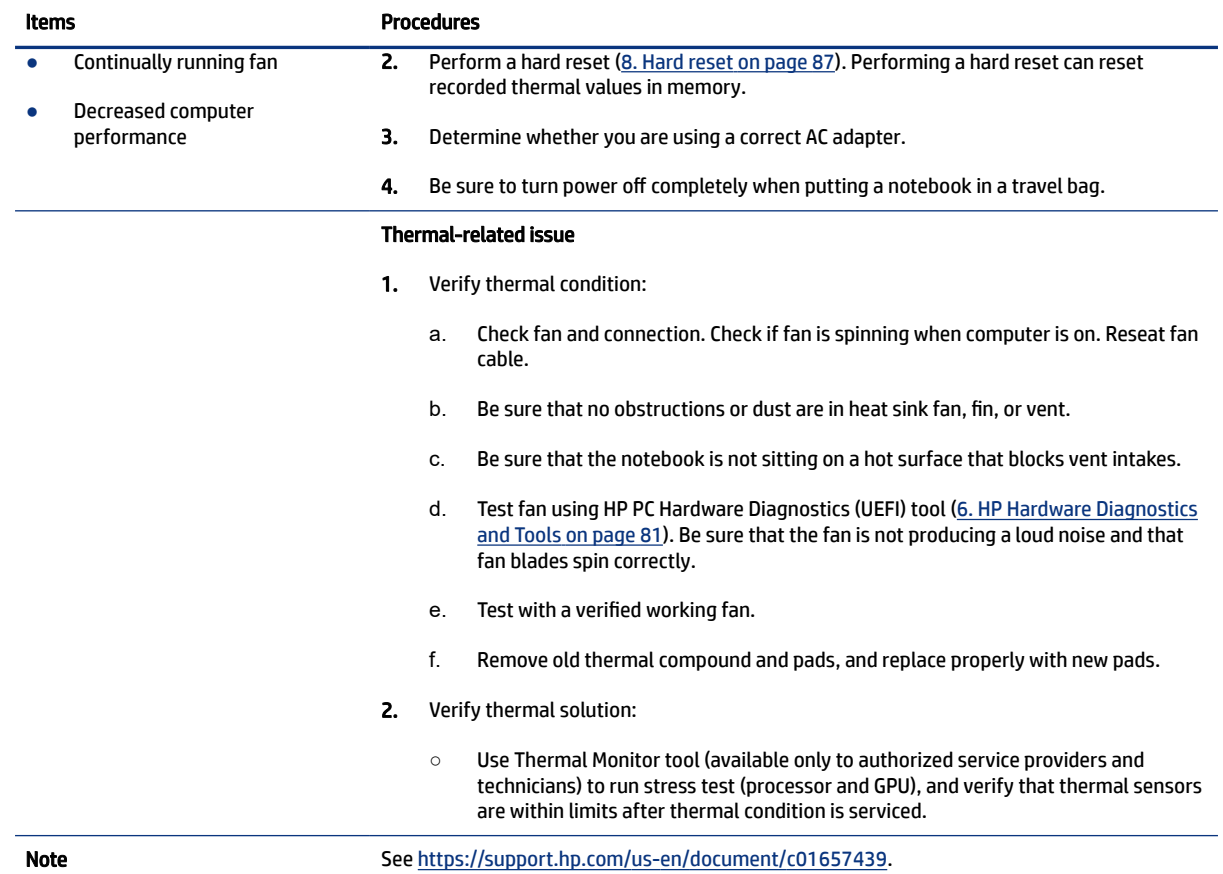

# Additional information

The following sections provide additional information that you can use during the troubleshooting process.

## Acronyms

These acronyms are used in this chapter.

Blue screen (BSOD)—A Windows error screen that can occur if a problem causes your computer to shut down or restart unexpectedly. When you experience this type of error, you cannot see items such as the Start menu or the taskbar when your computer is turned on. Instead you might see a blue screen with a message that your computer ran into a problem and needs to restart.

CPU—Central processing unit

DIMM—Dual in-line memory module

Daughterboard—Type of circuit board that plugs into or is attached to the system board or similar expansion card to extend its features and services.

GPU–Graphics processor unit

GTS–General Troubleshooting Step

HDD–Hard drive

KB–Keyboard

LVDS–Low-Voltage Differential Signaling

MSG–Maintenance and Service Guide

mWS–Mobile Workstations

WS–Workstations

OS–Operating system

PC–Personal computer

POST–Power-On Self-Test

SSD–Solid-state drive

TSG–Troubleshooting Guide

UEFI–Unified Extensible Firmware Interface

WLAN–Wireless local area network

WWAN–Wireless wide area network

## Blinking lights and boot error codes

In some cases, when the host processor is not executing code or does not have the necessary code to drive the display, light blink codes inform you of a problem.

The following information is from the white paper<http://h10032.www1.hp.com/ctg/Manual/c04685655>.

#### Table 6-54 Blinking lights and boot error codes

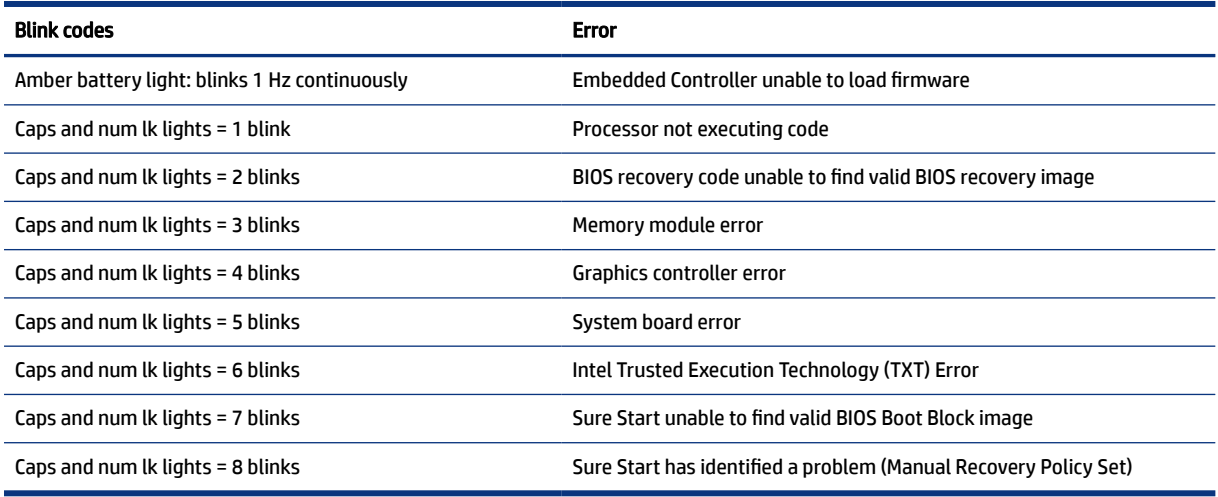

### Processor not executing code

This computer experienced a problem due to the failure of certain code to execute, resulting in a failed startup of the processor.

The issue could be related to the processor or the system board in the computer. If the processor is socketed, be sure that the processor is seated correctly in the socket. If this error reoccurs, see General troubleshooting steps [on page 77.](#page-86-0)

**NOTE:** The computer attempts to notify you of this problem through a series of blinking lights. When you attempt to turn on the computer from an Off or Hibernated state, lights associated with the caps lock and num lk keys both blink once, followed by a pause, and then continue in a repeating pattern.

### BIOS recovery code unable to find valid BIOS recovery image

This computer has experienced a problem in locating a valid BIOS image, resulting in a failed startup.

You can resolve this problem by placing a clean copy of the system BIOS on a USB key or in the appropriate hard drive directory and performing a reboot. If this error reoccurs, see [General troubleshooting steps](#page-86-0) on page [77.](#page-86-0)

 $\hat{\mathbb{B}}'$  NOTE: The computer attempts to notify you of this problem through a series of blinking lights. When you attempt to turn on the computer from an Off or Hibernated state, lights associated with the caps lock and num lock keys both blink twice, followed by a pause, and then continue in a repeating pattern.

### Memory module error

This computer has experienced a memory initialization problem resulting in a failed startup. This issue might be related to the memory modules in the computer. You can resolve this problem by ensuring that memory modules are correctly inserted and seated.

If this error reoccurs, you must use a service event to determine the source of the error (memory modules or system board) and take the appropriate corrective action.

**■ NOTE:** The computer attempts to notify you of this problem through a series of blinking lights. When you attempt to turn on the computer from an Off or Hibernated state, lights associated with the caps lock and num lock keys both blink three times, followed by a pause, and then continue in a repeating pattern.

### Graphics Controller Error (No Controller)

This computer has experienced a graphics controller initialization problem resulting in a failed startup. This issue might be related to the graphics controller in your machine.

You can resolve this problem by ensuring that the graphics controller module is seated correctly in machines with modular graphics. If this error reoccurs, you must use a service event to identify the source of the error and take the appropriate corrective action.

 $\mathbb{R}^n$  NOTE: The computer attempts to notify you of this problem through a series of blinking lights. When you attempt to turn on the computer from an Off or Hibernated state, lights associated with the caps lock and num lock keys both blink four times, followed by a pause, and then continue in a repeating pattern.

#### Failure System Board Error

This computer has experienced a system board initialization problem resulting in a failed startup. This issue might be related to the system board in the computer. You must use a service event to identify the source of the error and take the appropriate corrective action.

 $\mathbb{R}^n$  NOTE: The computer attempts to notify you of this problem through a series of blinking lights. When you attempt to turn on the computer from an Off or Hibernated state, lights associated with the caps lock and num lock keys both **blink five times**, followed by a pause, and then continue in a repeating pattern.
### Intel Trusted Execution Technology (TXT) Error

This computer has experienced a problem related to the Intel Trusted Execution Technology resulting in a failed startup. The error occurs when three situations are true:

- The Intel Trusted Execution Technology (TXT) has been enabled on the computer.
- Policies have been set to prevent startup if the BIOS measurement has changed.
- The BIOS measurement has changed.

.

For more information about Intel TXT, go to http://www.intel.com/content/dam/www/public/us/en/documents/white-papers/trusted-execution-technology-security

You must use a service event to resolve this issue.

 $\mathbb{R}^n$  NOTE: The computer attempts to notify you of this problem through a series of blinking lights. When you attempt to turn on the computer from an Off or Hibernated state, lights associated with the caps lock and num lock keys both blink six times, followed by a pause, and then continue in a repeating pattern.

### Sure Start unable to find valid BIOS Boot Block image

This computer has experienced a problem in locating a valid BIOS image, resulting in a failed startup. You must use a service event to identify the source of the error and take appropriate corrective action.

<sup>2</sup> NOTE: The computer attempts to notify you of this problem through a series of blinking lights. When you attempt to turn on the computer from an Off or Hibernated state, lights associated with the caps lock and num lock keys both blink seven times, followed by a pause, and then continue in a repeating pattern.

#### Sure Start has identified a problem (Manual Recovery Policy Set)

This computer has experienced a problem in locating a valid BIOS image, resulting in a failed startup. HP Sure Start normally repairs this type of issue; however, on this computer HP Sure Start has been configured to operate in manual mode key sequence.

To proceed with the repair, press and hold the following keys: esc + up arrow + down arrow. To avoid the need for this manual recovery step, set the HP Sure Start recovery policy to automatic. If this error reoccurs, you must use a service event to identify the source of the error and take appropriate corrective action.

**EX NOTE:** The computer attempts to notify you of this problem through a series of blinking lights. When you attempt to turn on the computer from an Off or Hibernated state, lights associated with the caps lock and num lk keys both **blink eight times**, followed by a pause, and then continue in a repeating pattern.

### POST error messages and user actions

Use this information to determine the meaning of POST error messages.

| <b>Test description</b> | <b>Failure descriptions</b> | Error code | Possible user actions                                                                                      |
|-------------------------|-----------------------------|------------|----------------------------------------------------------------------------------------------------|
| Product<br>information  | Invalid value               | 00A        | Contact support for assistance.                                                                            |
| Startup test            | Memory module               | 200        | Attempt to reseat the memory module and then repeat the test.                                              |
|                         |                             |            | Search http://www.hp.com/support for details about troubleshooting<br>issues related to the memory module. |

Table 6-55 POST error messages and user actions to address the error

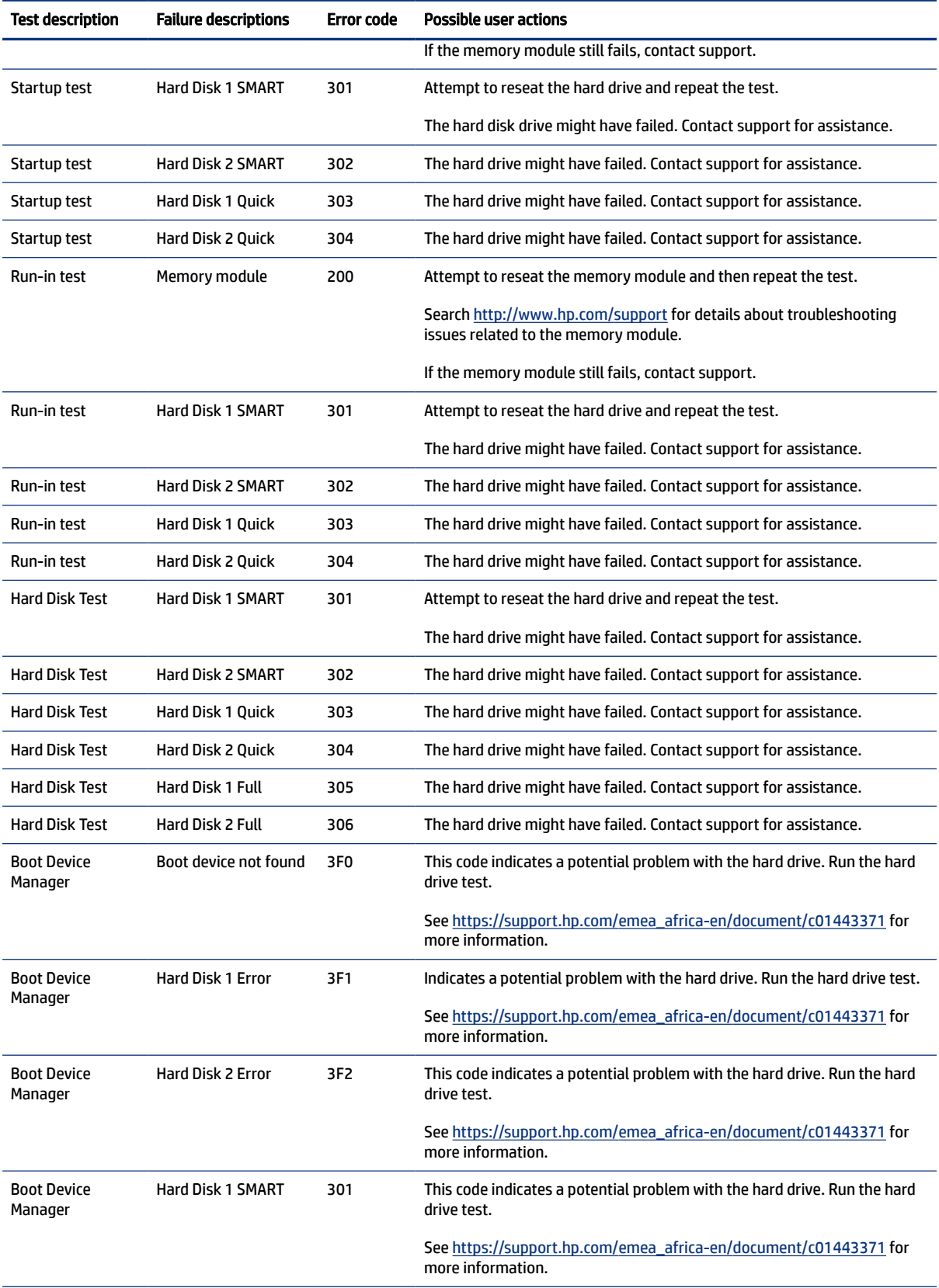

### Table 6-55 POST error messages and user actions to address the error (continued)

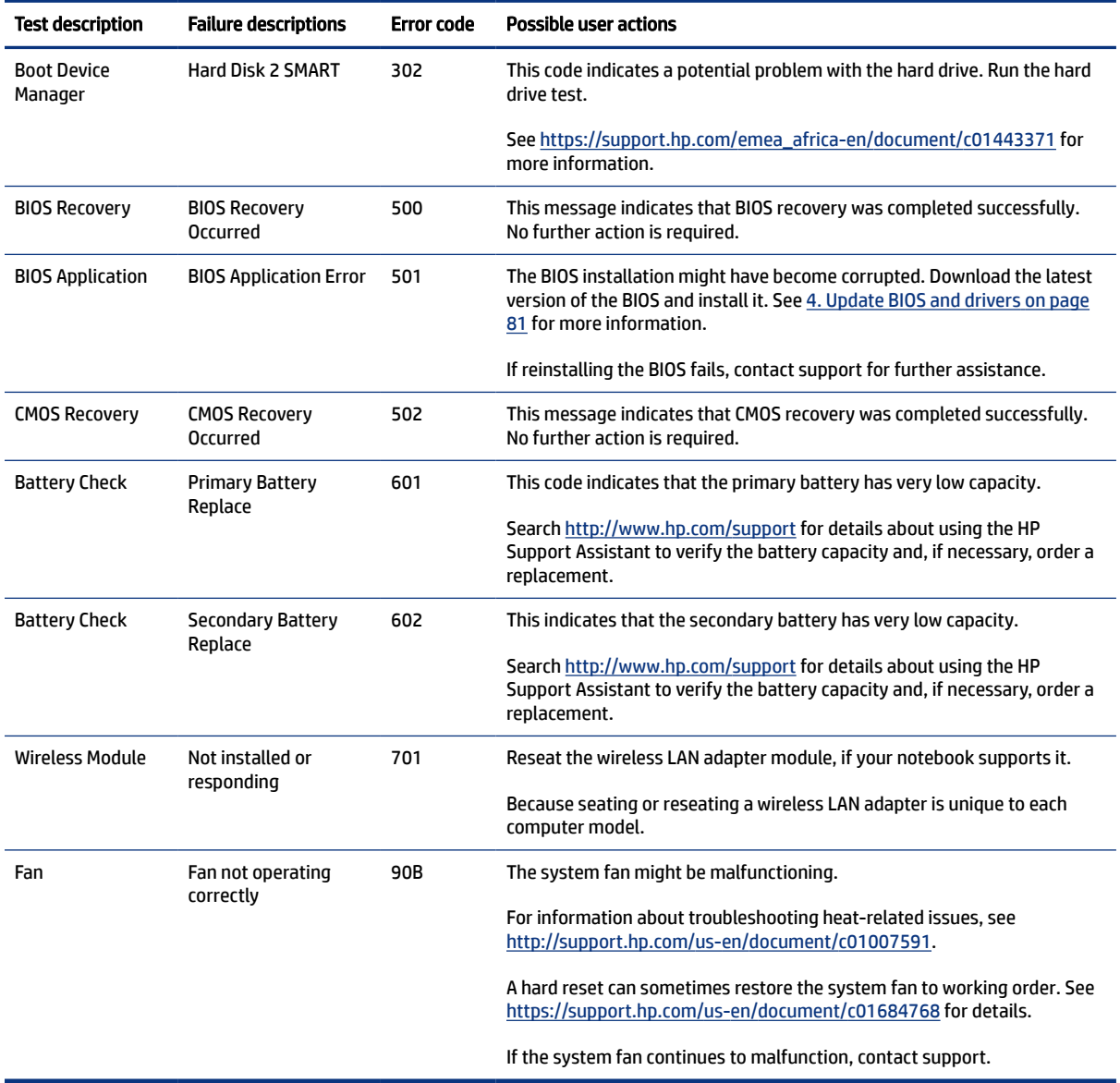

#### Table 6-55 POST error messages and user actions to address the error (continued)

# Routine maintenance for performance improvement

The table presents a summary of the suggested times for performing the routine maintenance tasks that are described in this document.

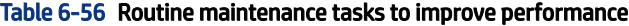

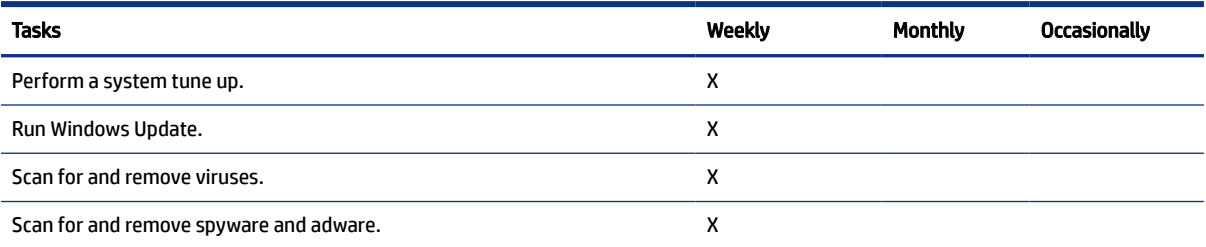

#### Table 6-56 Routine maintenance tasks to improve performance (continued)

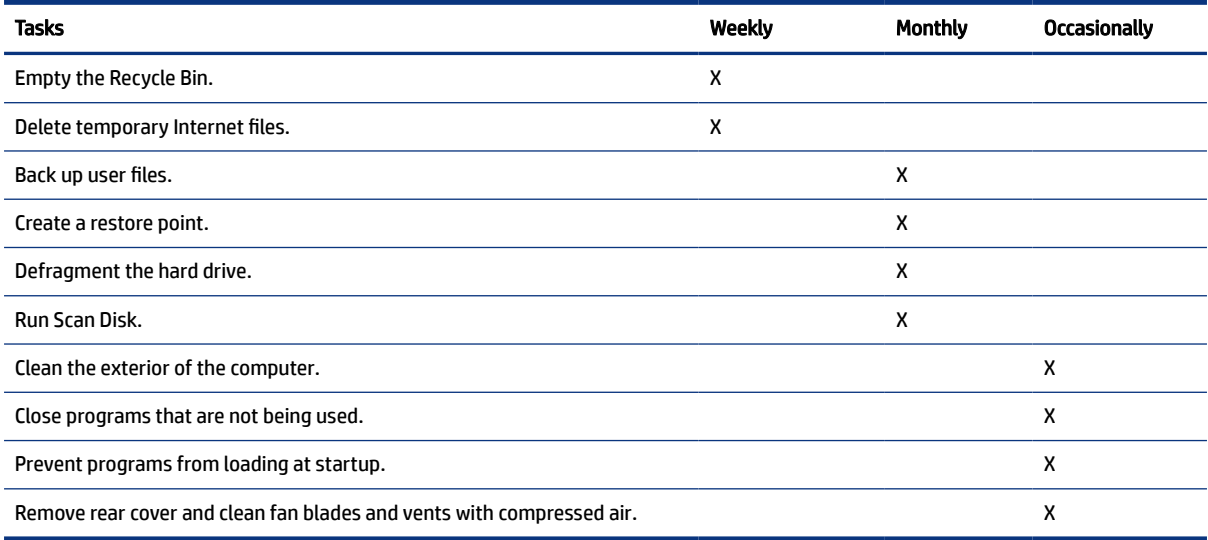

# Common blue screen error messages

The following sections define blue screen error messages.

#### Error message list

For an example of a Bug Check Code Reference, use this image.

#### For more information, see

[https://msdn.microsoft.com/en-us/library/windows/hardware/hh994433\(v=vs.85\).aspx.](https://msdn.microsoft.com/en-us/library/windows/hardware/hh994433(v=vs.85).aspx)

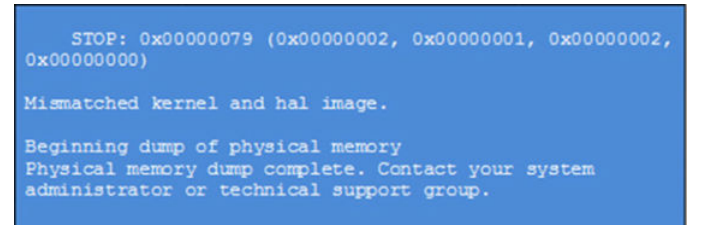

Note that the hexadecimal number following the word "STOP" is called the bug check code or Stop code.

#### Bug check symbolic names

Each bug check code also has an associated symbolic name.

In the example, the screen shows [https://msdn.microsoft.com/en-us/library/windows/hardware/ff559209\(v=vs.85\).aspx](https://msdn.microsoft.com/en-us/library/windows/hardware/ff559209(v=vs.85).aspx)

#### Microsoft general troubleshooting of Windows bug check codes

Use this information to troubleshoot Windows bug codes.

- If you recently added hardware to the system, try removing or replacing it. Or check with the manufacturer to see if any patches are available.
- Try running HP PC Hardware Diagnostics (UEFI).
- Check with the manufacturer to see if an updated system BIOS or firmware is available.
- Be sure that any expansion board is properly seated and all cables are completely connected.
- Confirm that any new hardware that is installed is compatible with the installed version of Windows.
- If new device drivers or system services have been added recently, try removing or updating them.
- **NOTE:** Use safe mode when removing or disabling components. Safe mode loads only the minimum required drivers and system services during the Windows startup. To enter safe mode, restart your computer and press f8 at the menu that displays the operating system choices. At the resulting Windows Advanced Options menu, choose Safe Mode.
- Run a virus detection program. Viruses can infect all types of hard drives formatted for Windows, and resulting drive corruption can generate system bug check codes. Be sure that the virus detection program checks the Master Boot Record for infections.
- Verify that the system has the latest service pack installed. To detect which service pack, if any, is installed on your system, click Start, click Run, type winver, and then press enter. The About Windows dialog box displays the Windows version number and the version number of the service pack, if one has been installed.
- Disable BIOS memory options such as caching or shadowing.
- Check the System Log and Application Log in Event Viewer to see if any additional error messages have been logged recently. These might pinpoint the cause of the error.

### Use Windows Debugging Tool

Debugging Tools for Windows are the primary tools used by Microsoft software developers to analyze and resolve errors that result in memory dumps.

Use the tool ([https://msdn.microsoft.com/library/windows/hardware/ff551063%20\(v=vs.85\).aspx](https://msdn.microsoft.com/library/windows/hardware/ff551063%20(v=vs.85).aspx)) to determine the cause of the error. Follow general steps for downloading, setting up, and using the Windows 10 debugging tool. A similar process is used for Windows 7 or Windows 8.

 $\mathbb{B}^*$  NOTE: The following screen shots provide only an example of the tool. Specifics shown are not representative of all applications of the debugging tool. This is a Microsoft tool supported by Microsoft.

### Windows Software Development Kit (SDK)

Use these steps to download and use the Windows SDK.

1. Download the SDK from the following link:

<https://dev.windows.com/en-US/downloads/windows-10-sdk>

2. Set up the SDK in the configuration window (Windows 10 shown).

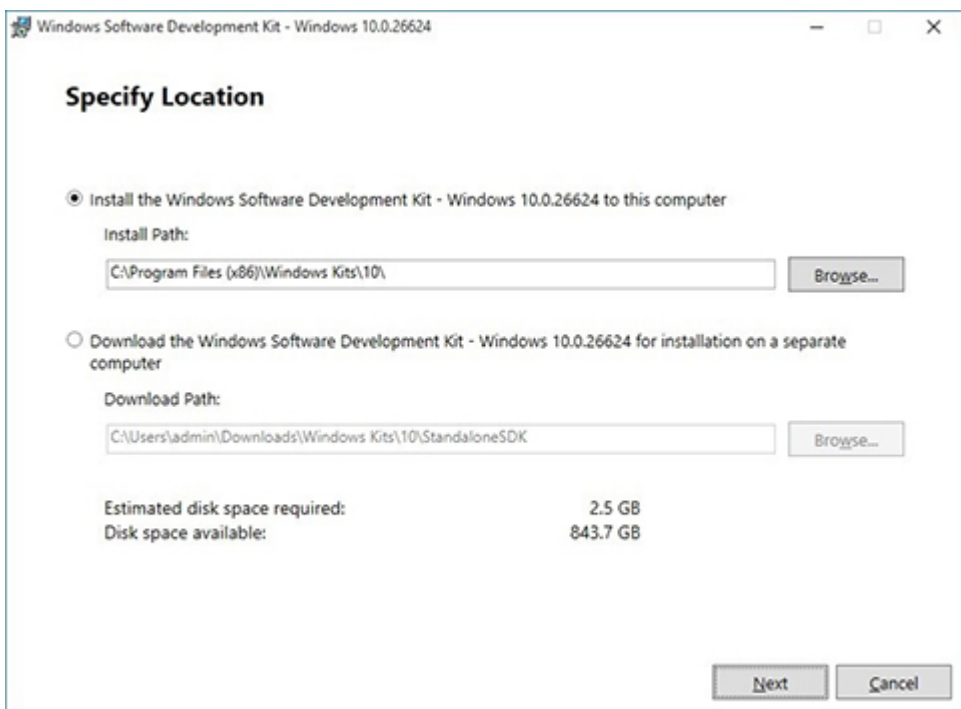

### 3. Select features to install.

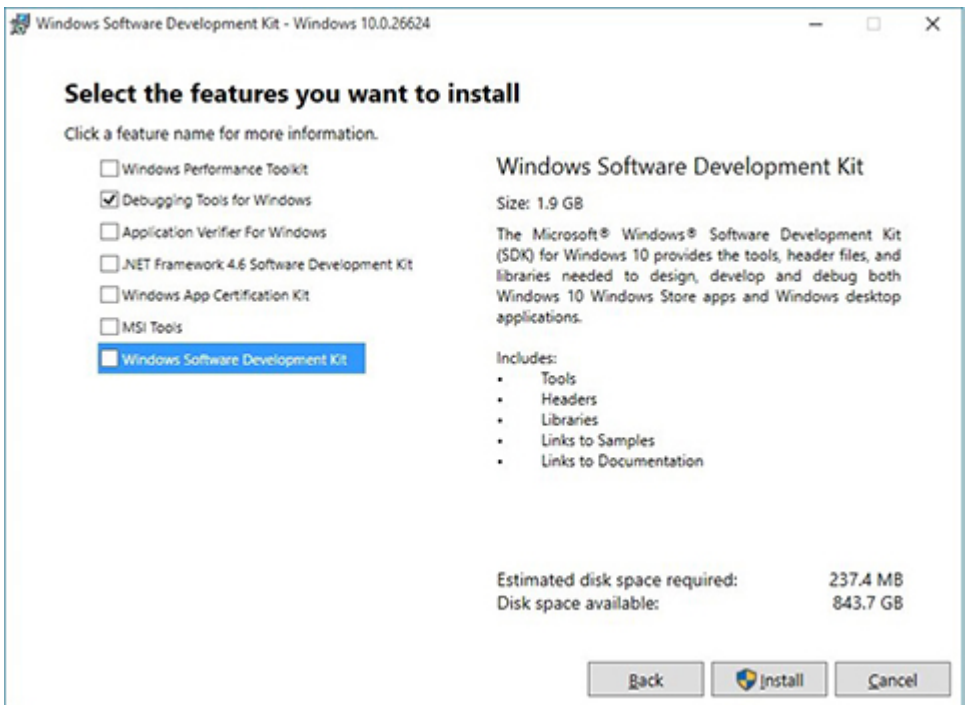

4. Run the SDK as an administrator.

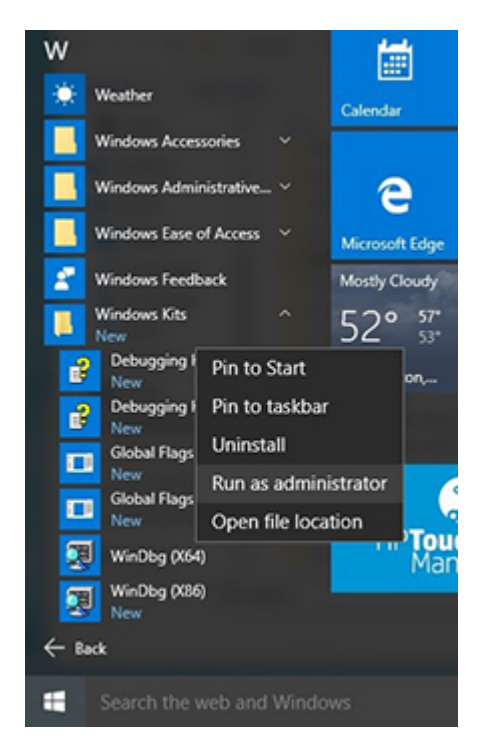

- 5. Set the symbol path. Select File > Symbol File Path.
	- In the Symbol path box,

type SRV\*C:\Windows\symbol\_cache\*http://msdl.microsoft.com/download/ symbols.

● Save the workspace.

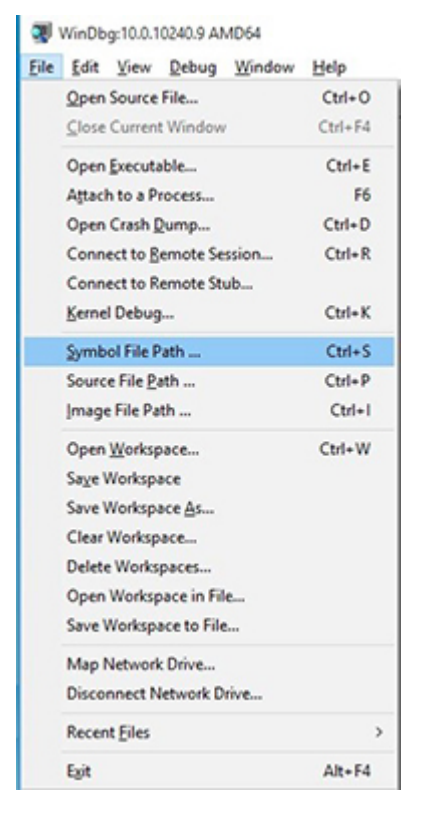

6. Open the crash dump file.

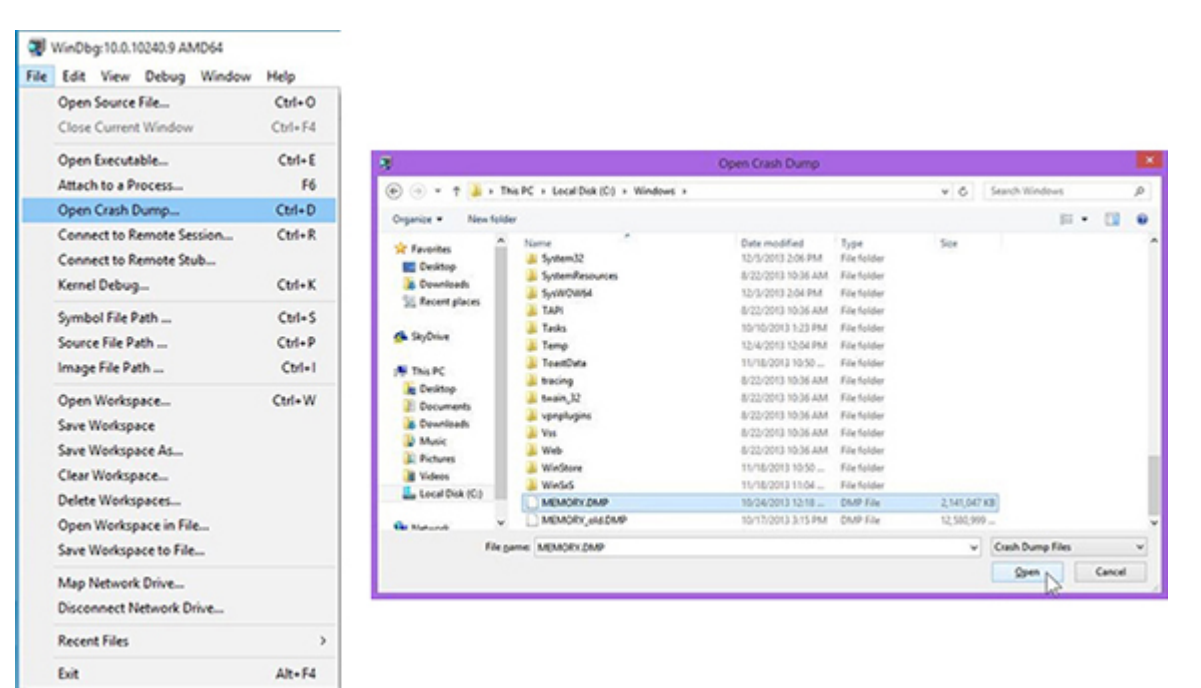

7. Analyze the file. In the following memory dump sample, look for Bug Check 0x3B. The ATIKMAG driver needs to be investigated for further root cause.

*Lookup for Bug Check 0xC2.*

```
1: kd> lanalyze -v
               ........................
                         Bugcheck Analysis
SYSTEM_SERVICE_EXCEPTION (3b)
An exception happened while executing a system service routine.
Arguments:
Arg1: 00000000c0000005, Exception code that caused the bugcheck
Arg2: fffff8006d927acf, Address of the instruction which caused the bugcheck<br>Arg3: ffffd00020e4e500, Address of the context record for the exception that caused the bugcheck
Arg4: 0000000000000000, zero.
Debugging Details:
BUGCHECK_P1: c0000005
 BUGCHECK_P2: fffff8006d927acf
BUGCHECK P3: ffffd00020e4e500
BUGCHECK P4: 0
EXCEPTION_CODE: (NTSTATUS) 0xc0000005 - The instruction at 0x%p referenced memory at 0x%p. The memory
FAULTING IP:
atikmpag+2facf
fffff800'6d927acf 4539bc2434030000 cmp dword ptr [r12+334h], r15d
SYMBOL_STACK_INDEX: 0
SYMBOL_NAME: atikmpag+2facf<br>FOLLOWUP NAME: MachineOwner
MODULE NAME: atikmpag
IMAGE NAME: atikmpag.sys
DEBUG_FLR_IMAGE_TIMESTAMP: 55479642
STACK_COMMAND: . cxr 0xffffd00020e4e500 ; kb
BUCKET_ID_FUNC_OFFSET: 2facf
FAILURE_BUCKET_ID: 0x3B_atikmpag!Unknown_Function
BUCKET_ID: 0x38_atikmpag!Unknown_Function
PRIMARY_PROBLEM_CLASS: 0x38_atikmpag!Unknown_Function
ANALYSIS_SOURCE: KM
FAILURE_ID_HASH_STRING: km:0x3b_atikmpag!unknown_function
FAILURE_ID_HASH: {adb88875-881c-885a-68e8-645bb2f2c848}
                                                                                       \Box x
Command - Dump C:\Windows\MEMORY.DMP - WinDbg:6.3.9600.16384 AMD64
                     Loading User Syabols
Loading unloaded module list
                            Bugcheck Analysis
 Use ianalyze -v to get detailed debugging information.
BugCheck C2, {7, 1205, 1159400, ffffe00001137358}
*** ERROR: Module load completed but symbols could not be loaded for nidrv.sys Probably caused by : NETIO.SYS ( NETIO! ?? :: FNODOBFM::'string'+797c )
Follovup: MachineOvner
\left(0:
  kd>
```
# Display issue: pixel anomalies

All HP notebook displays adhere to strict quality and reliability specifications. A small percentage of display panels might have minor cosmetic manufacturing anomalies or irregularities such as bright or dark dots in the viewable area. These cosmetic imperfections are common to all display panel types, not specifically HP products.

All display panel defects should be examined at the highest possible resolution using both the brightest and darkest possible backgrounds, because some subpixel failures might not be readily visible under certain conditions.

- <span id="page-153-0"></span>● Type 1: Bright dot on a dark background = Always On
- Type 2: Dark dot on a bright background = Always Off
- Combination = in any combination and any color that are always on or off

Use the HP PC Hardware Diagnostics (UEFI) tool to determine numbers of pixels and their distance. HP uses the following set of criteria when damaged displays are submitted for warranty coverage.

Source:<http://support.hp.com/us-en/document/c00035844>

#### Table 6-57 Electrical defect criteria

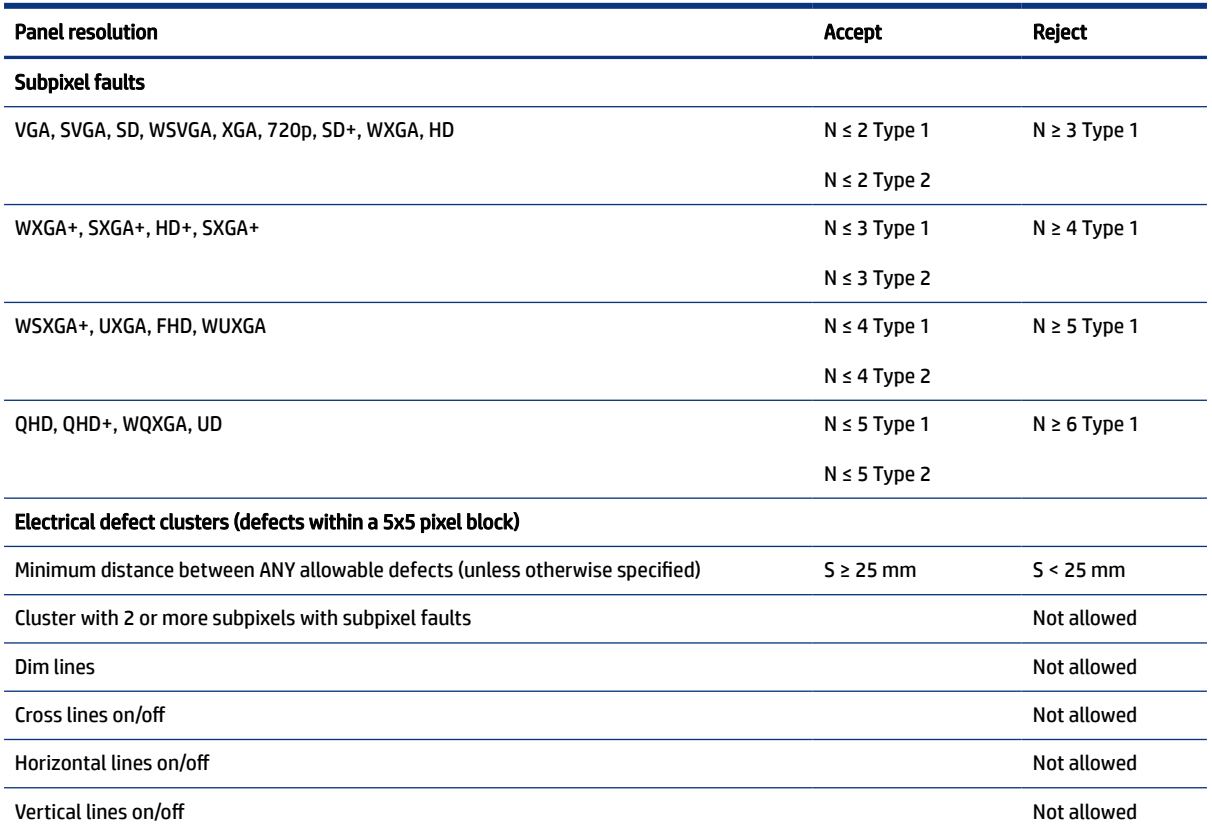

 $\mathbb{B}^\prime$  NOTE: Examine all LCD panel defects at the highest possible resolution using both the brightest and darkest possible backgrounds, because some subpixel failures might not be readily visible under certain conditions.

 $\mathbb{P}$  NOTE: Contact support for assistance if issues are not listed.

## Cable management

Proper routing of the internal cables is critical to the operation of the computer. Follow good cable management practices when you have to remove and install components.

- Handle cables with care to avoid damage.
- Apply only the tension required to seat or unseat cables during insertion or removal from the connector.
- When possible, handle cables by the connector or pull-strap.
- Route cables in such a way that they cannot be caught or snagged by parts being removed or replaced.
- Keep cables away from direct contact with major heat sources, such as the heat sink. (Some air flow guides have a cable guide that lets you route cables safely around the heat sink.)
- Do not jam cables on top of daughterboards or memory modules (DIMMs). Circuit cards and DIMMs are not designed to take excessive pressure.
- Keep cables clear of any movable or rotating parts (such as a fan) to prevent them from being cut or crimped when the component is lowered into its normal position.
- In all cases, avoid bending or twisting the cables. Do not bend any cable sharply. A sharp bend can break the internal wires.
- Do not rely on components like the keyboard or service door to push cables down internally. Always position the cables to lie properly by themselves or in the cable guides and chassis areas designed for cable routing.
- **IMPORTANT:** Always release connector latch before removing the cable. Otherwise, pulling the cable could damage the cable pins and result in a failed device.

### Connector types

There are several types of connectors on the system board with different requirements for cable removal or insertion.

**IMPORTANT:** Do not touch connector pins and connector gold fingers directly with bare hands.

### Flex cable

Use this information to properly use flex cables.

When connecting flex cables to a ZIF connector, rotate the latch to 90°, push the cable completely, evenly into the connector, and then close the latch.

When removing flex cables from a ZIF connector on the system board, you must release the latch before removing the cable. Always follow these steps:

- 1. Flip the connector latch 90° to release the cable.
- 2. Grasp the cable end of the connector and pull it straight out.
- **IMPORTANT:** Always release connector latch before removing the cable. Otherwise, pulling the cable could damage the cable pins and result in a failed device.

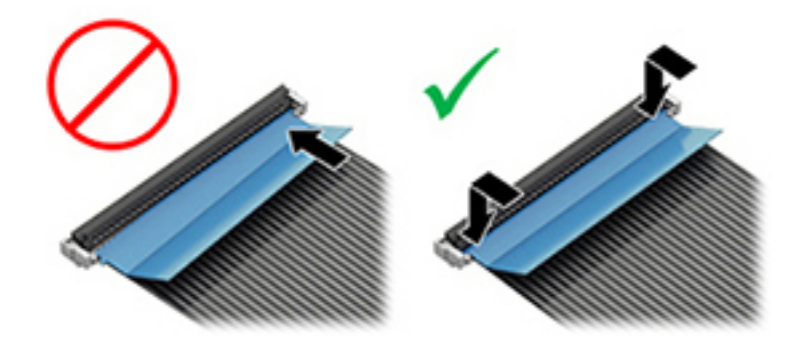

### Horizontal cable insertion

Use flat tool to pull connector evenly. Do not pull on cable to remove.

Slide connector into receptacle on same horizontal plane as board and use a flat tool to push evenly into receptacle.

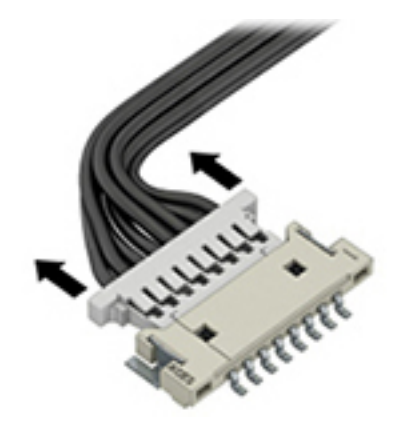

### Multiple-pin horizontal connector (LVDS cable to display panel)

Use these procedures to properly insert and remove a multiple-pin horizontal connector.

Insert procedure:

- 1. Slide connector evenly into receptacle on same horizontal plane as PCB connector.
- 2. Pull lock bar to insert and push both side connector horizontally to firmly lock.
- 3. Tape down lock bar over the panel to hold in position.

Reverse the previous procedure to remove the connector:

- 1. Remove tape.
- 2. Pull up bar (pull tape) and release the lock with the PCB connector.
- 3. Pull to the direction in parallel with PCB to withdraw the connector.

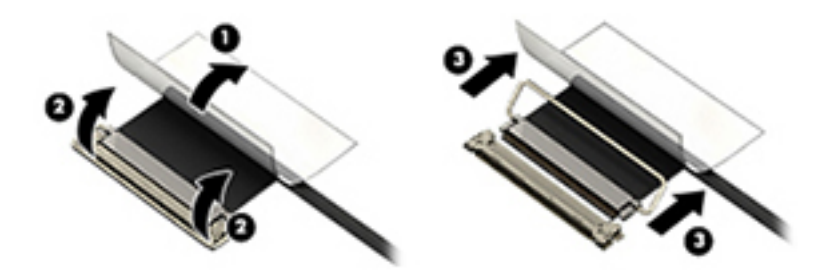

### Multiple-pin vertical connector (LVDS cable to system board)

Use this procedure to properly insert and remove a multiple-pin vertical connector.

- Remove the connector gasket before removing the connector.
- If the connector has a plastic pull tab, pull the tab to disconnect. Otherwise, use flat tool under the connector to remove evenly. Do not pull on the cable to remove.
- Press evenly when reseating, reconnecting, or installing the connector.

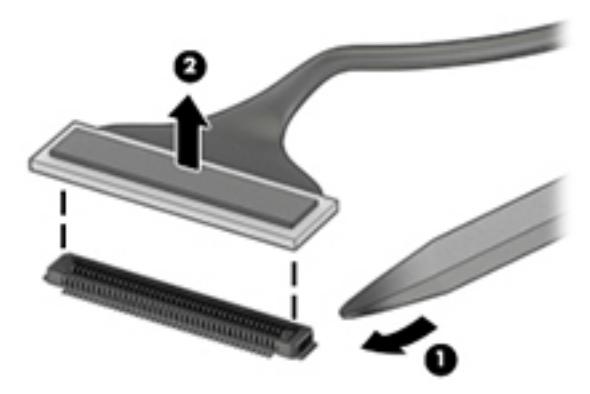

For more information about cable management, see [Cable management](#page-153-0) on page 144.

# 7 Using Setup Utility (BIOS)

Setup Utility, or Basic Input/Output System (BIOS), controls communication between all the input and output devices on the system (such as disk drives, display, keyboard, mouse, and printer). Setup Utility (BIOS) includes settings for the types of devices installed, the startup sequence of the computer, and the amount of system and extended memory.

 $\mathbb{R}^n$  **NOTE:** To start Setup Utility on convertible computers, your computer must be in notebook mode and you must use the keyboard attached to your notebook.

# Starting Setup Utility (BIOS)

You have several ways to access the Setup Utility (BIOS).

- IMPORTANT: Use extreme care when making changes in Setup Utility (BIOS). Errors can prevent the computer from operating properly.
	- **▲** Turn on or restart the computer and quickly press f10.
		- $-$  or  $-$

Turn on or restart the computer, quickly press esc, and then press f10 when the Start menu is displayed.

# Updating Setup Utility (BIOS)

Updated versions of Setup Utility (BIOS) might be available on the HP website. Most BIOS updates on the HP website are packaged in compressed files called *SoftPaqs*. Some download packages contain a file named Readme.txt, which contains information regarding installing and troubleshooting the file.

### Determining the BIOS version

To decide whether you need to update Setup Utility (BIOS), first determine the BIOS version on your computer.

To reveal the BIOS version information (also known as *ROM date* and *System BIOS*), use one of these options.

- **HP Support Assistant** 
	- 1. Type support in the taskbar search box, and then select the **HP Support Assistant** app.

 $-$  or  $-$ 

Select the question mark icon in the taskbar.

- 2. Select My notebook, and then select Specifications.
- **Setup Utility (BIOS)** 
	- 1. Start Setup Utility (BIOS) (see Starting Setup Utility (BIOS) on page 148).
	- 2. Select Main, and then make note of the BIOS version.
- 3. Select Exit, select one of the options, and then follow the on-screen instructions.
- In Windows, press ctrl+alt+s.

To check for later BIOS versions, see Preparing for a BIOS update on page 149.

## Preparing for a BIOS update

Be sure to follow all prerequisites before downloading and installing a BIOS update.

- IMPORTANT: To reduce the risk of damage to the computer or an unsuccessful installation, download and install a BIOS update only when the computer is connected to reliable external power using the AC adapter. Do not download or install a BIOS update while the computer is running on battery power, docked in an optional docking device, or connected to an optional power source. During the download and installation, follow these instructions:
	- Do not disconnect power from the computer by unplugging the power cord from the AC outlet.
	- Do not shut down the computer or initiate Sleep.
	- Do not insert, remove, connect, or disconnect any device, cable, or cord.
- $\mathbb{P}$  NOTE: If your computer is connected to a network, consult the network administrator before installing any software updates, especially system BIOS updates.

### Downloading a BIOS update

After you review the prerequisites, you can check for and download BIOS updates.

1. Type support in the taskbar search box, and then select the HP Support Assistant app.

 $-$  or  $-$ 

Select the question mark icon in the taskbar.

- 2. Select Updates, and then select Check for updates and messages.
- 3. Follow the on-screen instructions.
- 4. At the download area, follow these steps:
	- a. Identify the most recent BIOS update and compare it to the BIOS version currently installed on your computer. If the update is more recent than your BIOS version, make a note of the date, name, or other identifier. You might need this information to locate the update later, after it has been downloaded to your hard drive.
	- b. Follow the on-screen instructions to download your selection to the hard drive.

Make a note of the path to the location on your hard drive where the BIOS update is downloaded. You will need to access this path when you are ready to install the update.

#### Installing a BIOS update

BIOS installation procedures vary. Follow any instructions that appear on the screen after the download is complete. If no instructions appear, follow these steps.

- 1. Type file in the taskbar search box, and then select File Explorer.
- 2. Select your hard drive designation. The hard drive designation is typically Local Disk (C:).
- 3. Using the hard drive path you recorded earlier, open the folder that contains the update.
- 4. Double-click the file that has an .exe extension (for example, *filename*.exe).

The BIOS installation begins.

- 5. Complete the installation by following the on-screen instructions.
- **NOTE:** After a message on the screen reports a successful installation, you can delete the downloaded file from your hard drive.

# <span id="page-160-0"></span>Computer Setup (BIOS), TPM, and HP Sure **Start** 8

HP provides several tools to help set up and protect your computer.

# Using Computer Setup

Computer Setup, or Basic Input/Output System (BIOS), controls communication between all the input and output devices on the system (such as hard drives, display, keyboard, mouse, and printer). Computer Setup includes settings for types of devices installed, the startup sequence of the computer, and amount of system and extended memory.

**EX NOTE:** Use extreme care when making changes in Computer Setup. Errors can prevent the computer from operating properly.

To start Computer Setup, turn on or restart the computer, and when the HP logo appears, press f10 to enter Computer Setup.

### Navigating and selecting in Computer Setup

You can navigate and select in Computer Setup using one or more methods.

- To select a menu or a menu item, use the tab key and the keyboard arrow keys and then press enter, or use a pointing device to select the item.
- To scroll up and down, select the up arrow or the down arrow in the upper-right corner of the screen, or use the up arrow key or the down arrow key on the keyboard.
- To close open dialog boxes and return to the main Computer Setup screen, press esc, and then follow the on-screen instructions.

To exit Computer Setup, choose one of the following methods:

- To exit Computer Setup menus without saving your changes, select Main, select Ignore Changes and Exit, and then select Yes.
- $\mathbb{R}^n$  NOTE: If you are using arrow keys to highlight your choice, you must then press enter.
- To save your changes and exit Computer Setup menus, select Main, select Save Changes and Exit, and then select Yes.
- $\mathbb{R}^n$  NOTE: If you are using arrow keys to highlight your choice, you must then press enter.

Your changes go into effect when the computer restarts.

### Restoring factory settings in Computer Setup

To return all settings in Computer Setup to the values that were set at the factory, follow these steps.

- $\mathbb{P}$  NOTE: Restoring defaults will not change the hard drive mode.
	- 1. Start Computer Setup. See [Using Computer Setup](#page-160-0) on page 151.
	- 2. Select Main, select Apply Factory Defaults and Exit, and then select Yes.
	- **NOTE:** If you are using arrow keys to highlight your choice, you must then press enter.
	- **NOTE:** On select products, the selections might display Restore Defaults instead of Apply Factory Defaults and Exit.

Your changes go into effect when the computer restarts.

 $\mathbb{R}^n$  NOTE: Your password settings and security settings are not changed when you restore the factory settings.

### Updating the BIOS

Updated versions of the BIOS might be available on the HP website. Most BIOS updates on the HP website are packaged in compressed files called *SoftPaqs*.

Some download packages contain a file named Readme.txt, which contains information regarding installing and troubleshooting the file.

#### Determining the BIOS version

To decide whether you need to update Computer Setup (BIOS), first determine the BIOS version on your computer.

You can access BIOS version information (also known as *ROM date* and *System BIOS*) by pressing fn+esc (if you are already in Windows) or by using Computer Setup.

- 1. Start Computer Setup. See [Using Computer Setup](#page-160-0) on page 151.
- 2. Select Main, and then select System Information.
- 3. To exit Computer Setup menus without saving your changes, select Main, select Ignore Changes and Exit, and then select Yes.
- $\mathbb{R}^n$  NOTE: If you are using arrow keys to highlight your choice, you must then press enter.

To check for later BIOS versions, see Preparing for a BIOS update on page 152.

### Preparing for a BIOS update

Be sure to follow all prerequisites before downloading and installing a BIOS update.

IMPORTANT: To reduce the risk of damage to the computer or an unsuccessful installation, download and install a BIOS update only when the computer is connected to reliable external power using the AC adapter. Do not download or install a BIOS update while the computer is running on battery power, docked in an optional docking device, or connected to an optional power source. During the download and installation, follow these instructions:

Do not disconnect power on the computer by unplugging the power cord from the AC outlet.

Do not shut down the computer or initiate Sleep.

Do not insert, remove, connect, or disconnect any device, cable, or cord.

#### Downloading a BIOS update

After you review the prerequisites, you can check for and download BIOS updates.

1. Type support in the taskbar search box, and then select the HP Support Assistant app.

 $-$  or  $-$ 

Select the question mark icon in the taskbar.

- 2. Select Updates, and then select Check for updates and messages.
- 3. Follow the on-screen instructions.
- 4. At the download area, follow these steps:
	- a. Identify the most recent BIOS update and compare it to the BIOS version currently installed on your computer. Make a note of the date, name, or other identifier. You might need this information to locate the update later, after it has been downloaded to your hard drive.
	- b. Follow the on-screen instructions to download your selection to the hard drive.

Make a note of the path to the location on your hard drive where the BIOS update is downloaded. You will need to access this path when you are ready to install the update.

 $\mathbb{R}^n$  NOTE: If you connect your computer to a network, consult the network administrator before installing any software updates, especially system BIOS updates.

#### Installing a BIOS update

BIOS installation procedures vary. Follow any instructions that are displayed on the screen after the download is complete. If no instructions are displayed, follow these steps.

- 1. Type file in the taskbar search box, and then select File Explorer.
- 2. Select your hard drive designation. The hard drive designation is typically Local Disk (C:).
- 3. Using the hard drive path you recorded earlier, open the folder that contains the update.
- 4. Double-click the file that has an .exe extension (for example, *filename*.exe).

The BIOS installation begins.

- 5. Complete the installation by following the on-screen instructions.
- **NOTE:** After a message on the screen reports a successful installation, you can delete the downloaded file from your hard drive.

### Changing the boot order using the f9 prompt

To dynamically choose a boot device for the current startup sequence, follow these steps.

- 1. Access the Boot Device Options menu:
	- Turn on or restart the computer, and when the HP logo appears, press f9 to enter the Boot Device Options menu.
- 2. Select a boot device, press enter, and then follow the on-screen instructions.

# TPM BIOS settings (select products only)

TPM provides additional security for your computer. You can modify the TPM settings in Computer Setup (BIOS).

- **IMPORTANT:** Before enabling Trusted Platform Module (TPM) functionality on this system, you must ensure that your intended use of TPM complies with relevant local laws, regulations and policies, and approvals or licenses must be obtained if applicable. For any compliance issues arising from your operation or usage of TPM that violates the previously mentioned requirement, you shall bear all the liabilities wholly and solely. HP will not be responsible for any related liabilities.
- $\mathbb{R}$  NOTE: If you change the TPM setting to Hidden, TPM is not visible in the operating system.

To access TPM settings in Computer Setup:

- 1. Start Computer Setup. See [Using Computer Setup](#page-160-0) on page 151.
- 2. Select Security, select TPM Embedded Security, and then follow the on-screen instructions.

# Using HP Sure Start (select products only)

Select computer models are configured with HP Sure Start, a technology that monitors the computer's BIOS for attacks or corruption. If the BIOS becomes corrupted or is attacked, HP Sure Start automatically restores the BIOS to its previously safe state, without user intervention.

HP Sure Start is configured and already enabled so that most users can use the HP Sure Start default configuration. Advanced users can customize the default configuration.

To access the latest documentation on HP Sure Start, go to [http://www.hp.com/support.](http://www.hp.com/support) Select Find your product, and then follow the on-screen instructions.

# 9 Backing up, resetting, and recovering

This chapter provides information about processes that are standard procedure for most products.

# Backing up

You can back up your data to an optional USB flash drive or SD memory card or through Google Drive.

For detailed information about creating a backup, go to [http://www.support.google.com.](http://www.support.google.com)

# Resetting

A factory reset erases all the information on your computer hard drive, including all the files in the Downloads folder. Before you reset, make sure to back up your files to an optional USB flash drive, SD memory card, or through Google Drive. The factory reset will not delete any of your files on Google Drive or an external storage device.

**IMPORTANT:** Resetting permanently erases everything on your computer hard drive, including your downloaded files. If possible, back up your files before you reset your computer.

You might want to reset your computer in the following circumstances:

- You see the message "Reset this Chrome device."
- You are having problems with your user profile or settings.
- You have tried restarting your computer, and it is still not working properly.
- You want to change the owner of your computer.

To reset your computer:

- 1. Under the Settings menu, click Advanced.
- 2. In the Powerwash section, click Powerwash.
- 3. Click Restart, and then sign in with your Google Account.
- **NOTE:** The account you sign in with after you reset your computer will be recognized as the owner account.
- 4. Follow the on-screen instructions to reset your computer.
- 5. Once you complete the reset, you can set up your computer and check to see whether the problem is fixed.

# **Recovering**

When your Chrome OS™ operating system is not working properly, you can perform a recovery. A recovery reinstalls the operating system and software programs and restores the original factory settings. Locally

saved files and saved networks are deleted for all accounts. Your Google Accounts and any data synced to your Google Drive™ storage are not affected by a system recovery.

**EX NOTE:** For more information about performing a system recovery on your computer, go to <http://www.support.google.com>

Before beginning the recovery process, you need the following:

- A USB flash drive or SD memory card with a capacity of 4 GB or greater. All data is erased from this storage device when the recovery media is created, so back up any files from the device before you begin.
- A computer with internet access. You must also have administrative rights to the computer.
- Computer AC adapter. The computer must be plugged into AC power during recovery.
- The "Chrome OS is missing or damaged" screen displaying on your computer. If this message is not already displayed:
	- Turn on the computer, press and hold the esc + f3 keys, and then press the power button. The computer restarts, and the screen shows the "Chrome OS is missing or damaged" screen.

# Installing the Chromebook Recovery Utility

The Chromebook™ Recovery Utility is an app used to recover the original operating system and software programs that were installed at the factory. This utility can be installed from the Chrome Web Store on any computer.

To install the Chromebook Recovery Utility:

**▲** Open the Chrome Web Store, search for , click Chromebook Recovery Utility from the Apps list, and follow the on-screen instructions.

#### Creating recovery media

Recovery media is used to recover the original operating system and software programs that were installed at the factory.

To create recovery media:

- 1. Turn on a computer with Internet access.
- $\mathbb{R}^n$  **NOTE:** You must have administrative rights to the computer.
- 2. Click the Launcher icon, and then click All Apps.
- 3. In the Apps window, click Recovery, and then click Get started.
- 4. Follow the on-screen instructions to create the recovery media.

**NOTE:** All data and partitions on your recovery media will be deleted. Do not remove the USB fl ash drive or SD memory card until the process is complete.

### Recovering the Chrome operating system

To recover the Chrome operating system on your computer using the recovery media you created:

1. Disconnect any external devices connected to your computer, plug in the power cord, and then turn on the computer.

- 2. To enter recovery mode, press and hold esc + f3, and then press the power button. When the "Chrome OS is missing or damaged" screen displays, insert the recovery media into your computer. The recovery process begins immediately.
- 3. Wait while Chrome verifies the integrity of the recovery media.
- **NOTE:** If you need to cancel the recovery during the verification process, press and hold the power button until the computer turns off. Do not disrupt the system recovery process after the verification step is complete.
- **NOTE:** If an error message displays, you might need to run the Chrome Recovery Utility again, or use a different USB flash drive or SD memory card.
- 4. When the "System Recovery is complete" message displays, remove the recovery media.

The computer restarts with Chrome OS reinstalled.

# Setting up your computer after a reset or recovery

After a reset or recovery is complete, perform the initial setup process.

For details on setting up the computer, go to [http://www.support.google.com.](http://www.support.google.com)

# Erase and reformat the recovery media

During the process of creating recovery media, the USB flash drive or SD memory card is formatted for use as a recovery tool. After you recover your computer, you will need to erase the recovery media if you want to reuse your USB flash drive or SD memory card to store other files. Use the steps in this section to erase the recovery media using the Chromebook Recovery Utility.

- 1. Click the Launcher icon, and then click All Apps.
- 2. In the apps window, click Recovery.
- 3. Click the Settings icon, and then click Erase recovery media.
- 4. Select the USB flash drive or SD memory card you inserted, click Continue, and then click Erase now.
- 5. After the recovery media is erased, click Done to close the Chromebook Recovery Utility, and then remove the USB flash drive or SD memory card.

The media is ready to be formatted using a formatting tool provided by your operating system.

# <span id="page-167-0"></span>10 Backing up, restoring, and recovering

You can use Windows tools or HP software to back up your information, create a restore point, reset your computer, create recovery media, or restore your computer to its factory state. Performing these standard procedures can return your computer to a working state faster.

- IMPORTANT: If you will be performing recovery procedures on a tablet, the tablet battery must be at least 70% charged before you start the recovery process.
- $\mathbb{Z}$  IMPORTANT: For a tablet with a detachable keyboard, connect the tablet to the keyboard base before beginning any recovery process.

# Backing up information and creating recovery media

These methods of creating recovery media and backups are available on select products only.

# Using Windows tools for backing up

HP recommends that you back up your information immediately after initial setup. You can do this task either using Windows Backup locally with an external USB drive or using online tools.

- IMPORTANT: Windows is the only option that allows you to back up your personal information. Schedule regular backups to avoid information loss.
- $\mathbb{P}^n$  **NOTE:** If computer storage is 32 GB or less, Microsoft® System Restore is disabled by default.

# Using the HP Cloud Recovery Download Tool to create recovery media (select products only)

You can use the HP Cloud Recovery Download Tool to create HP Recovery media on a bootable USB flash drive.

For details:

- **▲** Go to [http://www.hp.com/support,](http://www.hp.com/support) search for HP Cloud Recovery, and then select the result that matches the type of computer that you have.
- $\mathbb{R}^n$  NOTE: If you cannot create recovery media yourself, contact support to obtain recovery discs. Go to [http://www.hp.com/support,](http://www.hp.com/support) select your country or region, and then follow the on-screen instructions.
- **IMPORTANT:** HP recommends that you follow the [Restoring and recovery methods](#page-168-0) on page 159 to restore your computer before you obtain and use the HP recovery discs. Using a recent backup can return your machine to a working state sooner than using the HP recovery discs. After the system is restored, reinstalling all the operating system software released since your initial purchase can be a lengthy process.

# Restoring and recovering your system

You have several tools available to recover your system both within and outside of Windows if the desktop cannot load.

HP recommends that you attempt to restore your system using the Restoring and recovery methods on page 159.

### <span id="page-168-0"></span>Creating a system restore

System Restore is available in Windows. The System Restore software can automatically or manually create restore points, or snapshots, of the system files and settings on the computer at a particular point.

When you use System Restore, it returns your computer to its state at the time you made the restore point. Your personal files and documents should not be affected.

### Restoring and recovery methods

After you run the first method, test to see whether the issue still exists before you proceed to the next method, which might now be unnecessary.

- 1. Run a Microsoft System Restore.
- 2. Run Reset this PC.
- **NOTE:** The options Remove everything and then Fully clean the drive can take several hours to complete and leave no information on your computer. It is the safest way to reset your computer before you recycle it.
- 3. Recover using HP Recovery media. For more information, see Recovering using HP Recovery media on page 159.

For more information about the first two methods, see the Get Help app:

Select the Start button, select the Get Help app, and then enter the task you want to perform.

 $\mathbb{P}$  NOTE: You must be connected to the internet to access the Get Help app.

### Recovering using HP Recovery media

You can use HP Recovery media to recover the original operating system and software programs that were installed at the factory. On select products, it can be created on a bootable USB flash drive using the HP Cloud Recovery Download Tool.

For details, see [Using the HP Cloud Recovery Download Tool to create recovery media \(select products only\)](#page-167-0) on [page 158.](#page-167-0)

 $\mathbb{R}^n$  NOTE: If you cannot create recovery media yourself, contact support to obtain recovery discs. Go to <http://www.hp.com/support>, select your country or region, and then follow the on-screen instructions.

To recover your system:

- **▲** Insert the HP Recovery media, and then restart the computer.
- **EX NOTE:** HP recommends that you follow the Restoring and recovery methods on page 159 to restore your computer before you obtain and use the HP recovery discs. Using a recent backup can return your machine to a working state sooner than using the HP recovery discs. After the system is restored, reinstalling all the operating system software released since your initial purchase can be a lengthy process.

# Changing the computer boot order

If your computer does not restart using the HP Recovery media, you can change the computer boot order, the order of devices listed in BIOS for startup information. You can select an optical drive or a USB flash drive, depending on the location of your HP Recovery media.

**IMPORTANT:** For a tablet with a detachable keyboard, connect the tablet to the keyboard base before beginning these steps.

To change the boot order:

- 1. Insert the HP Recovery media.
- 2. Access the system Startup menu.
	- For computers or tablets with keyboards attached, turn on or restart the computer or tablet, quickly press esc, and then press f9 for boot options.
	- For tablets without keyboards, turn on or restart the tablet, quickly press and hold the volume up button, and then select f9.

 $-$  or  $-$ 

Turn on or restart the tablet, quickly press and hold the volume down button, and then select f9.

3. Select the optical drive or USB flash drive from which you want to boot, and then follow the on-screen instructions.

### Using HP Sure Recover (select products only)

Select computer models are configured with HP Sure Recover, a PC operating system (OS) recovery solution built into the hardware and software. HP Sure Recover can fully restore the HP OS image without installed recovery software.

Using HP Sure Recover, an administrator or user can restore the system and install:

- Latest version of the operating system
- Platform-specific device drivers
- Software applications, in the case of a custom image

To access the latest documentation for HP Sure Recover, go to <http://www.hp.com/support>. Follow the on-screen instructions to find your product and locate your documentation.

# 11 Using HP PC Hardware Diagnostics

You can use the HP PC Hardware Diagnostics utility to determine whether your computer hardware is running properly. The three versions are HP PC Hardware Diagnostics Windows, HP PC Hardware Diagnostics UEFI (Unified Extensible Firmware Interface), and (for select products only) Remote HP PC Hardware Diagnostics UEFI, a firmware feature.

# Using HP PC Hardware Diagnostics Windows (select products only)

HP PC Hardware Diagnostics Windows is a Windows-based utility that allows you to run diagnostic tests to determine whether the computer hardware is functioning properly. The tool runs within the Windows operating system to diagnose hardware failures.

If HP PC Hardware Diagnostics Windows is not installed on your computer, first you must download and install it. To download HP PC Hardware Diagnostics Windows, see [Downloading HP PC Hardware Diagnostics](#page-171-0)  Windows [on page 162.](#page-171-0)

# Using an HP PC Hardware Diagnostics Windows hardware failure ID code

When HP PC Hardware Diagnostics Windows detects a failure that requires hardware replacement, a 24-digit failure ID code is generated for select component tests. For interactive tests, such as keyboard, mouse, or audio and video palette, you must perform troubleshooting steps before you can receive a failure ID.

- **▲** You have several options after you receive a failure ID:
	- Select Next to open the Event Automation Service (EAS) page, where you can log the case.

 $-$  or  $-$ 

● Scan the QR code with your mobile device, which takes you to the EAS page, where you can log the case.

 $-$  or  $-$ 

● Select the box next to the 24-digit failure ID to copy your failure code and send it to support.

### Accessing HP PC Hardware Diagnostics Windows

After HP PC Hardware Diagnostics Windows is installed, you can access it from HP Help and Support, HP Support Assistant, or the Start menu.

#### Accessing HP PC Hardware Diagnostics Windows from HP Help and Support (select products only)

After HP PC Hardware Diagnostics Windows is installed, follow these steps to access it from HP Help and Support.

- 1. Select the Start button, and then select HP Help and Support.
- 2. Select HP PC Hardware Diagnostics Windows.
- 3. When the tool opens, select the type of diagnostic test that you want to run, and then follow the on-screen instructions.

<span id="page-171-0"></span>**WARGTE:** To stop a diagnostic test, select Cancel.

### Accessing HP PC Hardware Diagnostics Windows from Support Assistant

After HP PC Hardware Diagnostics Windows is installed, follow these steps to access it from HP Support Assistant.

1. Type support in the taskbar search box, and then select the HP Support Assistant app.

 $-$  or  $-$ 

Select the question mark icon in the taskbar.

- 2. Select Troubleshooting and fixes.
- 3. Select Diagnostics, and then select HP PC Hardware Diagnostics Windows.
- 4. When the tool opens, select the type of diagnostic test that you want to run, and then follow the on-screen instructions.
- **NOTE:** To stop a diagnostic test, select Cancel.

### Accessing HP PC Hardware Diagnostics Windows from the Start menu (select products only)

After HP PC Hardware Diagnostics Windows is installed, follow these steps to access it from the Start menu.

- 1. Select the Start button.
- 2. Right-click HP PC Hardware Diagnostics for Windows, select More, and then select Run as administrator.
- 3. When the tool opens, select the type of diagnostic test that you want to run, and then follow the on-screen instructions.
- **NOTE:** To stop a diagnostic test, select **Cancel**.

### Downloading HP PC Hardware Diagnostics Windows

The HP PC Hardware Diagnostics Windows downloading instructions are provided in English only. You must use a Windows computer to download this tool because only .exe files are provided.

#### Downloading the latest HP PC Hardware Diagnostics Windows version from HP

To download HP PC Hardware Diagnostics Windows from HP, follow these steps.

- 1. Go to<http://www.hp.com/go/techcenter/pcdiags>. The HP PC Diagnostics home page is displayed.
- 2. Select Download HP Diagnostics Windows, and then select the specific Windows diagnostics version to download to your computer or a USB flash drive.

The tool downloads to the selected location.

#### Downloading the HP PC Hardware Diagnostics Windows from the Microsoft Store

You can download the HP PC Hardware Diagnostics Windows from the Microsoft Store.

1. Select the Microsoft Store app on your desktop or enter Microsoft Store in the taskbar search box.

- 2. Enter HP PC Hardware Diagnostics Windows in the Microsoft Store search box.
- 3. Follow the on-screen directions.

The tool downloads to the selected location.

### Downloading HP Hardware Diagnostics Windows by product name or number (select products only)

You can download HP PC Hardware Diagnostics Windows by product name or number.

- **EX NOTE:** For some products, you might have to download the software to a USB flash drive by using the product name or number.
	- 1. Go to <http://www.hp.com/support>.
	- 2. Select Software and Drivers, select your type of product, and then enter the product name or number in the search box that is displayed.
	- 3. In the Diagnostics section, select Download, and then follow the on-screen instructions to select the specific Windows diagnostics version to be downloaded to your computer or USB flash drive.

The tool downloads to the selected location.

### Installing HP PC Hardware Diagnostics Windows

To install HP PC Hardware Diagnostics Windows, navigate to the folder on your computer or the USB flash drive where the .exe file downloaded, double-click the .exe file, and then follow the on-screen instructions.

# Using HP PC Hardware Diagnostics UEFI

HP PC Hardware Diagnostics UEFI (Unified Extensible Firmware Interface) allows you to run diagnostic tests to determine whether the computer hardware is functioning properly. The tool runs outside the operating system so that it can isolate hardware failures from issues that are caused by the operating system or other software components.

**NOTE:** For Windows 10 S computers, you must use a Windows computer and a USB flash drive to download and create the HP UEFI support environment because only .exe files are provided. For more information, see [Downloading HP PC Hardware Diagnostics UEFI to a USB flash drive](#page-173-0) on page 164.

If your PC does not start in Windows, you can use HP PC Hardware Diagnostics UEFI to diagnose hardware issues.

### Using an HP PC Hardware Diagnostics UEFI hardware failure ID code

When HP PC Hardware Diagnostics UEFI detects a failure that requires hardware replacement, a 24-digit failure ID code is generated.

For assistance in solving the problem:

**▲** Select Contact HP, accept the HP privacy disclaimer, and then use a mobile device to scan the failure ID code that appears on the next screen. The HP Customer Support - Service Center page appears with your failure ID and product number automatically filled in. Follow the on-screen instructions.

 $-$  or  $-$ 

Contact support, and provide the failure ID code.

- <span id="page-173-0"></span>**NOTE:** To start diagnostics on a convertible computer, your computer must be in notebook mode, and you must use the attached keyboard.
- **NOTE:** If you need to stop a diagnostic test, press esc.

# Starting HP PC Hardware Diagnostics UEFI

To start HP PC Hardware Diagnostics UEFI, follow this procedure.

- 1. Turn on or restart the computer, and quickly press esc.
- 2. Press f2.

The BIOS searches three places for the diagnostic tools, in the following order:

- a. Connected USB flash drive
- $\mathbb{R}^n$  NOTE: To download the HP PC Hardware Diagnostics UEFI tool to a USB flash drive, see Downloading the latest HP PC Hardware Diagnostics UEFI version on page 164.
- b. Hard drive
- c. BIOS
- 3. When the diagnostic tool opens, select a language, select the type of diagnostic test you want to run, and then follow the on-screen instructions.

# Downloading HP PC Hardware Diagnostics UEFI to a USB flash drive

Downloading HP PC Hardware Diagnostics UEFI to a USB flash drive can be useful in some situations.

- HP PC Hardware Diagnostics UEFI is not included in the preinstallation image.
- HP PC Hardware Diagnostics UEFI is not included in the HP Tool partition.
- The hard drive is damaged.
- NOTE: The HP PC Hardware Diagnostics UEFI downloading instructions are provided in English only, and you must use a Windows computer to download and create the HP UEFI support environment because only .exe files are provided.

### Downloading the latest HP PC Hardware Diagnostics UEFI version

To download the latest HP PC Hardware Diagnostics UEFI version to a USB flash drive, follow this procedure.

- 1. Go to<http://www.hp.com/go/techcenter/pcdiags>. The HP PC Diagnostics home page is displayed.
- 2. Select Download HP Diagnostics UEFI, and then select Run.

### Downloading HP PC Hardware Diagnostics UEFI by product name or number (select products only)

You can download HP PC Hardware Diagnostics UEFI by product name or number (select products only) to a USB flash drive.

- $\mathbb{P}$  NOTE: For some products, you might have to download the software to a USB flash drive by using the product name or number.
	- 1. Go to [http://www.hp.com/support.](http://www.hp.com/support)
- 2. Enter the product name or number, select your computer, and then select your operating system.
- 3. In the Diagnostics section, follow the on-screen instructions to select and download the specific UEFI Diagnostics version for your computer.

# Using Remote HP PC Hardware Diagnostics UEFI settings (select products only)

Remote HP PC Hardware Diagnostics UEFI is a firmware (BIOS) feature that downloads HP PC Hardware Diagnostics UEFI to your computer. It can then execute the diagnostics on your computer, and it might upload results to a preconfigured server.

For more information about Remote HP PC Hardware Diagnostics UEFI, go to <http://www.hp.com/go/techcenter/pcdiags>, and then select Find out more.

# Downloading Remote HP PC Hardware Diagnostics UEFI

HP Remote PC Hardware Diagnostics UEFI is also available as a SoftPaq that you can download to a server.

### Downloading the latest Remote HP PC Hardware Diagnostics UEFI version

You can download the latest HP PC Hardware Diagnostics UEFI version to a USB flash drive.

- 1. Go to [http://www.hp.com/go/techcenter/pcdiags.](http://www.hp.com/go/techcenter/pcdiags) The HP PC Diagnostics home page is displayed.
- 2. Select Download Remote Diagnostics, and then select Run.

### Downloading Remote HP PC Hardware Diagnostics UEFI by product name or number

You can download HP Remote PC Hardware Diagnostics UEFI by product name or number.

- **NOTE:** For some products, you might have to download the software by using the product name or number.
	- 1. Go to <http://www.hp.com/support>.
	- 2. Select Software and Drivers, select your type of product, enter the product name or number in the search box that is displayed, select your computer, and then select your operating system.
	- 3. In the Diagnostics section, follow the on-screen instructions to select and download the Remote UEFI version for the product.

### Customizing Remote HP PC Hardware Diagnostics UEFI settings

Using the Remote HP PC Hardware Diagnostics setting in Computer Setup (BIOS), you can perform several customizations.

- Set a schedule for running diagnostics unattended. You can also start diagnostics immediately in interactive mode by selecting Execute Remote HP PC Hardware Diagnostics.
- Set the location for downloading the diagnostic tools. This feature provides access to the tools from the HP website or from a server that has been preconfigured for use. Your computer does not require the traditional local storage (such as a hard drive or USB flash drive) to run remote diagnostics.
- Set a location for storing the test results. You can also set the user name and password that you use for uploads.

● Display status information about the diagnostics run previously.

To customize Remote HP PC Hardware Diagnostics UEFI settings, follow these steps:

- 1. Turn on or restart the computer, and when the HP logo appears, press f10 to enter Computer Setup.
- 2. Select Advanced, and then select Settings.
- 3. Make your customization selections.
- 4. Select Main, and then Save Changes and Exit to save your settings.

Your changes take effect when the computer restarts.

# 12 Specifications

This chapter provides specifications for your computer.

# Computer specifications

This section provides specifications for your computer. When you travel with your computer, the computer dimensions and weights, as well as input power ratings and operating specifications, provide helpful information.

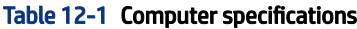

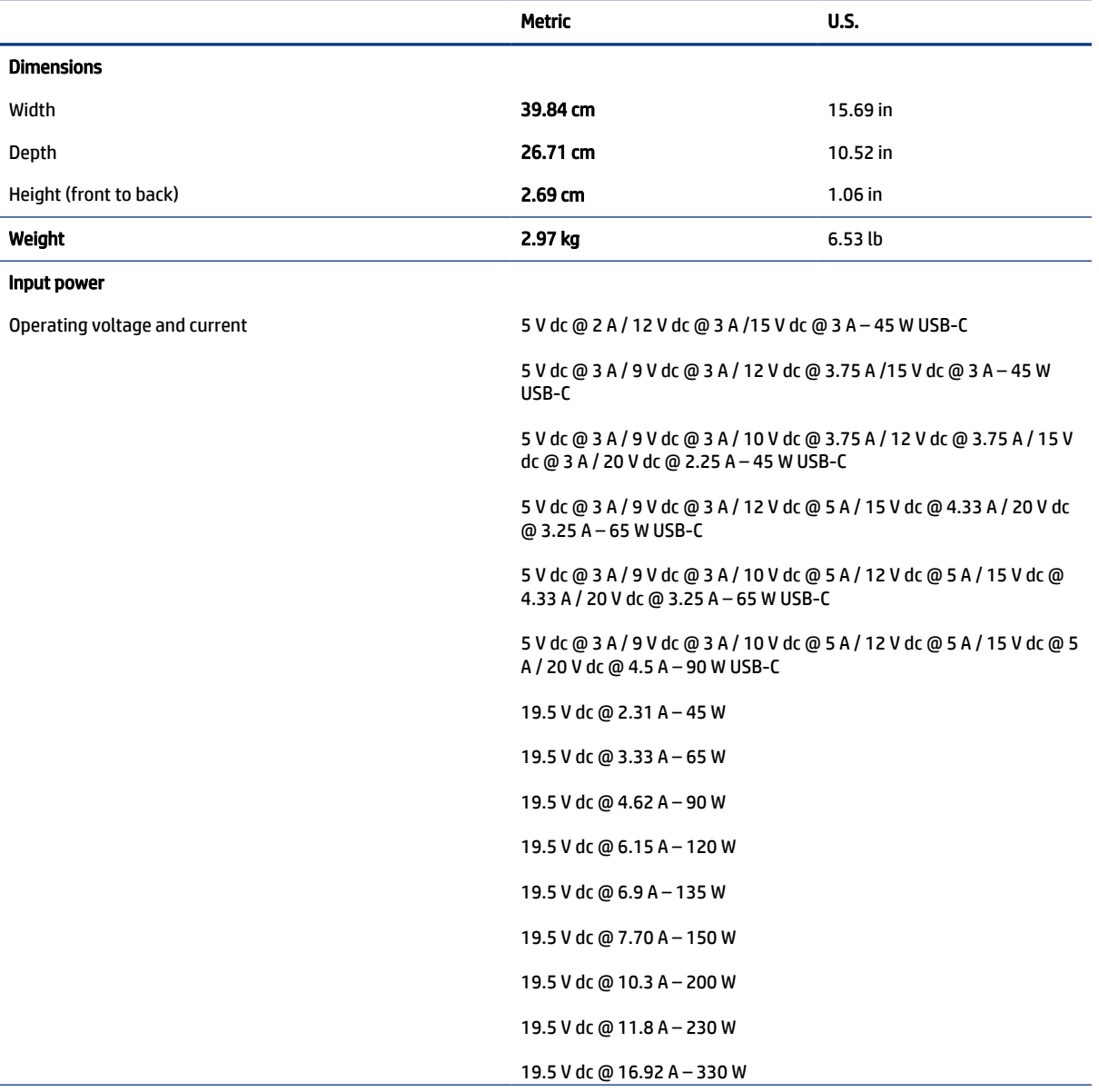

#### Table 12-1 Computer specifications (continued)

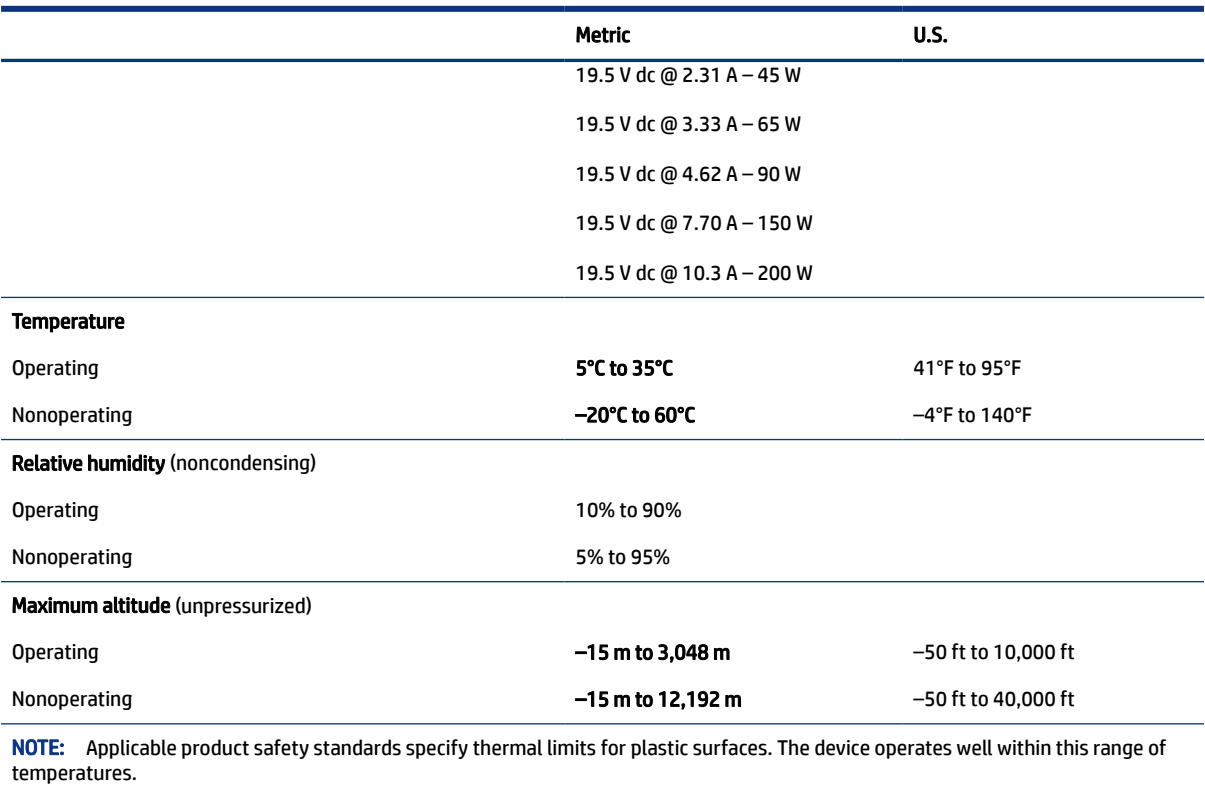

# 39.6 cm (15.6 in) display specifications

This section provides specifications for your display.

# Table 12-2 Display specifications Metric **U.S.** Active diagonal size 39.**6 cm** 2012 and 3**9.6 cm** 39.**6 cm** 39.6 cm

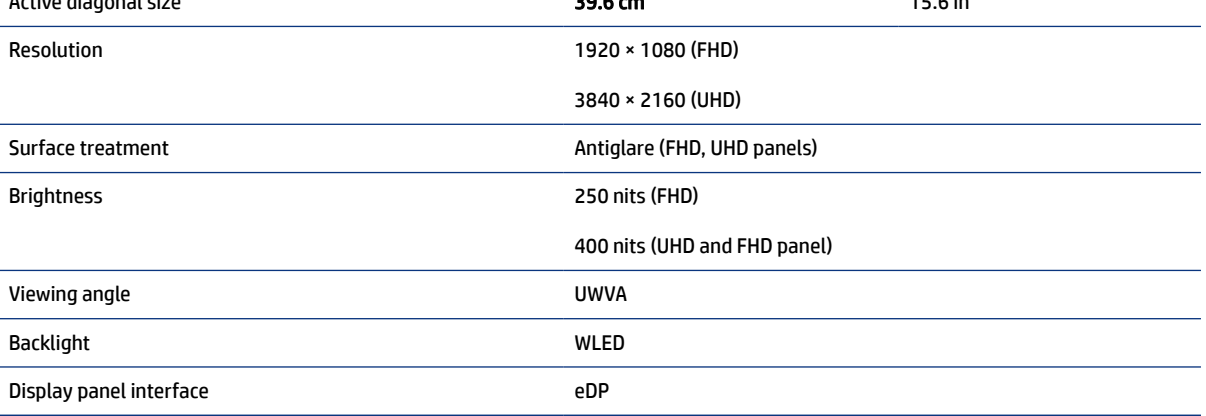

# Hard drive specifications

This section provides specifications for your hard drives.

#### Table 12-3 Hard drive specifications

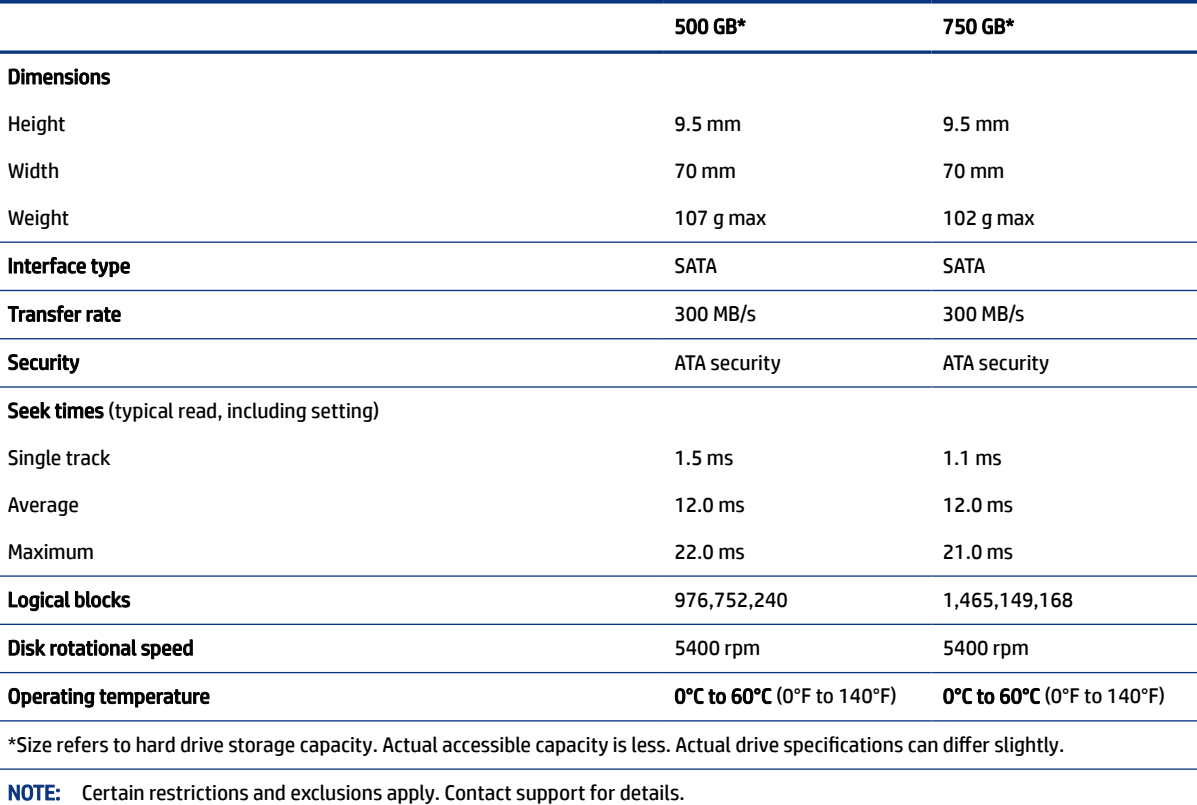

# Solid-state drive specifications

This section provides specifications for your solid-state drives.

#### Table 12-4 Solid-state drive specifications

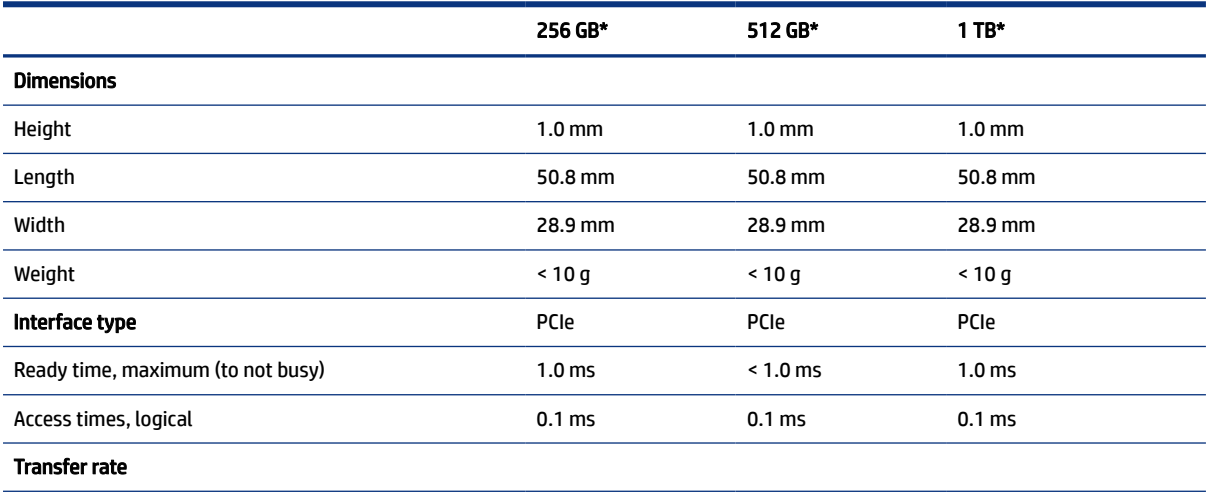

#### Table 12-4 Solid-state drive specifications (continued)

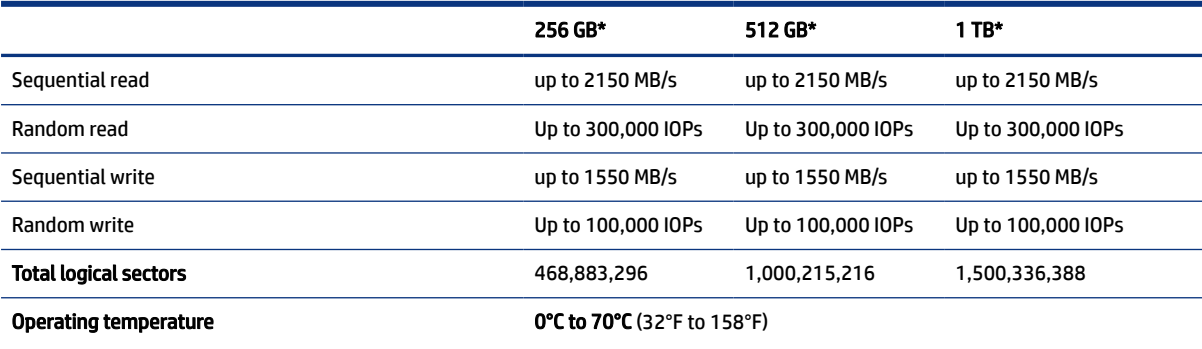

\*1 GB = 1 billion bytes when referring to hard drive storage capacity. Actual accessible capacity is less. Actual drive specifications may differ slightly.

NOTE: Certain restrictions and exclusions apply. Contact support for details.

# Solid-state drive specifications (SATA-3)

This section provides specifications for your solid-state drive.

#### Table 12-5 Solid-state drive specifications

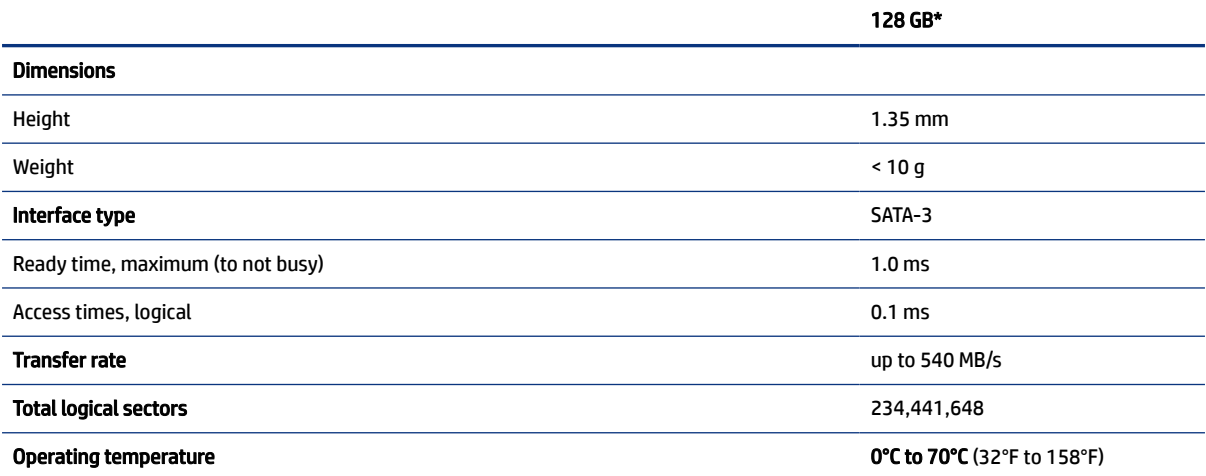

\*1 GB = 1 billion bytes when referring to hard drive storage capacity. Actual accessible capacity is less. Actual drive specifications can differ slightly.

NOTE: Certain restrictions and exclusions apply. Contact support for details.
# <span id="page-180-0"></span>13 Statement of memory volatility

For general information regarding nonvolatile memory in HP business computers, and to restore nonvolatile memory that can contain personal data after the system has been turned off and the hard drive has been removed, use these instructions.

HP business computer products that use Intel®-based or AMD®-based system boards contain volatile DDR memory. The amount of nonvolatile memory present in the system depends upon the system configuration. Intel-based and AMD-based system boards contain nonvolatile memory subcomponents as originally shipped from HP, with the following assumptions:

- No subsequent modifications were made to the system.
- No applications, features, or functionality were added to or installed on the system.

Following system shutdown and removal of all power sources from an HP business computer system, personal data can remain on volatile system memory (DIMMs) for a finite period of time and also remains in nonvolatile memory. Use the following steps to remove personal data from the computer, including the nonvolatile memory found in Intel-based and AMD-based system boards.

 $\mathbb{R}^n$  NOTE: If your tablet has a keyboard base, connect to the keyboard base before beginning steps in this chapter.

# Current BIOS steps

Use these instructions to restore nonvolatile memory.

- 1. Follow these steps to restore the nonvolatile memory that can contain personal data. Restoring or reprogramming nonvolatile memory that does not store personal data is neither necessary nor recommended.
	- a. Turn on or restart the computer, and then quickly press esc.
	- **NOTE:** If the system has a BIOS administrator password, enter the password at the prompt.
	- b. Select Main, select Apply Factory Defaults and Exit, and then select Yes to load defaults. The computer restarts.
	- c. During the restart, press esc while the "Press the ESC key for Startup Menu" message is displayed at the bottom of the screen.
	- $\mathbb{R}^n$  NOTE: If the system has a BIOS administrator password, enter the password at the prompt.
	- d. Select the Security menu, select Restore Security Settings to Factory Defaults, and then select Yes to restore security level defaults. The computer reboots.
	- e. During the reboot, press esc while the "Press the ESC key for Startup Menu" message is displayed at the bottom of the screen.
	- $\mathbb{R}^n$  NOTE: If the system has a BIOS administrator password, enter the password at the prompt.
- f. If an asset or ownership tag is set, select the Security menu and scroll down to the Utilities menu. Select System IDs, and then select Asset Tracking Number. Clear the tag, and then make the selection to return to the prior menu.
- g. If a DriveLock password is set, select the Security menu, and scroll down to Hard Drive Utilities under the Utilities menu. Select Hard Drive Utilities, select DriveLock, and then clear the check box for DriveLock password on restart. Select OK to proceed.
- h. Select the Main menu, and then select Reset BIOS Security to factory default. Select Yes at the warning message. The computer reboots.
- i. During the reboot, press esc while the "Press the ESC key for Startup Menu" message is displayed at the bottom of the screen.
- **NOTE:** If the system has a BIOS administrator password, enter the password at the prompt.
- j. Select the Main menu, select Apply Factory Defaults and Exit, select Yes to save changes and exit, and then select Shutdown.
- k. Reboot the system. If the system has a Trusted Platform Module (TPM), fingerprint reader, or both, one or two prompts will appear—one to clear the TPM and the other to Reset Fingerprint Sensor. Press or tap f1 to accept or f2 to reject.
- l. Remove all power and system batteries for at least 24 hours.
- 2. Complete one of the following:
	- Remove and retain the storage drive.

 $-$  or  $-$ 

● Clear the drive contents by using a third-party utility designed to erase data from an SSD.

 $-$  or  $-$ 

- Clear the contents of the drive by using the following BIOS Setup Secure Erase command option steps:
- $\mathbb{R}^n$  NOTE: If you clear data using Secure Erase, you cannot recover it.
	- a. Turn on or restart the computer, and then quickly press esc.
	- **b.** Select the **Security** menu and scroll down to the esc menu.
	- c. Select Hard Drive Utilities.
	- d. Under Utilities, select Secure Erase, select the hard drive storing the data you want to clear, and then follow the on-screen instructions to continue.

 $-$  or  $-$ 

Clear the contents of the drive using the following Disk Sanitizer commands steps:

- i. Turn on or restart the computer, and then quickly press esc.
- ii. Select the Security menu and scroll down to the Utilities menu.
- iii. Select Hard Drive Utilities.
- iv. Under Utilities, select Disk Sanitizer, select the hard drive with the data that you want to clear, and then follow the on-screen instructions to continue.
- **NOTE:** The amount of time it takes for Disk Sanitizer to run can take several hours. Plug the computer into an AC outlet before starting.

# Nonvolatile memory usage

Use this table to troubleshooting nonvolatile memory usage.

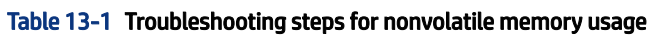

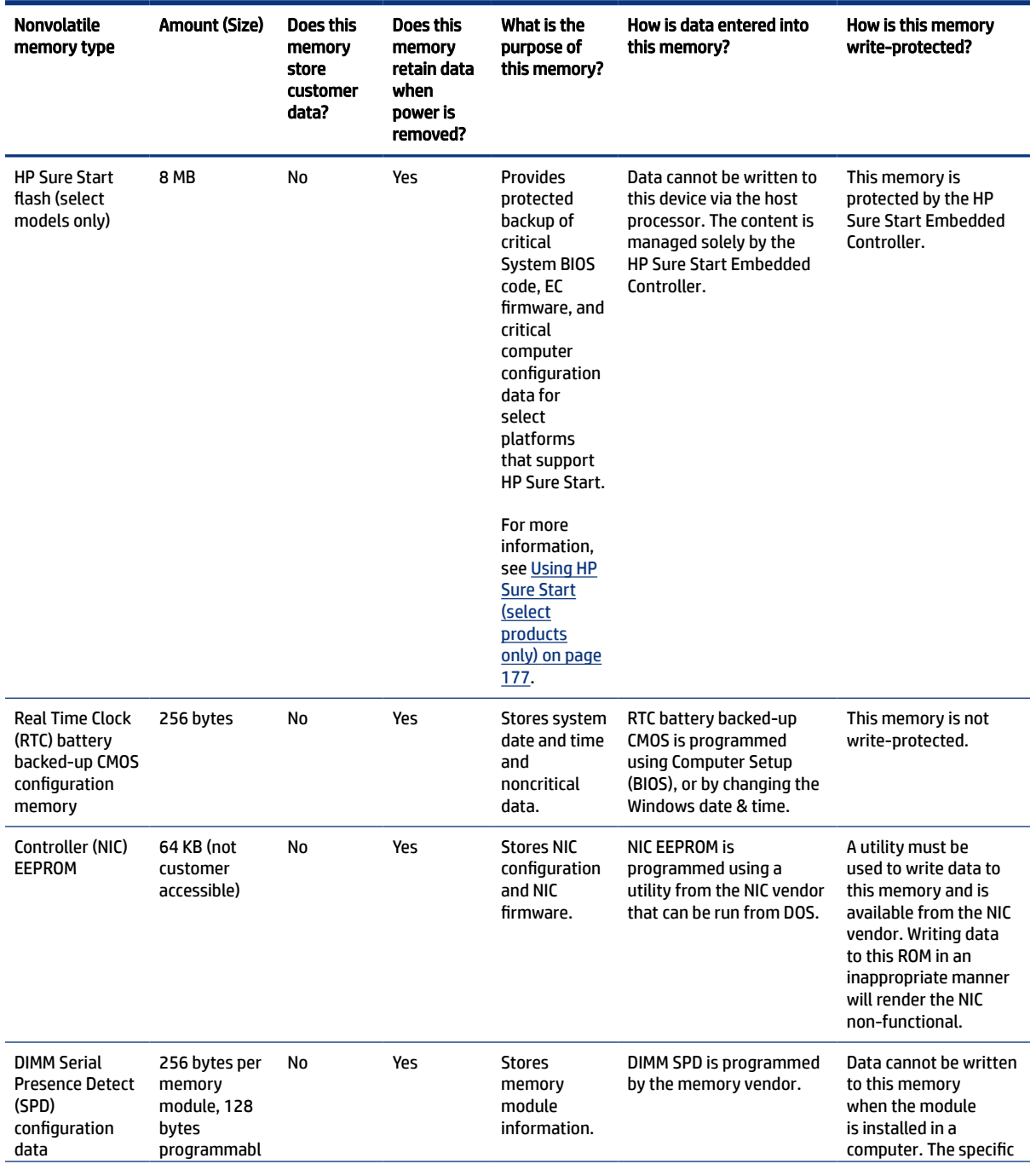

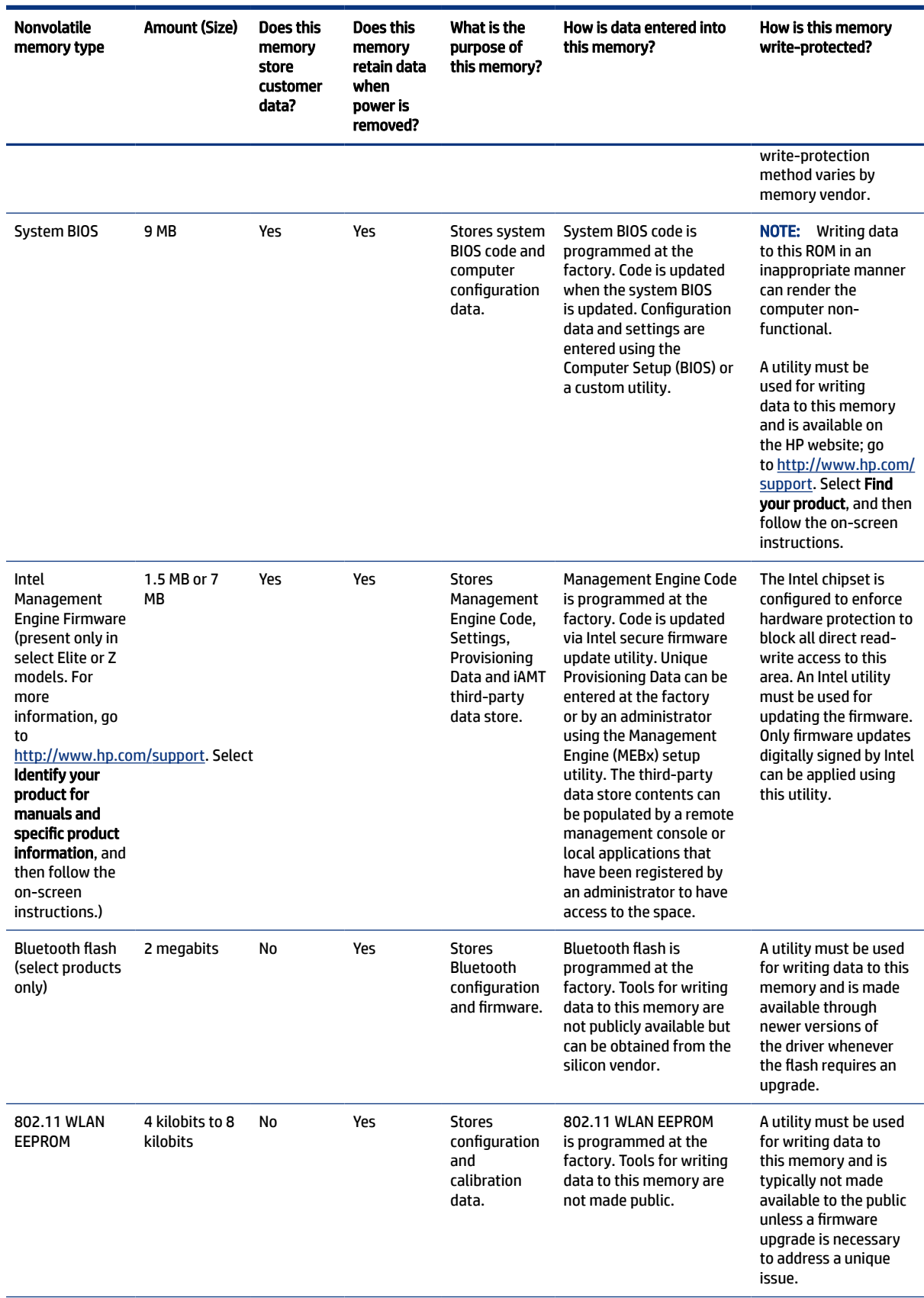

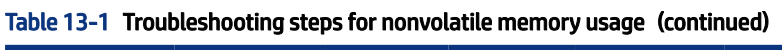

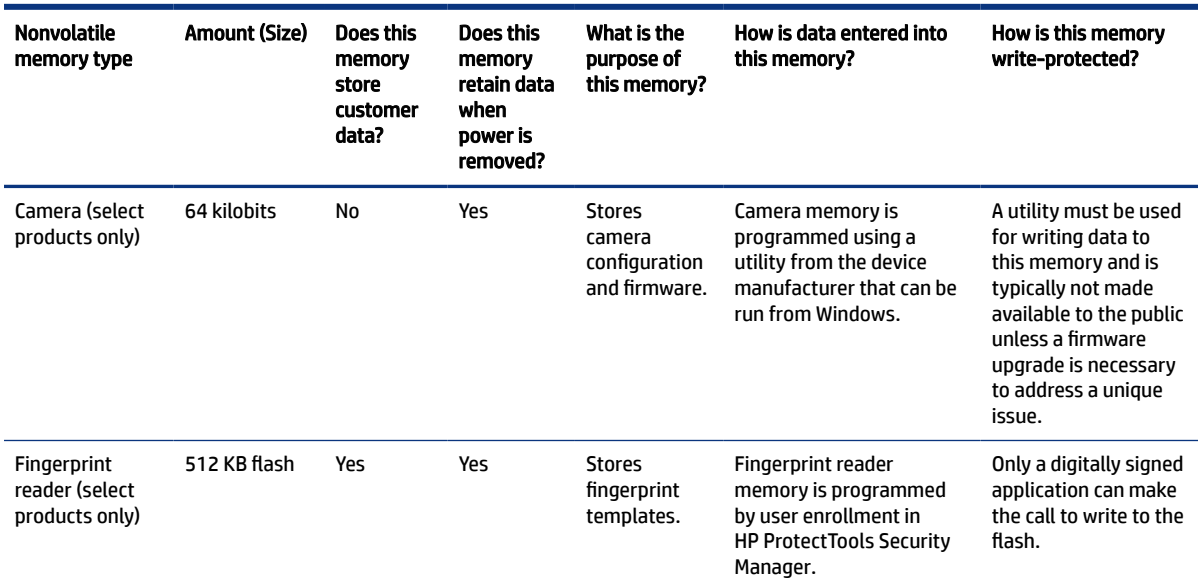

Table 13-1 Troubleshooting steps for nonvolatile memory usage (continued)

# Questions and answers

Use this section to answer your questions about nonvolatile memory.

- 1. How can the BIOS settings be restored (returned to factory settings)?
- **IMPORTANT:** The restore defaults feature does not securely erase any information on your hard drive. See question and answer 6 for steps to securely erase information.

The restore defaults feature does not reset the Custom Secure Boot keys. See question and answer 7 for information about resetting the keys.

- a. Turn on or restart the computer, and then quickly press esc.
- b. Select Main, and then select Apply Factory Defaults and Exit.
- c. Follow the on-screen instructions.
- d. Select Main, select Save Changes and Exit, and then follow the on-screen instructions.

#### 2. What is a UEFI BIOS, and how is it different from a legacy BIOS?

The Unified Extensible Firmware Interface (UEFI) BIOS is an industry-standard software interface between the platform firmware and an operating system (OS). It replaces the older BIOS architecture but supports much of the legacy BIOS functionality.

Like the legacy BIOS, the UEFI BIOS provides an interface to display the system information and configuration settings and to change the configuration of your computer before an OS is loaded. BIOS provides a secure runtime environment that supports a Graphic User Interface (GUI). In this environment, you can use either a pointing device (touch screen, touchpad, pointing stick, or USB mouse) or the keyboard to navigate and make menu and configuration selections. The UEFI BIOS also contains basic system diagnostics.

The UEFI BIOS provides functionality beyond that of the legacy BIOS. In addition, the UEFI BIOS works to initialize the computer's hardware before loading and executing the OS; the runtime environment allows the loading and execution of software programs from storage devices to provide more functionality, such as advanced hardware diagnostics (with the ability to display more detailed system information) and advanced firmware management and recovery software.

HP has provided options in Computer Setup (BIOS) to allow you to run in legacy BIOS, if required by the operating system. Examples of this requirement would be if you upgrade or downgrade the OS.

#### 3. Where is the UEFI BIOS located?

The UEFI BIOS is located on a flash memory chip. You must use a utility to write to the chip.

#### 4. What kind of configuration data is stored on the DIMM Serial Presence Detect (SPD) memory module? How would this data be written?

The DIMM SPD memory contains information about the memory module, such as size, serial number, data width, speed and timing, voltage, and thermal information. This information is written by the module manufacturer and stored on an EEPROM. You cannot write to this EEPROM when the memory module is installed in a computer. Third-party tools do exist that can write to the EEPROM when the memory module is not installed in a computer. Various third-party tools are available to read SPD memory.

5. What is meant by "Restore the nonvolatile memory found in Intel-based system boards"?

This message relates to clearing the Real Time Clock (RTC) CMOS memory that contains computer configuration data.

#### 6. How can the BIOS security be reset to factory defaults and erase the data?

#### **IMPORTANT:** Resetting results in the loss of information.

These steps do not reset Custom Secure Boot Keys. See question and answer 7 for information about resetting the keys.

- a. Turn on or restart the computer, and then quickly press esc.
- b. Select Main, and then select Reset Security to Factory Defaults.
- c. Follow the on-screen instructions.
- d. Select Main, select Save Changes and Exit, and then follow the on-screen instructions.

#### 7. How can the Custom Secure Boot Keys be reset?

Secure Boot is a feature to ensure that only authenticated code can start on a platform. If you enabled Secure Boot and created Custom Secure Boot Keys, disabling Secure Boot does not clear the keys. You must also select to clear the Custom Secure Boot Keys. Use the same Secure Boot access procedure that you used to create the Custom Secure Boot Keys, but select to clear or delete all Secure Boot Keys.

- a. Turn on or restart the computer, and then quickly press esc.
- b. Select the Security menu, select Secure Boot Configuration, and then follow the on-screen instructions.
- c. At the Secure Boot Configuration window, select Secure Boot, select Clear Secure Boot Keys, and then follow the on-screen instructions to continue.

# <span id="page-186-0"></span>Using HP Sure Start (select products only)

Select computer models are configured with HP Sure Start, a technology that continuously monitors your computer's BIOS for attacks or corruption.

If the BIOS becomes corrupted or is attacked, HP Sure Start restores the BIOS to its previously safe state, without user intervention. Those select computer models ship with HP Sure Start configured and enabled. HP Sure Start is configured and already enabled so that most users can use the HP Sure Start default configuration. Advanced users can customize the default configuration.

To access the latest documentation on HP Sure Start, go to [http://www.hp.com/support.](http://www.hp.com/support)

# <span id="page-187-0"></span>14 Power cord set requirements

This chapter provides power cord requirements for countries and regions.

The wide-range input feature of the computer permits it to operate from any line voltage from 100 V ac to 120 V ac, or from 220 V ac to 240 V ac.

The three-conductor power cord set included with the computer meets the requirements for use in the country or region where the equipment is purchased.

Power cord sets for use in other countries or regions must meet the requirements of the country and region where the computer is used.

# Requirements for all countries

These power cord requirements are applicable to all countries and regions.

- The length of the power cord set must be at least 1.0 m (3.3 ft) and no more than 2.0 m (6.5 ft).
- All power cord sets must be approved by an acceptable accredited agency responsible for evaluation in the country or region where the power cord set will be used.
- The power cord sets must have a minimum current capacity of 10 A and a nominal voltage rating of 125 V ac or 250 V ac, as required by the power system of each country or region.
- The appliance coupler must meet the mechanical configuration of an EN 60 320/IEC 320 Standard Sheet C13 connector for mating with the appliance inlet on the back of the computer.

# Requirements for specific countries and regions

To determine power cord requirements for specific countries and regions, use this table.

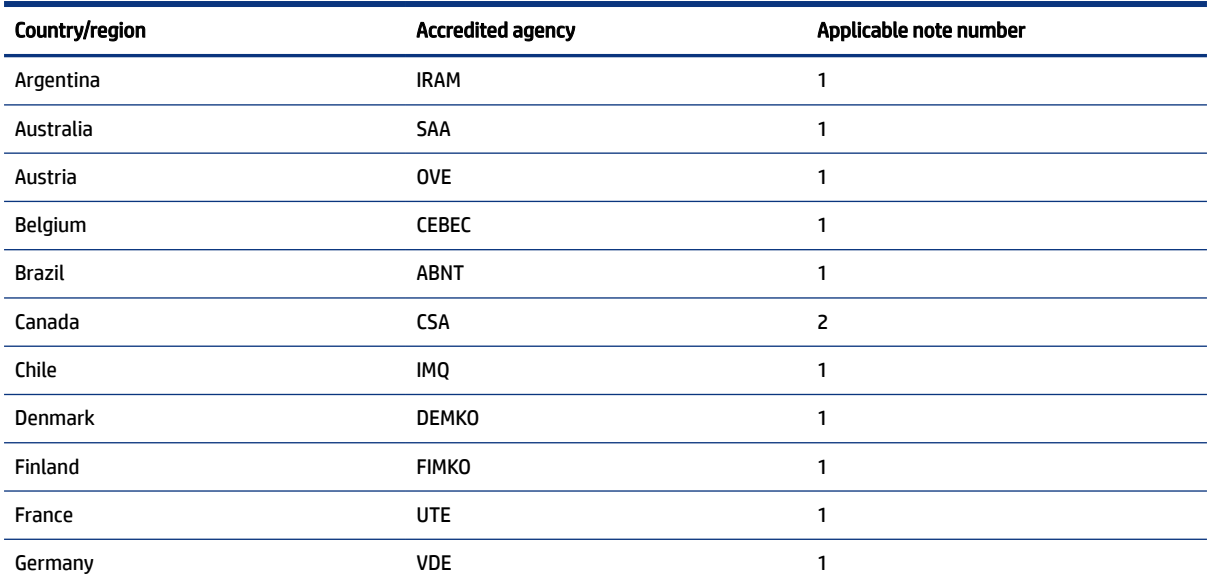

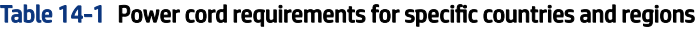

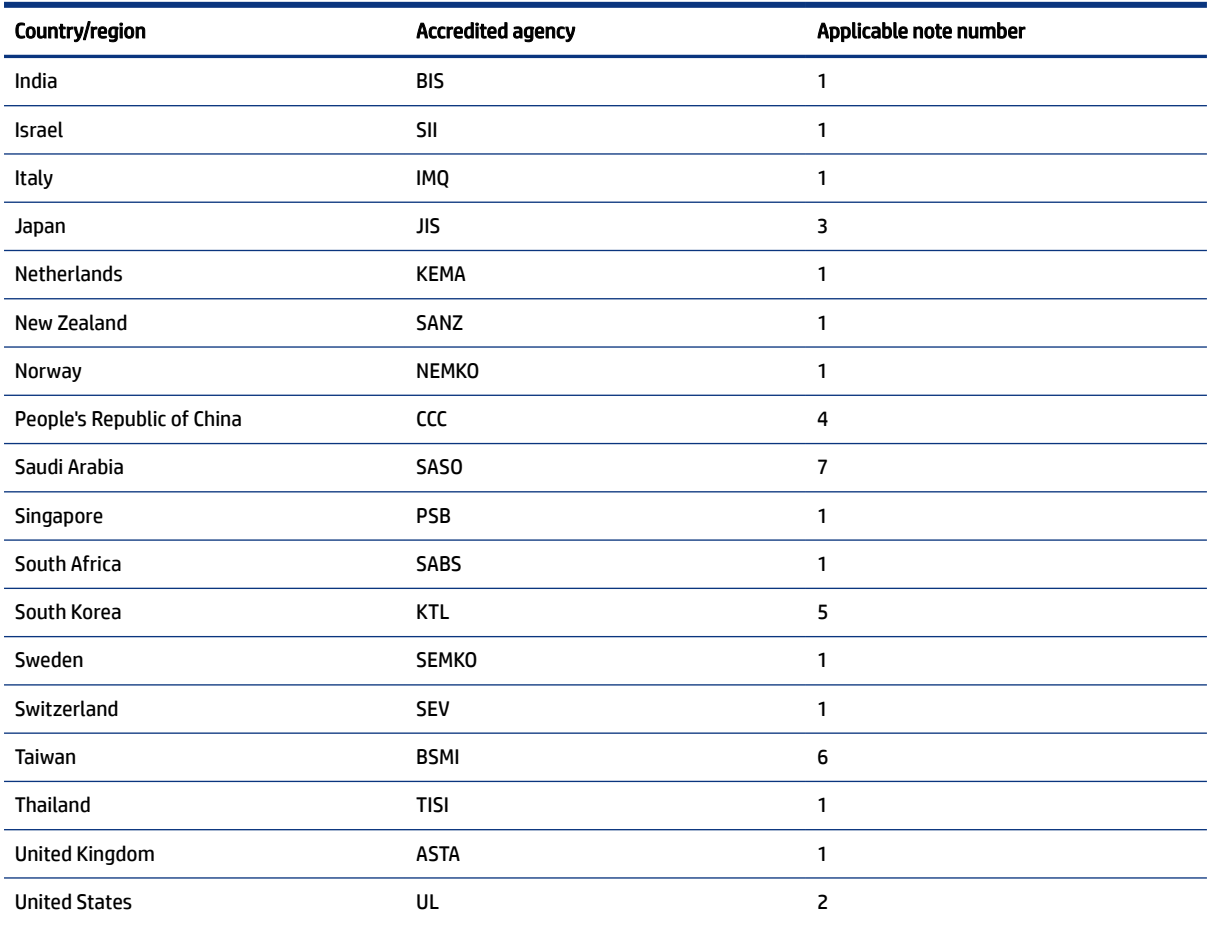

#### Table 14-1 Power cord requirements for specific countries and regions (continued)

- 1. The flexible cord must be Type HO5VV-F, three-conductor, 0.75 mm² conductor size. Power cord set fittings (appliance coupler and wall plug) must bear the certification mark of the agency responsible for evaluation in the country or region where it will be used.
- 2. The flexible cord must be Type SVT/SJT or equivalent, No. 18 AWG, three-conductor. The wall plug must be a two-pole grounding type with a NEMA 5-15P (15 A, 125 V ac) or NEMA 6-15P (15 A, 250 V ac) configuration. CSA or C-UL mark. UL file number must be on each element.
- 3. The appliance coupler, flexible cord, and wall plug must bear a T mark and registration number in accordance with the Japanese Dentori Law. The flexible cord must be Type VCTF, three-conductor, 0.75 mm² or 1.25 mm² conductor size. The wall plug must be a two-pole grounding type with a Japanese Industrial Standard C8303 (7 A, 125 V ac) configuration.
- 4. The flexible cord must be Type RVV, three-conductor, 0.75 mm<sup>2</sup> conductor size. Power cord set fittings (appliance coupler and wall plug) must bear the CCC certification mark.
- 5. The flexible cord must be Type H05VV-F three-conductor, 0.75 mm<sup>2</sup> conductor size. KTL logo and individual approval number must be on each element. Approval number and logo must be printed on a flag label.
- 6. The flexible cord must be Type HVCTF three-conductor, 1.25 mm² conductor size. Power cord set fittings (appliance coupler, cable, and wall plug) must bear the BSMI certification mark.
- 7. For 127 V ac, the flexible cord must be Type SVT or SJT 3-conductor, 18 AWG, with plug NEMA 5-15P (15 A, 125 V ac), with UL and CSA or C-UL marks. For 240 V ac, the flexible cord must be Type H05VV-F three-conductor, 0.75 mm² or 1.00 mm² conductor size, with plug BS 1363/A with BSI or ASTA marks.

# 15 Recycling

When a nonrechargeable or rechargeable battery has reached the end of its useful life, do not dispose of the battery in general household waste. Follow the local laws and regulations in your area for battery disposal.

HP encourages customers to recycle used electronic hardware, HP original print cartridges, and rechargeable batteries. For more information about recycling programs, see the HP website at [http://www.hp.com/recycle.](http://www.hp.com/recycle)

# **Index**

## A

AC adapter, spare part numbers [31](#page-40-0) action keys [14](#page-23-0) identifying [14](#page-23-0) keyboard backlight [15](#page-24-0) mute [15](#page-24-0) programmable key [13](#page-22-0) screen brightness [15](#page-24-0) speaker volume [15](#page-24-0) switch screen image [14](#page-23-0) using [14](#page-23-0) wireless [15](#page-24-0) antenna illustrated [28](#page-37-0) spare part number [28](#page-37-0) audio adjusting volume [15](#page-24-0) audio-out (headphone)/audio-in (microphone) combo jack, identifying [5](#page-14-0) audio, product description [3](#page-12-0)

## B

backup, creating [158](#page-167-0) backups [158](#page-167-0) battery illustrated [28](#page-37-0) spare part number [28](#page-37-0) battery light [6](#page-15-0) battery support bracket illustrated [25](#page-34-0) removal [65](#page-74-0) spare part number [25,](#page-34-0) [65](#page-74-0) BIOS determining version [148,](#page-157-0) [152](#page-161-0) downloading an update [149](#page-158-0), [152,](#page-161-0) [153](#page-162-0) starting the Setup Utility [148](#page-157-0) updating [148,](#page-157-0) [152](#page-161-0) Bluetooth label [17](#page-26-0)

boot order changing using the f9 prompt [153](#page-162-0) boot order, changing [160](#page-169-0) bottom [17](#page-26-0) bottom cover illustrated [28](#page-37-0) removal [42](#page-51-0) spare part number [42](#page-51-0) spare part numbers [28](#page-37-0) Bracket Kit, spare part number [31](#page-40-0) buttons left touchpad [10](#page-19-0) power [12,](#page-21-0) [14](#page-23-0) right touchpad [10](#page-19-0)

# C

Cable Kit spare part number [30](#page-39-0) camera [8](#page-17-0) identifying [8](#page-17-0) camera light, identifying [8](#page-17-0) camera privacy cover, identifying [8](#page-17-0) caps lock light, identifying [11](#page-20-0) card reader board illustrated [25](#page-34-0) removal [65](#page-74-0) spare part number [25](#page-34-0), [65](#page-74-0) card reader board bracket illustrated [25](#page-34-0) removal [65](#page-74-0) spare part number [25](#page-34-0), [66](#page-75-0) card reader board cable illustrated [25](#page-34-0) removal [64](#page-73-0) spare part number [25](#page-34-0), [30](#page-39-0) spare part numbers [64](#page-73-0) caring for your computer [37](#page-46-0) cautions electrostatic discharge [33,](#page-42-0) [34](#page-43-0) cleaning your computer [37](#page-46-0) caring for wood veneer [39](#page-48-0)

disinfecting [38](#page-47-0) HP Easy Clean [37](#page-46-0) removing dirt and debris [37](#page-46-0) components bottom [16](#page-25-0) display [7](#page-16-0) keyboard area [9](#page-18-0) left side [7](#page-16-0) rear [16](#page-25-0) right side [5](#page-14-0) computer major components [19](#page-28-0) Computer Setup navigating and selecting [151](#page-160-0) restoring factory settings [151](#page-160-0) starting [151](#page-160-0) computer specifications [167](#page-176-0) connector, power [6](#page-15-0) creating recovery media [156](#page-165-0)

# D

display specifications [167](#page-176-0), [168](#page-177-0) display assembly subcomponents [28](#page-37-0) display back cover illustrated [28](#page-37-0) spare part numbers [28](#page-37-0) display bezel illustrated [28](#page-37-0) spare part numbers [28](#page-37-0) display components [7](#page-16-0) display panel illustrated [28](#page-37-0) product description [1](#page-10-0) spare part numbers [28](#page-37-0) display panel cable illustrated [28](#page-37-0) spare part number [28](#page-37-0)

## E

electrostatic discharge (ESD) [33](#page-42-0), [34](#page-43-0)

preventing damage [33](#page-42-0)-[35](#page-44-0) erase and reformat recovery media removal [157](#page-166-0) esc key, identifying [13](#page-22-0)

#### F

factory reset [155](#page-164-0) fan illustrated [25](#page-34-0) removal [47](#page-56-0) spare part number [47](#page-56-0) spare part numbers [25](#page-34-0) fingerprint reader board removal [59](#page-68-0) spare part numbers [59](#page-68-0) fingerprint reader module illustrated [25](#page-34-0) spare part number [25](#page-34-0) fingerprint reader module bracket illustrated [25](#page-34-0) spare part number [25](#page-34-0) fingerprint reader module cable illustrated [25](#page-34-0) removal [58](#page-67-0) spare part number [25,](#page-34-0) [30](#page-39-0) spare part numbers [58](#page-67-0) fingerprint reader, identifying [13](#page-22-0) fn key, identifying [13](#page-22-0) fn lock light, identifying [11](#page-20-0)

## G

graphics controller, product description [1](#page-10-0) grounding methods [33](#page-42-0)-[35](#page-44-0) guidelines packaging [33](#page-42-0), [39](#page-48-0) transporting [33](#page-42-0), [39](#page-48-0) workstation [33](#page-42-0)

#### H

hard drive product description [2](#page-11-0) specifications [167,](#page-176-0) [169](#page-178-0) hardware, locating [5](#page-14-0) HDMI port, identifying [7](#page-16-0) heat sink illustrated [25](#page-34-0) removal [71](#page-80-0) spare part numbers [25](#page-34-0), [71](#page-80-0) hinge illustrated [28](#page-37-0) spare part number [28](#page-37-0)

hinge cover illustrated [28](#page-37-0) spare part number [28](#page-37-0) hot keys break [16](#page-25-0) insert [16](#page-25-0) microphone mute [15](#page-24-0) pause [16](#page-25-0) programming query [16](#page-25-0) scroll lock [16](#page-25-0) using [15](#page-24-0) HP PC Hardware Diagnostics UEFI downloading [164](#page-173-0) failure ID code [163](#page-172-0) starting [164](#page-173-0) using [163](#page-172-0) HP PC Hardware Diagnostics Windows accessing [161](#page-170-0), [162](#page-171-0) downloading [162](#page-171-0) failure ID code [161](#page-170-0) installing [163](#page-172-0) using [161](#page-170-0) HP Recovery media recovery [159](#page-168-0) HP Sure Recover [160](#page-169-0) HP Sure Start [171,](#page-180-0) [177](#page-186-0)

#### I

I/O bracket illustrated [25](#page-34-0) removal [70](#page-79-0) spare part number [25,](#page-34-0) [70](#page-79-0) illustrated parts catalog [19](#page-28-0) install Chromebook Recovery Utility [156](#page-165-0) Recovery Utility [156](#page-165-0) integrated numeric keypad, identifying [14](#page-23-0) internal microphones, identifying [8](#page-17-0)

## J

jacks audio-out (headphone)/audio-in (microphone) combo [5](#page-14-0) network [7](#page-16-0) RJ-45 (network) [7](#page-16-0)

#### K

keyboard illustrated [20-](#page-29-0)[23](#page-32-0) product description [3](#page-12-0)

spare part numbers [20](#page-29-0)[-23](#page-32-0) keyboard backlight action key [15](#page-24-0) keypad integrated numeric [14](#page-23-0) keys action [14](#page-23-0) esc [13](#page-22-0) fn [13](#page-22-0) num lk [14](#page-23-0) Windows [13](#page-22-0)

#### L

labels Bluetooth [17](#page-26-0) regulatory [17](#page-26-0) serial number [17](#page-26-0) service [17](#page-26-0) wireless certification [17](#page-26-0) WLAN [17](#page-26-0) left side components [7](#page-16-0) lights AC adapter and battery [6](#page-15-0) battery [6](#page-15-0) camera [8](#page-17-0) caps lock [11](#page-20-0) fn lock [11](#page-20-0) microphone mute [11](#page-20-0) num lk [11](#page-20-0) power [11](#page-20-0) RJ-45 (network) [7](#page-16-0) lights, mute [11](#page-20-0) lights, num lk [11](#page-20-0) low blue light mode [7](#page-16-0)

#### M

memory nonvolatile [171](#page-180-0) volatile [171](#page-180-0) memory module illustrated [28](#page-37-0) product description [2](#page-11-0) spare part numbers [28](#page-37-0) memory modules removal [45](#page-54-0) spare part numbers [45](#page-54-0) microphone product description [3](#page-12-0) microphone mute key, identifying [15](#page-24-0) microphone mute light, identifying [11](#page-20-0) model name [1](#page-10-0) mute light, identifying [11](#page-20-0)

mute volume action key [15](#page-24-0)

#### N

near field communication, product description [3](#page-12-0) Near Field Communications (NFC) tapping area and antenna, identifying [10](#page-19-0) network jack, identifying [7](#page-16-0) NFC module illustrated [25](#page-34-0) removal [63](#page-72-0) spare part number [25,](#page-34-0) [63](#page-72-0) NFC module cable illustrated [25](#page-34-0) removal [62](#page-71-0) spare part number [25,](#page-34-0) [30](#page-39-0), [62](#page-71-0) nonvolatile memory [171](#page-180-0) num lk light [11](#page-20-0) num lk light, identifying [11](#page-20-0)

## O

operating system, product description [3](#page-12-0)

## P

packaging guidelines [33](#page-42-0), [39](#page-48-0) pointing device, product description [3](#page-12-0) ports HDMI [7](#page-16-0) USB SuperSpeed [6,](#page-15-0) [7](#page-16-0) USB SuperSpeed port with HP Sleep and Charge [6](#page-15-0) USB Type-C Thunderbolt port with HP Sleep and Charge [6](#page-15-0) power button, identifying [12](#page-21-0), [14](#page-23-0) power connector identifying [6](#page-15-0) power cord requirements for all countries [178](#page-187-0) requirements for specific countries and regions [178](#page-187-0) set requirements [178](#page-187-0) spare part numbers [31](#page-40-0) power lights [11](#page-20-0) power requirements, product description [3](#page-12-0) primary storage product description [2](#page-11-0) processor product description [1](#page-10-0)

processor, product description [1](#page-10-0) product description audio [3](#page-12-0) display panel [1](#page-10-0) graphics controller [1](#page-10-0) hard drive [2](#page-11-0) keyboard [3](#page-12-0) memory module [2](#page-11-0) microphone [3](#page-12-0) near field communication [3](#page-12-0) operating system [3](#page-12-0) pointing device [3](#page-12-0) power requirements [3](#page-12-0) primary storage [2](#page-11-0) product name [1](#page-10-0) security [3](#page-12-0) serviceability [4](#page-13-0) solid-state drive [2](#page-11-0) video [3](#page-12-0) wireless [3](#page-12-0) product name [1](#page-10-0) product name and number, computer [17](#page-26-0)

## R

recovering [155](#page-164-0) recovering Chrome operating system [156](#page-165-0) recovery [158](#page-167-0) discs [159](#page-168-0) media [159](#page-168-0) USB flash drive [159](#page-168-0) recovery media [158](#page-167-0) creating using HP Cloud Recovery Download Tool [158](#page-167-0) creating using Windows tools [158](#page-167-0) Recovery Utility [156](#page-165-0) regulatory information regulatory label [17](#page-26-0) wireless certification labels [17](#page-26-0) Remote HP PC Hardware Diagnostics UEFI settings customizing [165](#page-174-0) using [165](#page-174-0) removal and replacement procedures [42](#page-51-0) solid-state drive [46](#page-55-0) removing personal data from volatile system memory [171](#page-180-0) resetting [155](#page-164-0) restoring [158](#page-167-0) restoring and recovery methods [159](#page-168-0)

right side components [5](#page-14-0) RJ-45 (network) jack, identifying [7](#page-16-0) RJ-45 (network) lights, identifying [7](#page-16-0) RJ45 cover removal [70](#page-79-0)

#### S

screen brightness action keys [15](#page-24-0) security cable slot, identifying [7](#page-16-0) security, product description [3](#page-12-0) sensor board illustrated [25](#page-34-0) removal [57](#page-66-0) spare part number [25](#page-34-0), [57](#page-66-0) sensor board cable illustrated [25](#page-34-0) removal [56](#page-65-0) spare part number [25](#page-34-0), [30](#page-39-0) spare part numbers [56](#page-65-0) serial number, computer [17](#page-26-0) service labels, locating [17](#page-26-0) serviceability, product description [4](#page-13-0) setting up computer after reset or recovery [157](#page-166-0) setup utility navigating and selecting [151](#page-160-0) restoring factory settings [151](#page-160-0) slots security cable [7](#page-16-0) smart card [7](#page-16-0) smart card slot, identifying [7](#page-16-0) software installed, locating [5](#page-14-0) solid-state drive illustrated [25](#page-34-0) product description [2](#page-11-0) removal and replacement [46](#page-55-0) spare part numbers [25](#page-34-0) specifications [169](#page-178-0), [170](#page-179-0) speaker illustrated [26](#page-35-0) removal [74](#page-83-0) spare part number [26](#page-35-0), [74](#page-83-0) speaker volume action keys [15](#page-24-0) speakers, identifying [12](#page-21-0) special keys, using [13](#page-22-0) specifications computer [167](#page-176-0) display [167,](#page-176-0) [168](#page-177-0) hard drive [167,](#page-176-0) [169](#page-178-0) solid-state drive [169](#page-178-0), [170](#page-179-0) static electricity [33](#page-42-0), [34](#page-43-0) support information [39](#page-48-0)

Sure Start using [154](#page-163-0) switch screen image action key [14](#page-23-0) system board illustrated [26](#page-35-0) removal [66](#page-75-0) spare part numbers [26](#page-35-0), [66](#page-75-0) system memory, removing personal data from volatile [171](#page-180-0) system restore [159](#page-168-0) system restore point, creating [158](#page-167-0)

## T

Thunderbolt port with HP Sleep and Charge identifying USB Type-C [6](#page-15-0) touchpad illustrated [24](#page-33-0) removal [61](#page-70-0), [73](#page-82-0) settings [9](#page-18-0) spare part numbers [24](#page-33-0), [61](#page-70-0), [73](#page-82-0) touchpad buttons identifying [10](#page-19-0) touchpad cable illustrated [25](#page-34-0) spare part number [25,](#page-34-0) [30](#page-39-0) touchpad zone, identifying [10](#page-19-0) TPM settings [154](#page-163-0) transporting guidelines [33](#page-42-0), [39](#page-48-0) traveling with the computer [17](#page-26-0)

## U

USB SuperSpeed port with HP Sleep and Charge, identifying [6](#page-15-0) USB SuperSpeed port, identifying [6](#page-15-0) USB SuperSpeed powered port, identifying [7](#page-16-0) USB Type-C Thunderbolt port with HP Sleep and Charge, identifying [6](#page-15-0)

#### V

vents, identifying [16](#page-25-0), [17](#page-26-0) video, product description [3](#page-12-0) volume adjusting [15](#page-24-0) mute [15](#page-24-0)

#### W

webcam/microphone module illustrated [28](#page-37-0) spare part numbers [28](#page-37-0)

Windows backup [158](#page-167-0) recovery media [158](#page-167-0) system restore point [158](#page-167-0) Windows key, identifying [13](#page-22-0) Windows tools, using [158](#page-167-0) wireless action key [15](#page-24-0) wireless antenna illustrated [28](#page-37-0) spare part number [28](#page-37-0) wireless antennas, identifying [8](#page-17-0) wireless certification label [17](#page-26-0) wireless, product description [3](#page-12-0) WLAN antennas, identifying [8](#page-17-0) WLAN device [17](#page-26-0) WLAN label [17](#page-26-0) WLAN module shield removal [69](#page-78-0) spare part number [69](#page-78-0) workstation guidelines [33](#page-42-0)